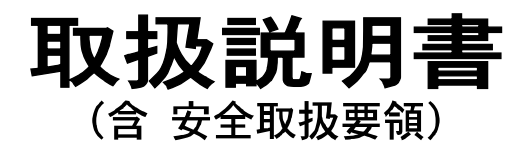

# **HE-9000** 9型ワイドカラー液晶プロッター魚探

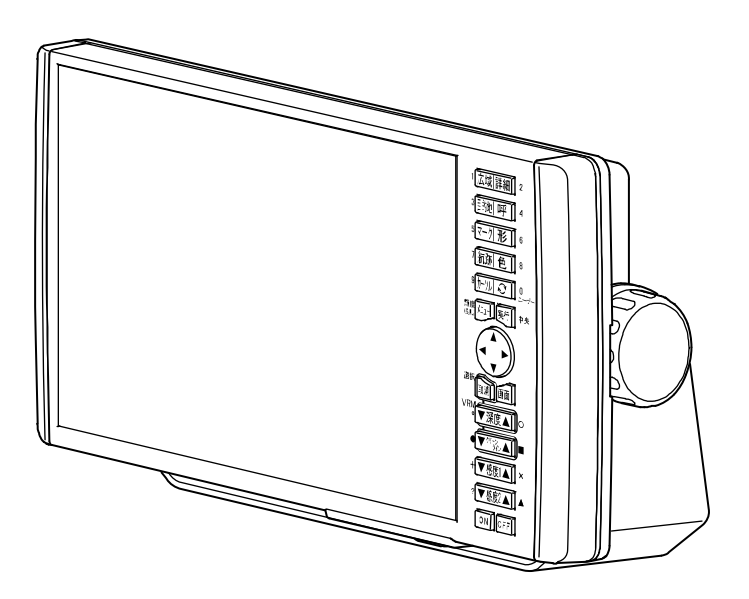

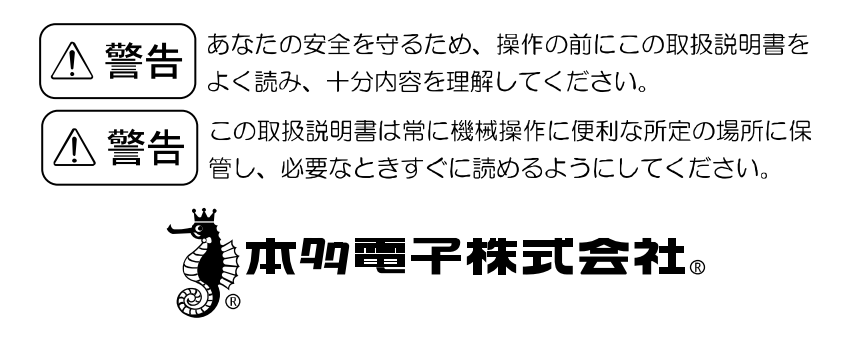

#### 安全にお使いいただくために

●本機に表示される情報は自船の位置を確認するため のものであり、海図の等深線とは異なります。

●海底データは概略海底地形の起伏を表示するもので 等深線の水深値は正確ではありません。

●航海上の判断には海図及び水路通報を使用してく ださい。

#### ●表示の水深だけを頼って操船しないこと

魚群探知機に表示される水深情報はさまざまな条件により誤った数値を表 示することがありますので直接航海に使用しないでください。

#### ●GPS の精度について

一般に、GPS の好条件下での測位誤差範囲は±5m程度と言われています が、受信する衛星の位置や大気の状態により、誤差が±10~30m程度にな る場合があります。

操船時には、これらの誤差を考慮した上で、十分ご注意くださいますようお 願いいたします。

#### ●地図の精度について

当社 GPS プロッターに内蔵している地図データは、紙海図をもとに手動で 入力作業を行っています。これらの紙海図の縮尺は数万分の一程度が多いの で、湿気等による紙海図の収縮や、入力作業において僅か 0.5 ミリ程度の 入力誤差が生じても、拡大表示したGPSプロッター画面では数メートル(使 用した図によってはそれ以上)の誤差となって表示される場合があります。 操船時には、これらの誤差を考慮した上で、十分ご注意くださいますようお 願いいたします。

#### はじめに

このたびは当社製品をお買い上げ頂き、まことにありがとうございます。

- ■あなたの安全を守るため、操作の前にこの取扱説明書をよくお読みになり,十分内容 を理解してください。
- ■この取扱説明書をお読みになった後は、紛失・損傷の起きないような場所に保管し、 必要なときすぐに読めるようにしておいてください。
- ■あなたがこの製品を転売または譲渡する場合は、この取扱説明書を新しい所有者にお 渡しください。
- ■この取扱説明書に書かれていない使用法、あるいは間違った使用法を行った結果 招いた人身事故および物的損傷に対しては、当社は一切の製造物責任法(PL法) 上の責任を負いません。

■お買い上げの機器を廃棄するときは、地方自治体の条例、または、規則に従って 処理してください。詳しくは、各地方自治体に問い合わせてください。

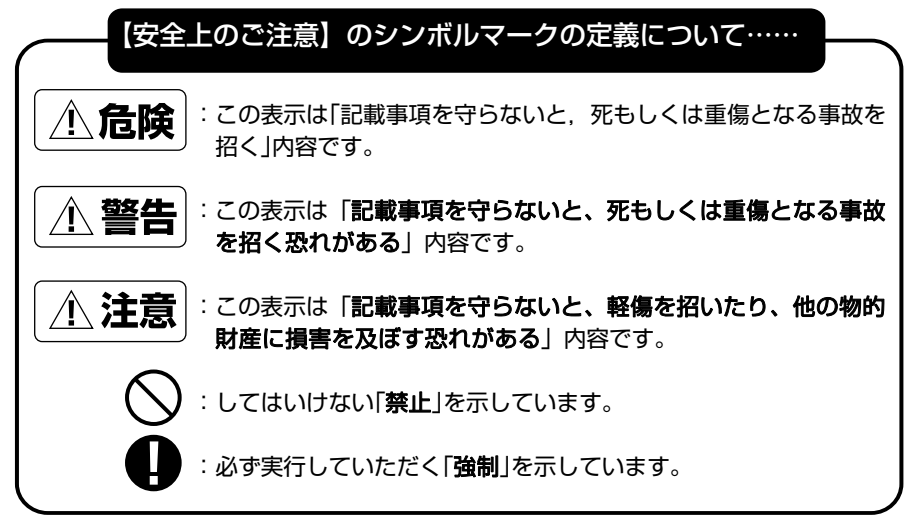

本機に表示される情報は自船の位置を確認するためのものであり、海図の等深線とは異 なります。海底データは、概略海底地形の起伏を表示するもので等深線の水深値は正確 ではありません。航海上の判断には海図及び水路通報を使用してください。

・本書の内容の一部、または全部を無断で転載することはおやめください。 ・仕様変更等により、本書の内容と一部異なる場合もありますので、あらかじめ ご了承ください。 ・本書の内容についてご不明な点や誤り、記載もれなどお気づきの点がございま したら、お手数ですが当社までご連絡ください。

## 目次

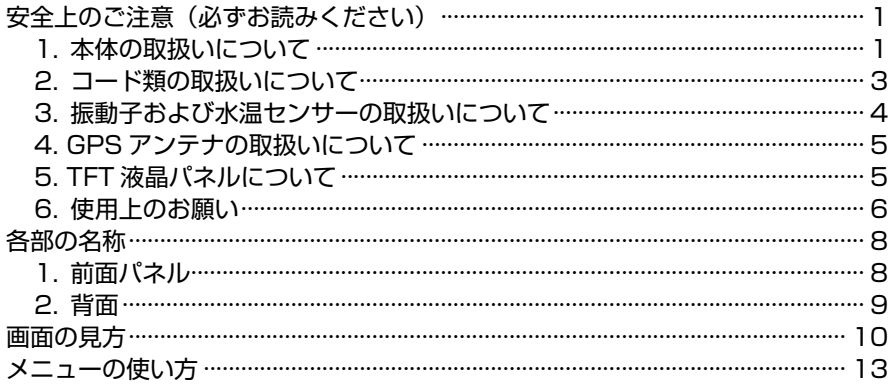

### 基本操作

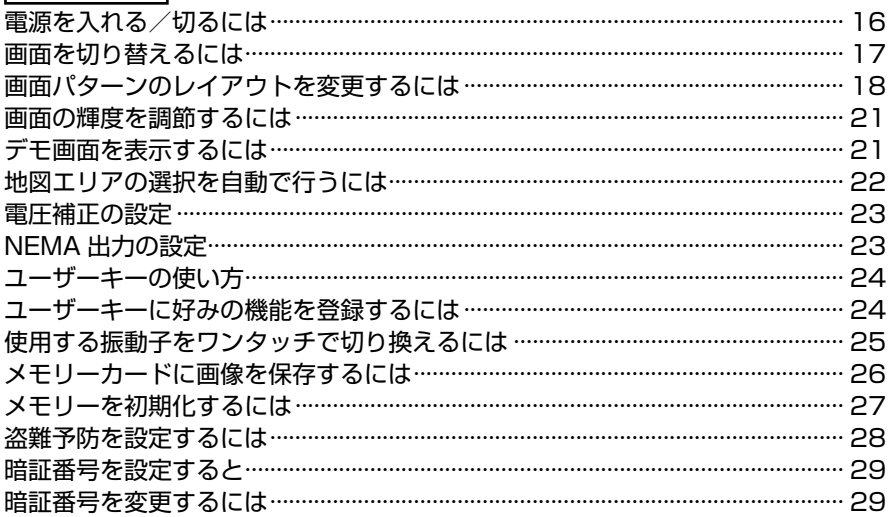

## プロッターの操作

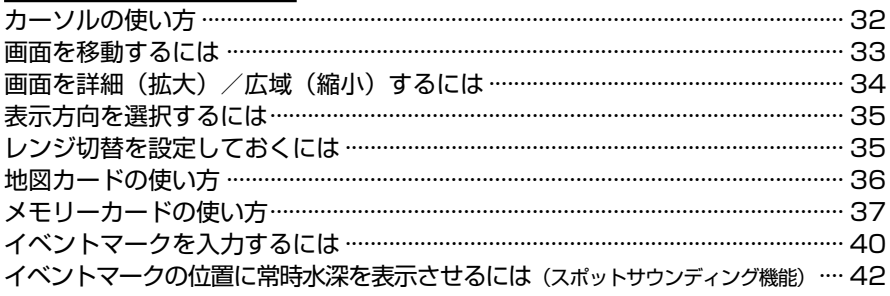

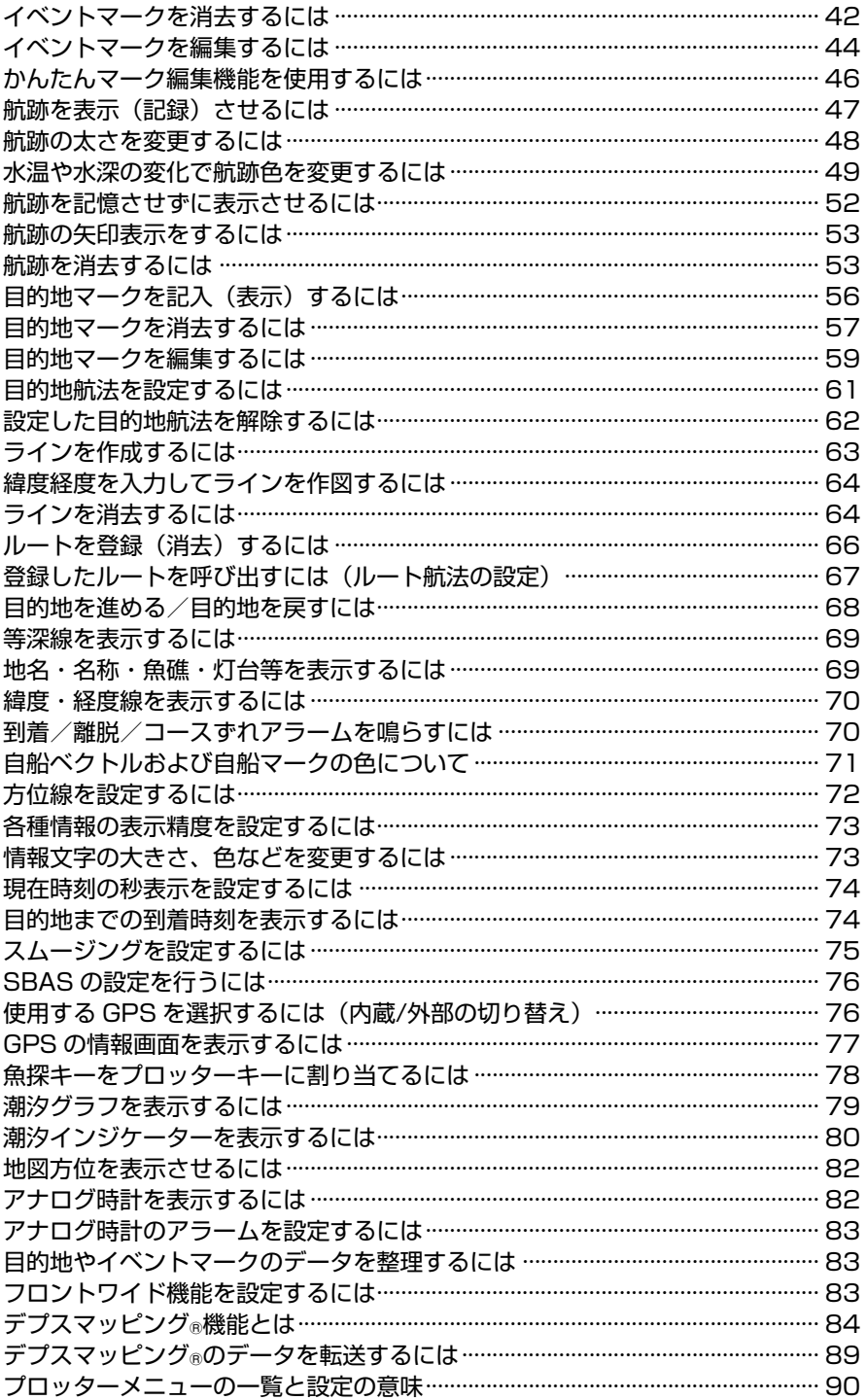

#### 魚探の操作

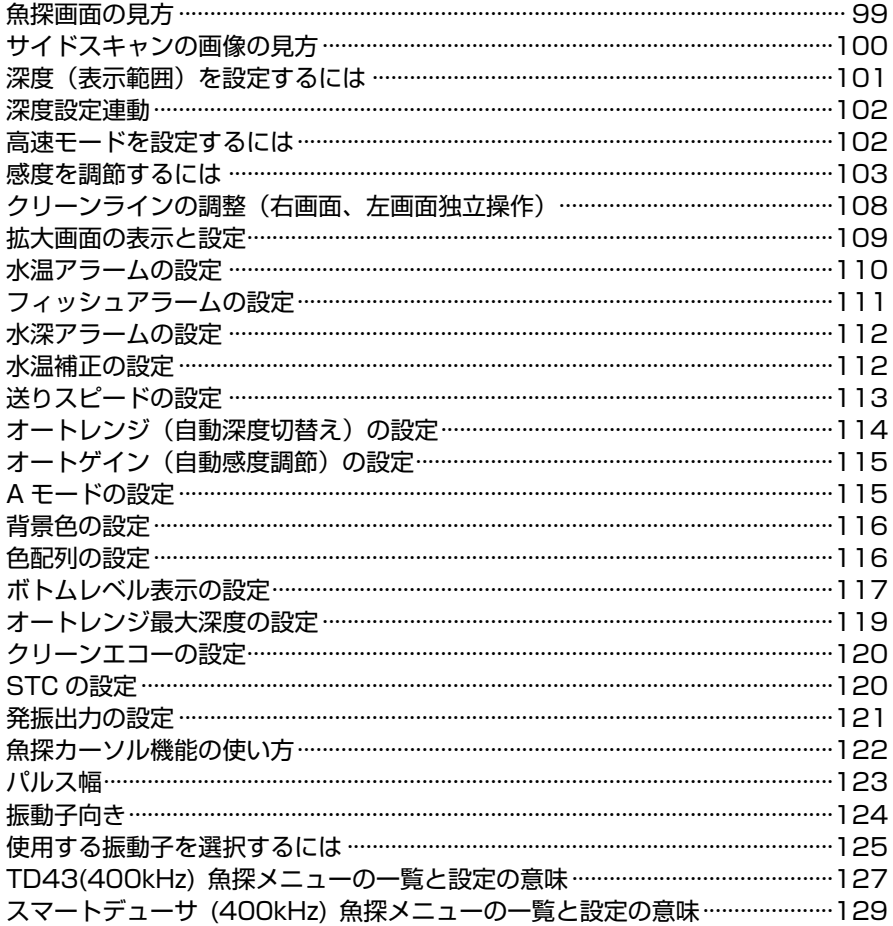

### 参考資料

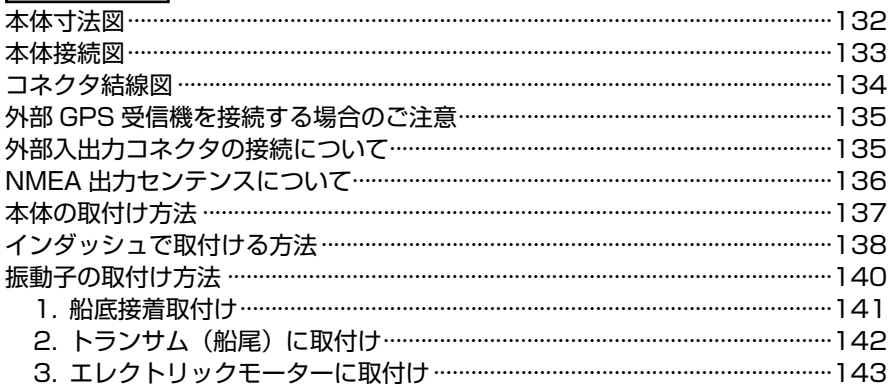

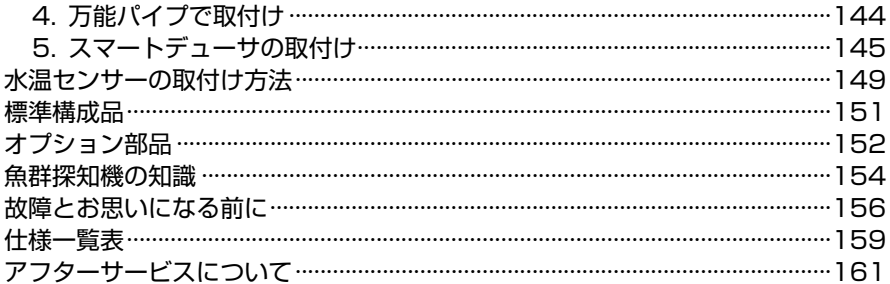

### 安全上のご注意(必ずお読みください)

「安全上のご注意」では、本機をご使用になる人や他の人々への危害、財産への損害を未然に 防止するために重要な注意事項を説明しています。

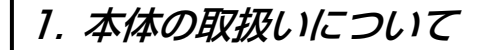

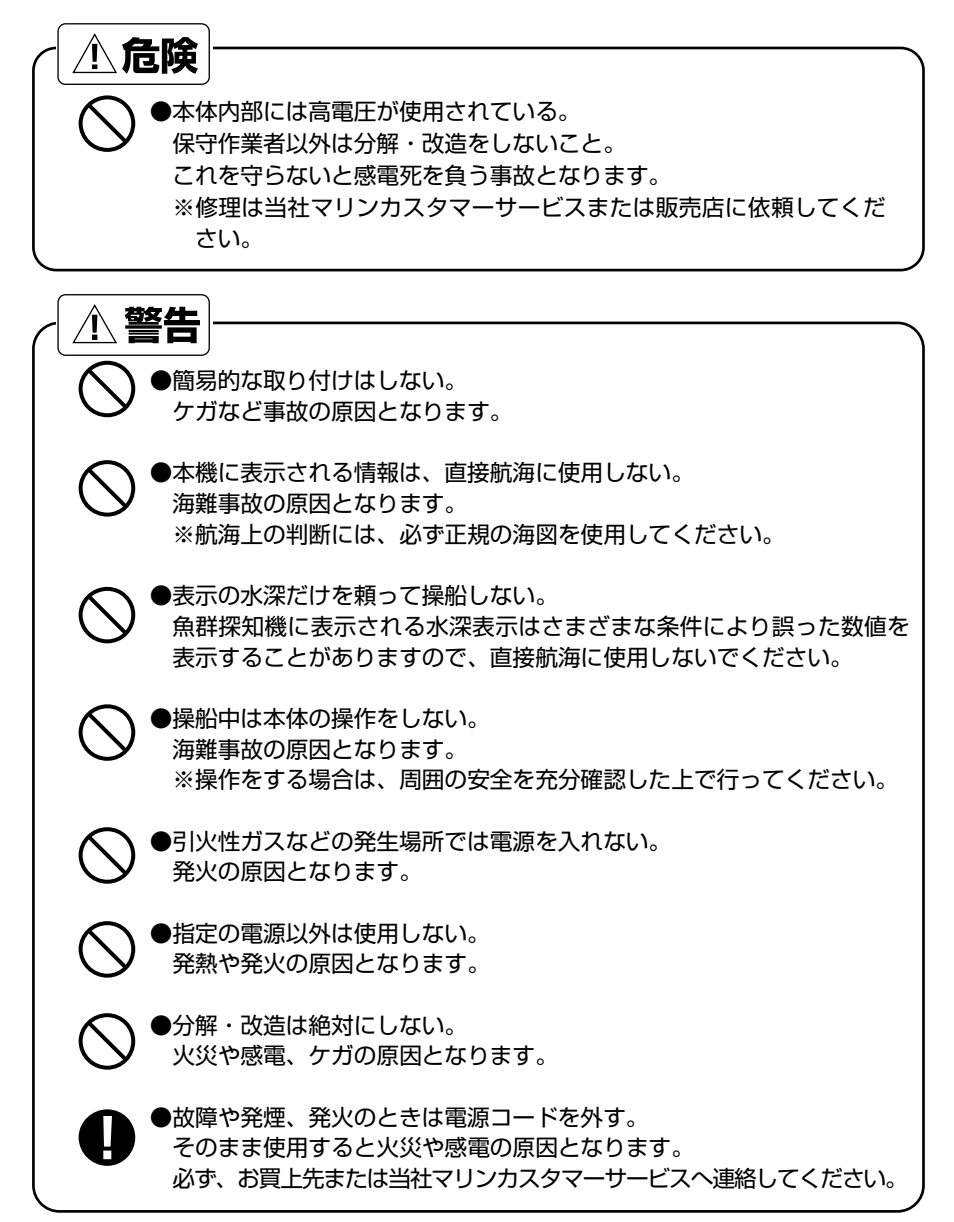

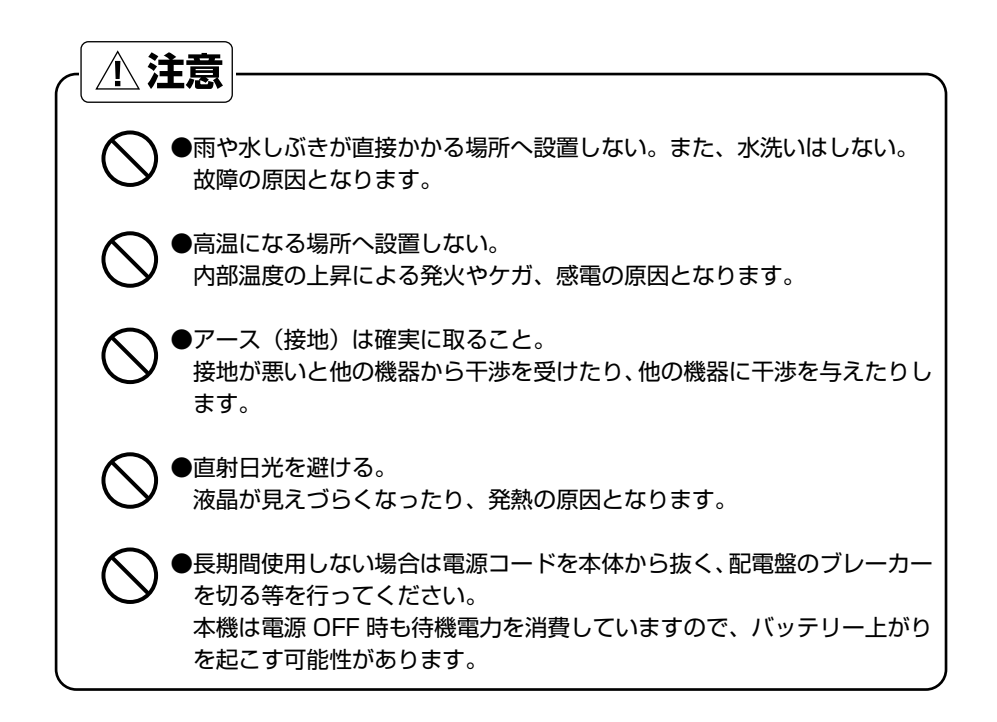

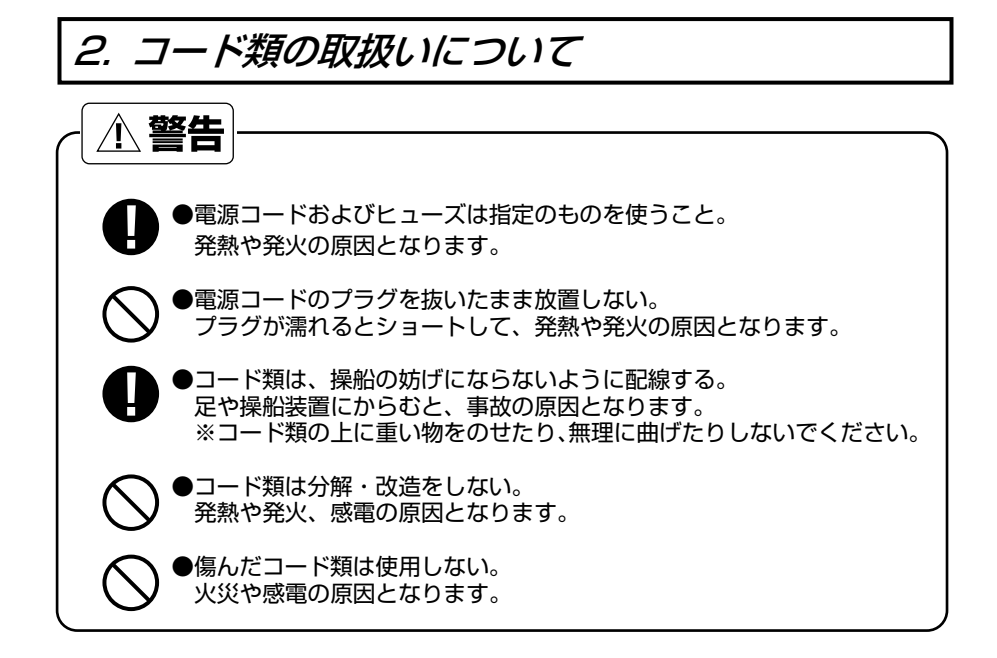

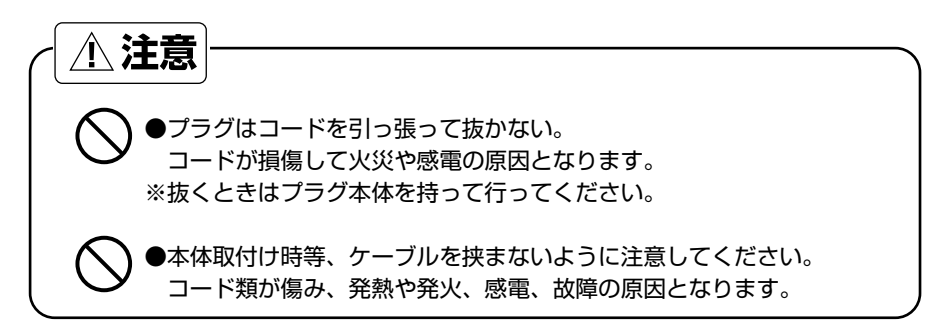

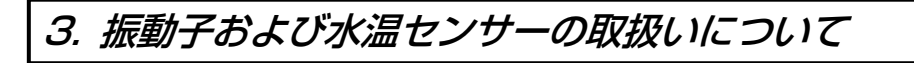

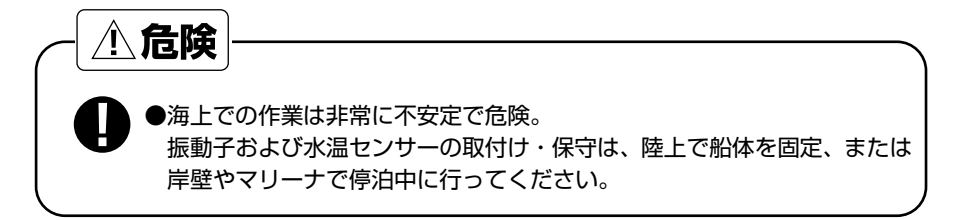

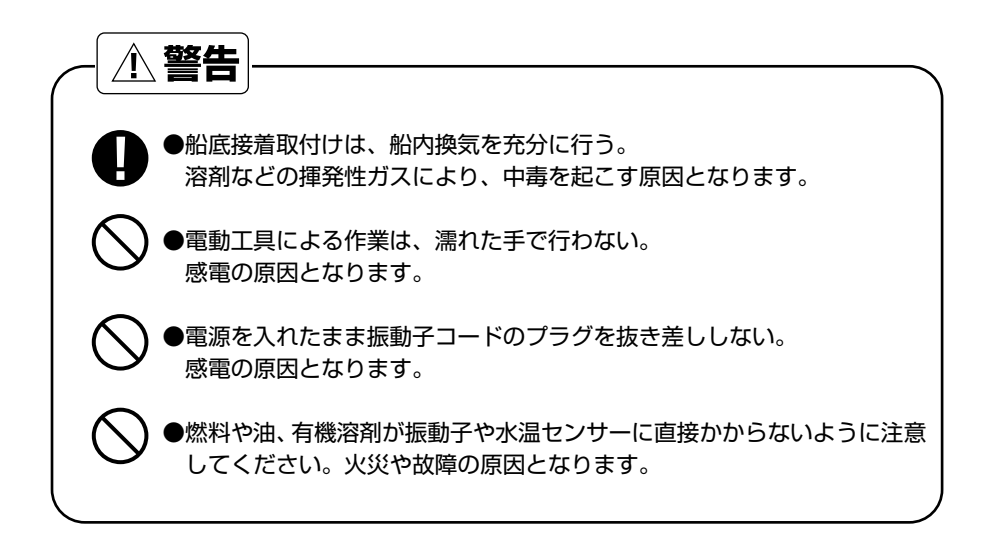

### 4. GPS アンテナの取扱いについて

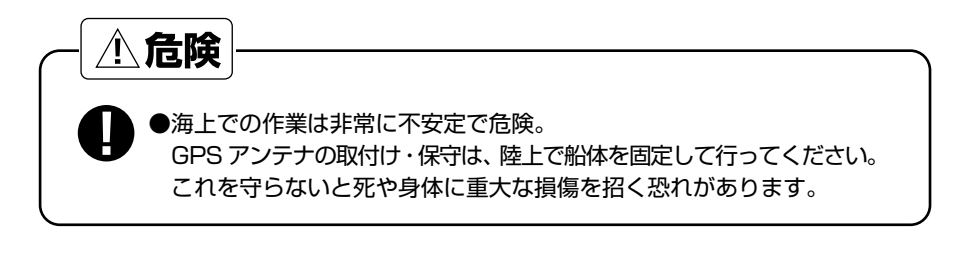

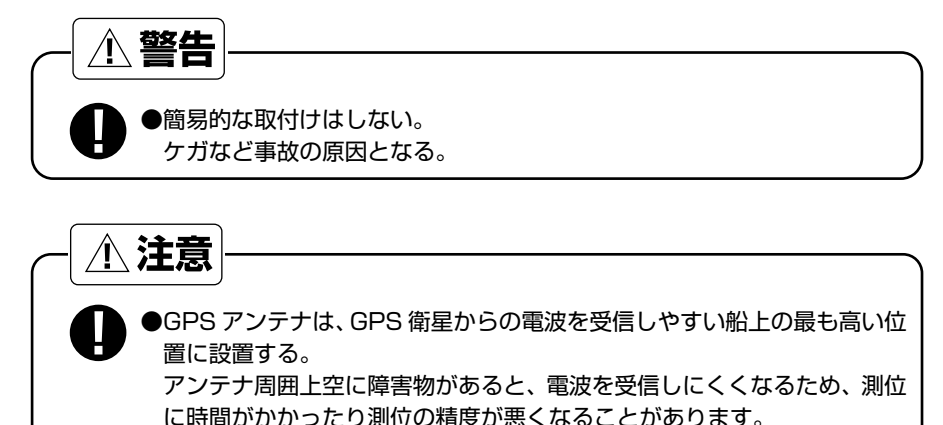

#### 5. TFT 液晶パネルについて

●TFT 液晶パネルは、非常に精密度の高い技術で作られており 99.99%以上が有 効画素ですが、0.01%以下の画素欠けや常時点灯する画素が存在します。 これは故障ではありませんので、あらかじめご了承ください。

#### 6. 使用上のお願い

#### エンジン始動時は、電源を切る!

エンジン始動時はバッテリー電圧が変動し、本機に悪影響を与える場合があります。 エンジンの始動は本体の電源を切った状態で行ってください。

#### 電源 11V~35V!

本体の電源電圧は DC 11V~35V の範囲でご使用ください。

#### 有機溶剤の使用禁止!

本体の大部分はプラスチックでできていますので、シンナーやアルコール等の有 機溶剤で拭かないでください。汚れのひどいときは、柔らかい布に中性洗剤を含 ませ、よく絞ってから拭いてください。 潤滑剤や防錆剤を塗布しないでください。ケースやパッキンを傷め、故障の原因とな ります。

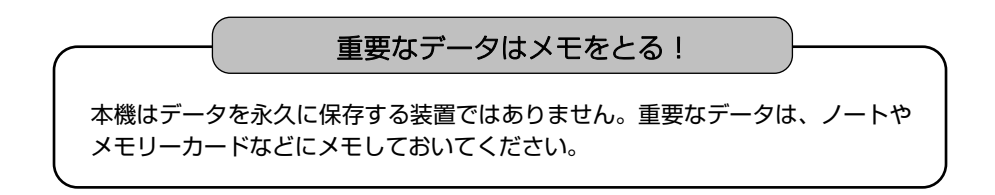

#### 本体の取付場所に注意!

HE-9000 は GPS アンテナを内蔵しています。GPS 衛星からの電波を正常に受 信できるよう、次の場所を選んで取付けてください。

正常に受信できないと測位ができなかったり、位置の精度が悪くなります。

・他の機器(無線機、魚探、レーダーなど)からなるべく離れたところ。

- ・回転窓やワイパーなどのモーターを用いた機器からなるべく離れたところ。
- ・エンジンからなるべく離れたところ。
- ・周囲上空に障害物がないところ。
- ・金属類や木材が本機の上方向にあると、受信しにくくなります。
- ※外部 GPS 受信機(オプション)についても同様の点に注意し、取付けを行っ てください。
- ※本体はなるべく垂直に近い状態で使用してください。25°以上倒すと電波を受 信しにくくなります。

各部の名称

#### 1.前面パネル

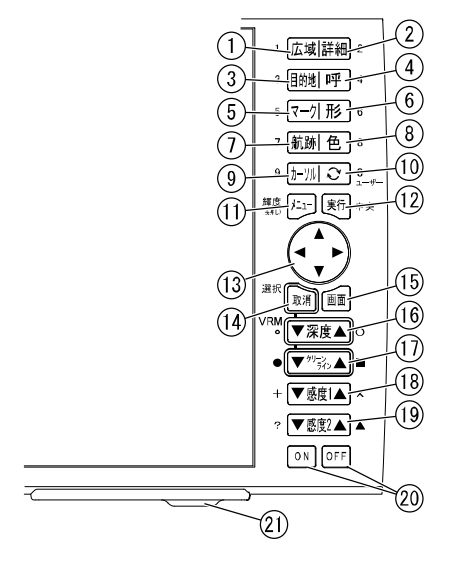

広域(縮小)(→34 ページ) 地図画面を広域(縮小)表示します。 詳細(拡大)(→34 ページ) 地図画面を詳細(拡大)表示します。 (3)目的地記憶 (→56 ページ) 目的地を記憶します。 (4)目的地呼出 (→61 ページ) 目的地を呼出します。 (5)イベントマーク (→40 ページ) 画面上にイベントマークを記入します。 イベント形(→40 ページ) イベントマークの形を選択します。 航跡 ON/OFF(→47 ページ) 航跡の表示/非表示を切り替えます。 (8)航跡色 (→47 ページ) 航跡表示の色を選択します。 (9)カーソル ON/OFF (→32 ページ) カーソルの表示/非表示を切り替えます。 レンジ切替(→35 ページ) メニューで設定したレンジを交互に切り 替えます。 ・ユーザーキー(→24 ページ) ・画像保存(→26 ページ) ・振動子切替(→25 ページ)

メニュー(→13 ページ) メニューを表示します。 ※長押しで、画面の明るさを変更します。 (→21 ページ) 実行 選択した項目を決定するときに使用します。 ※長押しで、高速モードのオン/オフを切り 替えます。(→102 ページ) 13万向キー ・地図とカーソルを移動します。 ・メニュー項目の選択にも使用します。 取消 ・項目の削除かキャンセルに使用します。 ・魚探併画時の画面選択に使用します。 画面(→17 ページ) 自分で設定した画面パターンを切り替えま す。 深度(→101 ページ) 深度表示範囲を設定します。 \*距離マーカーの大きさを設定する (→78 ページ) (17) クリーンライン (→108 ページ) クリーンラインを設定します。 \*指定のイベントマークを入力 (→78 ページ) 感度 1(→105, 106, 107 ページ) 感度を設定します。 \*指定のイベントマークを入力 (→78 ページ) 感度 2(→105, 106, 107 ページ) 感度を設定します。 \*指定のイベントマークを入力 (→78 ページ) 電源 ・電源を入れる/切る(→16 ページ) (21)カードスロット

メモリーカードにデータを保存するときに使

用します。

2.背面

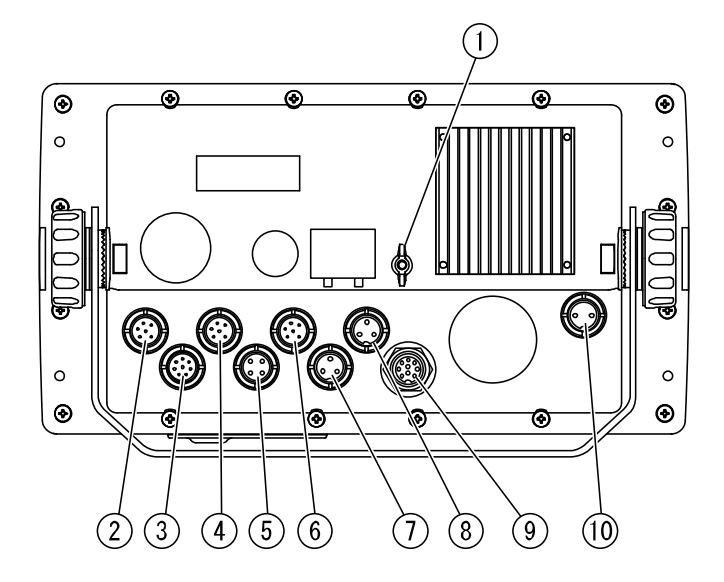

①アース端子 ②GPS アンテナへ(GPS、6P) ③水温センサー(TEMP、8P) (水温センサーはオプション) ④外部入出力(NMEA1、6P) ⑤未使用 ⑥外部入出力(NMEA2、6P) ⑦振動子(3P)(200/107kHz)(TD03/TD02) ⑧振動子(3P)(400kHz)(TD43) ⑨スマートデューサ(9P) ・200kHz ・400kHz (ワイドスキャン) (サイドスキャン) ・水温 ⑩DC 電源(2P)

#### ※1 SBAS マーク 目的地の方位 目的地まで SBAS の場合は S と 等深線 船凍 の距離 表示 針路 測位時刻 目的地まで の時間 深度スケール 34°34\4421 **17.2kr/h** 326 10.30F 自船位置の **R** n:n8 緯度 経度 1.7230  $\overline{\mathbf{a}}$  $\mathbf{q}_n$ 200<br>G14 日的地の 2. 2. 緯度 経度 R. 오. アナログ時計 200kHz 画像 紙 4. 方向ベクトル 400kHz 画像 自船マークー 5-カーソルライン カーソルー 海底  $\overline{\partial}$  $\overline{\theta}$ -カーソルの 217 緯度 経度  $\overline{1}$ . 00 $\overline{k}$ m $\overline{k}$ **K** ISS OFF 25,0t 深度 距離マ ※2水温 - カー 縮尺レンジ 雷圧 距離マ 自船からカーソルまでの時間 画面パターンの番号 の半径 自船から見たカーソル方位 自船からカーソルまでの距離

・※1 SBAS マークは、SBAS を受信した時に、"S"と表示されます。

画面の見方

・※2 水温表示は、水温センサーまたはスマートデューサを本体に接続する事で表示されます。

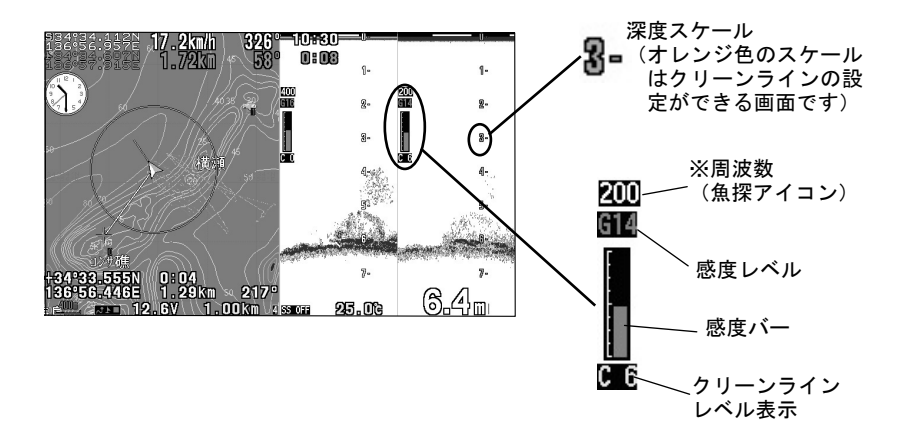

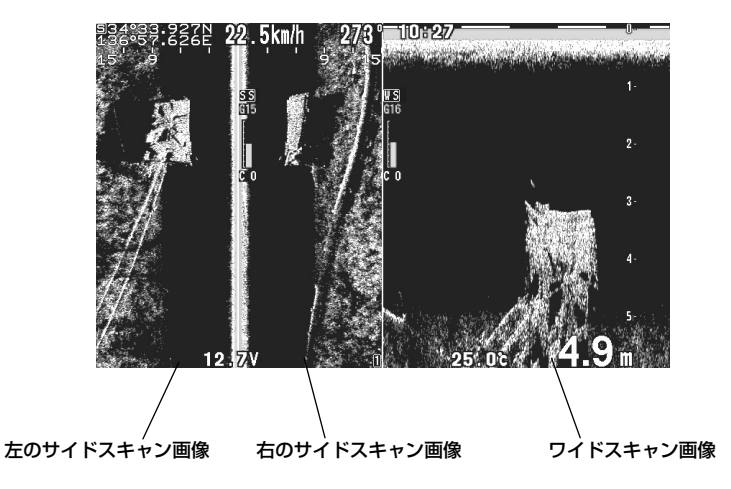

デプスマッピング®機能(→84ページ)を使用する場合、プロッター画面右端にデプス マッピングⓇ用カラーバーが表示されます。カラーバー内に表示される数値は、各色が示 すおおよその水深を示します。

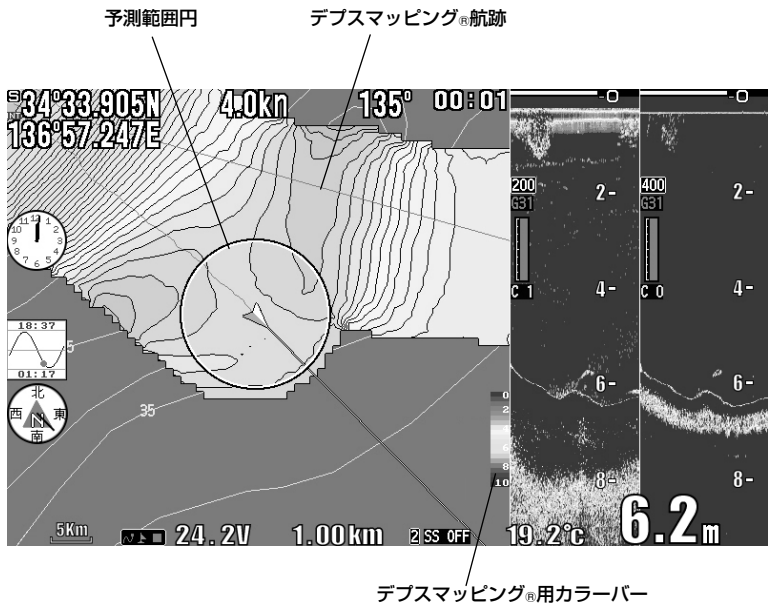

※数値はおおよその水深を示します。

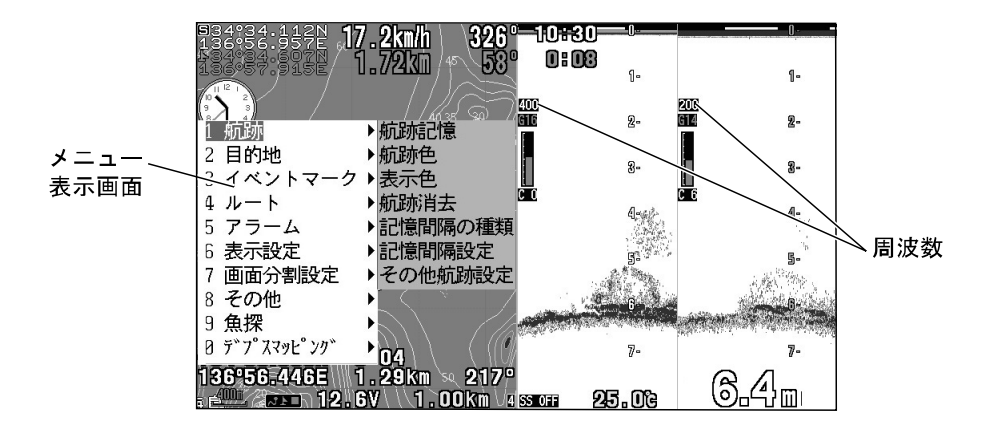

#### メニューの使い方

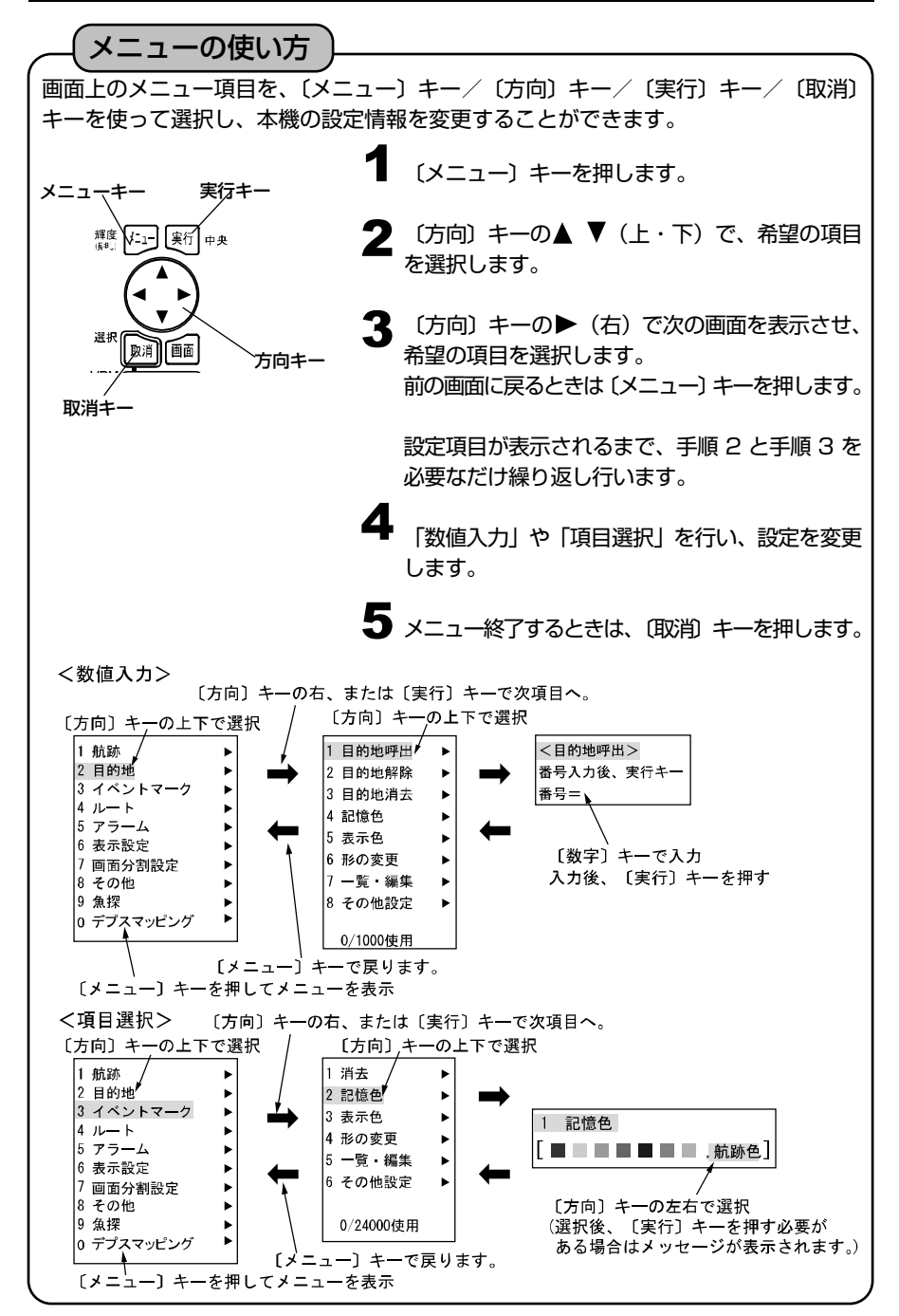

### *MEMO*

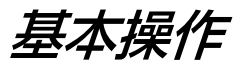

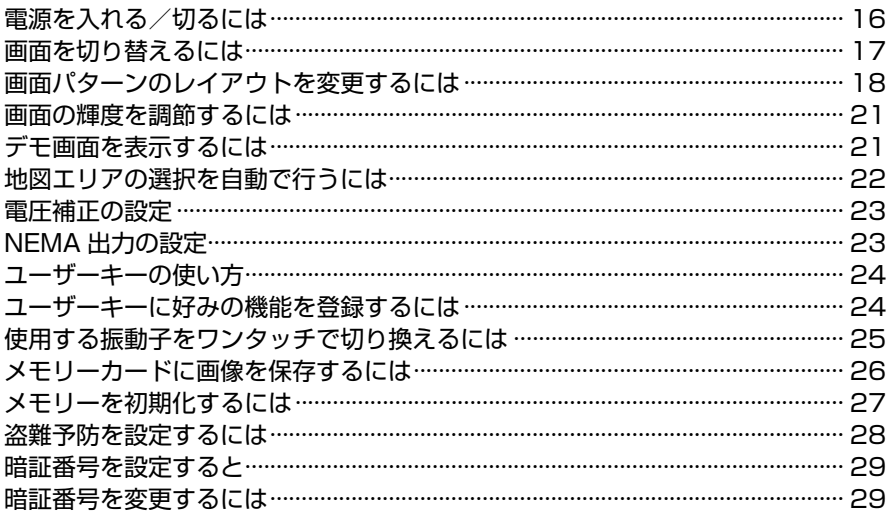

#### 電源を入れる/切るには

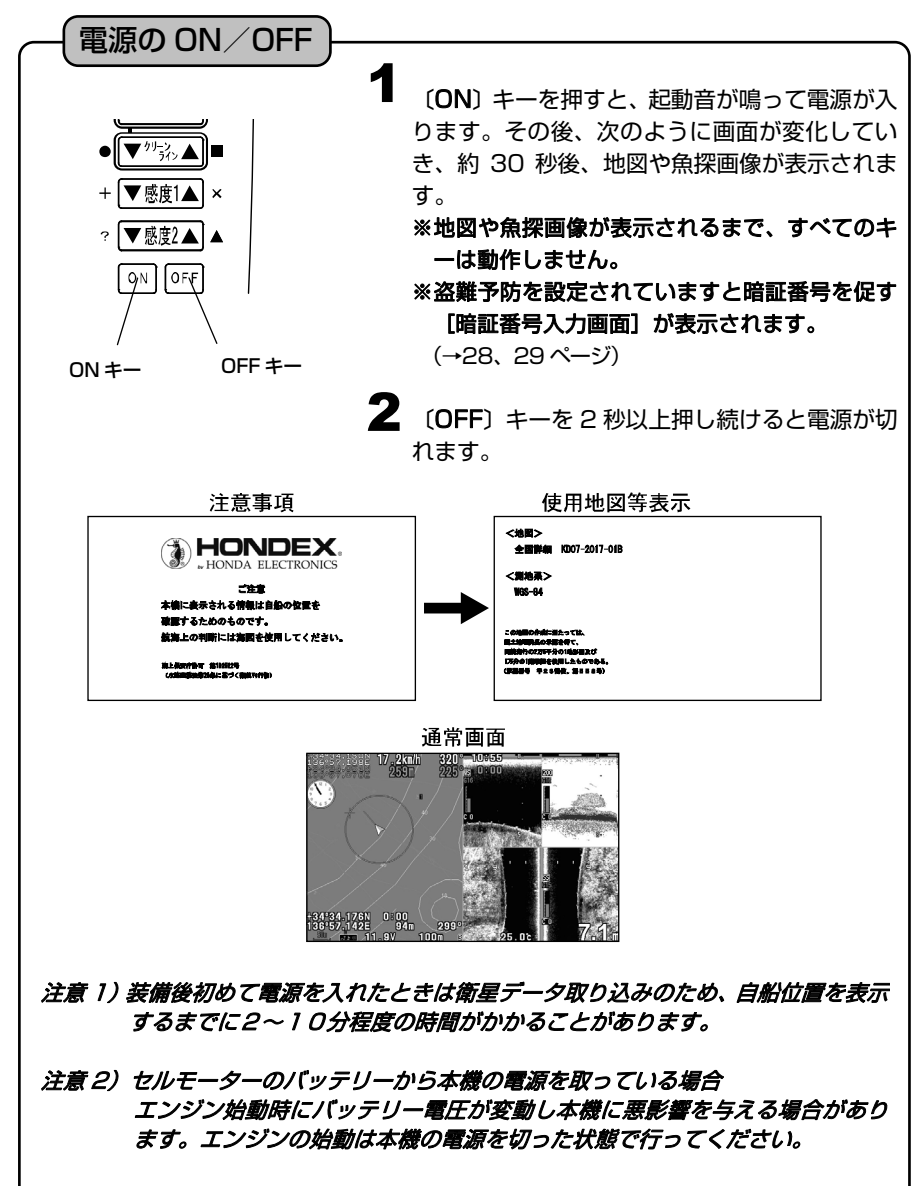

注意 3)本機の電源を切る場合、必ず [OFF] キーを押して電源を切ってください。 OFF キー以外で電源を切った場合(ブレーカーを落とす、電源コードを抜く、 エンジンを始動させるなどによりバッテリー電圧が低下し電源が切れるな ど)、記憶データ(マーク、航跡、メニュー設定など)の一部もしくは全部が 消える恐れがあります。

注意 4) エンジン始動時はバッテリー電圧が変動し、本体に悪影響を与える場合があり ます。エンジンの始動は、本体の電源を切った状態で行ってください。

- ・数回電源を入れなおしても"正常"と表示されない場合、本機の異常が考え られますので当社マリンカスタマーサービスに連絡してください。
- 注意 5)"初期化"または"一部初期化"が表示された場合
	- ・本機が動作中に OFF キー以外で電源を切る等により記憶データの一部が壊れ た場合、"初期化"または"一部初期化"を表示し、異常なデータを初期化し ます。

・数回電源を入れなおしても"初期化"または"一部初期化"が表示される場合、 本機の異常が考えられますので当社マリンカスタマーサービスに連絡してく ださい。

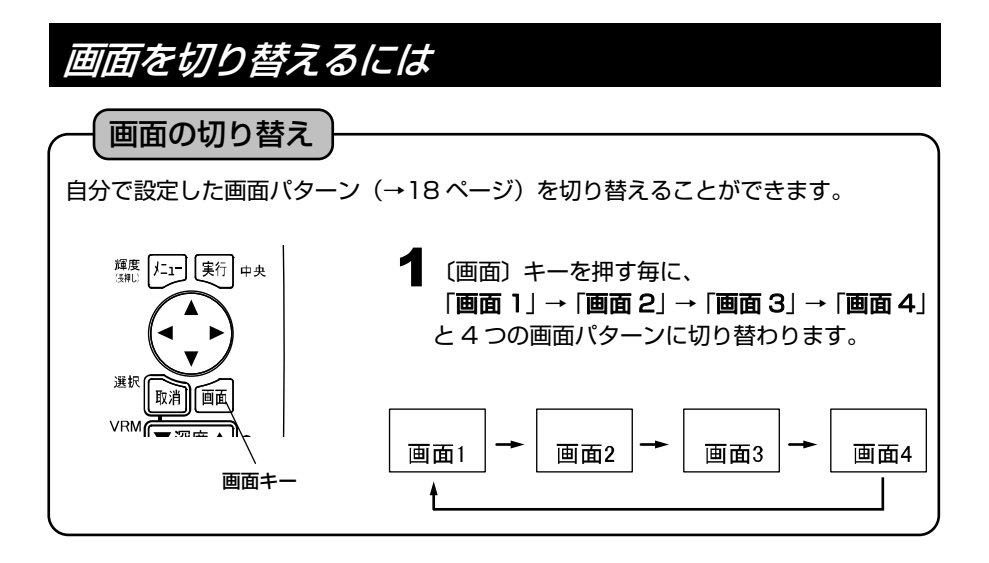

#### 画面パターンのレイアウトを変更するには

画面分割設定

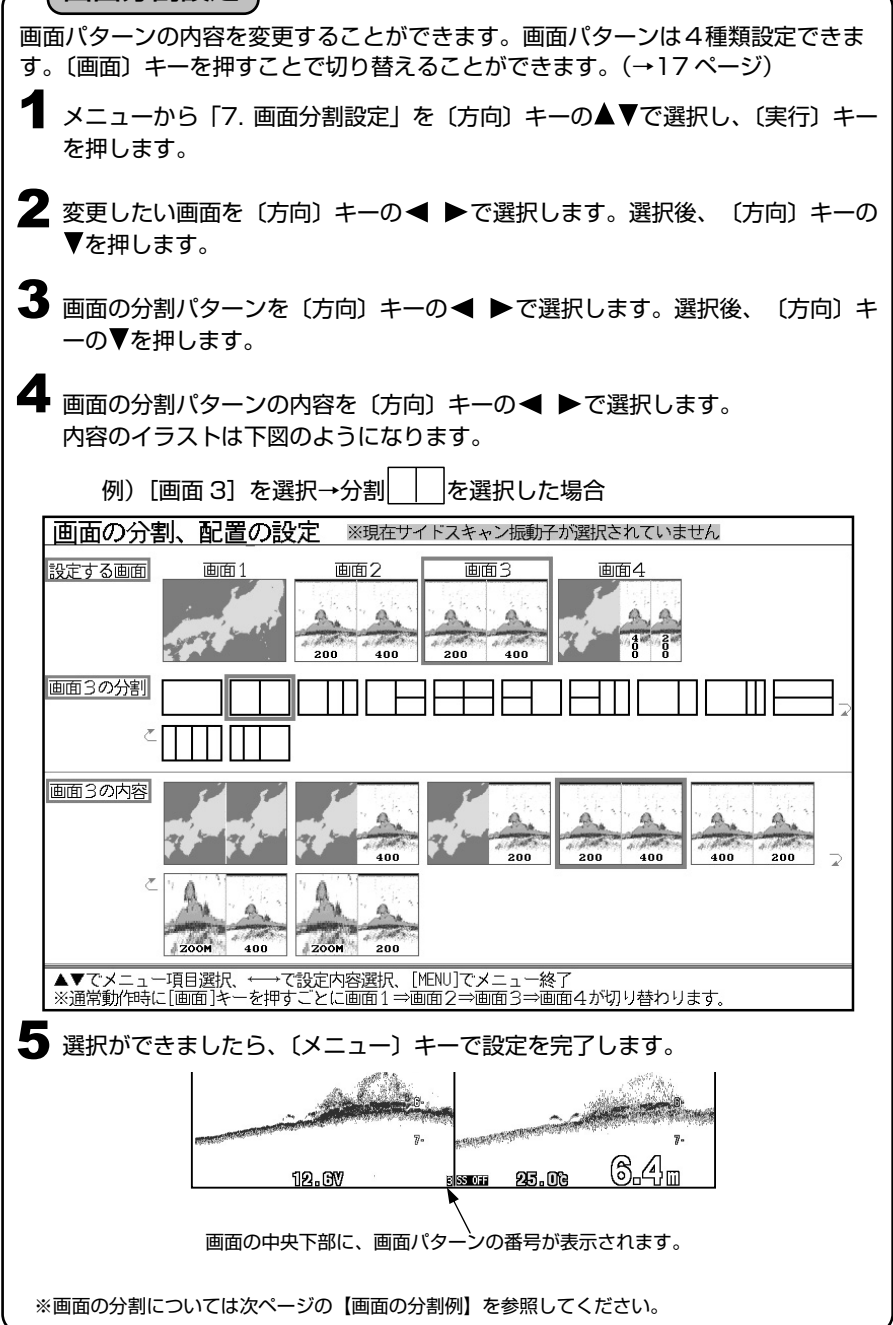

#### 【画面の分割例】

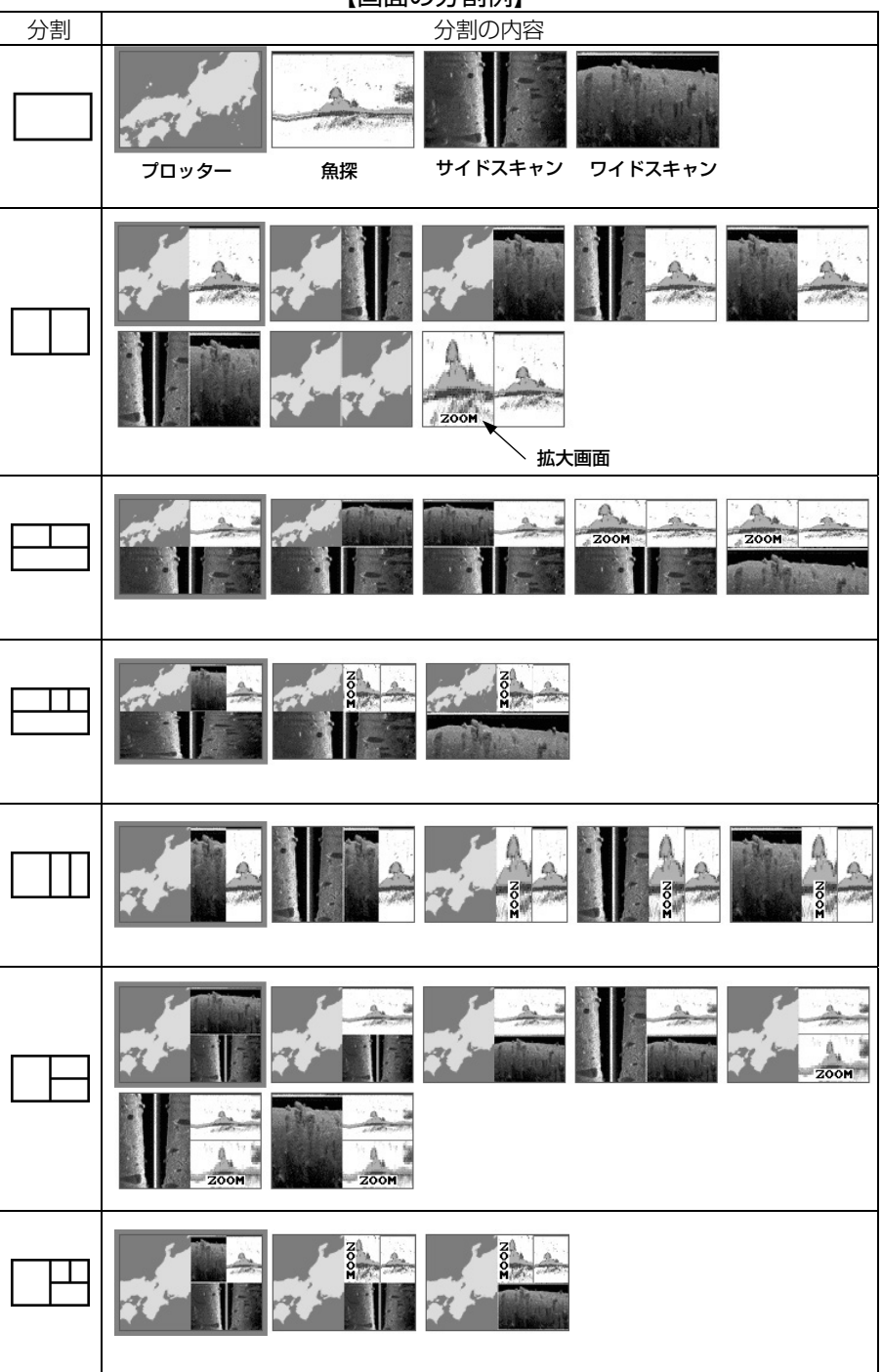

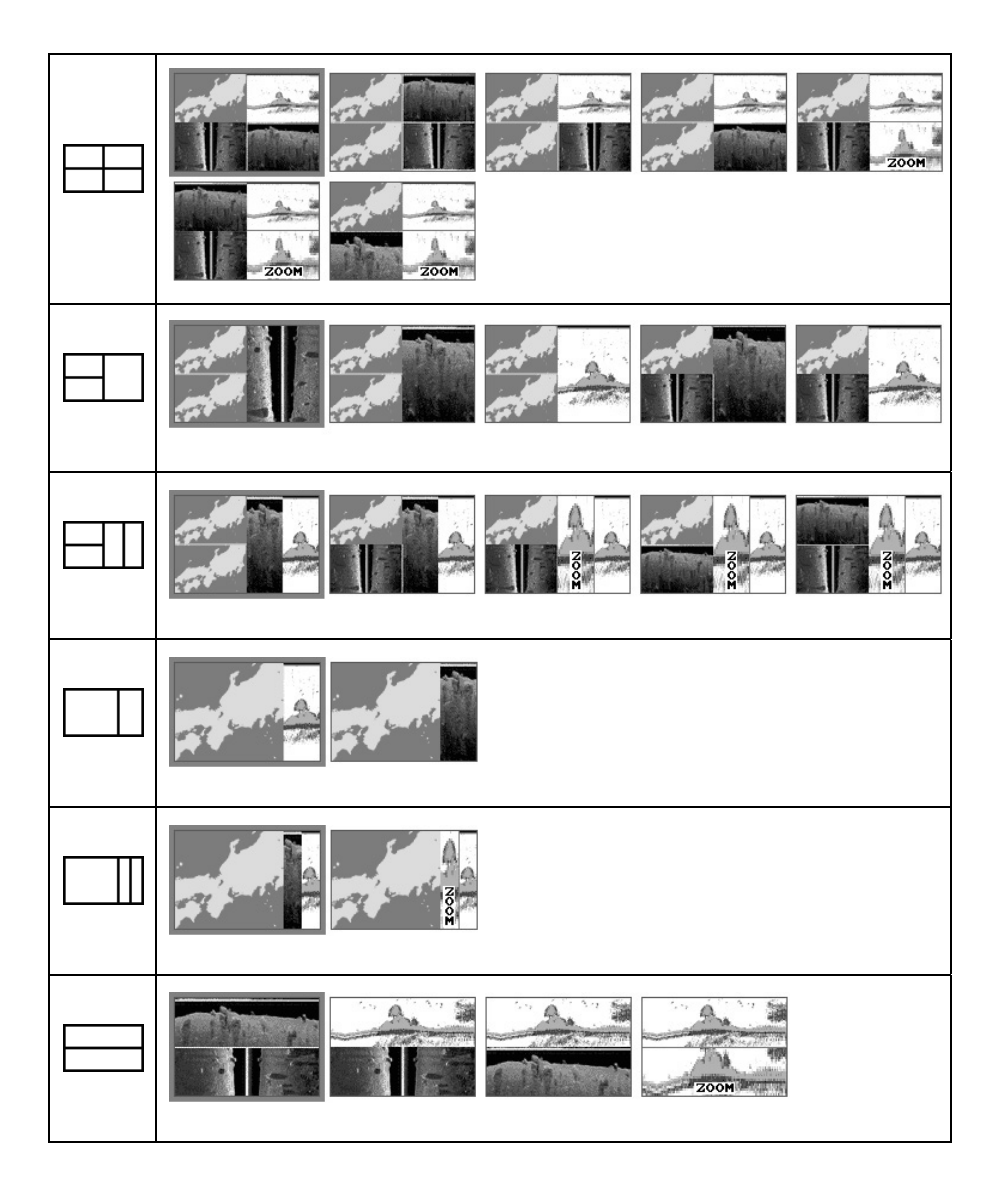

### 画面の輝度を調節するには

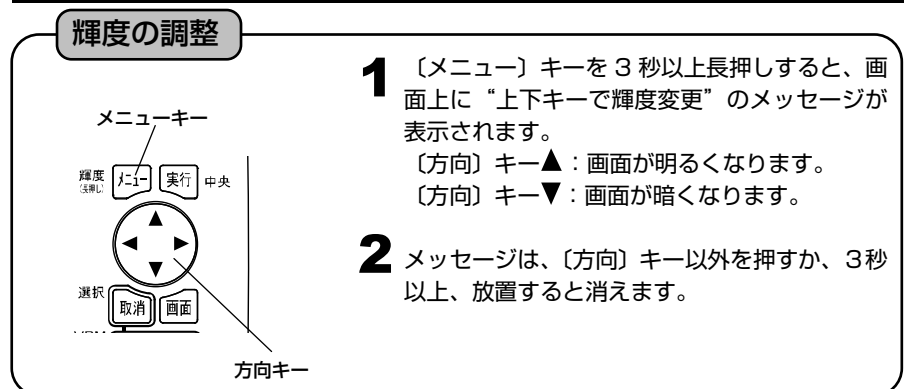

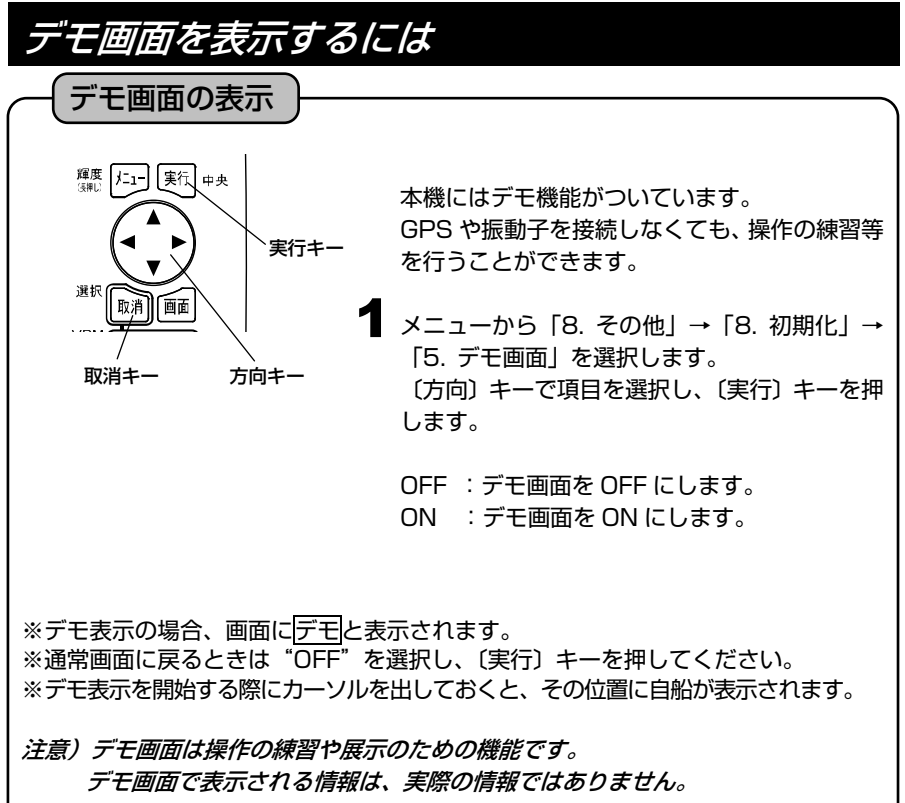

### 地図エリアの選択を自動で行うには 1 メニューから [6. 表示設定] → [1. 地図表示 設定」→「9. 地図エリア選択」→「1. 自動地 図エリア選択」を選択します。 地図エリアの自動選択 手動:地図エリアの選択を手動で行います。 「2. 地図エリア選択」により地図エリアが選択できるようになり、 〔方向〕キーの ◆ ▶ (左・右) で任意のエリアを選択し、〔実行〕キ ーを押します。 自動:地図エリアから外れた時に自動的に地図データを読込みます。 以下の時、地図の読み込みを行います。 自船位置が地図エリアから外れた時。 ・ カーソルまたは地図スクロールで地図エリア外に移動させて拡 大、縮小を行った時。 ※ 地図データを読み込む際には最長で 10 秒程度動作が止まります。 ("地図データ読み込み中です。しばらくお待ちください。"のメッ

セージが表示されます。)

#### 電圧補正の設定

電圧表示が実際の電圧よりいつも一定値だけ異なる場合は、電圧の誤差を補正します。

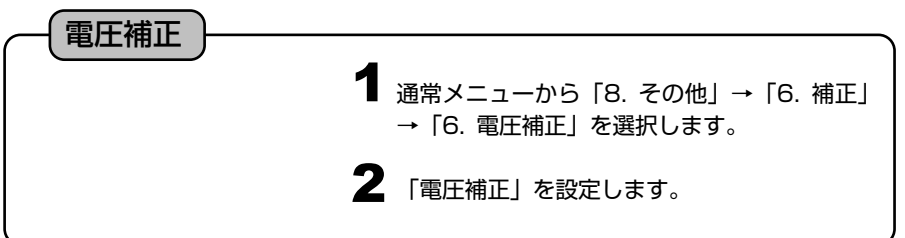

### NMEA 出力の設定

NMEA 出力の ON/OFF

通常メニューから「8. その他」→「7. 外部端 子」→「1. NMEA 出力」を選択し設定します。 ON :出力します。 OFF:出力しません。 ※リンクケーブル(XC-133H)を使用する場 合は"OFF"に設定してください。 1

#### 外部端子(NMEA0183)のボーレートの設定

外部端子のボーレートの設定ができます。

**1** 通常メニューから [8. その他」→ [7. 外部端子] → [2. 外部端子 1(NMEA1) の bps」または「3. 外部端子 2(NMEA2)の bps」を設定します。(4800・ 9600・38400)

※当社 GPS(GP-16H、GP-16HD)を接続する場合は 4800 に設定してください。

#### ユーザーキーの使い方

頻繁に操作する機能をユーザーキー〔 〕に割り当てることができます。 メニュー画面で設定しなくてもユーザーキー〔 〕を押すだけで行なえ、すばやい 操作を可能にする便利な機能です。

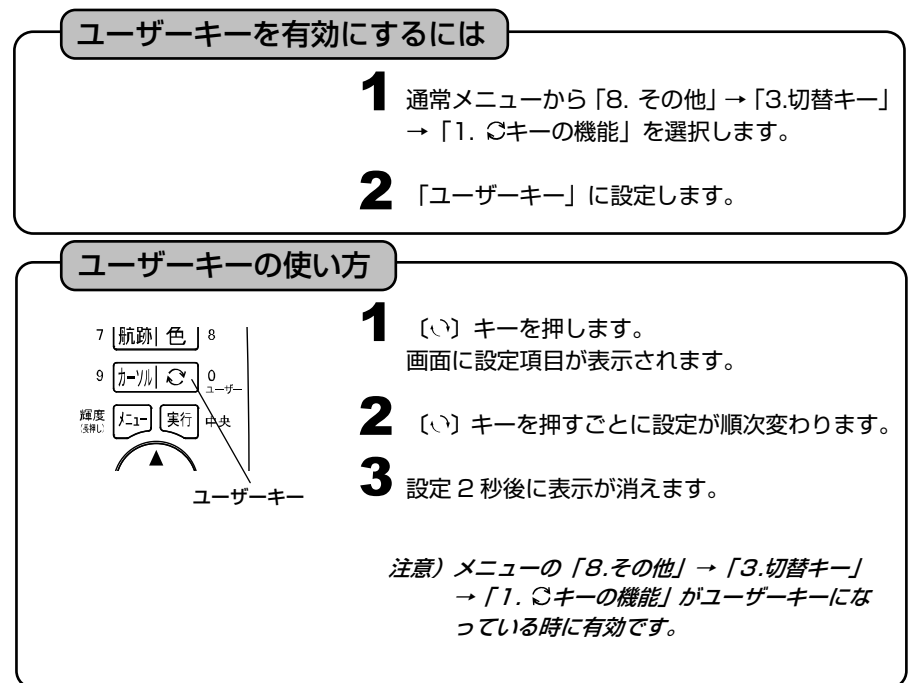

### ユーザーキーに好みの機能を登録するには

お客様がよく使う機能をユーザーキー設定しておけば、操作がより簡単になります。 メニュー内容のうち、項目 No.の右下にアンダーラインが付いている機能がユーザ ーキーに割り当てることができます。

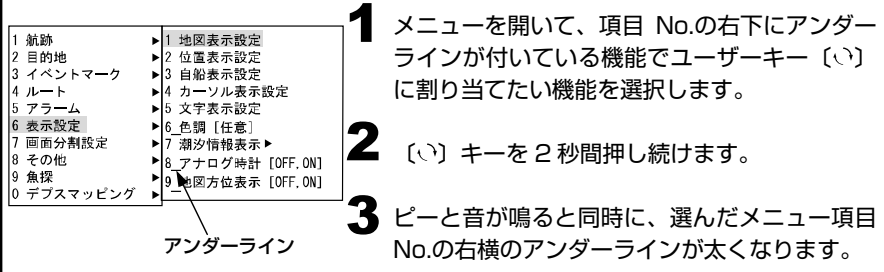

### 使用する振動子をワンタッチで切り換えるには

ユーザーキー〔 〕で「振動子切替」を選択すると、最大4パターンの振動子設定を記 録ができ、ユーザーキー〔 〕を押すごとに振動子設定を切り換えることができます。 ※1 ユーザーキーとの併用はできません。

※2 設定で有効・無効の切り換えができます。

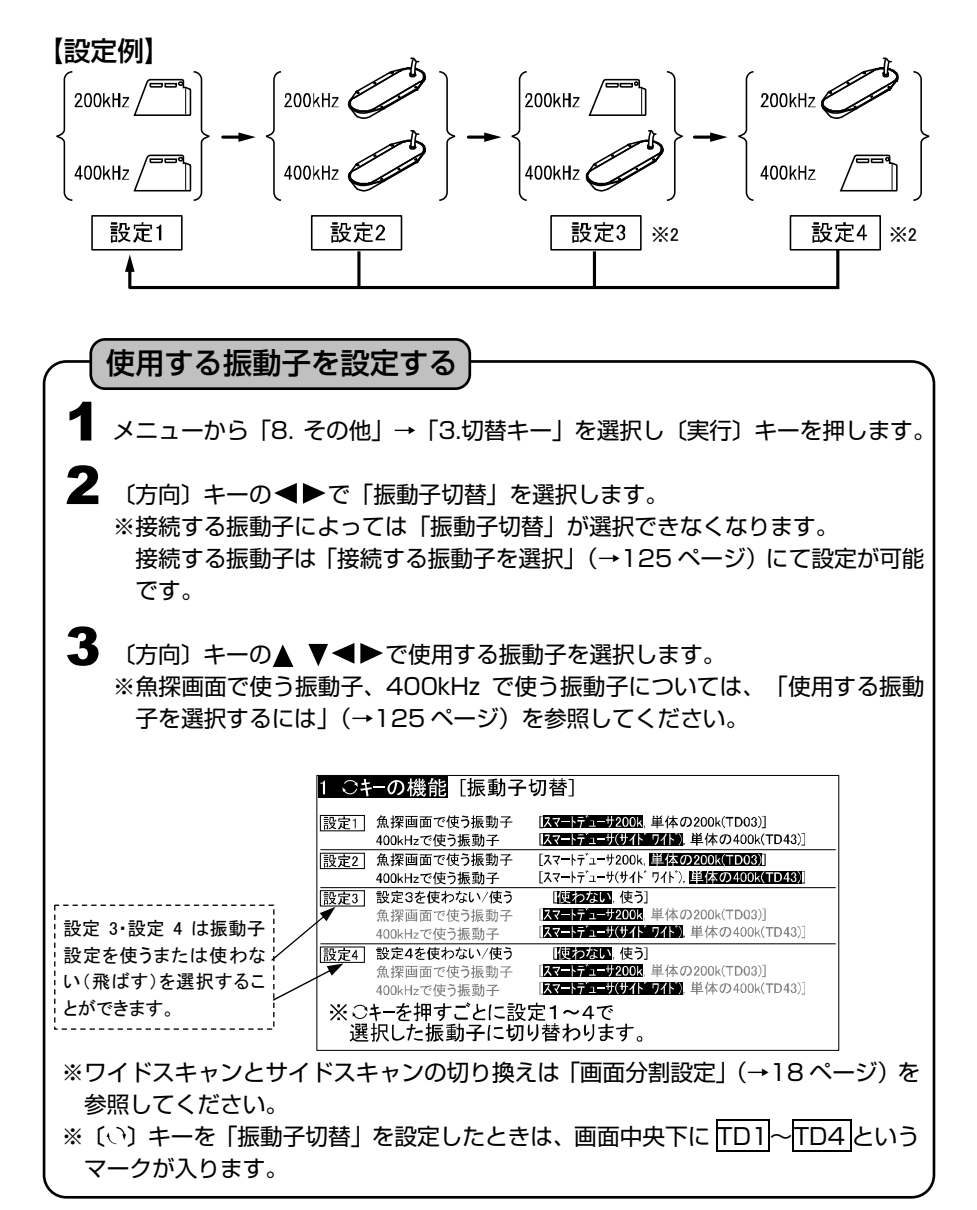

### メモリーカードに画像を保存するには

表示されている画面をそのまま画像データとして、画像保存用メモリーカード(オプション) に保存することができます。保存されるデータは 800×480 の BMP(ビットマップ)形 式で保存されますので、パソコンでの確認、プリントアウト等が可能です。

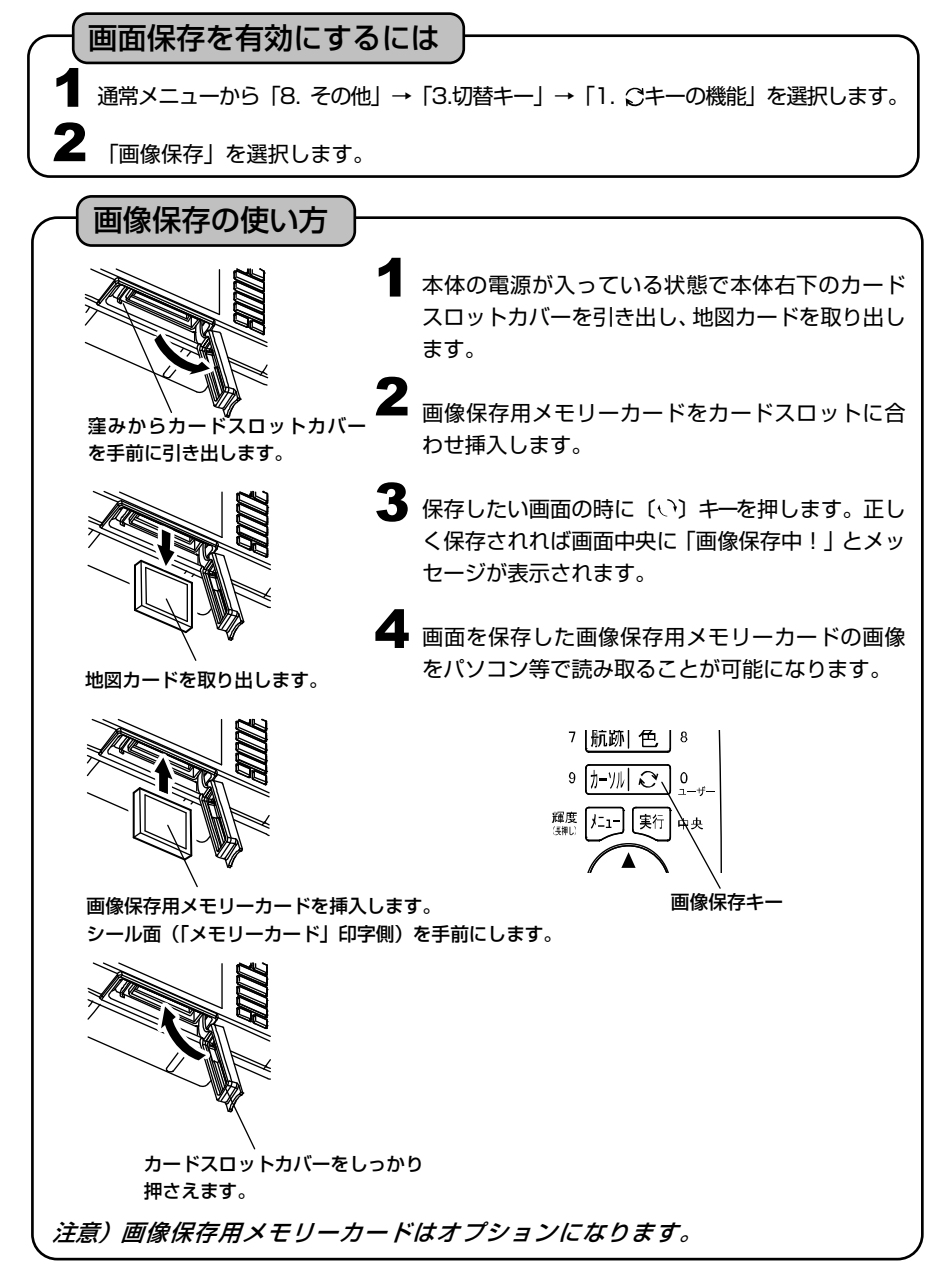

#### メモリーを初期化するには

**■ 通常メニューから「8. その他」→「8.初期化」を選択します。**  $\overline{\mathbf{2}}$  下記の1~4を選択し、〔実行〕キーで初期化を行います。 1. メニュー初期化 : メニュー設定した内容を全て初期化します。 2. 補正値の初期化 : 各種補正値を初期化します。 3. 記憶データの初期化:イベントマークや目的地など、記憶させた内容を初期化しま す。 4. 全ての初期化 :上記 1~3 の全てを初期化し、工場出荷時の設定に戻します。 電源を入れ直す必要があります。 注意)一度消去したデータは復活できませんので、注意してください。

#### 盗難予防を設定するには

盗難予防

本機には 4 桁の暗証番号設定機能が付いています。暗証番号を設定しておくと、電源立ち 上げ時に暗証番号を入力しないと使用できません。

暗証番号を忘れた場合は、当社マリンカスタマーサービスでの有償による解除となりま す。暗証番号を設定する場合は、設定する暗証番号をノート等に記録し、大切に保管して ください。

※本機能は暗証番号を入力しないと使用出来なくするしくみで盗難を予防するためと、各 種設定を他人に変更されないようにする機能です。(ご注意:盗難の防止を保証するも のではありません。)

※暗証番号を忘れた場合は、本機と本機を購入されたご本人と確認できる書類(運転免許 証、保険証のコピー)と保証書を、当社マリンカスタマーサービスに送ってください。 盗難予防機能の解除は、有償となりますので、ご了承ください。

1 ※お客様の送って頂いた運転免許証、保険証等のコピーの個人情報は、適切に管理いたし ます。また、お客様の同意が無い限り、法令に基づき必要と判断される場合を除き、第 三者への開示は行いません。尚、送られた運転免許証、保険証等のコピーは、返却させて 頂きます。

[盗難予防設定メニュー画面]

1. 盗難予防「未設定」OFF 0N1 "一度設定すると、変更できません。 変更するには弊社カスタマーセンターへ 本体を送って頂く必要があります。

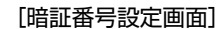

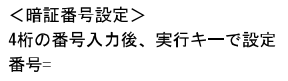

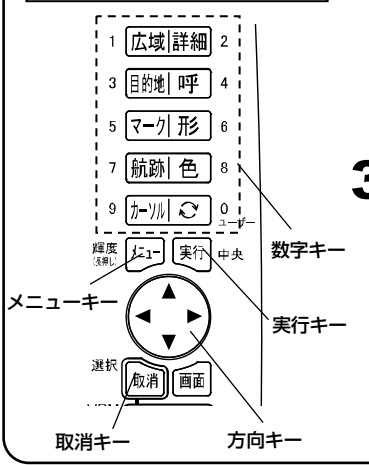

メニューから「8. その他」→「8. 初期化」→ 「7. 特殊メニュー2」→「2. 盗難予防」を選択 します。

- 2 (方向) キーの ◆ (左・右) で項目を選択し、 〔実行〕キーを押します。〔実行〕キーを押すこ とにより、この項目が設定されます。
	- 未設定:本機能を設定されていません。未設定 の状態でのご使用はお止めください。
	- OFF :本機能を使用しません。
	- ON :本機能を使用します。〔実行〕キーを押 すと、暗証番号設定画面になります。ま た、電源立ち上げ時に、暗証番号を入力 しないと使用できなくなります。
	- ※この設定は、一度設定しますと変更できませ ん。変更するには、当社マリンカスタマーサ ービスでの有償による解除となりまので、ご 了承ください。

3 "ON"を選択し、〔実行〕キーを押すと暗証番号設 定画面になります。4ケタの暗証番号を入力し、 〔実行〕キーを押してください。

必ず4ケタを入力して〔実行〕キーを押してく ださい。また、設定途中で、〔取消〕キーや〔メ ニュー〕キーでこの画面から抜けますと、再度 "未設定"に設定されます。

※入力時の数字は、意図的に見辛い表示として います。ご了承ください。

#### 暗証番号を設定すると

#### 暗証番号入力

[暗証番号入力画面]暗証番号を入力してください。

この機械はもう使用できません 使用するには弊社カスタマーサービスに

暗証番号を設定 (→28 ページ) されますと、電源立ち上げ時に暗証番号を入力しないと使用で きなくなります。また、間違った暗証番号の入力を 10 回しますと、使用できなくなります。 この状態を解除するには、当社マリンカスタマーサービスでの有償による解除となります。

> 電源を立ち上げると、暗証番号入力画面が表示 されます。 1

2 4ケタの暗証番号を入力してください。10回間 違った入力をしますと、使用できなくなります。

お問い合わせいただく必要があります。 10 回間違った入力をした場合に <del>\_\_\_\_\_\_\_\_\_\_\_</del>\_

- ※10 回間違った入力を行い使用できなくなった場合、本機と本機を購入されたご本人と 確認できる書類(運転免許証、保険証等のコピー)と保証書を、当社マリンカスタマー サービスに送ってください。盗難予防機能の解除は、有償となりますので、ご了承くだ さい。 表示されます。
- ※お客様の送って頂いた運転免許証、保険証等のコピーの個人情報は、適切に管理いたし ます。また、お客様の同意が無い限り、法令に基づき必要と判断される場合を除き、第 三者への開示は行いません。尚、送られた運転免許証、保険証等のコピーは、返却させ て頂きます。
- ※入力時の数字は、意図的に見辛い表示としています。ご了承ください。
- ※付属の**"盗難予防シール"**(→151 ページ)を、本体の目立つ場所に貼付けてください。

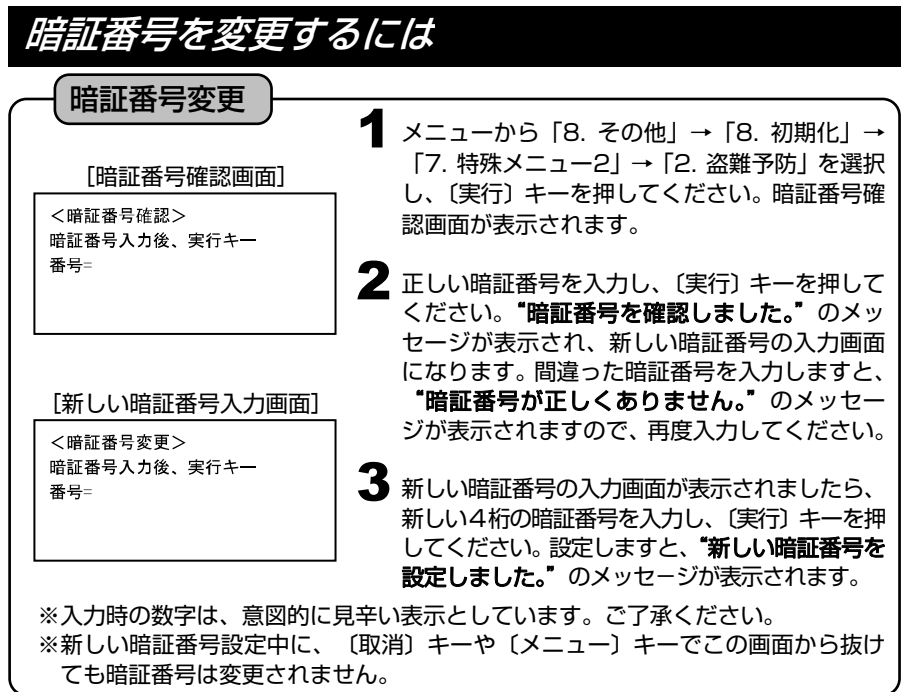
# *MEMO*

# プロッターの操作

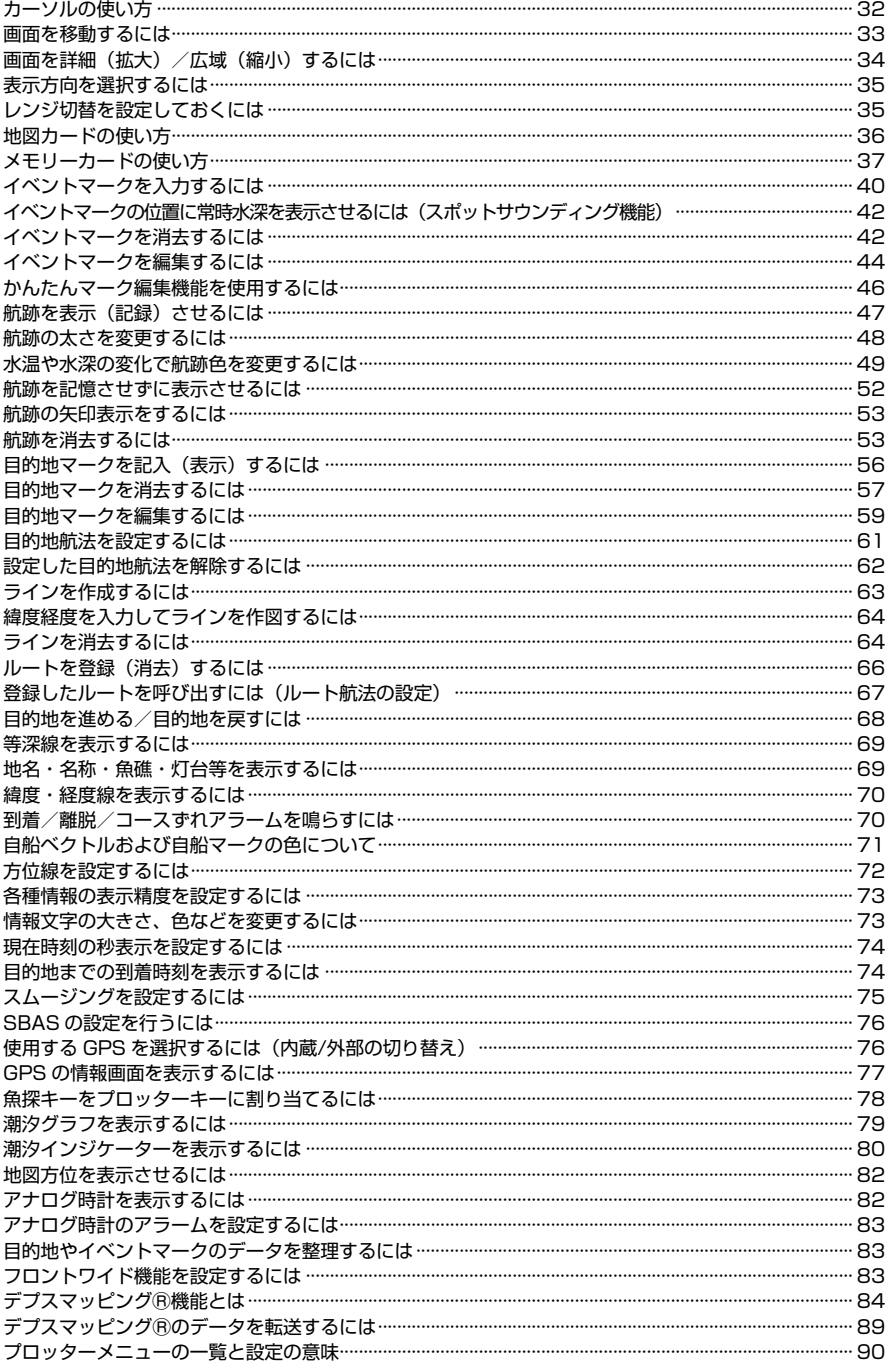

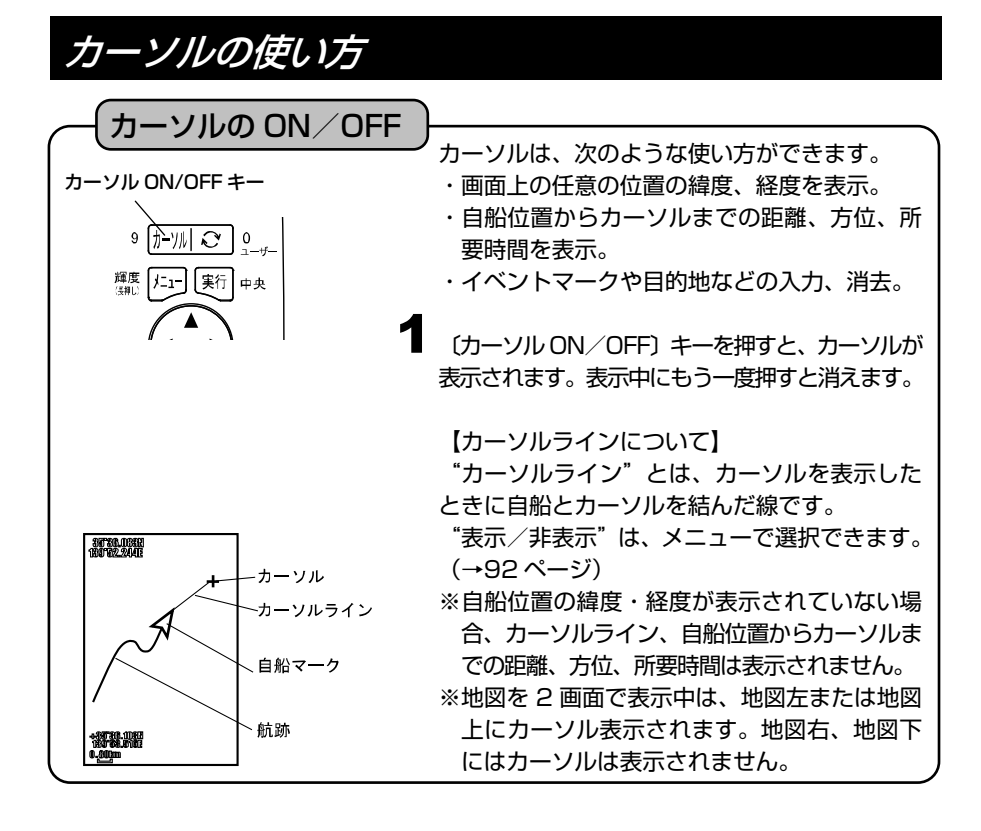

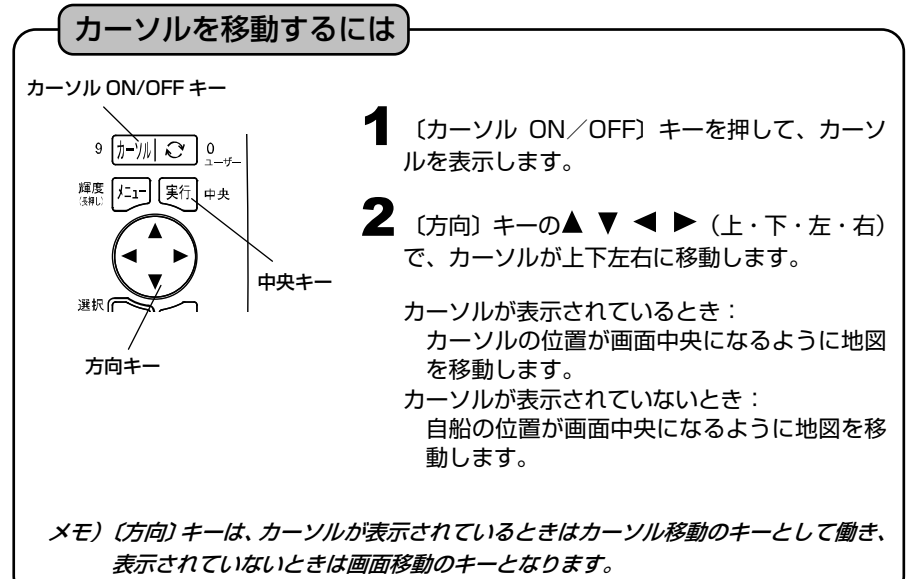

### 画面を移動するには

#### 画面の移動

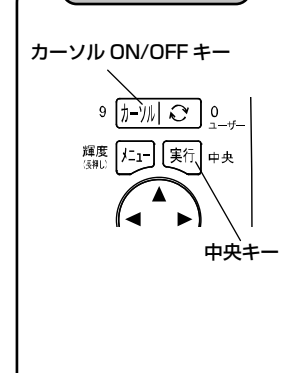

〔カーソル ON/OFF〕キーを押して、カーソ ルを消去します。 1

2 〔方向〕キーの▲ ▼◀▶ (上・下・左・右)<br>ア、画面がト下左右に移動」キオ で、画面が上下左右に移動します。

【画面移動について】

自船マークが画面をはずれた場合は、メニュー の「6. 表示設定」→「1. 地図表示設定」→「8. 地図スクロール」→「1. センタリング」が"ON" の場合、自船マークが常に画面中央に表示され るよう、自動的に画面を移動します。 ただし、手動で画面を移動させた場合、この機 能は働かなくなります。〔中央〕キーを押すこと によって自船を画面中央に表示させることによ り、再び自動で画面が移動します。

※地図を 2 画面で表示中は、地図左または地図 上に対して画面の移動を行います。地図右、 地図下に対しては画面の移動はできません。

画面を詳細(拡大)/広域(縮小)するには

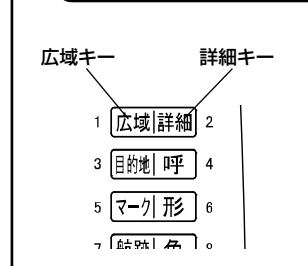

画面の拡大/縮小

レンジ切替キー

7|航跡| 色 | 9 <u>[</u>t−'/|| ⊘⁄] 0

> 実行 中央

輝度

【画面の詳細(拡大)/広域(縮小)について】 画面の拡大/縮小は、カーソルが表示されていると きはカーソル位置を中心に詳細(拡大)/広域(縮 小)され、カーソルが表示されていないときは自船 を中心に詳細(拡大)/広域(縮小)されます。 ただし、手動で画面を移動させた場合には画面中央 を中心に詳細(拡大)/広域(縮小)されます。

#### 【スケールについて】

"スケール"は画面上における距離の目安となり ます。レンジおよびスケールの色は航跡の色と同じ になります。

スケールの単位をkmにして、1km未満になっ た場合、m表示に切り替わります。

地図を 1 画面で表示の場合

〔詳細〕キーを押すと画面表示は拡大し、〔広域〕 キーを押すと画面表示は縮小します。

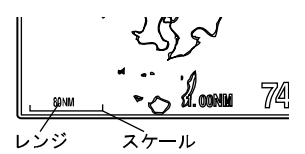

地図を 2 画面で表示の場合

〔 〕キーで拡大、縮小の操作を行える画面を切り 替えることができます。

但し、〔 い〕 キーがユーザーキーに設定されている 場合は、「い〕キーの長押しで、拡大、縮小の操作 を行える画面を切り替えます。操作できる画面のレ ンジが四角の枠で表示されます。

※左右表示の場合の右画面(上下表示の場合は下画面)は、地図の拡大、縮小のみ行えます。 図では地図上に対して詳細(拡大)/広域(縮小)が可能です。

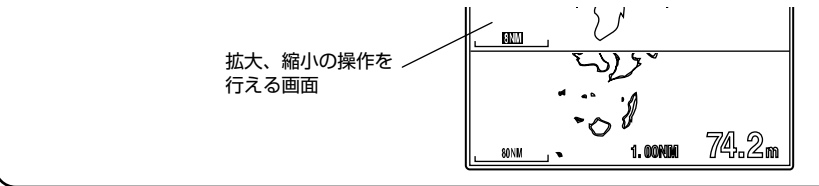

# s 表示方向を選択するには

表示方向の選択

I

**1 メニューから [6. 表示設定] → [1. 地図表示** 設定」→「6. 地図の向き」を選択します。

〔ノースアップ〕:画面上の真上が"北"になり ます。 〔コースアップ〕:画面上の真上が"進行方向" になります。

【コースアップ表示について】 コースアップに設定すると自動コースアップが機能します。 自動コースアップは進行方向が変わると、自動的に画面上の真上が "進行方向"に なるように表示します。この機能が動作する条件は、船速が 1.5 ノット以上で、進 行方向が画面の真上から±30 度以上変わった場合です。

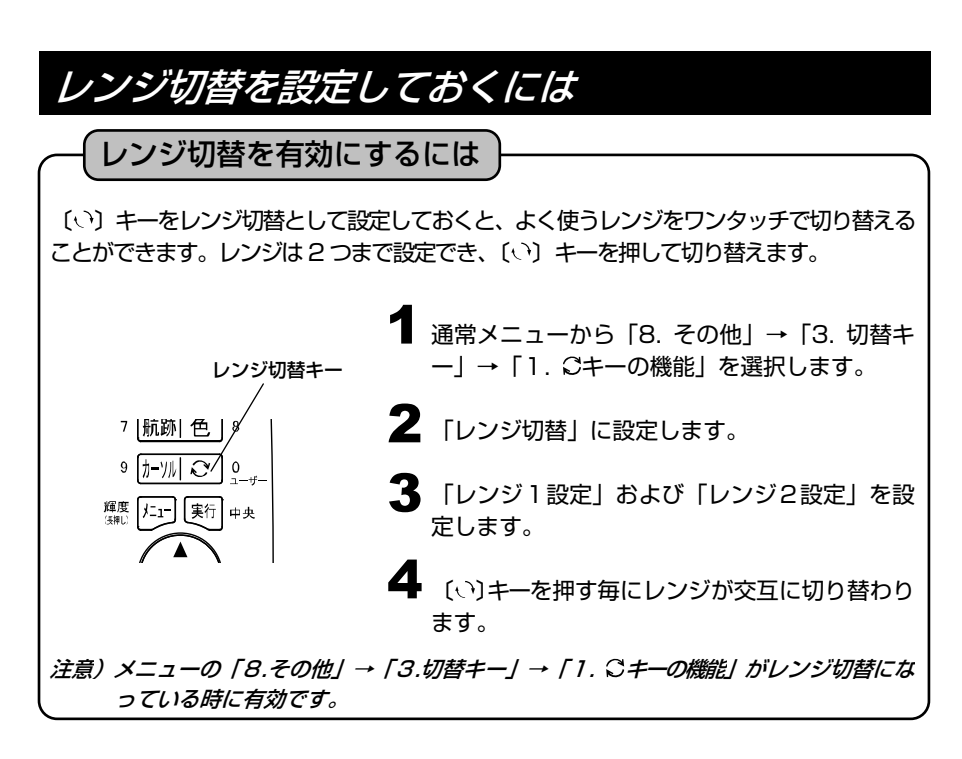

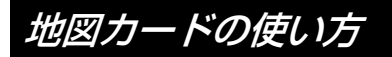

海岸線データ

I

【カードの差し込みについて】 本体右下側面のカードスロットカバーを引き出します。

地図カードのシール面(「日本全国詳細」印字側)を手前にして、コネクターに差し 込みます。

※必ず地図カード(メモリーカード)のシール面(「日本全国詳細」印字側)を手前に してください。誤挿入により、内部コネクターが破損する恐れがあります。

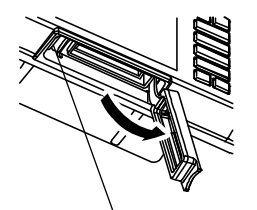

窪みからカードスロットカバー を手前に引き出します。

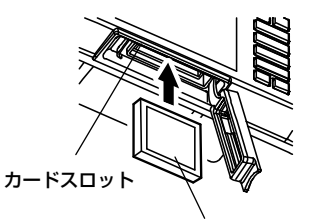

地図カードを挿入します。

シール面(「日本全国詳細」印字側) を手前にします。

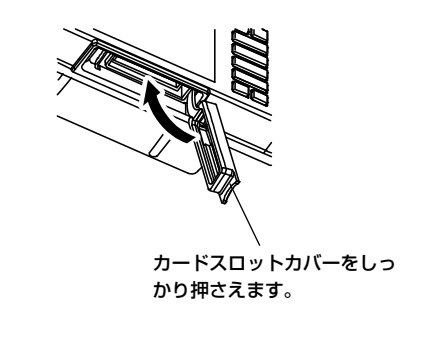

# メモリーカードの使い方

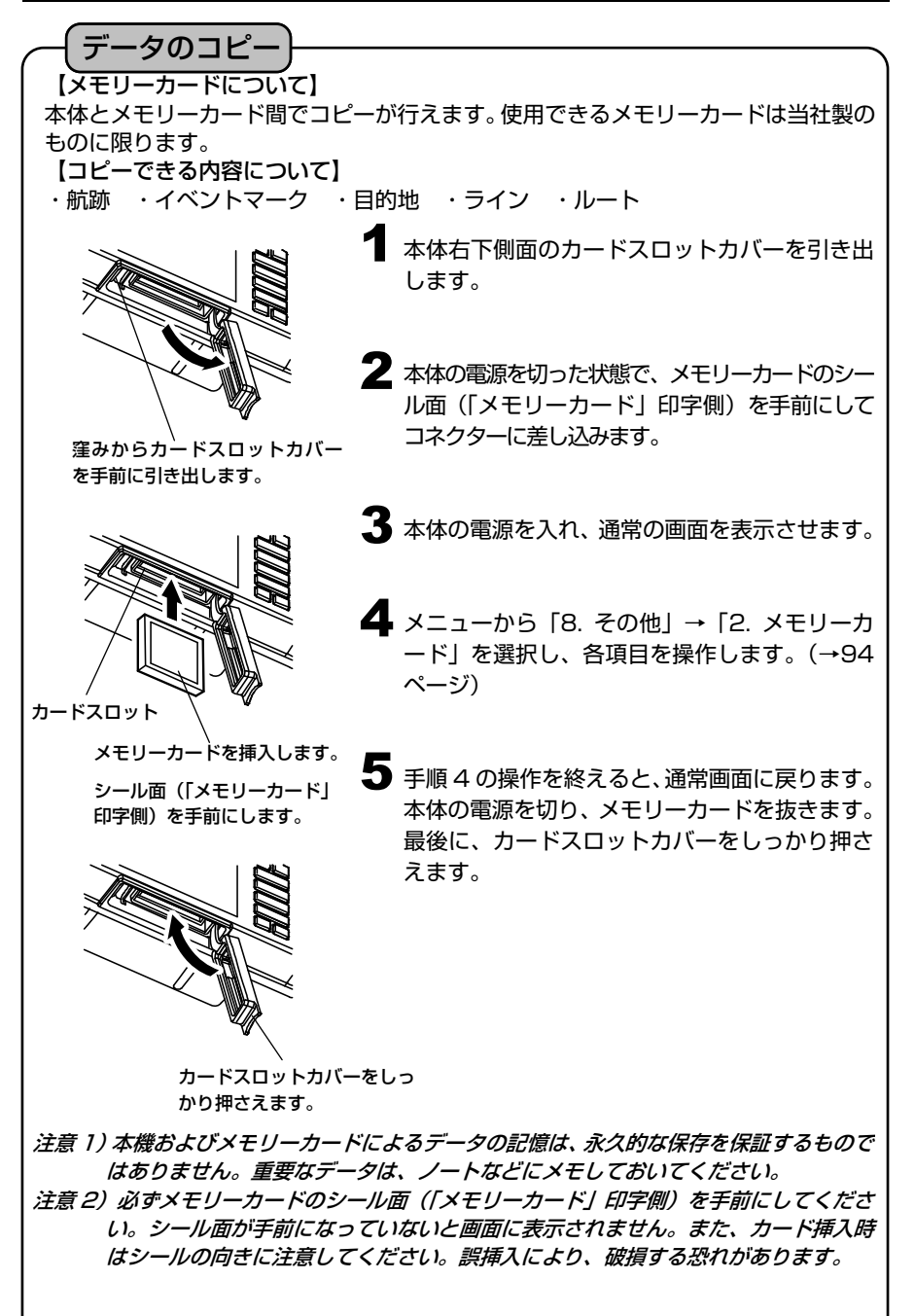

本体からカードへデータを保存する <u>1</u> メニューから「8. その他」→「2. メモリー |1 | 広域|詳細 2 カード」→「2. 本体→カードへ保存」を選 3 团的地 呼 4 択し、〔方向〕キーの▶ (右) を押します。 5 マーク 形 | 6 保存するカードのブロック番号を〔数字〕キー 2 7 |航跡| 色 | 8 で入力し、〔実行〕キーを押します。 9 カーツル| ご | 0 : ※赤いブロック番号にはそのブロックに何らか 輝度 仁1 集行 中央 数字キーのデータが保存されていることを示します。 <本体→カードへ保存> 実行キー 保存するカードのブロック番号 選択 取消 面面 赤:データ有 白:データ無 0 1 2 3 4 5 6 7 8 9 取消キー 方向キー 3 〔方向〕キーの▲ ▼ (上・下) で保存する項目 を選択し、〔実行〕キーを押します。 ※赤い文字の項目には、その項目のデータが カードに保存されていることを示します。 1 航跡 2 目的地 3 イベントマーク 4 作図ライン 5ルート 6 全内容 (赤:カードにデータ有り) "実行"キーにてコピー ▲ カードにデータが保存されていなければ、コ ピーを完了します。 カードにデータが保存されている場合、上書 きまたはコピー中止を〔実行〕キーか〔取消〕 キーで選択してください。 ※上書きを実行すると、以前のデータは消去さ れます。 <航跡をカードへ保存> カードにデータが有ります 実行:上書きコピー 取消:コピー中止

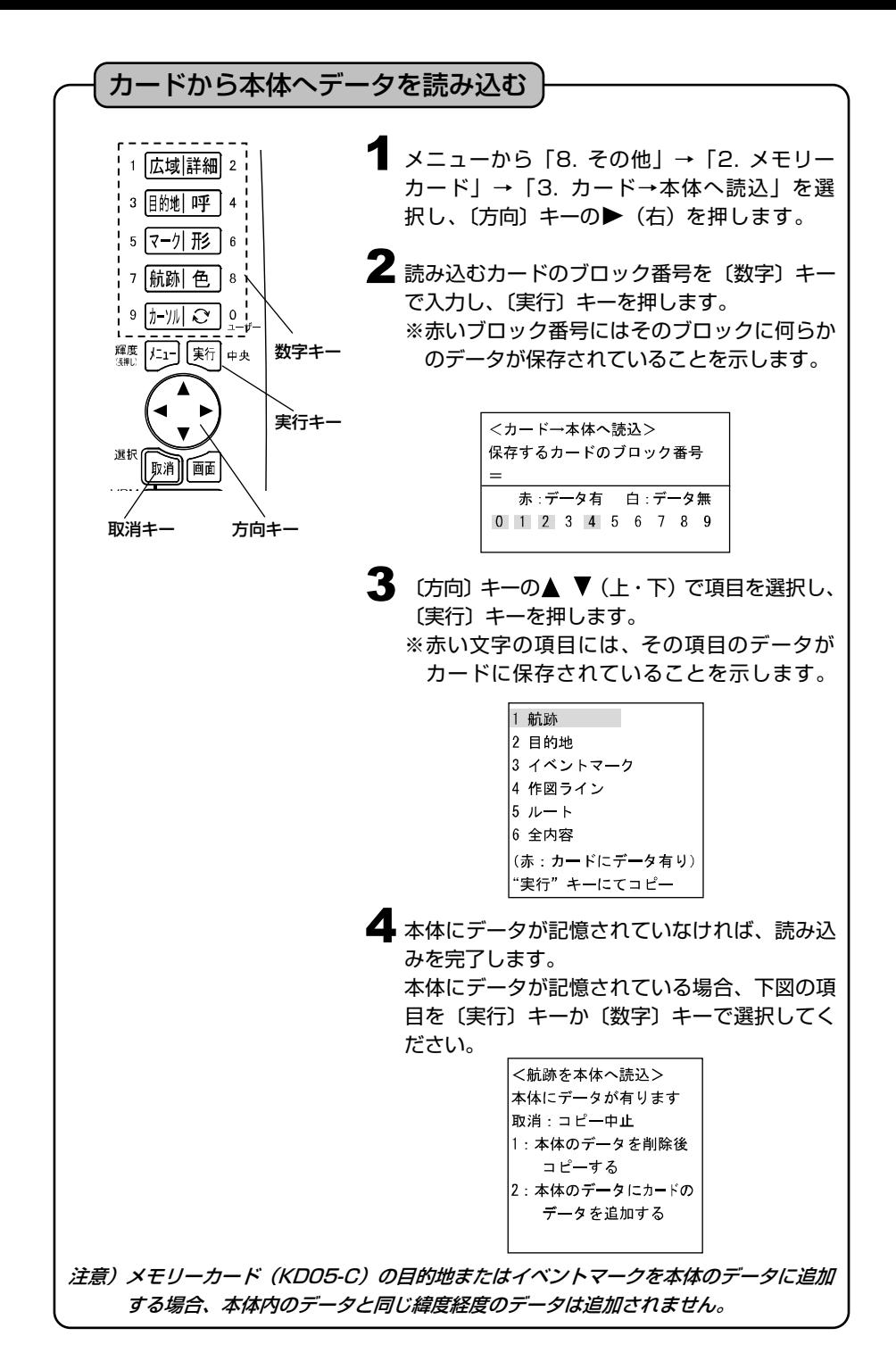

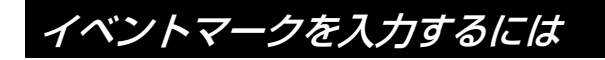

### 自船位置にイベントマークを入力

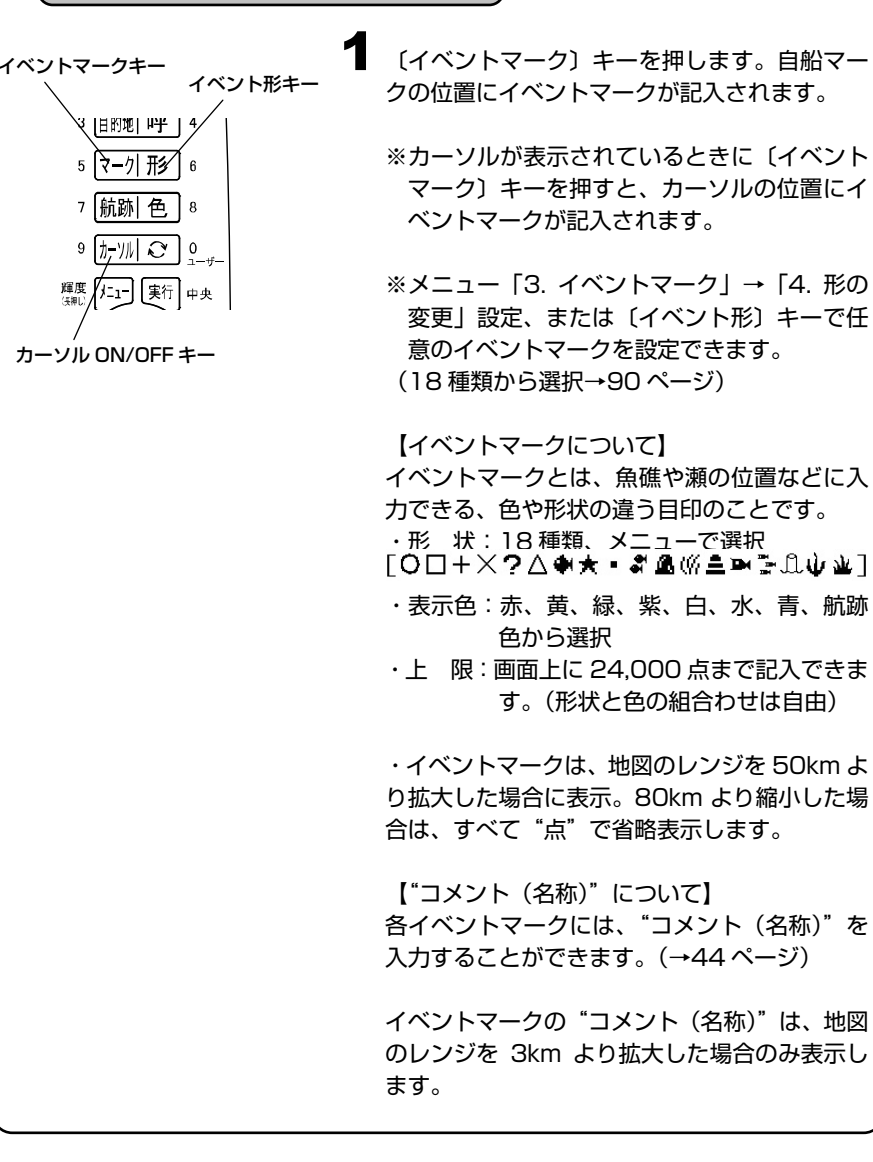

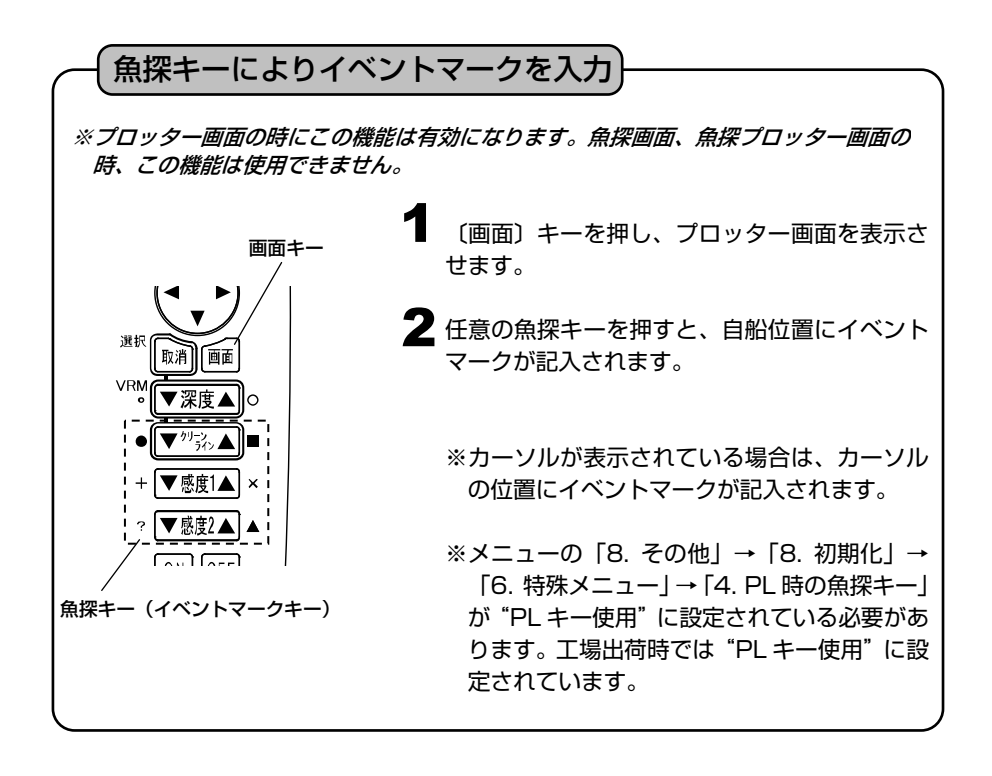

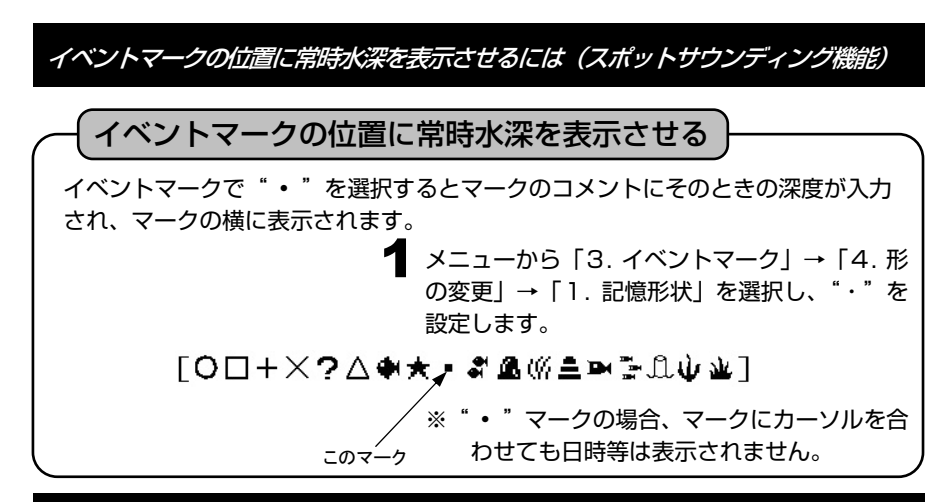

## イベントマークを消去するには

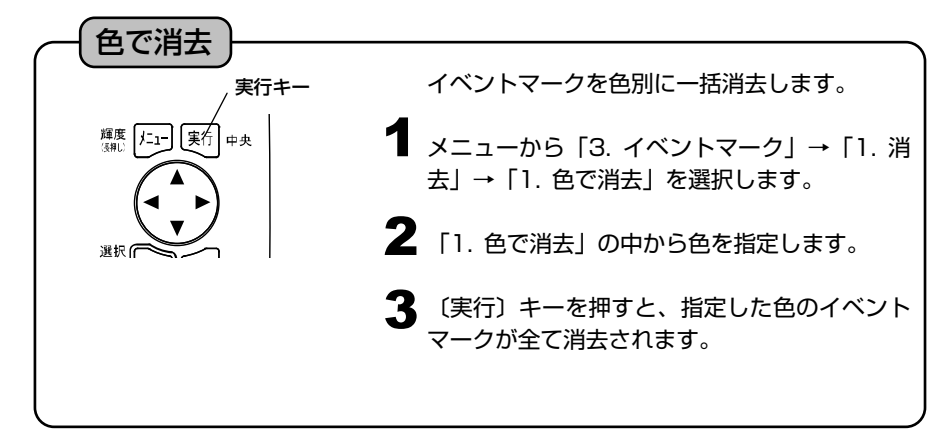

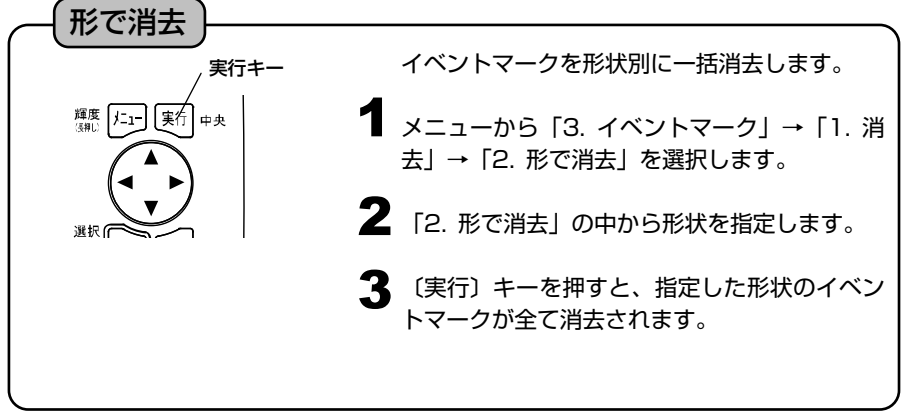

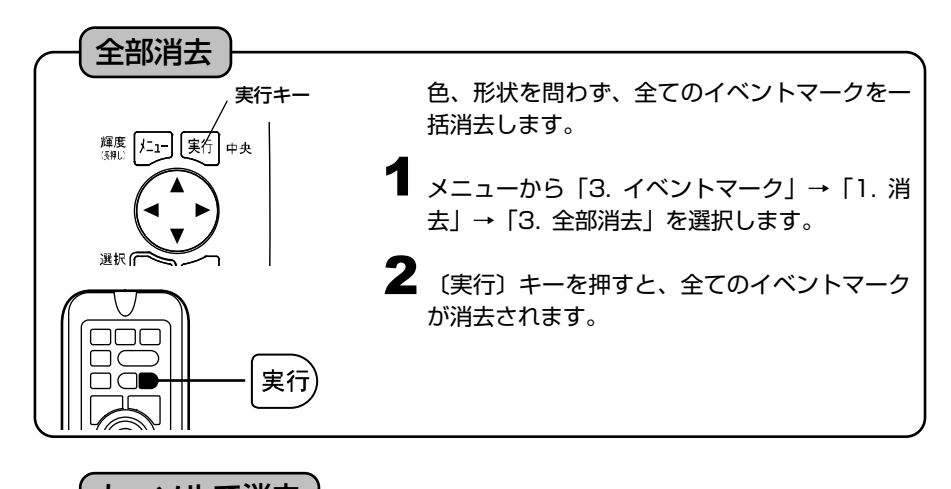

カーソルで消去 注意 1)工場出荷時にはメニューの「3. イベントマーク」→「1. 消去」→「4. カーソル で消去」は"OFF"に設定されています。(→90 ページ) この機能を使用するに は「カーソルで消去」を"ON"に設定してから行ってください。 1 〔カーソル ON/OFF〕キーを押して、カーソル カーソル ON/OFF キー を表示させます。  $9 \sqrt{\frac{1}{2}$   $\sqrt{10} \sqrt{10}}$ 2 (方向) キーで、消去したいイベントマークに 輝度 仁工 実行 中央 カーソルを重ねます。 カーソル 実行キー 選択 画面 イベント マーク 自船マ 取消キー  $\bf{3}$  (取消) キーを押すと、消去の確認画面が表示 されます。 4 確認画面で、 〔実行〕キーを押すと消去されます。 〔取消〕キーを押すと消去を中止します。 注意 2)地図のレンジを 80km より (イベントマークは "点"表示) 縮小した場合、「カーン ルによる消去」はできません。

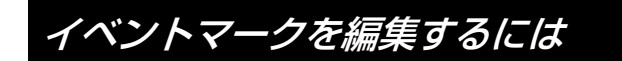

### イベントマークの編集

手動操作でイベントマーク毎に、マーク形状、色、緯度、経度を編集することができ ます。また、コメント(名称)を入力することもできます。

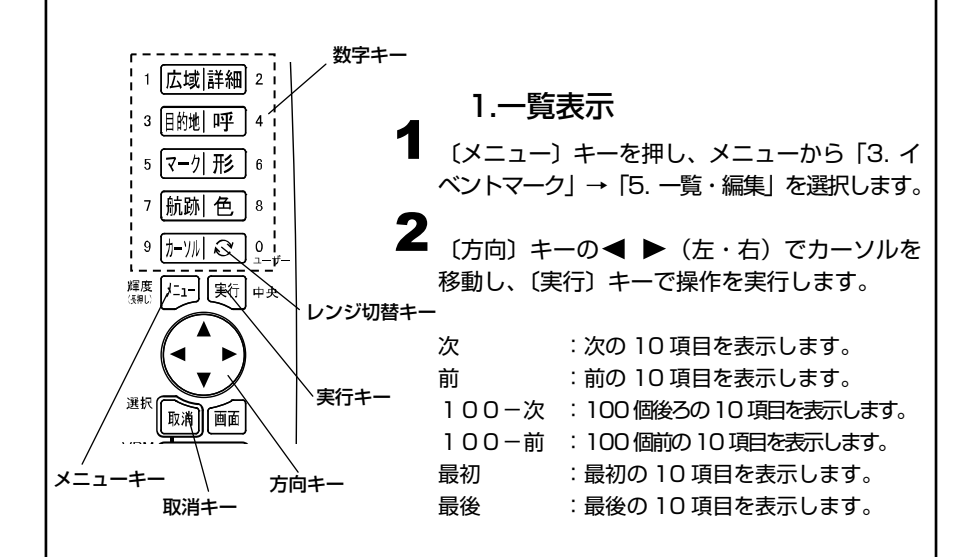

2.入力・編集

1 〔メニュー〕キーを押し、メニューから「3. イベ ントマーク」→「5. 一覧・編集」を選択します。

2 [方向] キーの▲ ▼(上・下)でカーソルを移 動して編集したいイベント番号を選択し、〔実 行〕キーまたは〔方向〕キーの▶ (右) を押し て編集モードに入ります。

【入力できる文字】 記号、数字、アルファベット (大・小)、カタカナが使えます。 【編集モード中の操作】 〔方向〕キーの ▲ ▼ (上・下): 文字・マークを選択。 〔方向〕キーの ◀ ▶ (左・右): カーソルを前後に移動。 〔実行〕キー :編集内容を記憶する。(ただし、コメント以外全て入力 していないと記憶できません。) 〔取消〕キー :編集モードを記憶せずに中止する。(カーソルがコメン ト欄にあり、コメントが書かれている場合はコメント を削除します。) 〔数字〕キー :カーソル位置に数字を入力する。 〔レンジ切替〕キー :"マーク形状"の位置で〔 〕キーを押すと、マークの 色を変更できます。 ※イベント番号を変更してから記憶すると、現在の編集内容を変更したイベント 番号へ記憶します。そのとき、変更前のイベント番号のデータは変更されません。 1 (メニュー) キーを押し、メニューから [3. イ 2 (方向) キーの▲ ▼ (上・下) でカーソルを移 ● (メニュー) キーを押すとイベントマークの一 3.イベントマークの削除 ベントマーク」→「5.一覧・編集」を選択します。 動して削除したいマーク番号を選択し、〔取消〕 キーを押します。 〔実行〕キーで削除の実行、〔取消〕キーで削除 の中止をします。 4.終了 覧・編集モードを終了します。 ※イベントマークの入力の際、自動的に記憶される日時等のコメントの先頭に ' が入力されます。 ※先頭が ' のコメントはカーソルを合わせた時のみ表示され、常時表示され ません。また、深度、水温情報は一覧・編集では変更できません。

## かんたんマーク編集機能を使用するには

プロッター画面上にてカーソルでイベントマークを選択することにより、メニュー を開かずにその場でコメントの編集できます。 実行キー ● 地図上のイベントマークにカーソルを合わせる 耀度 仁1-] [実行] と、コメントが表示されます。 中央 2 〔実行〕キーを押すとコメント編集画面が表示 されます。 選択 取消 面面 3 (方向) キーの▲ ▼< ▶キーでカーソルを移 方向キー 動させます。 ▲ 〔実行〕キーを押すと文字や下記機能が選択さ れ、通常画面に復帰します。 消す:コメント文字を消す。 中止:コメントを記憶せずに中止する。 決定:コメントを決定する。

## 航跡を表示(記録)させるには

1 航跡 ON/OFF キー 航跡色キー  $71121°$ 7 航跡 色  $\mathbf{g}$  $9$   $\pi$   $\sqrt{1-\pi}$   $9$   $\pi$ 

航跡の表示(記録)

耀度 [t-1-] [実行] 中央

〔航跡 ON/OFF〕キーを押すと、航跡を記録し ます。

以前記録された航跡も一緒に再表示されます。 画面左下には、航跡記録中のサインである"心" が表示されます。

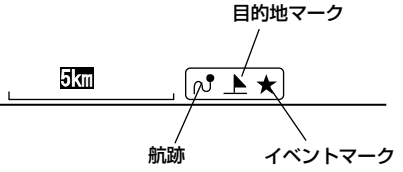

2 航跡記録中に〔航跡 ON/OFF〕キーを押すと、 記録を中断します。画面左下の "♂" は消えます。 ※記録を削除するときは、メニューから「航跡 消去」を選択して削除します。(→53 ページ)

3 〔航跡色〕キーを押すと、航跡の色を変更でき ます。押す毎に色が変わります。 (7 色の中から選択:赤・黄・緑・紫・白・水・青)

【航跡について】

自船が移動してできた軌跡のことを航跡と呼びます。 航跡表示中は、航跡を記録し続け、表示を消すと記録を中断します。 航跡にカーソルを合わせると、記録した日付が表示されます。

【航跡の記憶間隔について】

ある間隔で自船位置を記憶し、その点を結ぶことによって表示したものが航跡です。 この記憶間隔のことを航跡記憶間隔といい、設定する間隔によって長所・短所があ ります。

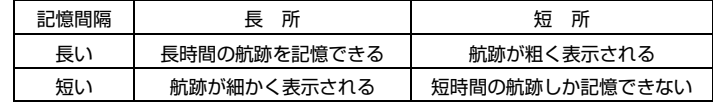

:実際の航跡 ●: 自船位置の記憶 :表示される航跡

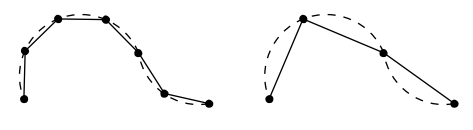

「記憶間隔:短い]

※通常の航跡そのものは細かく表示 されますが、画面を再表示した場 合は、設定された記憶間隔ごとの 表示になるため、左記のようにな ります。

「記憶間隔:長い]

#### 【記録の上限について】

記録できる航跡には限りがあります。航跡の記憶間隔毎に記憶されるポイント、最 大 32,000 点が上限です。それを越えた場合は、古い航跡から消去されます。 長時間(長距離)航行する場合は、航跡の記憶間隔を長く設定するとよいでしょう。 〈航跡の記憶間隔〉

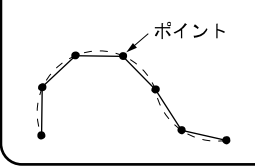

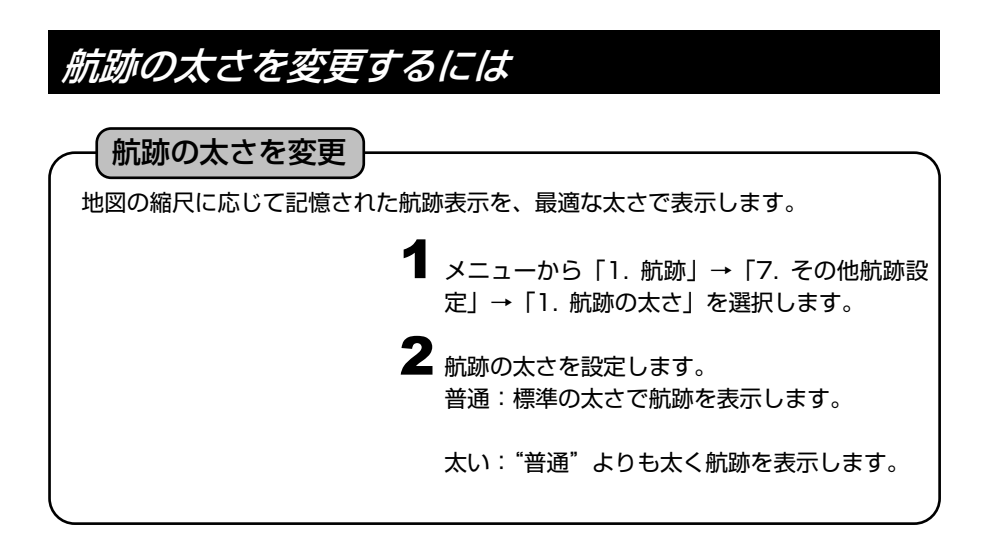

## 水温や水深の変化で航跡色を変更するには

### 水温で航跡色を変更

1 航跡色変化モード「節囲【変化量1】

 $\Gamma$  20.0 °CL  $\Gamma$  1

Ⅰ 17.5 ℃以上1

[ 15.8 °C以上]

Ⅰ 12.5 ℃以上1

 $\Gamma$  10.0 °CLL  $\pm$ 1

 $[7.5$  °CLX  $\pm 1$ 

[ 上記未満 ]

9 変化量 10.2℃,2.0℃]

2 赤

 $\overline{3}$  黄

緑 紫

白

水

青

 $\frac{1}{4}$  $\frac{1}{5}$ 

水温に応じて航跡色が自動的に変更されます。 色を変更する方法には次の2通りがあります。

- ・設定した水温範囲に応じて航跡の色を変更する
- ・水温の変化量に応じて航跡の色を変更する

#### (1)設定した水温範囲に応じて航跡の色を変更する場合

**1 メニューから「1. 航跡」→「7. その他航跡設**<br>- 定し→「3、記憶モード」を選択します 定」→「3. 記憶モード」を選択します。 記憶モードを"水温"に設定します。

2 メニューから [1. 航跡] → [7. その他航跡設 定」→「4. 水温別航跡色設定」→「1. 航跡色 変化モード」を選択します。

航跡色変化モードを"範囲"に設定します。

左記のような設定にした場合、 7.5℃未満の水温の場所では航跡色が青色 7.5℃以上の水温の場所では航跡色が水色 10.0℃以上の水温の場所では航跡色が白色 20.0℃以上の水温の場所では全ての航跡色 が赤色となります。 各色が表示される温度を設定します。 3

4 指定した水温に応じ、航跡の色が変化します。

(2)水温の変化量に応じて航跡の色を変更する場合

- **1 メニューから「1. 航跡」→「7. その他航跡設**<br>- 定し→「3、記憶モード」を選択します 定」→「3. 記憶モード」を選択します。 記憶モードを"水温"に設定します。
- 2 メニューから [1. 航跡] → [7. その他航跡設 定」→「4. 水温別航跡色設定」→「1. 航跡色 変化モード」を選択します。 航跡色変化モードを"変化量"に設定します。

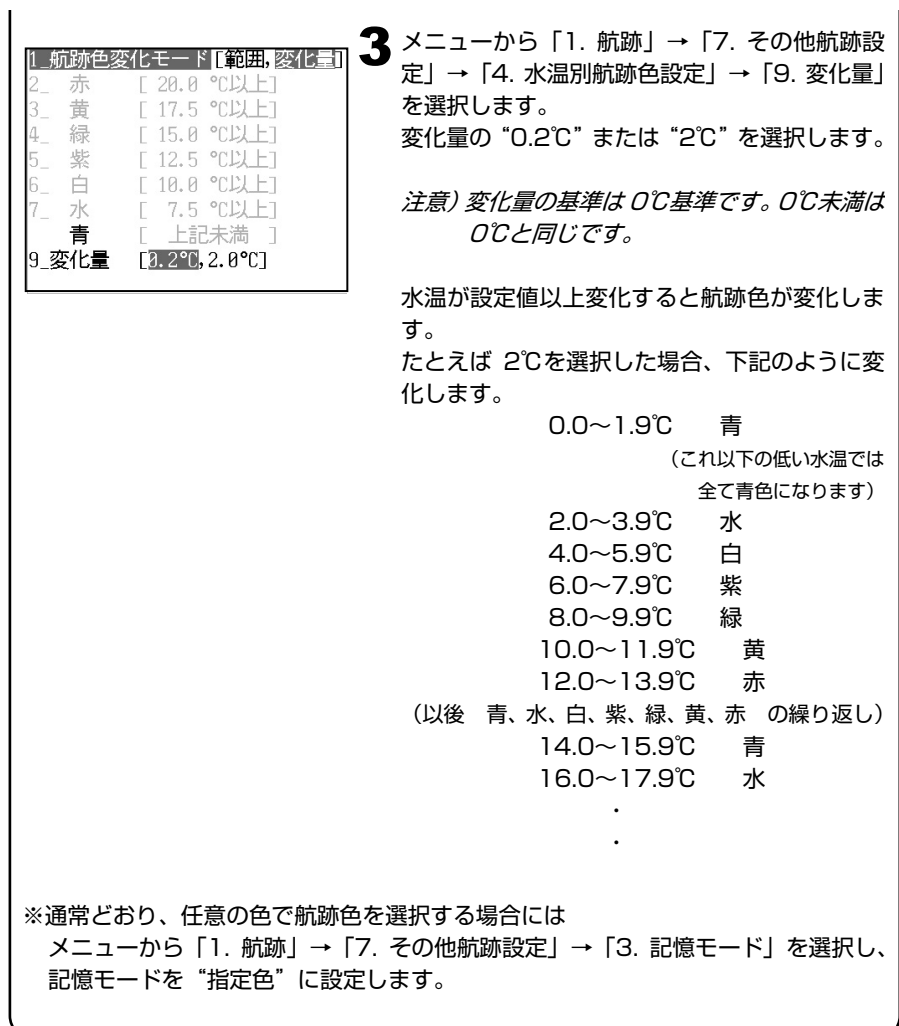

### 水深で航跡色を変更

Ⅱ 航跡色変化モード『節囲 変化量1 10 m以上7

7 m以上1

4 m以上]

3 m以上1

2 m以上1

[ 上記未満 ]

- 5 m以上1

-Г

E

 $\Gamma$ 

E

 $\Gamma$ 

T

9 変化量 [1m,2m,5m]

赤

黄

紫

白

水

青

 $3_{-}$ 

 $4 - 5 - 5$ 緑

水深に応じて航跡色が自動的に変更されます。

- 色を変更する方法には次の2通りがあります。
- ・設定した水深範囲に応じて航跡の色を変更する
- ・水深の変化量に応じて航跡の色を変更する

(1)設定した水深範囲に応じて航跡の色を変更する場合

**1 メニューから「1. 航跡」→「7. その他航跡設**<br>- 定し→「3、記憶モード」を選択します 定」→「3. 記憶モード」を選択します。 記憶モードを"水深"に設定します。

2 メニューから [1. 航跡] → [7. その他航跡設 定」→「5. 水深別航跡色設定」→「1. 航跡色 変化モード」を選択します。 航跡色変化モードを"範囲"に設定します。

左記のような設定にした場合、 2m 未満の水深の場所では航跡色が青色 2m 以上の水深の場所では航跡色が水色 3m以上の水深の場所では航跡色が白色

10m以上の水深の場所では全ての航跡色が 赤色となります。

 $\lambda$ 

 $\bf 3$  各色が表示される深度を設定します。

4 指定した水深に応じ、航跡の色が変化します。

(2)水深の変化量に応じて航跡の色を変更する場合

- **1** メニューから「1. 航跡」→「7. その他航跡設 定」→「3. 記憶モード」を選択します。 記憶モードを"水深"に設定します。
- 2 メニューから「1. 航跡」→「7. その他航跡設 定」→「5. 水深別航跡色設定」→「1. 航跡色 変化モード」を選択します。 航跡色変化モードを"変化量"に設定します。

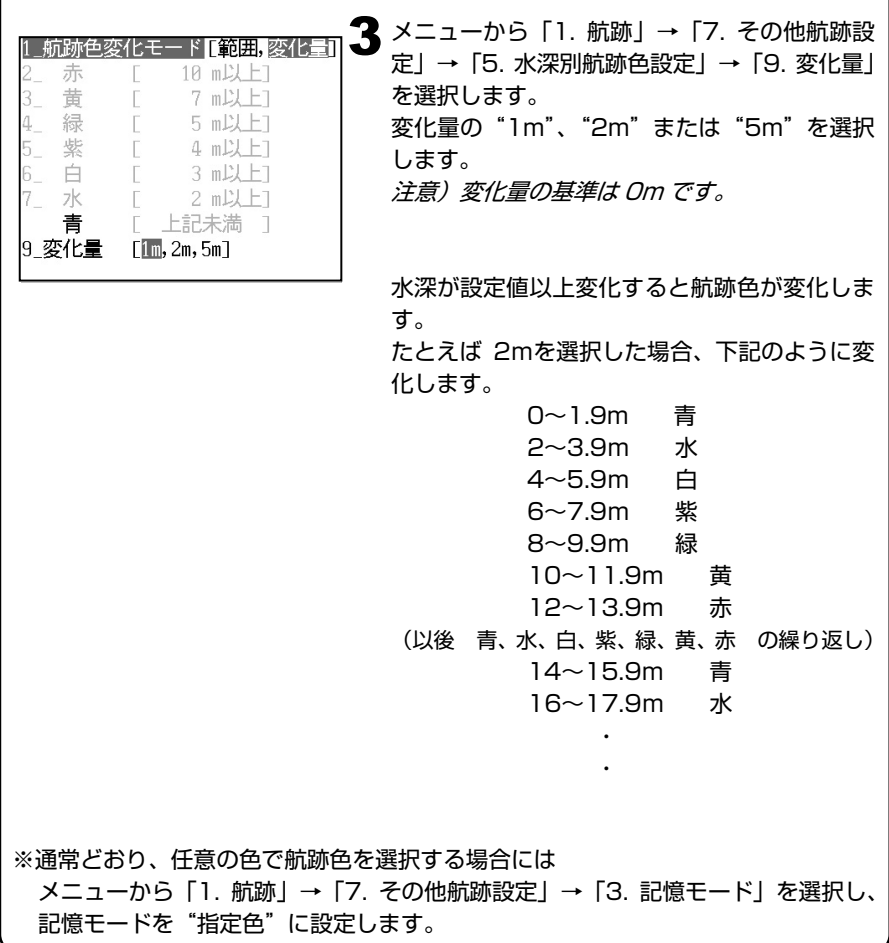

### 航跡を記憶させずに表示させるには

航跡記憶をさせない場合でも航跡を画面に描画することができます。 地図拡大/縮小など、地図の書き換えが行われるとこの航跡は消えます。

> 1 メニューから 「1. 航跡」→ 「7. その他航跡設 定」→「6. 記憶 OFF 時の航跡表示」を選択し、 "ON"を選択します。

### 航跡の矢印表示をするには

航跡に進行方向を示す矢印が表示できます。 記憶された航跡がどちら向きに走行しているときのものかが一目で分かります。

> メニューから「1. 航跡」→「7. その他航跡設 1 定」→「2. 航跡方向表示」を選択します。 航跡方向表示を"ON"に設定します。

※0.5km (0.5NM) よりも地図を縮小した場合には表示されないことがあります。

航跡を消去するには

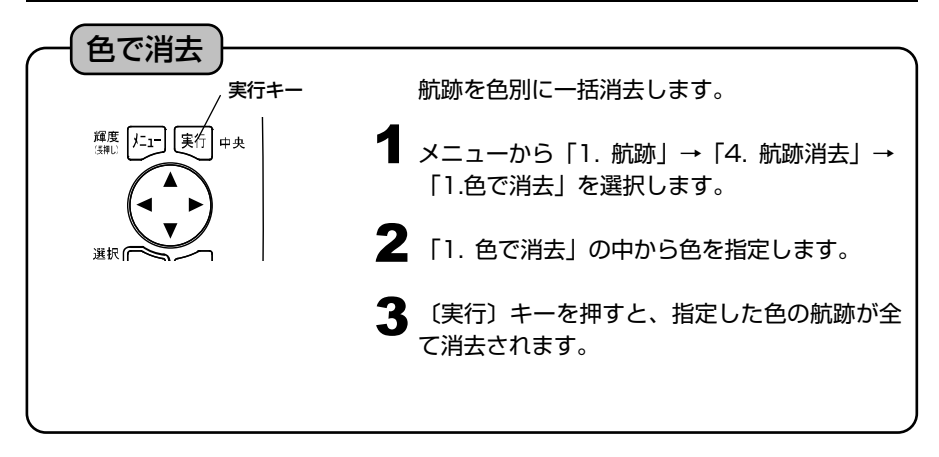

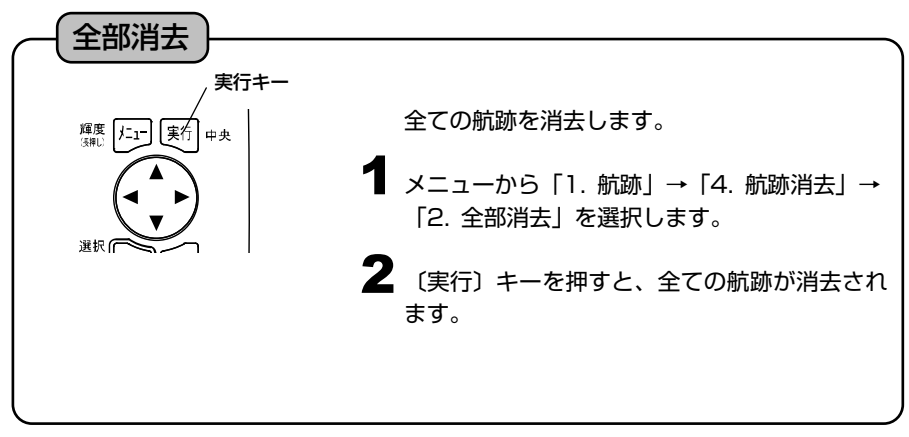

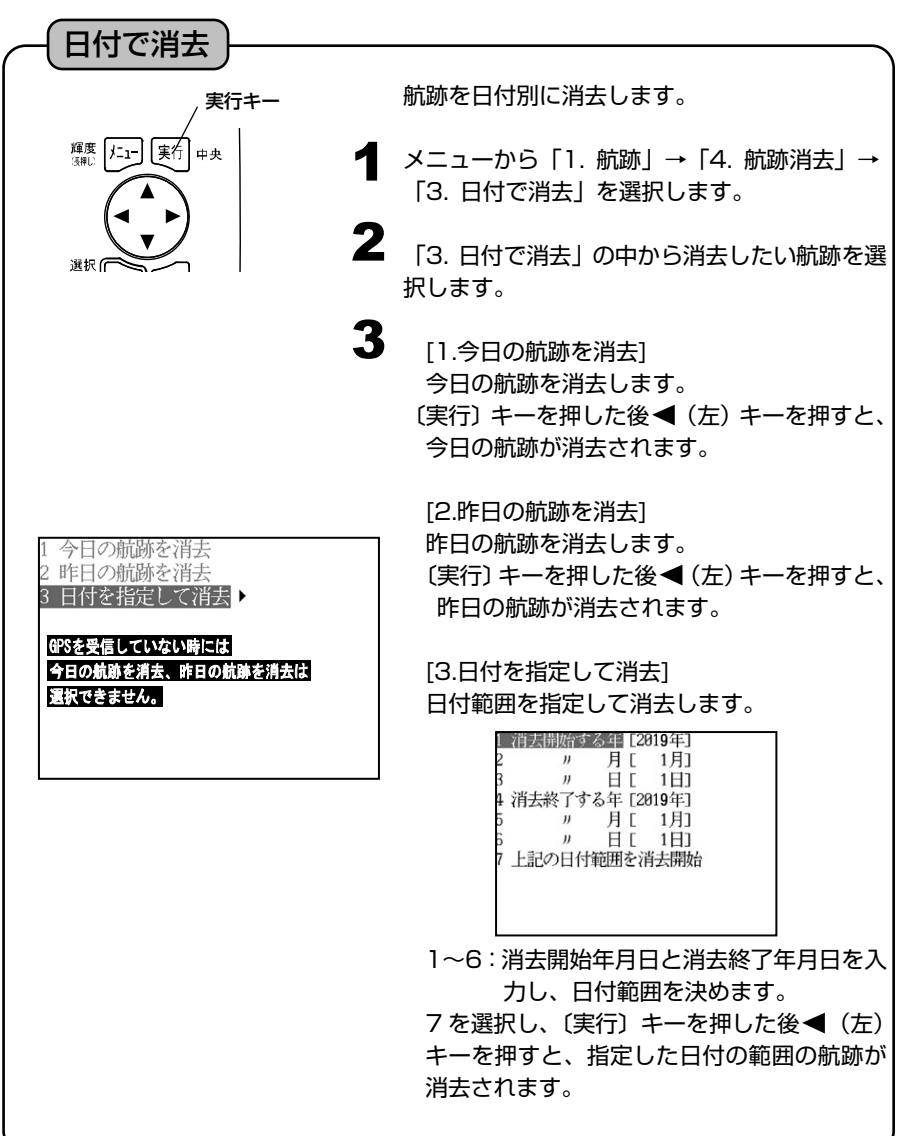

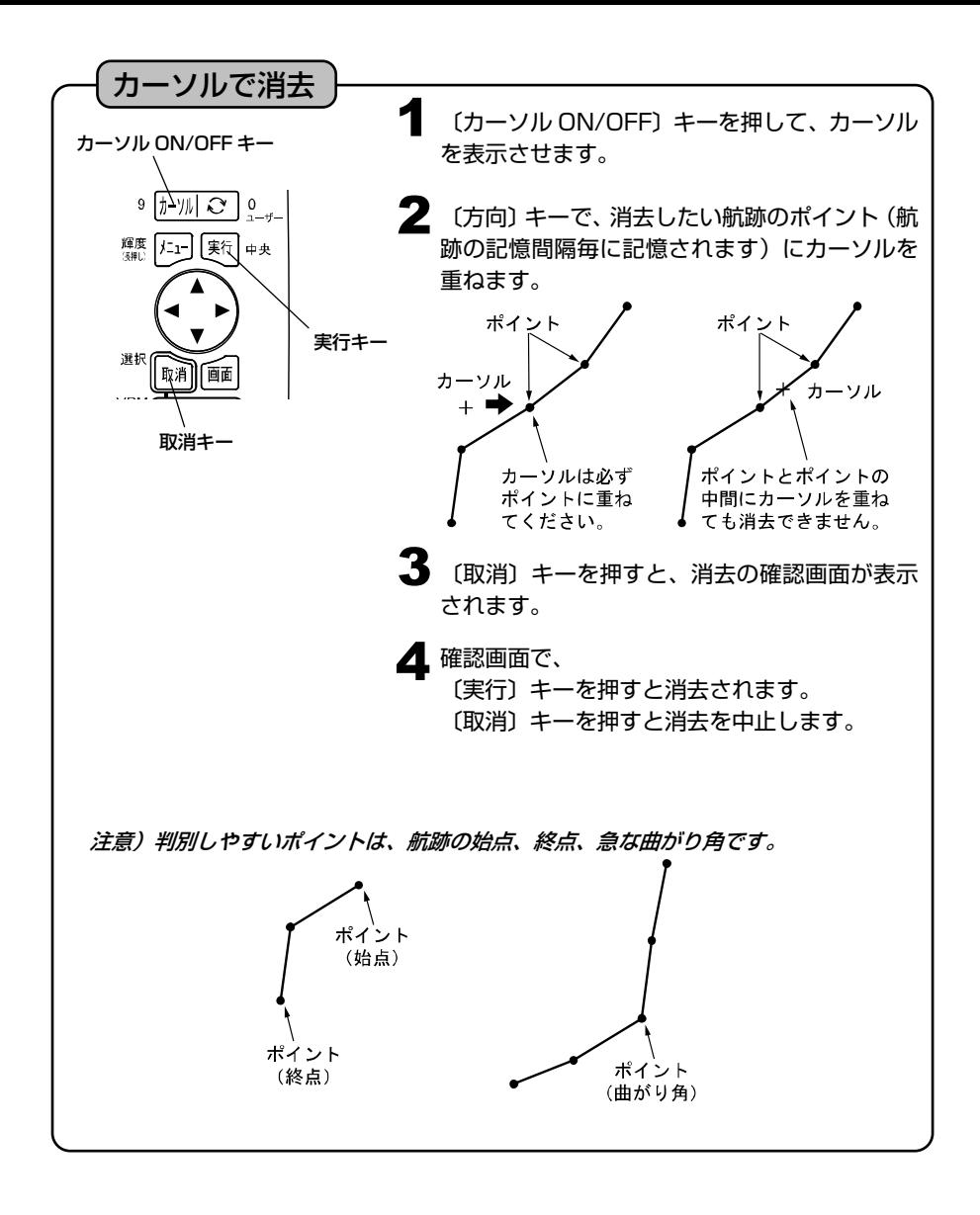

# 目的地マークを記入(表示)するには

### 目的地マークの記入(表示) 【目的地マークについて】 目的地マークとは、"行き先"や"変針点"などの目印です。 ・形状:8種類「♪↓↓↓↓ ● ↑ ↓ # 7 ・表示色:赤、黄、緑、紫、白、水、青、航跡色 ・上限:1,000 点まで 日的地を記憶(表示)すると、画面には目的地マークと目的地番号(0~999)が 表示され、新たに記憶する度に番号は更新されていきます。 ただし、以前に消去された目的地があった場合は、その番号から使用されます。 目的地マークは、地図のレンジを 50km より拡大した場合に表示し、80km より縮 小した場合は、すべて"点"で省略表示します。 【"コメント(名称)"の入力について】 ・各目的地マークには、"コメント(名称)"を入力することができます。(→59 ページ) ・"コメント(名称)"は、目的地マークが省略表示(点)のときは、表示されません。 目的地記憶キー1 〔目的地記憶〕キーを押します。目的地マーク と目的地番号が記入されます。 3 | 11111 | 112 | 4  $5$   $\sqrt{7-7}$  形  $6$ 目的地マーク 目的地番号  $\blacktriangle$  3. 7 航跡 色 | 8 ※カーソル表示中はカーソル位置に、カーソル 非表示では自船位置に記入されます。 形の変更 目的地マークの形状を変更します。 1 メニューから「2. 目的地」→「6. 形の変更」 を選択します。 2 「6. 形の変更」で、希望する目的地マークを指

定します。

# 目的地マークを消去するには

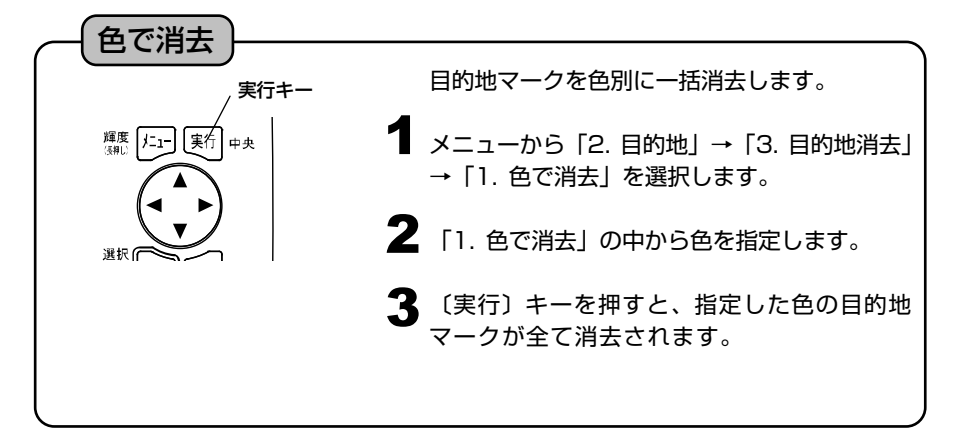

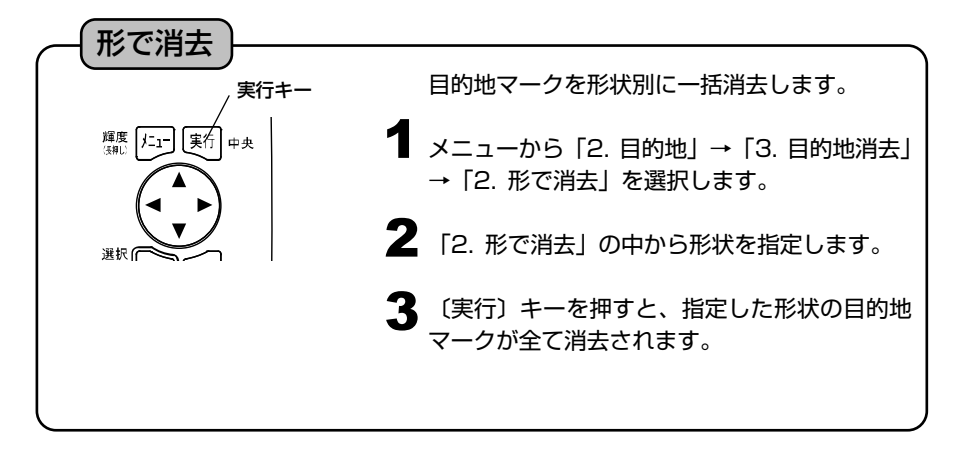

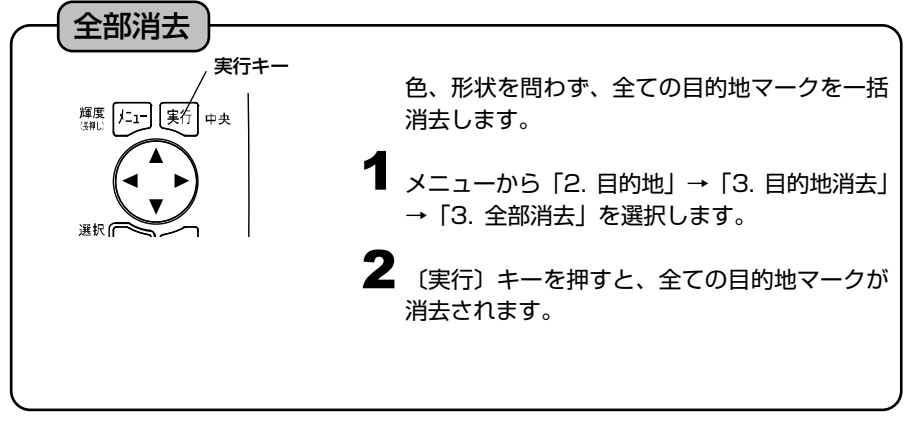

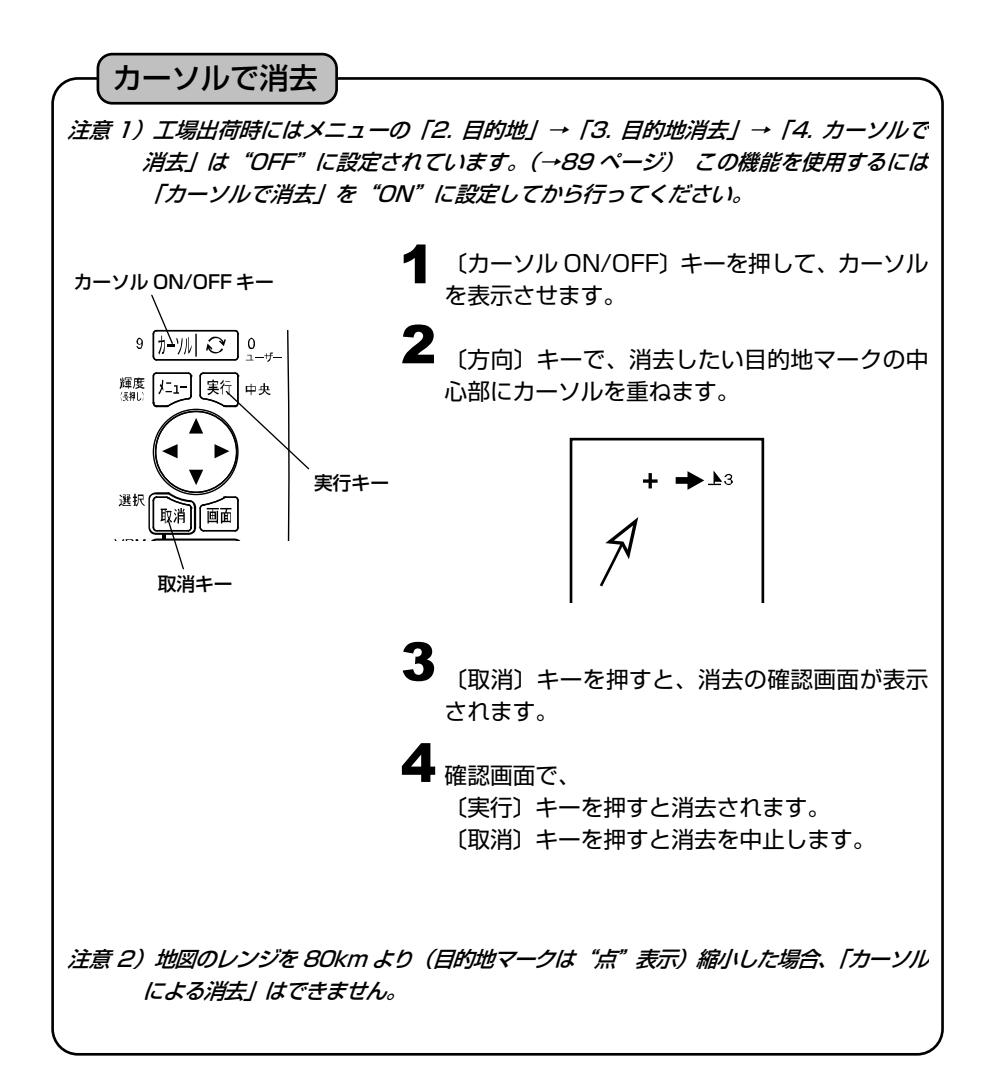

## 目的地マークを編集するには

### 目的地マークの編集

手動操作で目的地マーク毎に、マーク形状、色、緯度、経度を編集することができます。 また、コメント(名称)を入力することもできます。

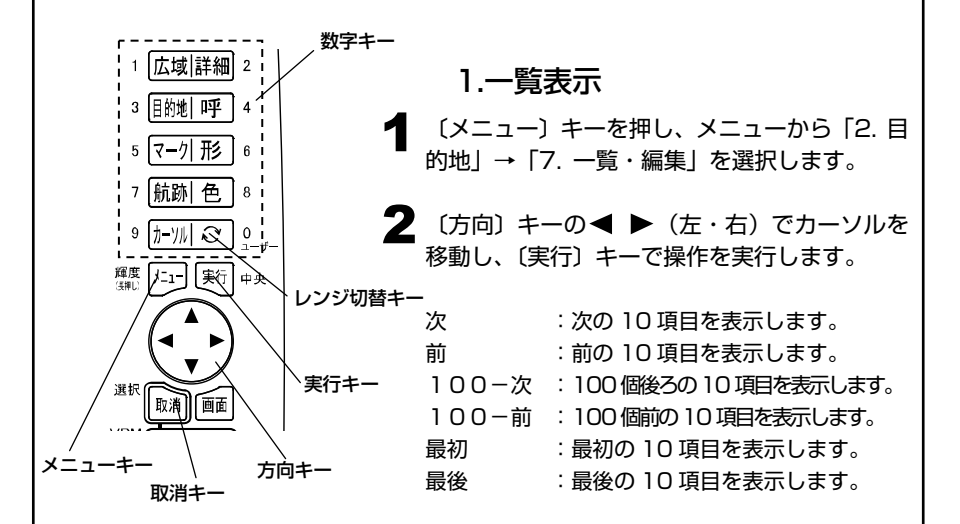

2.入力・編集

- 1 〔メニュー〕キーを押し、メニューから「2. 目 的地」→「7. 一覧・編集」を選択します。
- 2 〔方向〕キーの▲ ▼ (上・下) 操作でカーソル を移動して編集したい目的地番号を選択し、 〔実行〕キーまたは〔方向〕キーの▶ (右) を 押して編集モードに入ります。

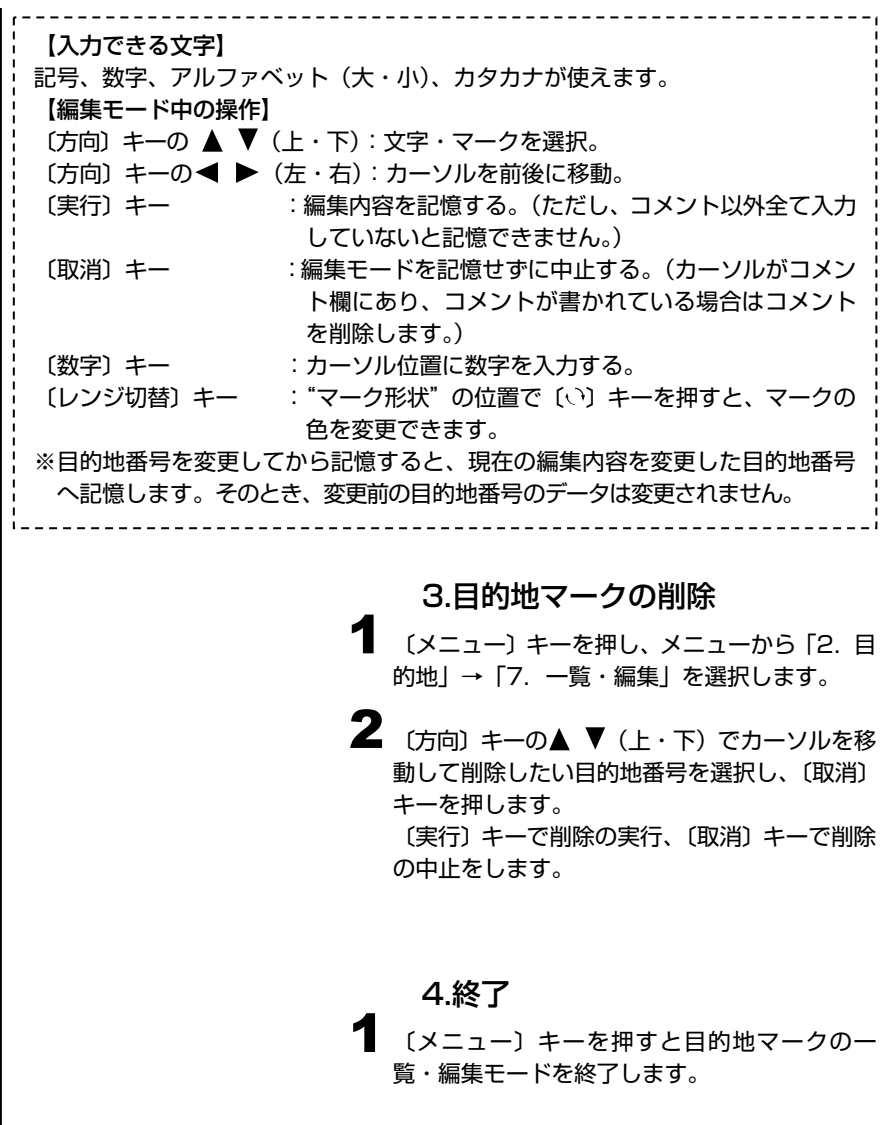

### 目的地航法を設定するには

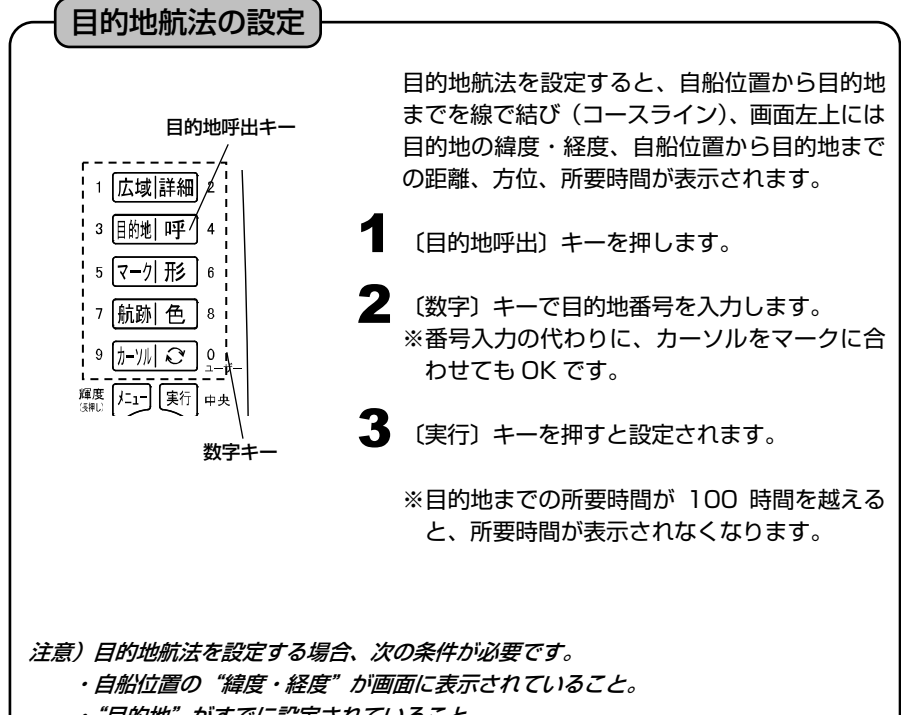

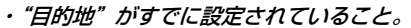

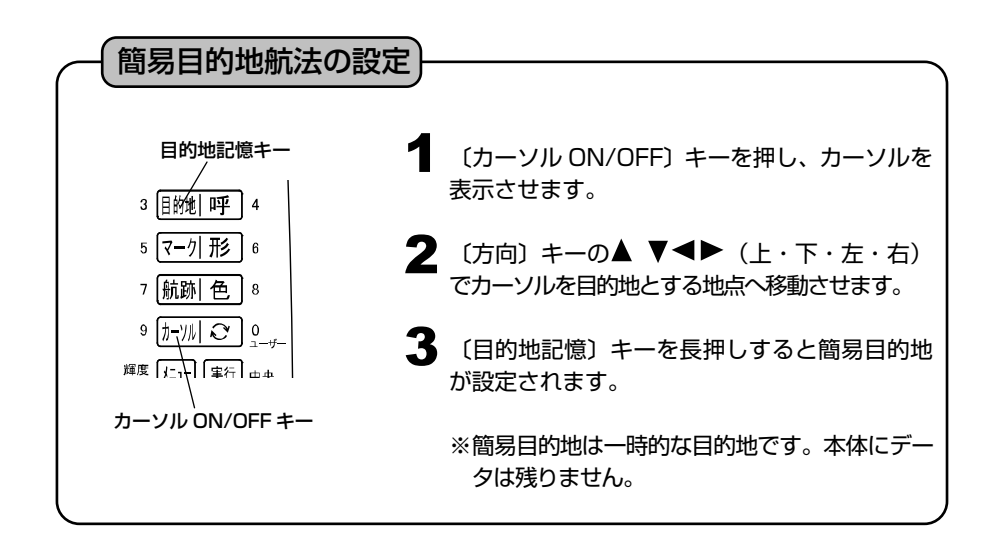

# 設定した目的地航法を解除するには

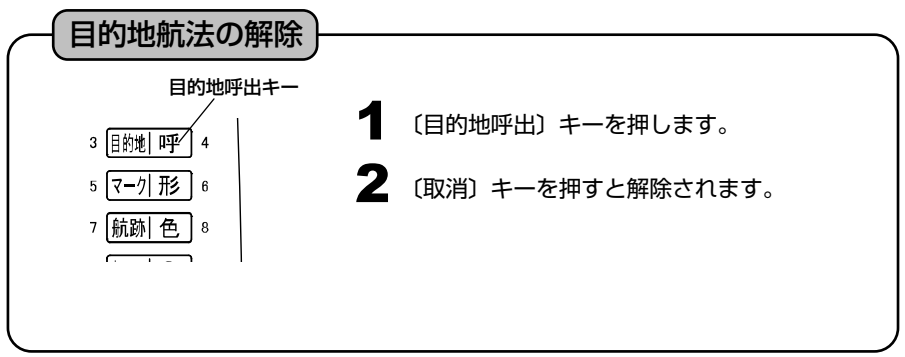

# ラインを作成するには ラインの作成 【ラインについて】 画面上の任意の位置に、自由に線(ライン)を作成することができます。作図機能の ポイント数は 4000 点です。 途中点

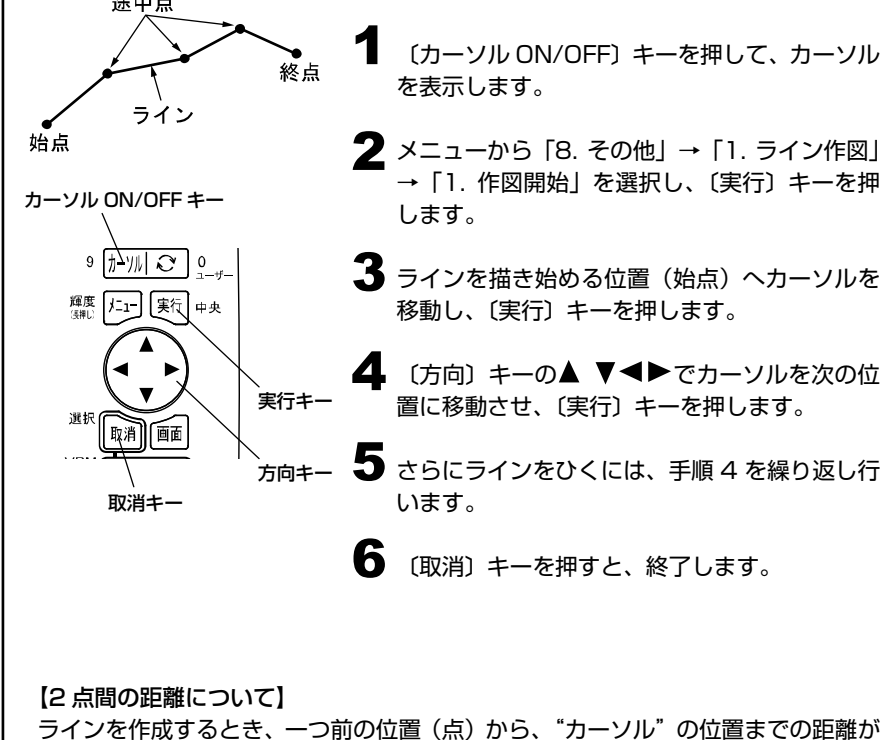

表示されます。これを使い、任意の 2 点間の距離を知ることができます。

## 緯度経度を入力してラインを作図するには

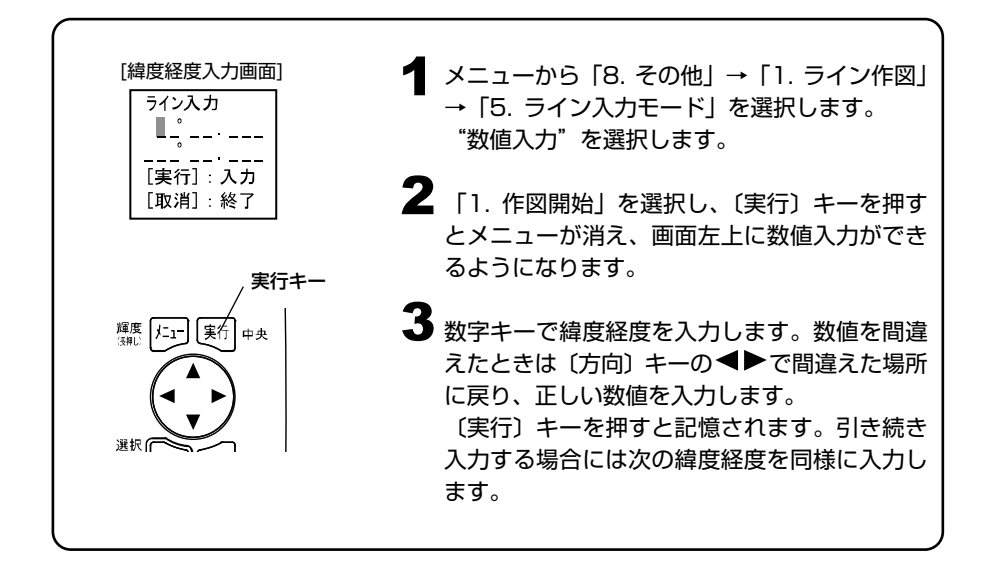

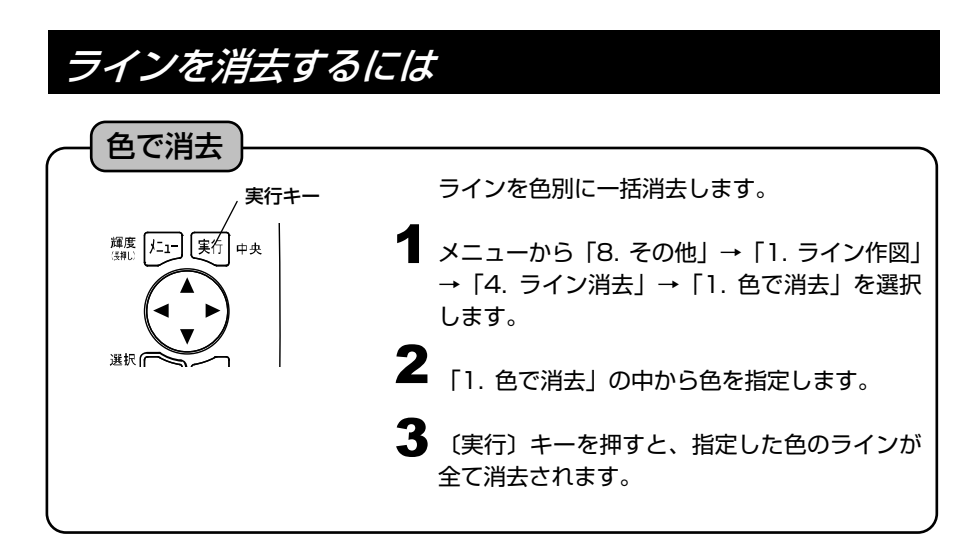

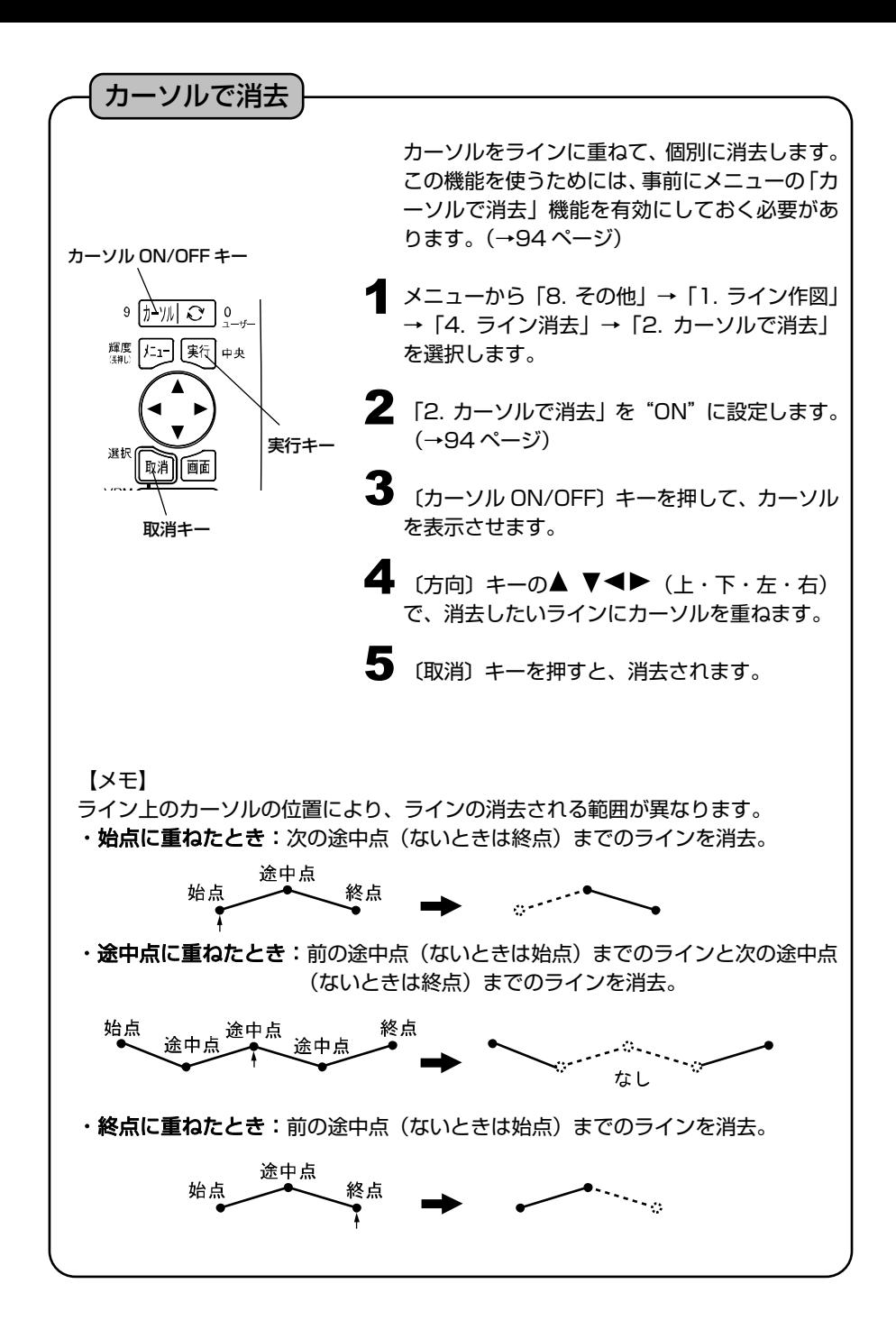
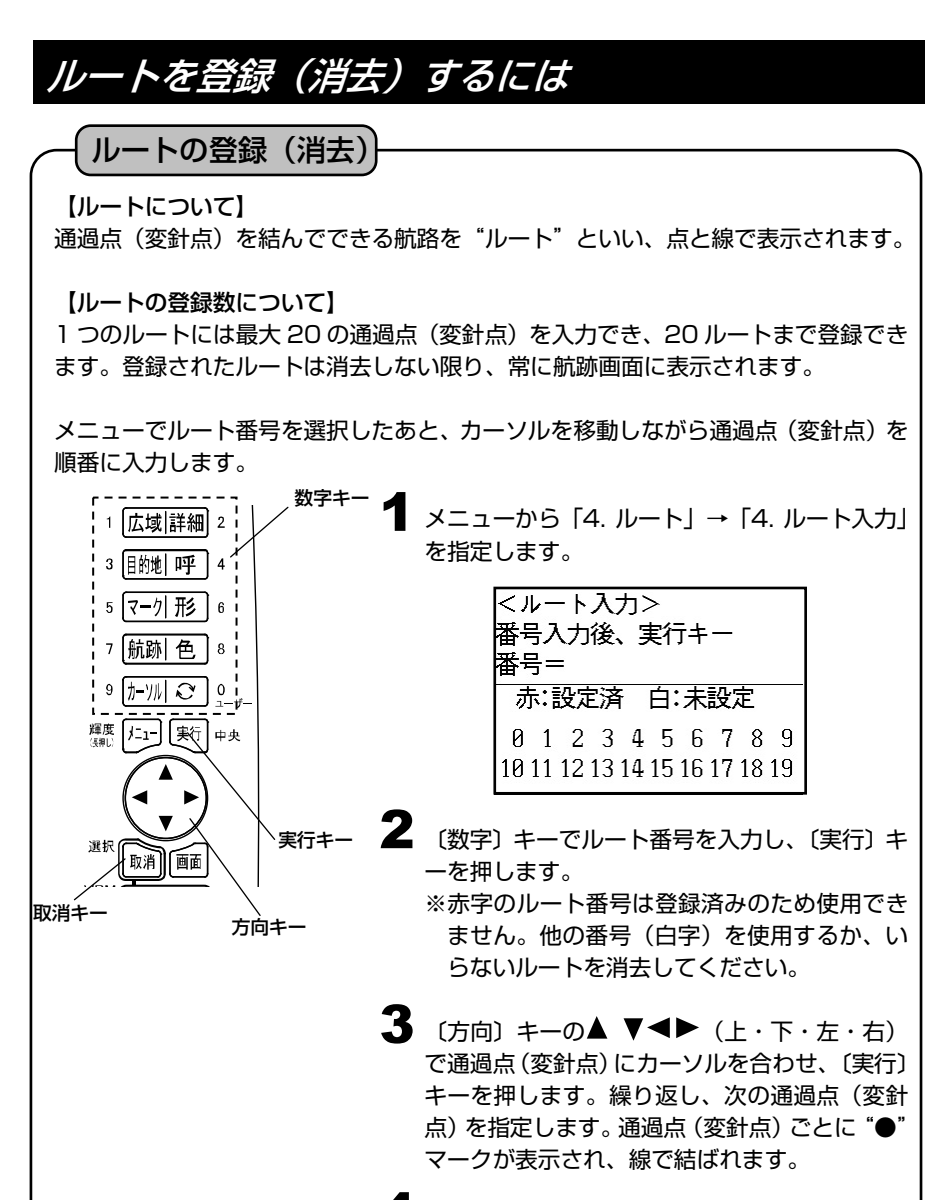

〔取消〕キーを押すと、ルート登録を完了します。 4

【ルートを消去するには】 メニューから「4. ルート」→「3. ルート消去」 を指定します。(→90 ページ)

#### 登録したルートを呼び出すには(ルート航法の設定) ルートの呼び出し(ルート航法の設定) 1 実行キー メニューから「4. ルート」→「1. ルート呼出」 輝度 を指定します。  $|t-1|$ **фф** 2 ルート番号を入力します。 3 〔実行〕キーを押すと、ルート航法が設定され ます。 【ルート航法について】 あらかじめ登録したルートに従って航海する と、自船が通過点(変針点)を通過するごとに 次の通過点(変針点)が自動的に選ばれ、航海 情報も更新されます。 【ルート航法画面について】 (1) ルートを呼び出すと、最初と最後の通過 点(変針点)、図では 1、5 から自船ま  $\circled{5}$ 3 での距離が近い方(この場合は 1)を出 呼び出した 目的地 発点とします。 ルート 自船 ライン 同時に、自船と次の通過点(変針点)1 ◁ ာ を"目的地ライン"で結びます。 ∩ 出発点 (2)自船が通過点(変針点)2 を通過し、通過 点(変針点)3 に向かうと判断されると、  $\mathbf G$ 目的地 3 今度は自船と通過点(変針点)3 が目的 ライン 地ラインで結ばれます。 白船 (3) 自船が最後の通過点(変針点)を通過す るまで、この動作を繰り返します。 注意)ルート航法を設定する場合、次の条件が必要です。 ・ルートがすでに設定されていること。 ・自船の緯度・経度が画面に表示されていること。 ただし、ルート航法の設定は本体の電源を切ると自動的に解除されます。

#### 目的地を進める/目的地を戻すには

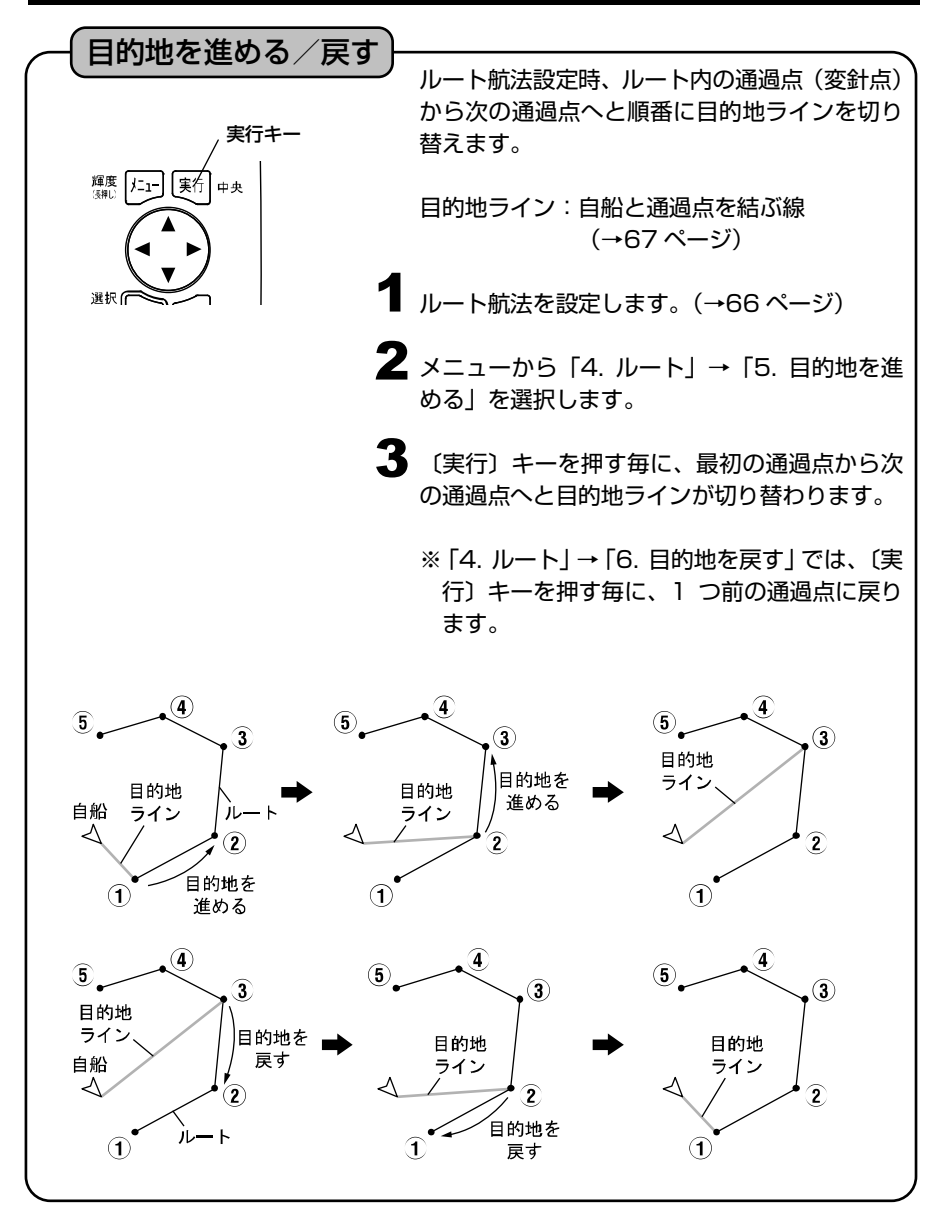

#### 等深線を表示するには

等深線の表示

- 等深線とは、海底をある深さで区切り、同じ深さの所を線で結んで表示した線です。 【等深線の設定】
	- メニューから「6. 表示設定」→「1. 地図表示 1 設定」→「3. 等深線」→「1. 等深線設定」を 指定します。
		- 2 〔方向〕キーの▶ (右) で設定メニューを表示 させ、等深線の ON/OFF、色、線種を設定しま す。

【表示レンジの設定】 メニューから「6. 表示設定」→「1. 地図表示 1 設定」→「3. 等深線」→「2.表示レンジ」を指 定します。

> 2 〔方向〕キーの ◆ (左・右) で表示レンジ を設定します。

※地図カードの種類や地域によっては、表示されない等深線があります。

#### 地名・名称・魚礁・灯台等を表示するには

地名・名称・魚礁・灯台等の表示

【表示条件:地名・名称】 地図のレンジを 50km より拡大した場合に表示されます。ただし、レンジによって は表示されない名称もあります。

#### 【表示条件:魚礁・灯台等】

メニューの「5. その他表示物」項目内にある「2. 灯台・浮標」「3. 魚礁」等で設定 できるレンジの値よりも、現在表示中のレンジの値(画面左下スケール)が小さいと き(より拡大表示されている状態)、魚礁・灯台等が表示されます。(→91 ページ)

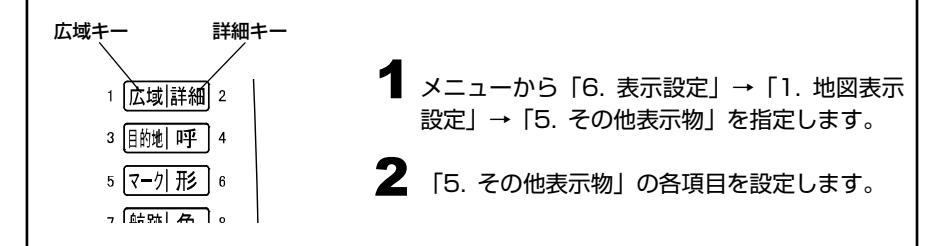

メニューを終了させた後、〔詳細〕キー、〔広域〕 キー、〔 〕キー(レンジ切替キー)を使ってレ ンジを調節し、地名・名称・魚礁・灯台等を表 示させます。 3 レンジ切替キー

## 緯度・経度線を表示するには

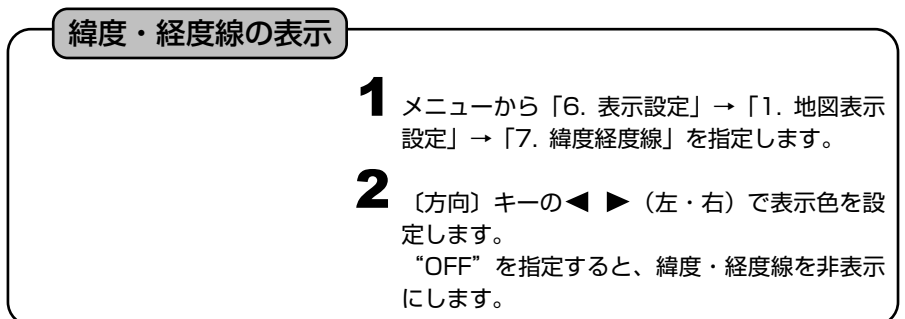

## 到着 離脱 コースずれアラームを鳴らすには

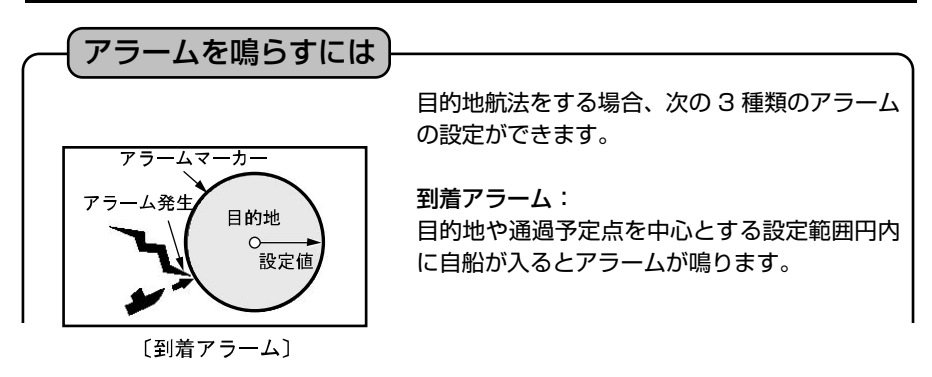

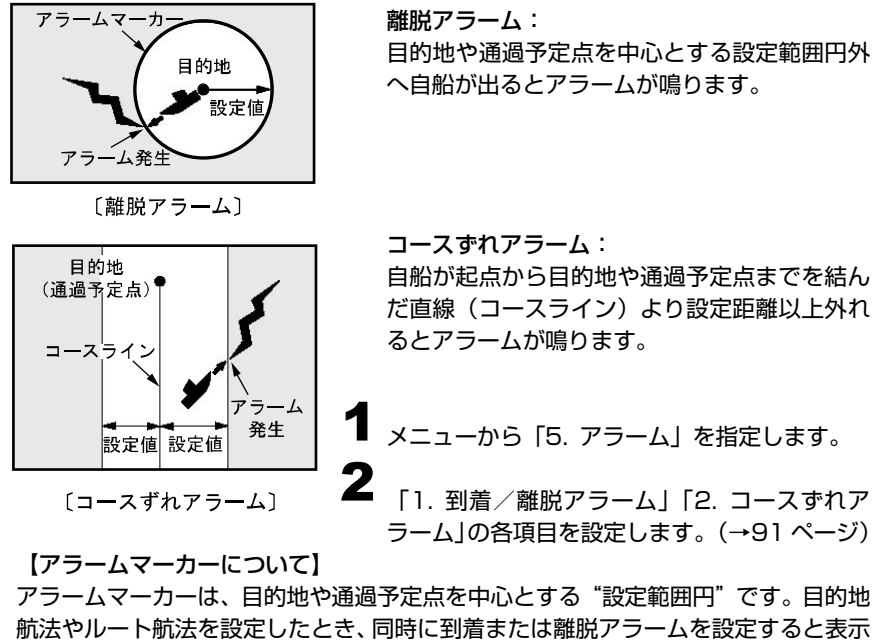

されます。

【コースラインについて】

コースラインは、目的地航法を設定した時に、自船から目的地までを結んだ直線(固 定)のことです。電源を切ると解除されます。

## 自船ベクトルおよび自船マークの色について

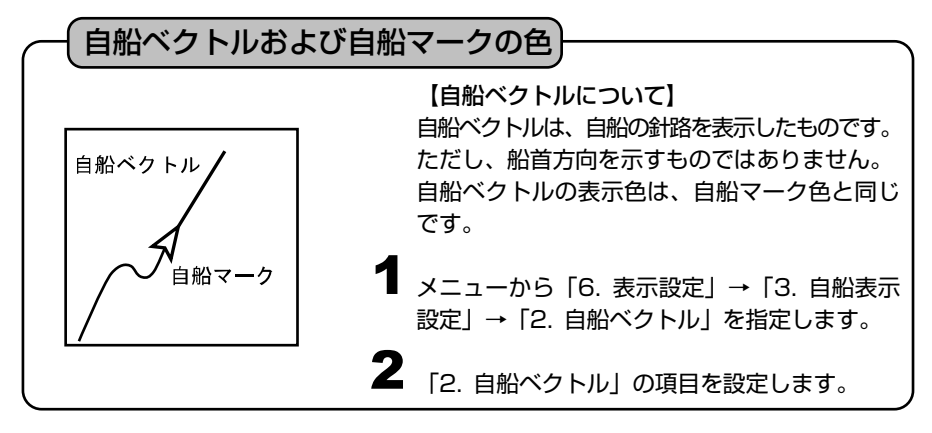

※メニューの操作は『メニューの使い方』(→13ページ)を参照してください。

※水温アラーム、フィッシュアラーム、水深アラームについては『魚探の操作』(→110~112 ページ)を 参照してください。

### 方位線を設定するには

ヘディングセンサーHD03(オプション)、またはヘディングセンサー内蔵 GPS アンテナ GP-16HD(オプション)を NMEA 端子に接続すると、地図上に方位線 を表示することができます。

●ヘディングセンサー方位精度

±10 度以内(※周囲に金属や磁性体がない場合)

注意)ヘディングセンサーは磁石、モーター、金属の磁性体や電線の影響で方位 精度が悪くなります。これらから離して設置してください。

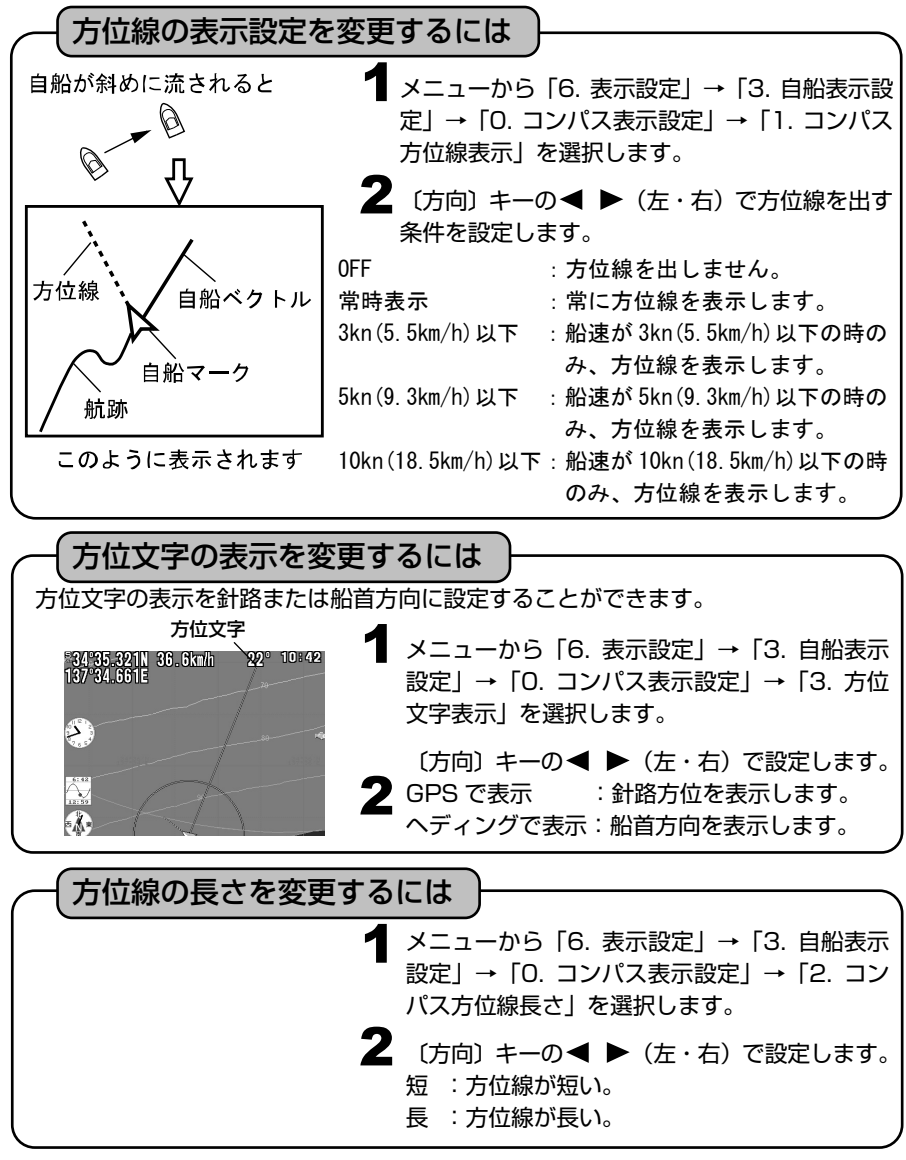

#### 各種情報の表示精度を設定するには

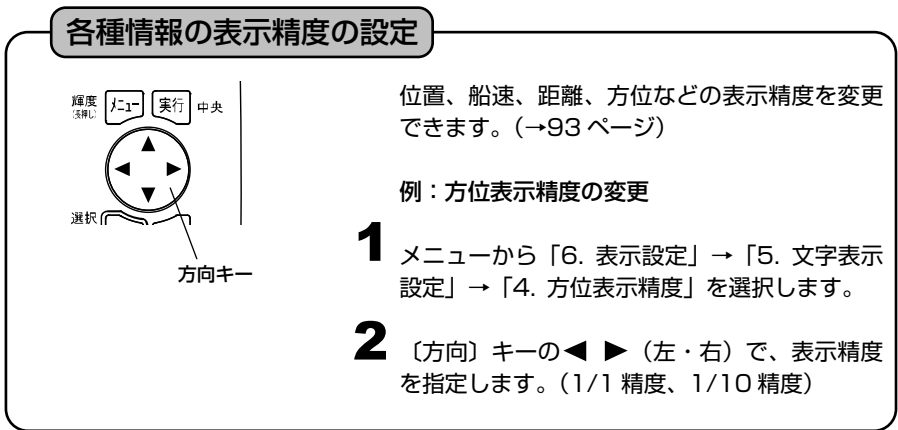

#### 情報文字の大きさ、色などを変更するには

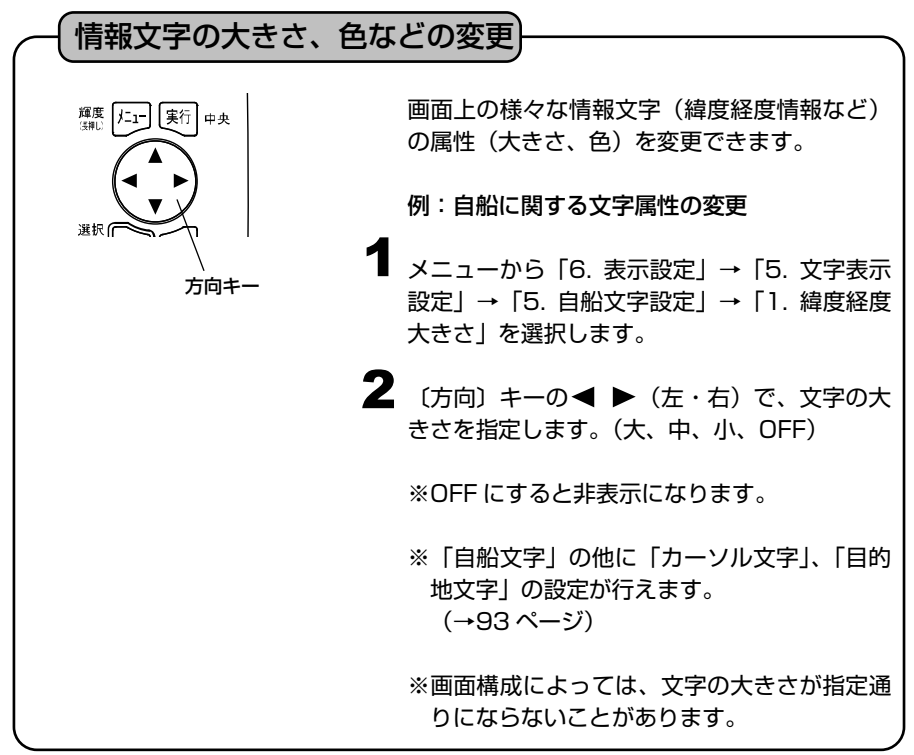

### 現在時刻の秒表示を設定するには

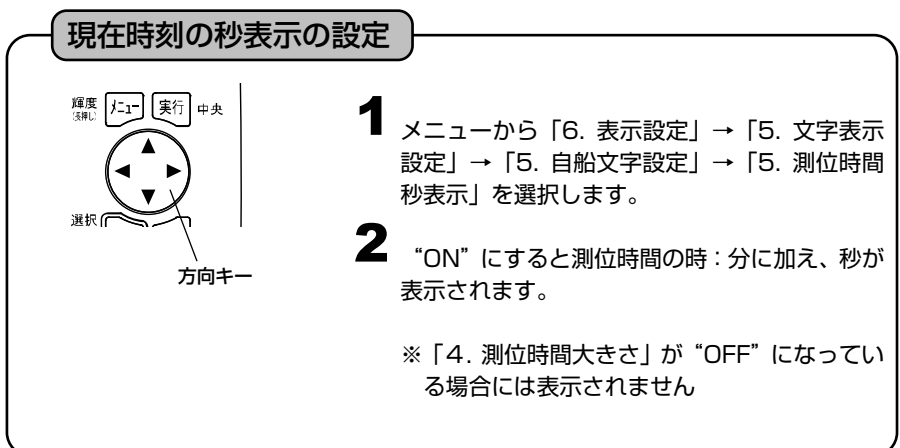

#### 目的地までの到着時刻を表示するには

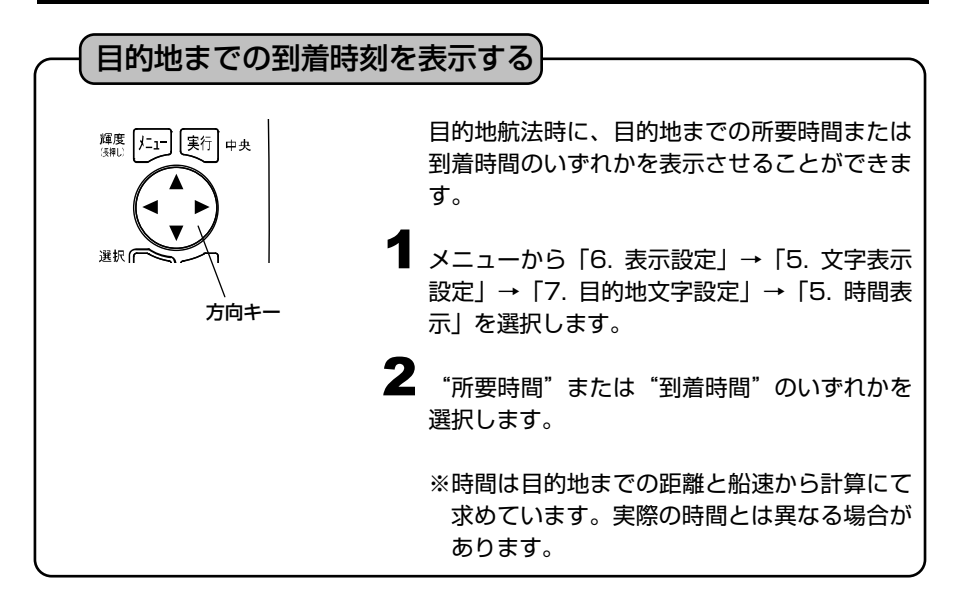

#### スムージングを設定するには

#### スムージングの設定

設定値にばらつきが生じた際に、測定値を平均化し、航跡などを滑らかに表示します。

**1** メニューから 「8. その他」→ 「5. GPS 設定」→ 「1.スムージング」を選択し ます。

2 〔方向〕キーの ◆ ◆ でスムージングの設定を 弱、中、強(下記定数を加算)※1、※2 から選択します。(→94 ページ)

【方位スムージング定数】※3

方位のばらつきを平均化することによって、方位の変化を滑らかにします。 →「2.方位スムージング定数」から設定します。

【船速スムージング定数】※3

船速のばらつきを平均化することによって、船速の変化を滑らかにします。

- →「3. 船速スムージング定数」から設定します。
- ※1"強(下記定数を加算)"を選択時のみ方位と船速のスムージングをそれぞれ強 く設定することができます。
- ※2 下記定数とは方位スムージング定数と船速スムージング定数を示します。
- ※3 強に設定するほど強く平均化され、滑らかになりますが、応答速度が遅くなり ます。

## SBAS の設定を行うには

#### SBAS 設定

SBAS とは、静止衛星を利用した GPS の測位精度を高めるための補強システムです。 米国の WAAS、欧州の EGNOS、日本の MSAS の 3 つのシステムがあります。 GPS 衛星と同じ周波数で位置補正情報を放送しており、GPS アンテナで位置補正情 報を受信することが可能です。

- **1 メニューから [8. その他」→ [5. GPS 設定」** →「4. SBAS 設定」を選択し ON/OFF を設定 します。
- 2 SBAS を「ON」に設定して、補正信号を受信 すると画面左上に"S"マークが表示されます。

#### 使用する GPS を選択するには(内蔵/外部の切り替え)

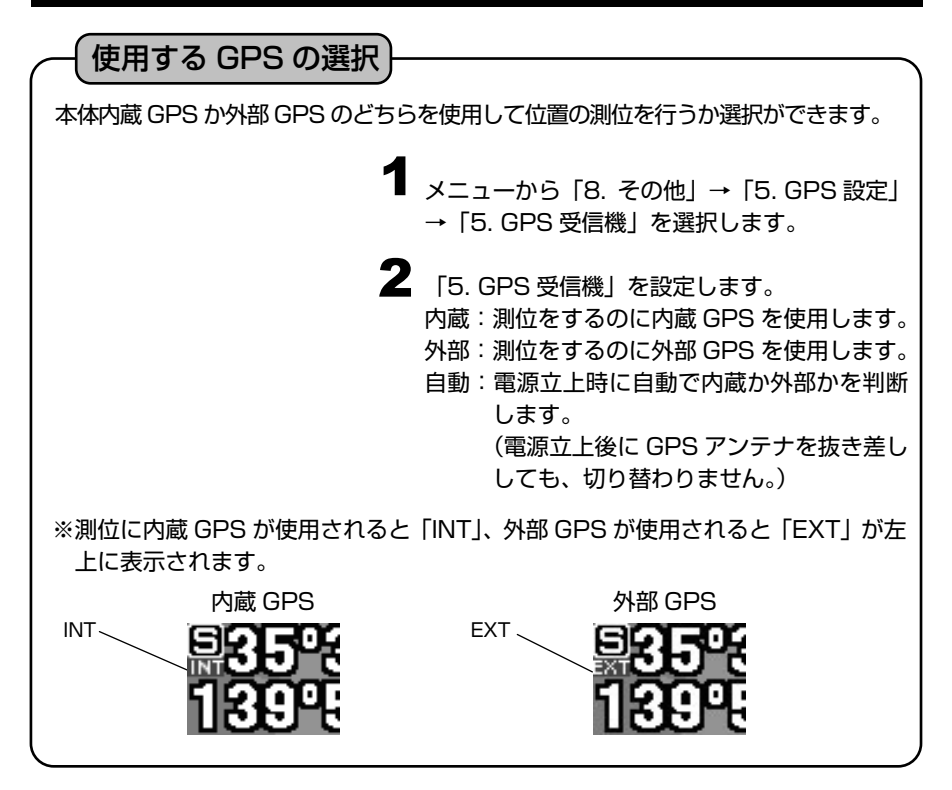

## GPS の情報画面を表示するには

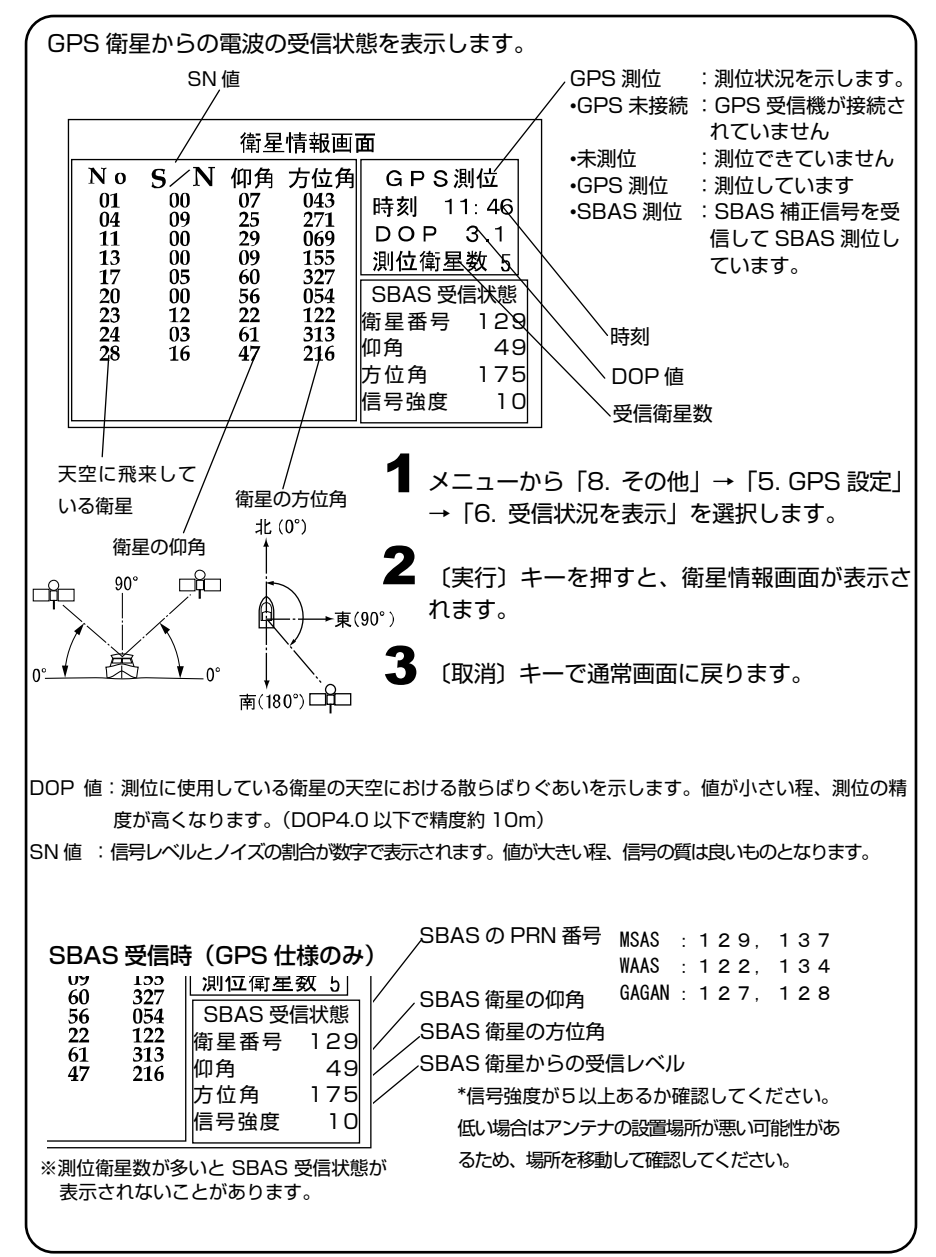

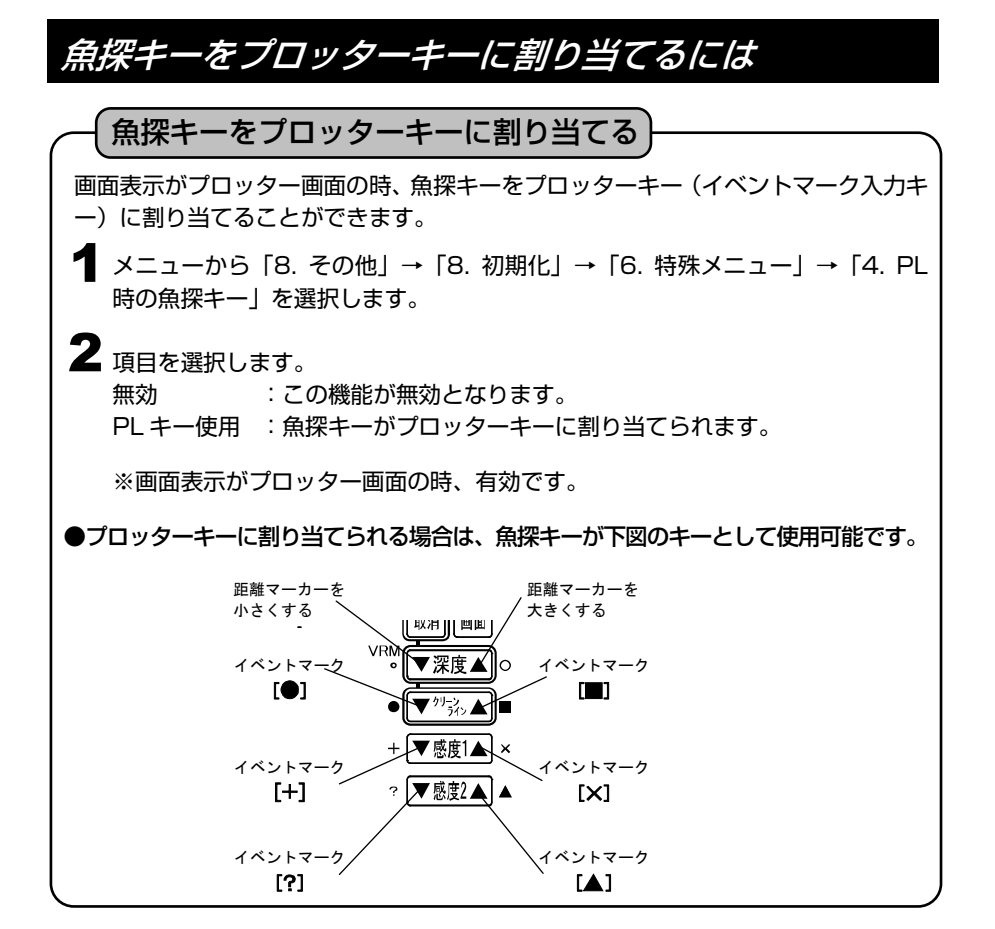

## 潮汐グラフを表示するには

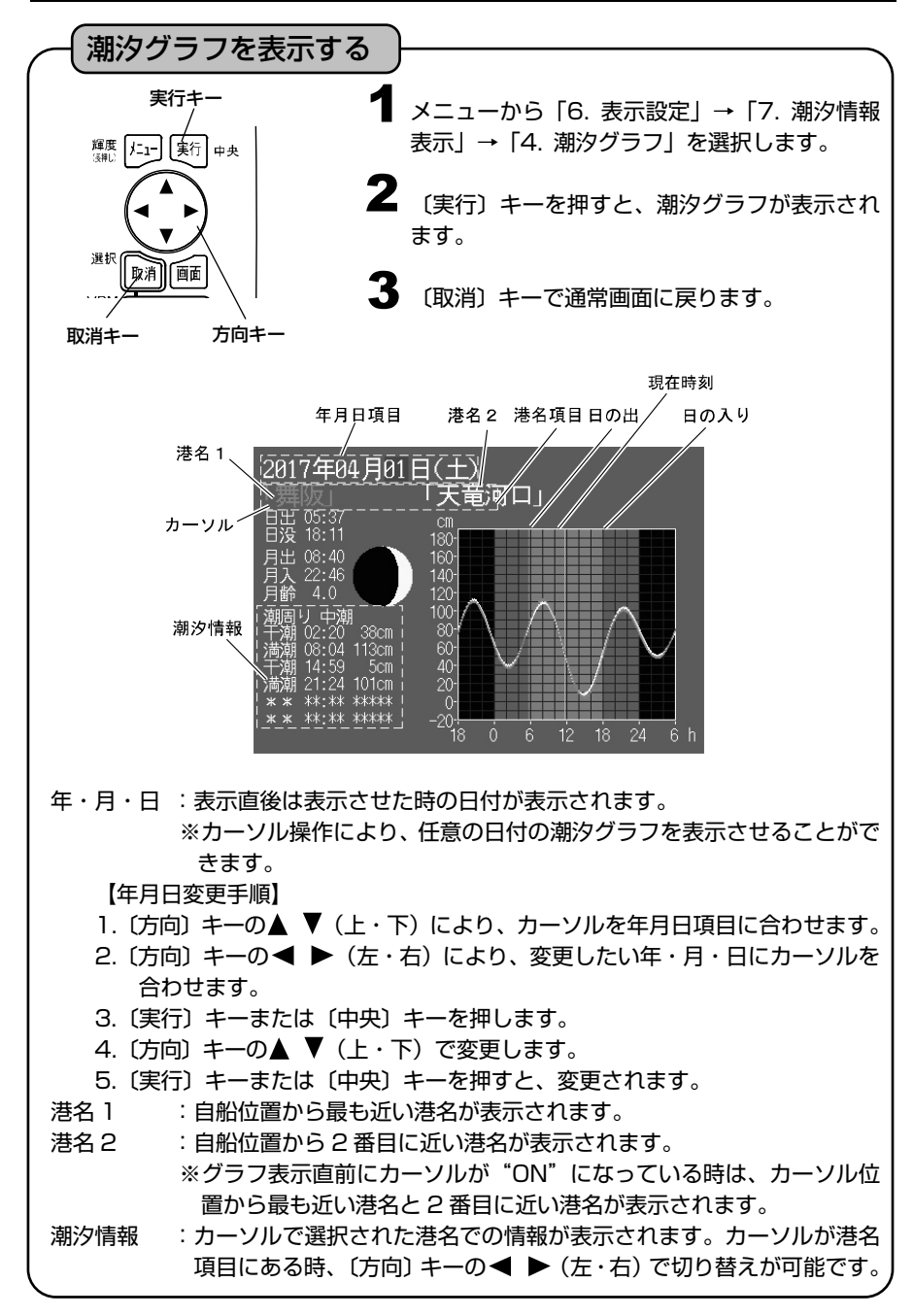

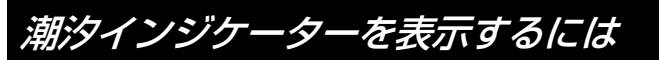

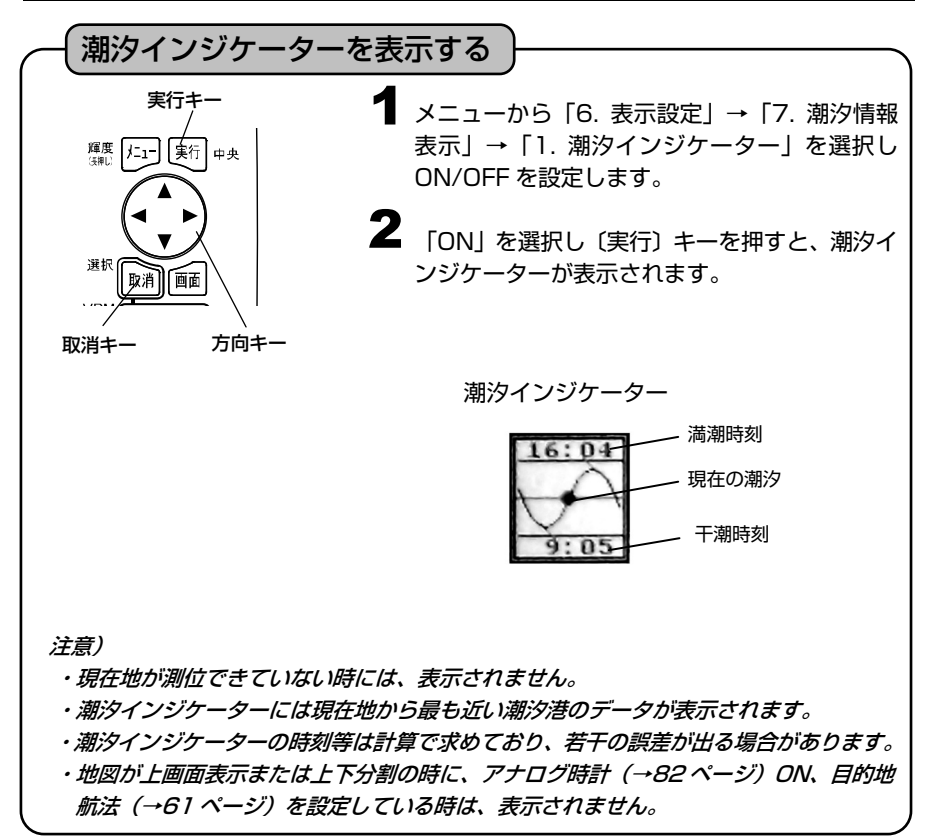

潮汐インジケーター港を手動で設定するには

潮汐インジケーターは初期設定では自動に設定されており、自船から最も近い港の潮汐を 表示しますが、任意で設定することもできます。

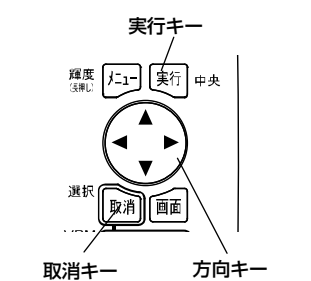

四駅

 $6:44$  $12:51$ ٦Ł @₩ カーソル 潮汐港マーク

第阪町.

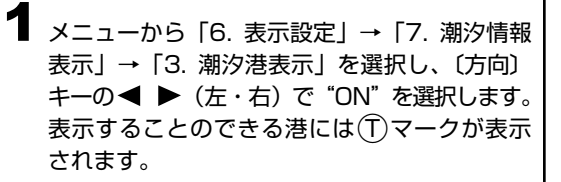

- 2 メニューから [6. 表示設定] → [7. 潮汐情報 表示」→「2. 潮汐インジケーター港選択」を選 択し、〔方向〕 キーの ◀ ▶ (左・右) で "手動" を選択します。
- $\bf 3$  (カーソル) キーを押し、表示させたい港の①マ ークにカーソルを合わせると、港名が表示され ます。
- メニューから「6. 表示設定」→「7. 潮汐情報 表示」→「4. 潮汐グラフ」を選択し〔実行〕キ ーを押すと、その港の潮汐グラフが表示され、 潮汐港が設定されます。 設定された潮汐港は(T)マークが赤くなります。 4

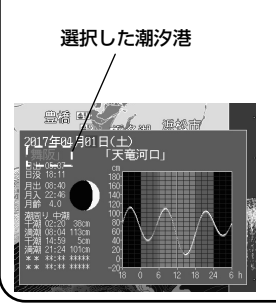

潮汐インジケーター 港名

## 地図方位を表示させるには

地図の向きを示すインジケーターです。 東西南北が漢字で書かれているので判断しやすくなっています。

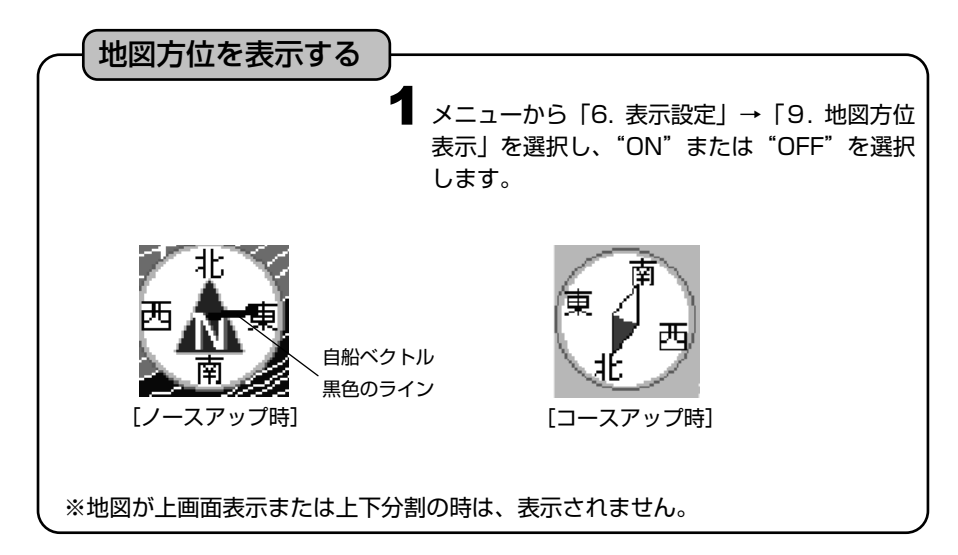

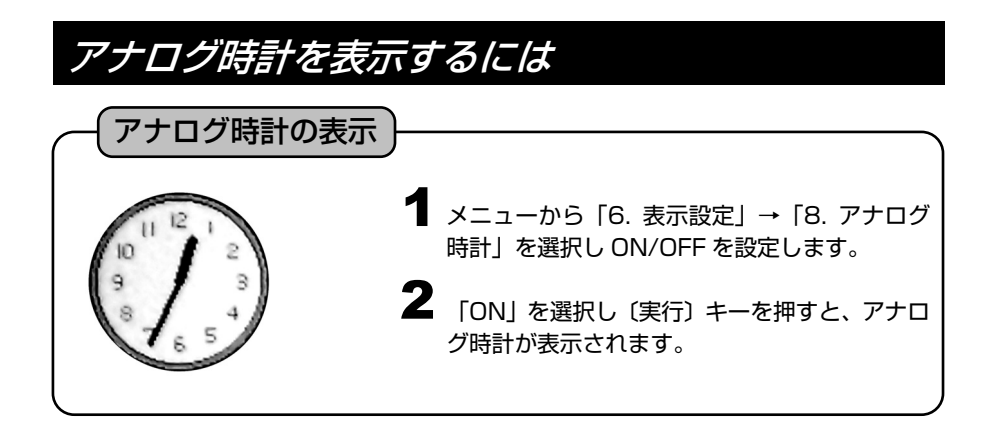

## アナログ時計のアラームを設定するには

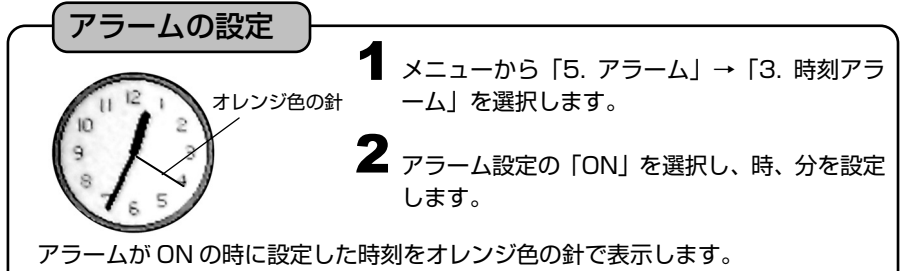

時刻が来ると文字盤が赤⇔白で点滅し、アラームが鳴ります。 アラームが鳴っている状態で〔取消〕キーを押すと、アラームが鳴り止みます。 注意)現在地が測位できていない時には、表示されません。また、アラームも鳴りません。

## 目的地やイベントマークのデータを整理するには

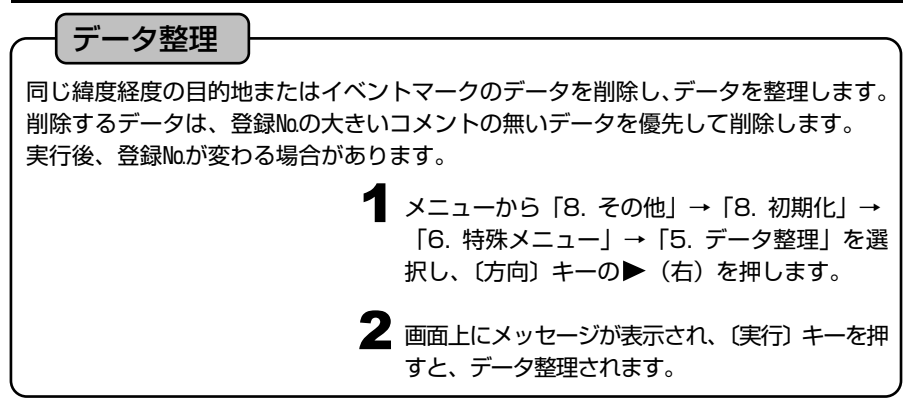

#### フロントワイド機能を設定するには

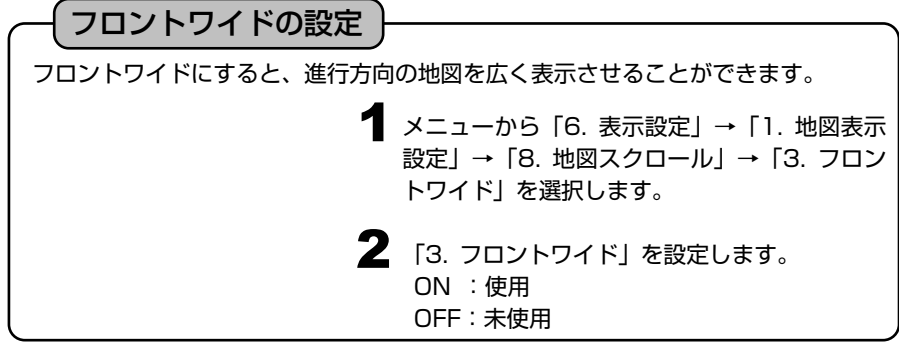

### デプスマッピング 機能とは

I

魚探と GPS を組み合わせ、おおまかな海底の起伏を測量することができます。 一度測量したデータは本体内に記憶しており、次回からはそのデータを利用して等深線を 表示することができます。

本体内の記憶データをメモリーカードに保存することができます。37 ページの「メモリ ーカードの使い方」をご参照ください。

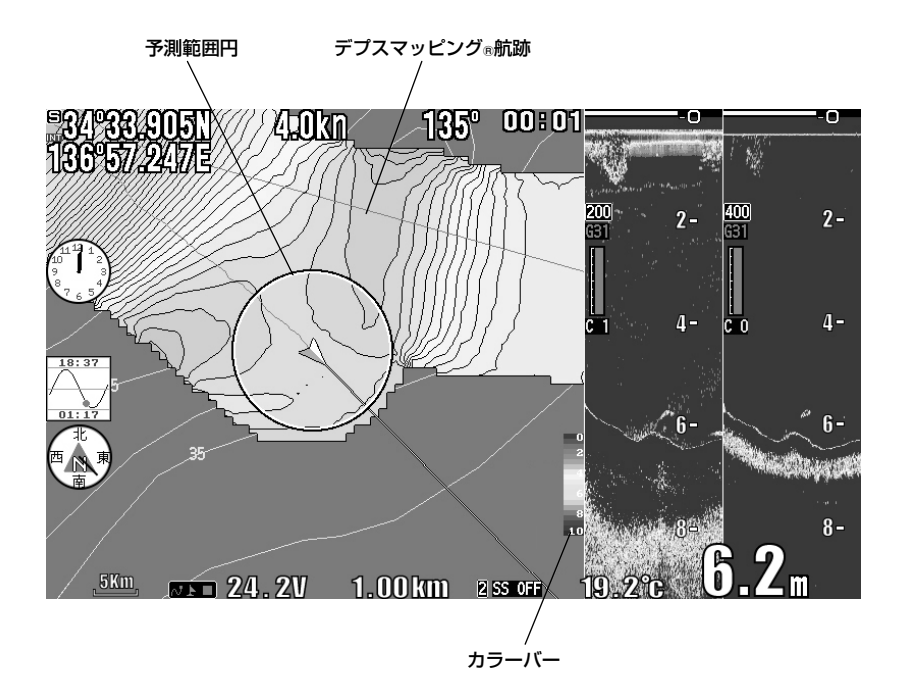

※デプスマッピングⓇ機能は、走行しながら計測した深度をもとに大まかな海底地形を推 測し、表示する機能です。

実際の地形と異なる場合があります。

※地図の縮尺を変更すると、等深線の形状が変化することがあります。

※地図を2画面で表示の場合、デプスマッピング は左画面または上画面のみ表示します。

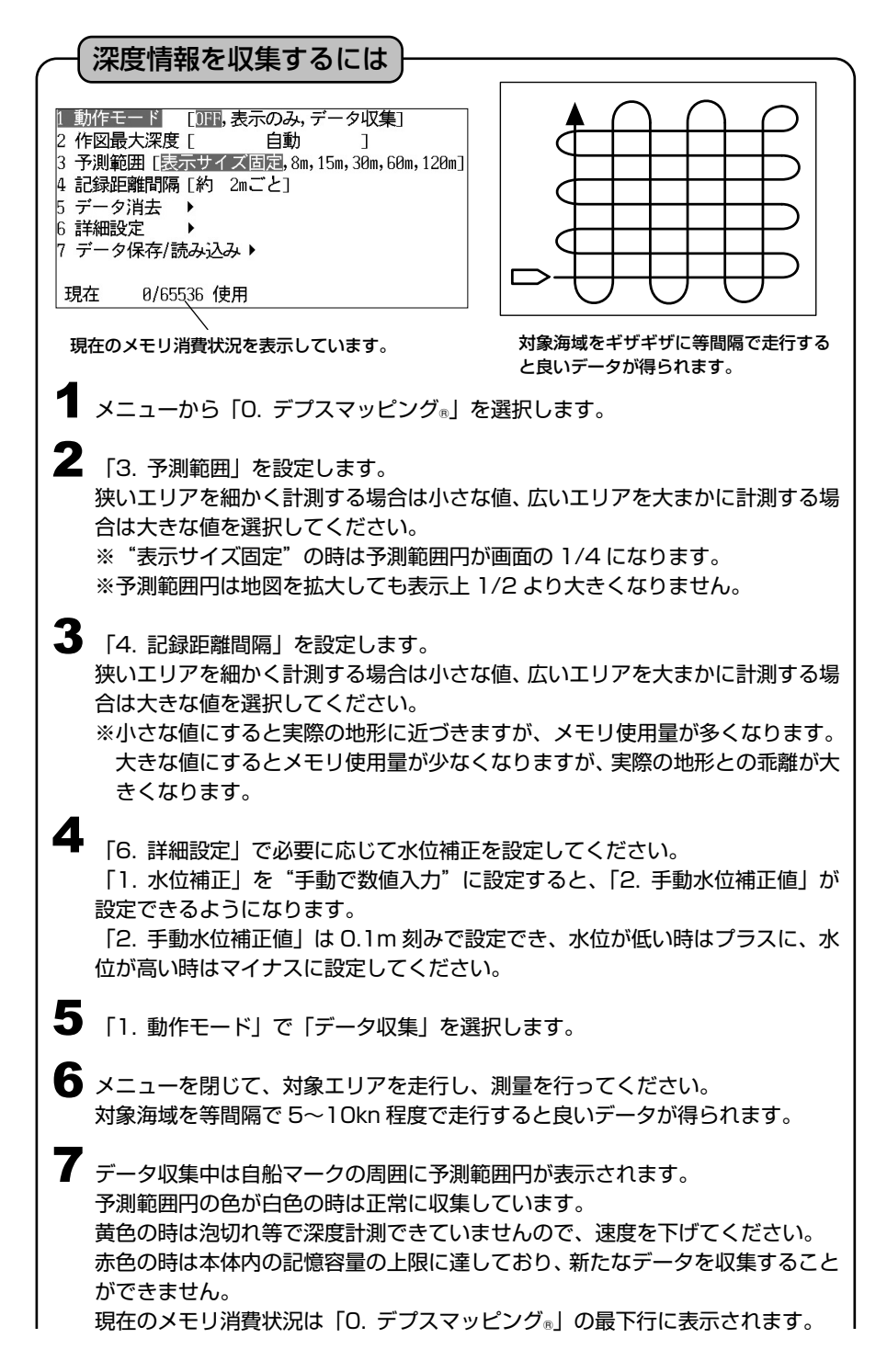

■ 対象エリアを走行し終えたら、「1.動作モード」で「表示のみ」を選択します。

※ノイズや泡切れで深度計測ができない場合、不自然な等深線が作成されます。 ※計測中に泡切れ等が発生しない様、十分に低速でデータを収集してください。 ※潮汐の影響のある地域では、潮汐変動の少ない小潮や満潮/干潮前後に計測すると、 よりよいデータを収集できます。

※地図の縮尺が 0.5NM(500m)以上のとき、デプスマッピング®の表示を行いません。 ※位置精度は GPS の測位精度に依存し、10m 程度の誤差を含みます。

※フラットなエリアであっても、深度の変動が等深線に反映されます。

※地図を書き替えた時に情報の抜けがある場合は、その場所を「データ収集」モード で走行し直してください。

※実際の地形と異なる場合があります。

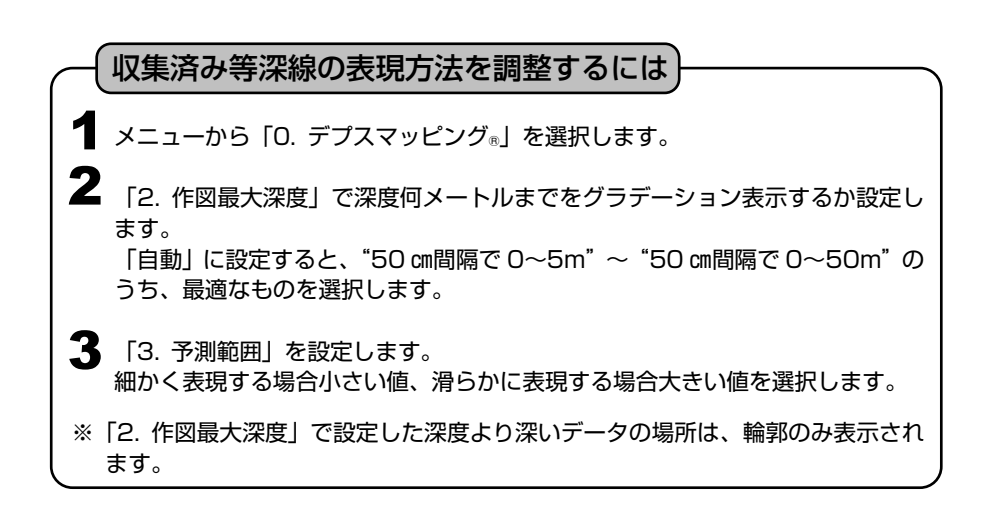

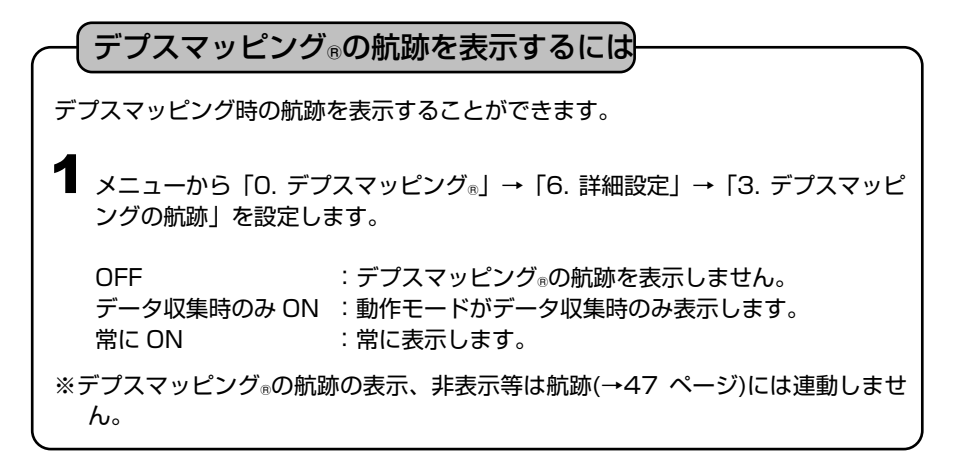

#### デプスマッピングⓇの書き方を変更するには

デプスマッピングⓇの表示を地図の陸地上に表示するかどうかを設定できます。

メニューから「0.デプスマッピング®」→「6.詳細設定」→「4.デプスマッピ 1 ング 表示優先度 | を選択します。

陸上には書かない : 陸地の上にはデプスマッピング®を表示しません。 書く : 陸地の上にもデプスマッピング®を表示します。

※「書く」を選択した場合、陸地の上にもデプスマッピング®が表示されるため、 陸地に座礁しないように注意してください。

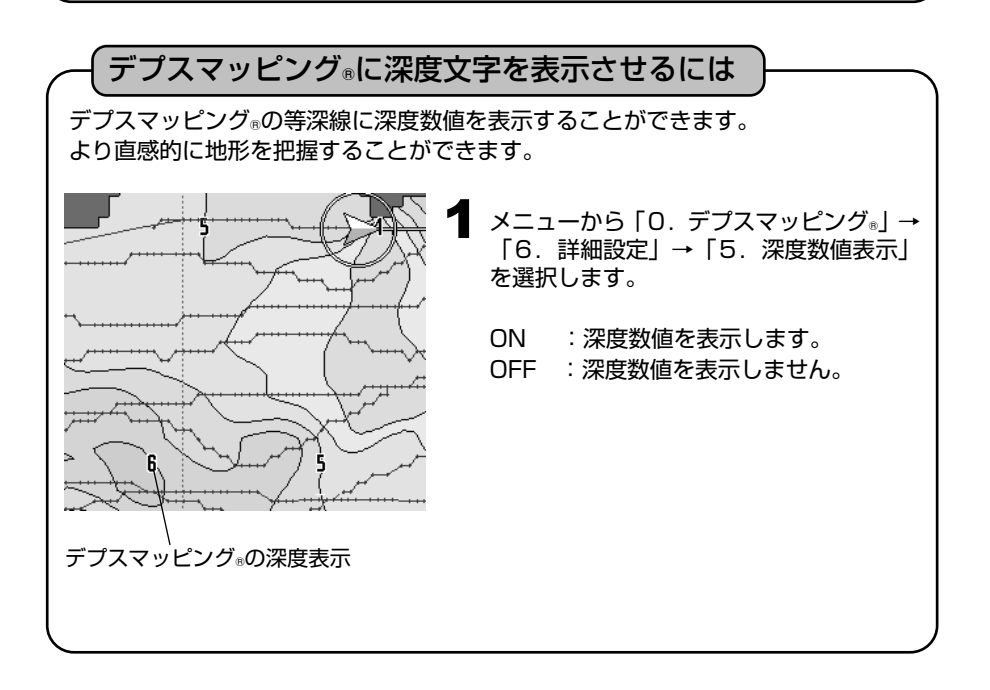

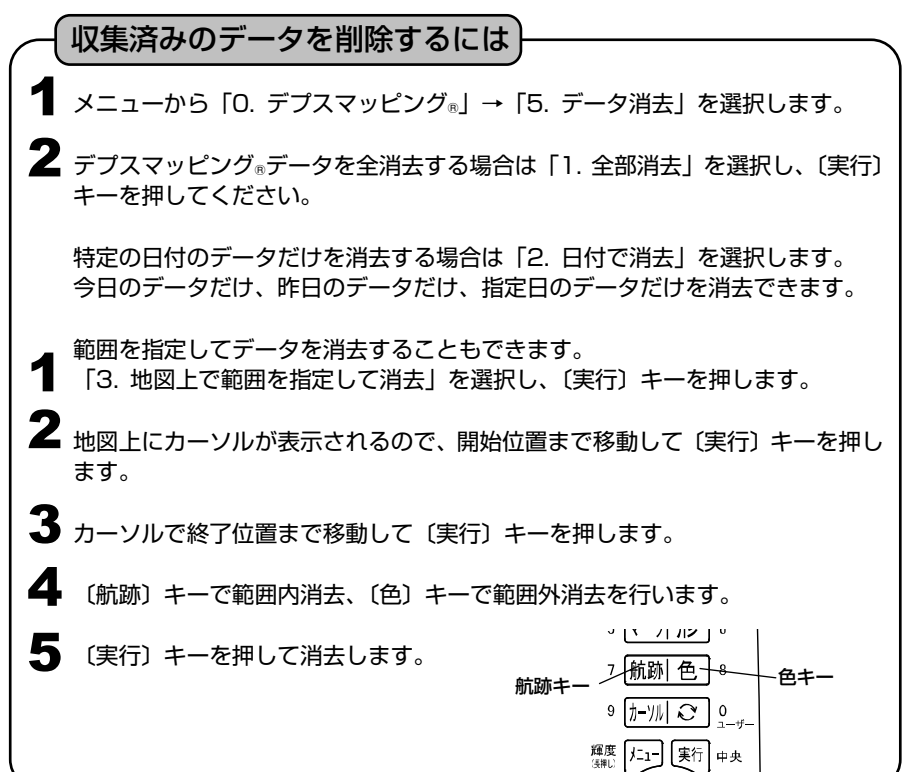

#### データの保存/読み込みを行うには

地図データにデプスマッピングⓇのデータを保存または読み込みさせることができま す。(※地図データの代わりにメモリーカード(KD-05C)でも使用できます。)

【データの保存】

- 1 メニューから「0. デプスマッピングⓇ」→「7. データ保存/読み込み」→「1. カ ードへデータ保存」を選択します。
- 2 保存先を選択して〔実行〕キーを押します。
- 3 〔航跡〕キーを押すと保存が開始されます。

1 メニューから「0. デプスマッピング®」→「7. データ保存/読み込み」→「2. カ 【データの読み込み】 ードからデータ読み込み」を選択します。

2 データの読み込み先を選択して〔実行〕キーを押します。

3 〔航跡〕キーを押して読み込みを開始させます。

## デプスマッピング®のデータを転送するには

2 台の HE-9000 または HE-8000 をリンクケーブル(オプション)を接続すること によりデプスマッピング®のデータを転送することができます。

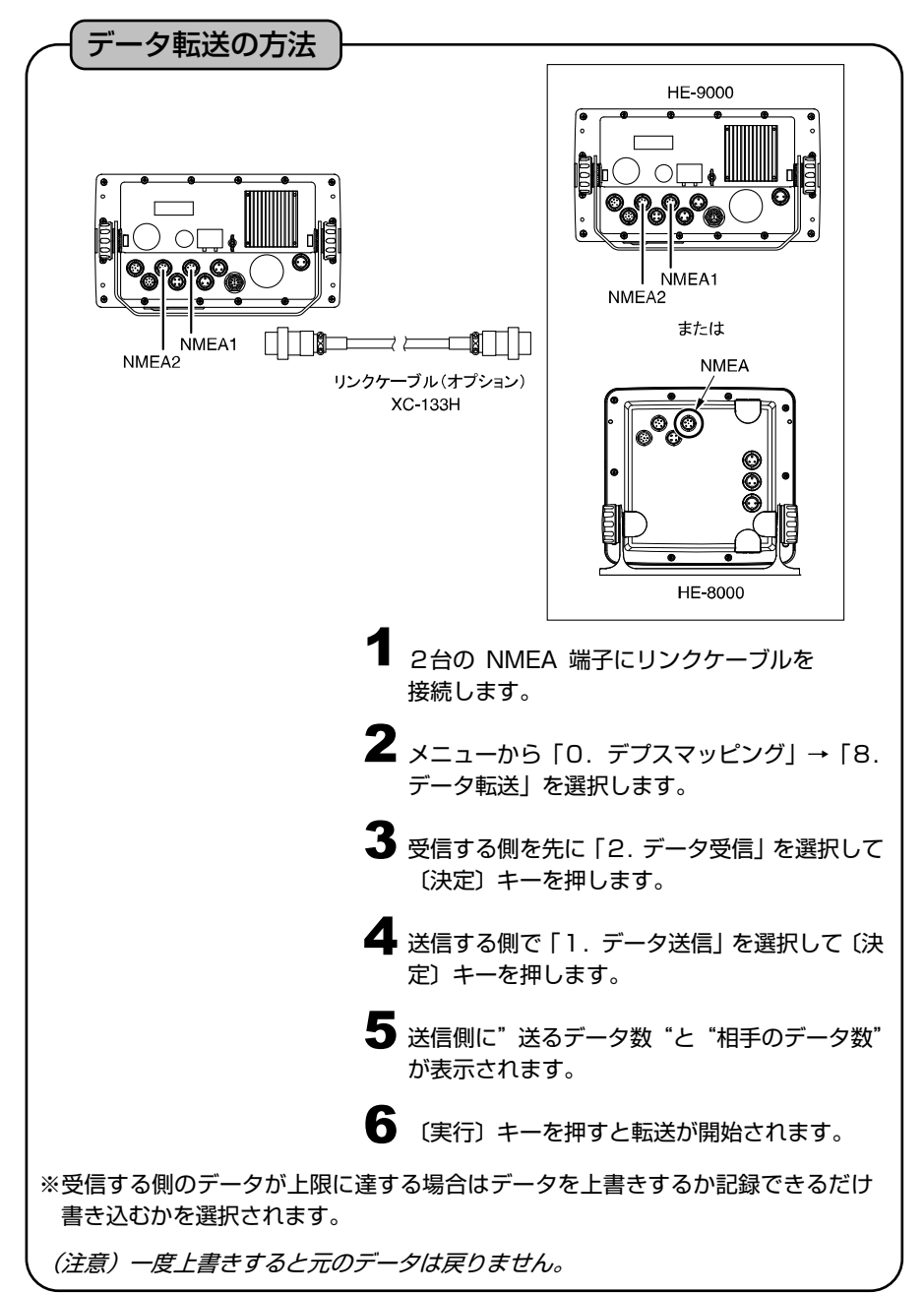

## プロッターメニューの一覧と設定の意味

1. 航跡

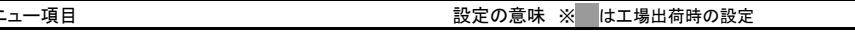

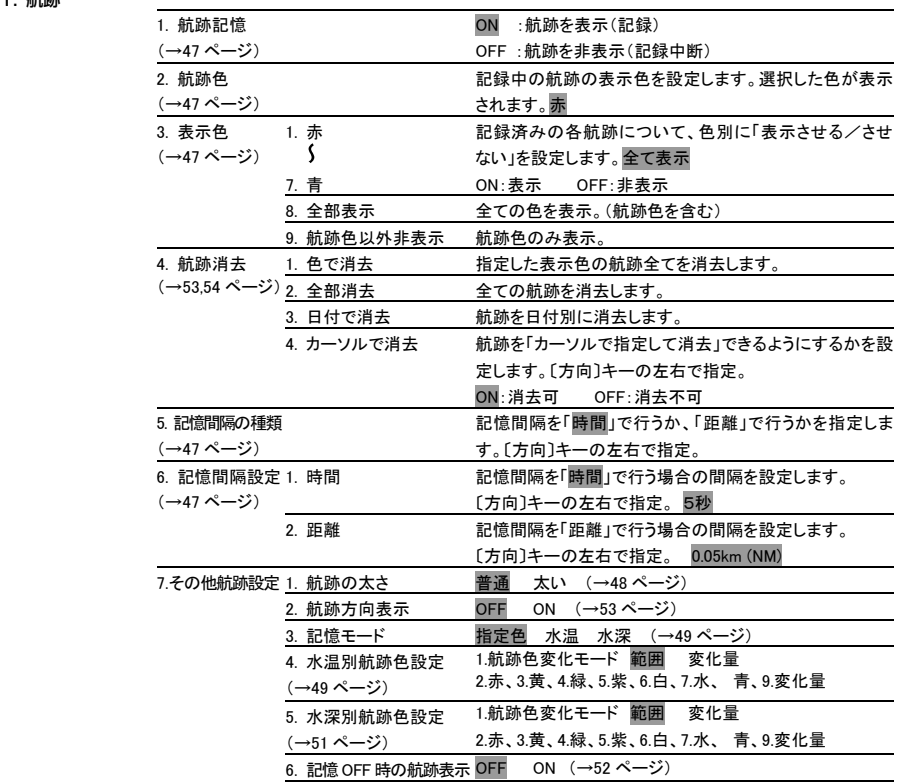

#### 2. 目的地

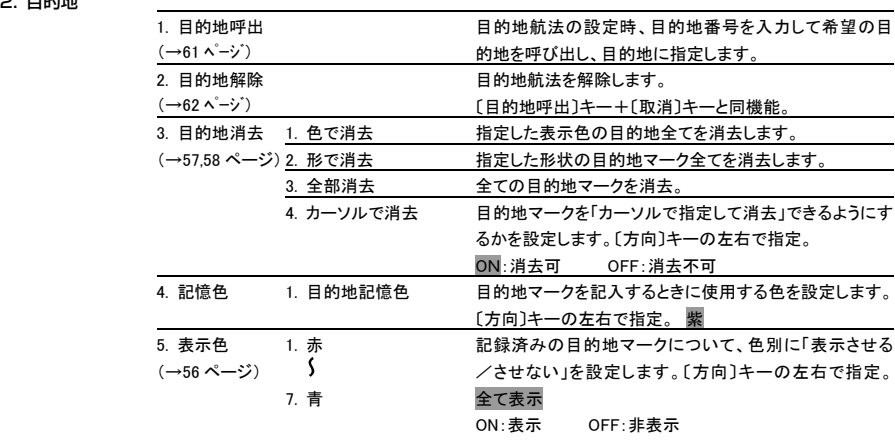

#### メニュー項目 設定の意味 ※ は工場出荷時の設定

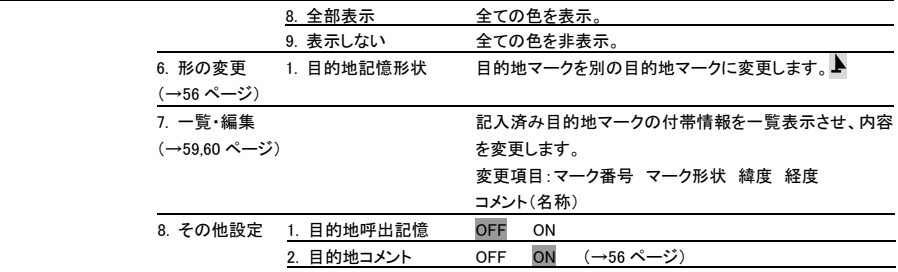

3. イベントマーク

(→40 ページ)

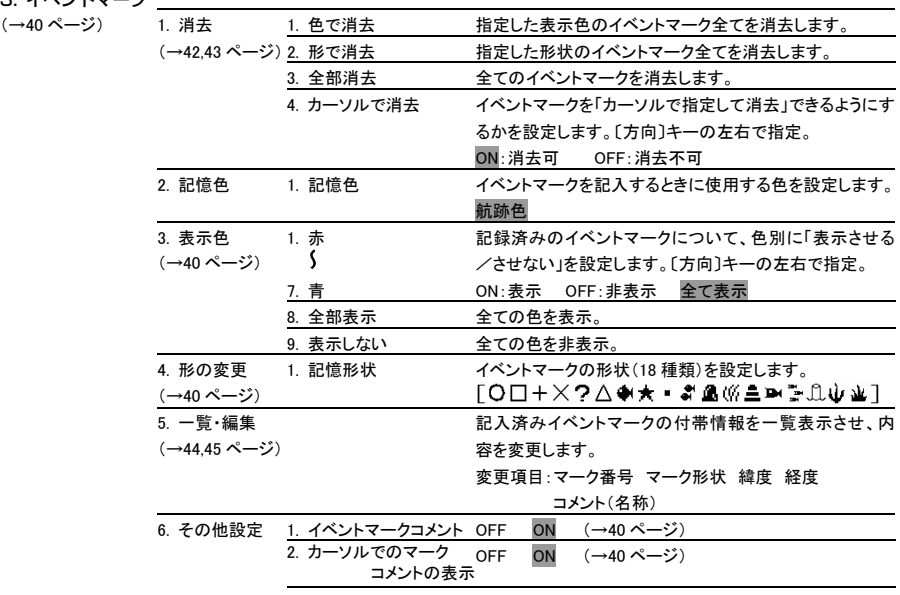

4. ルート

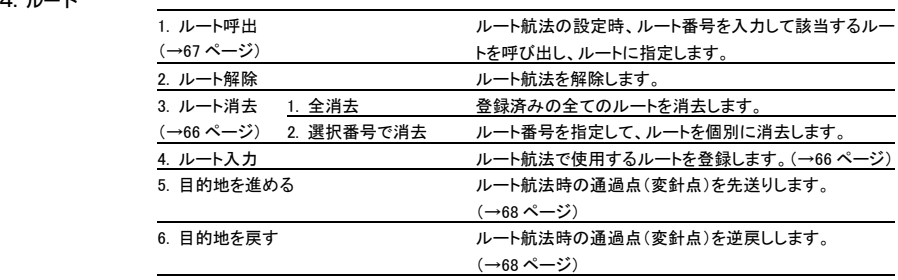

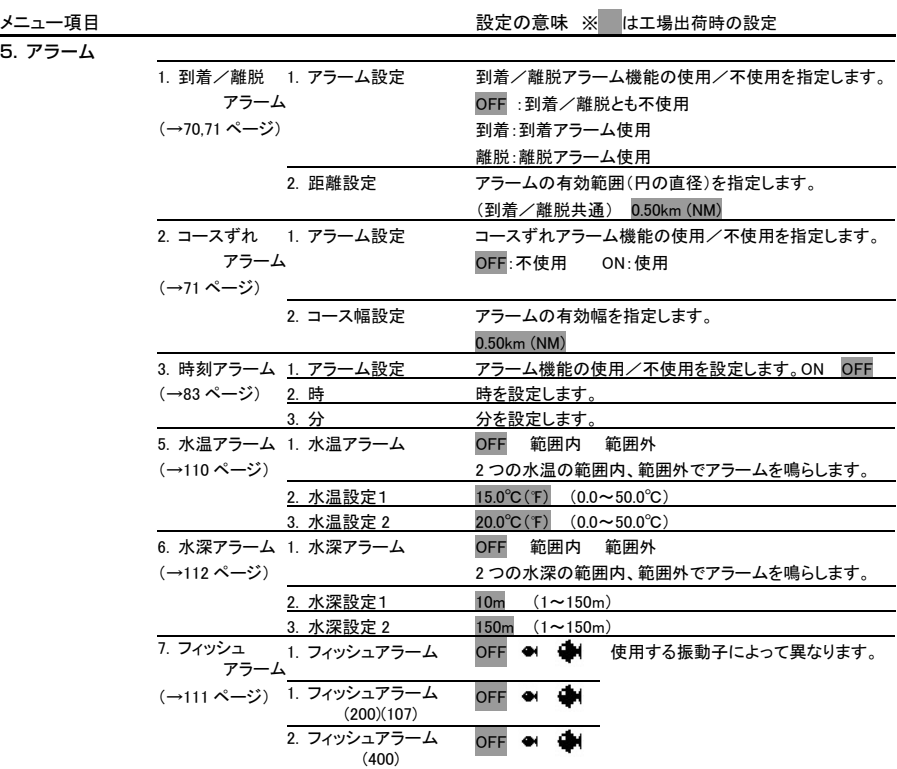

6. 表示設定

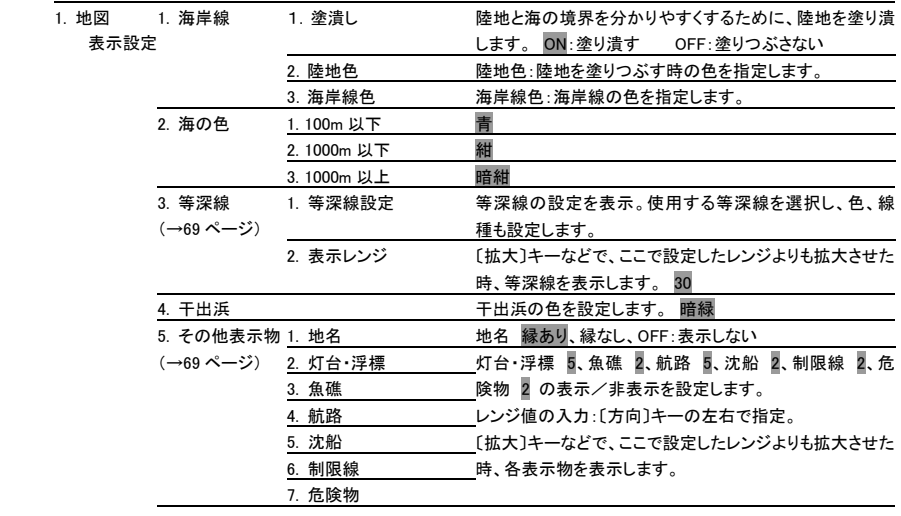

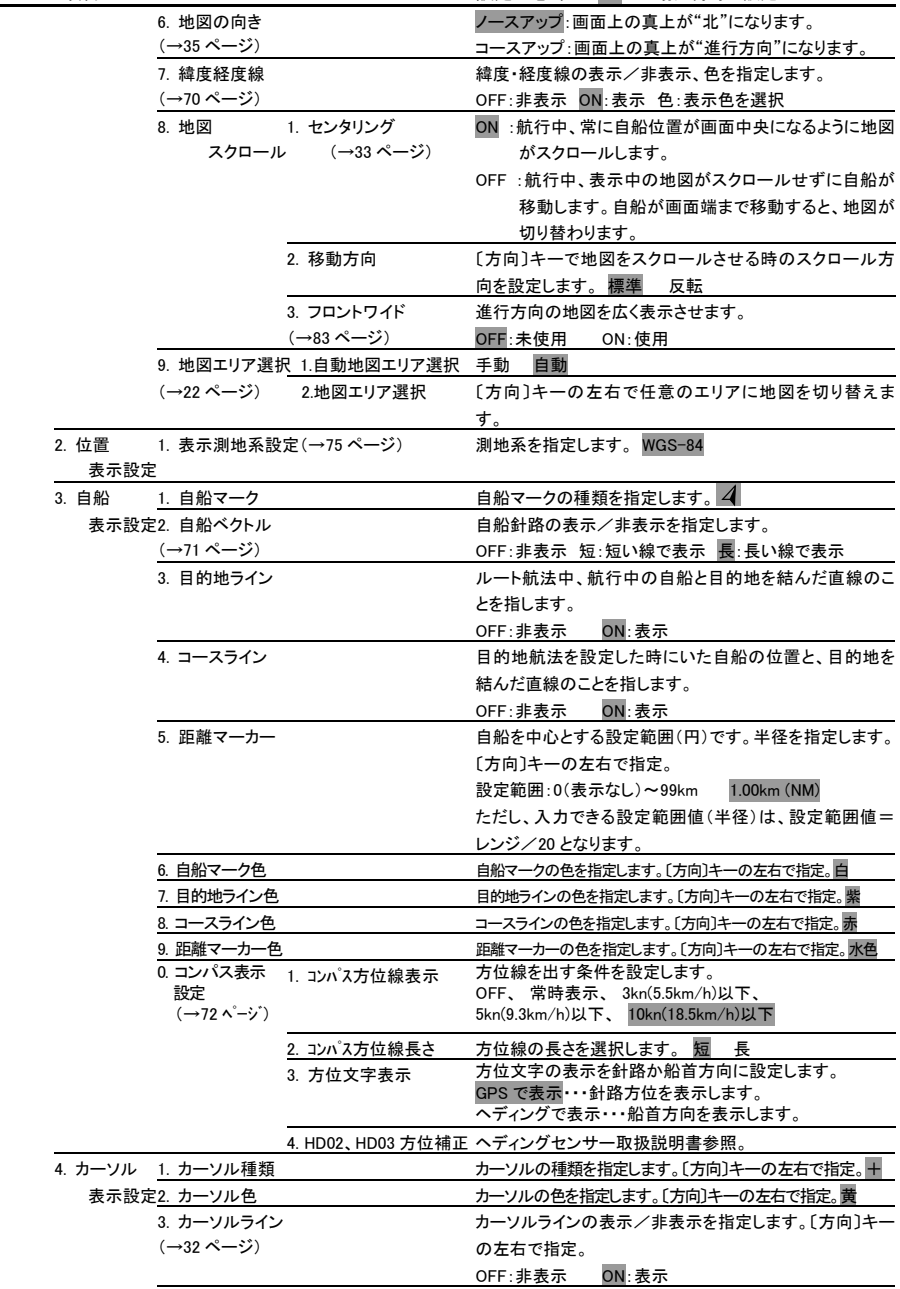

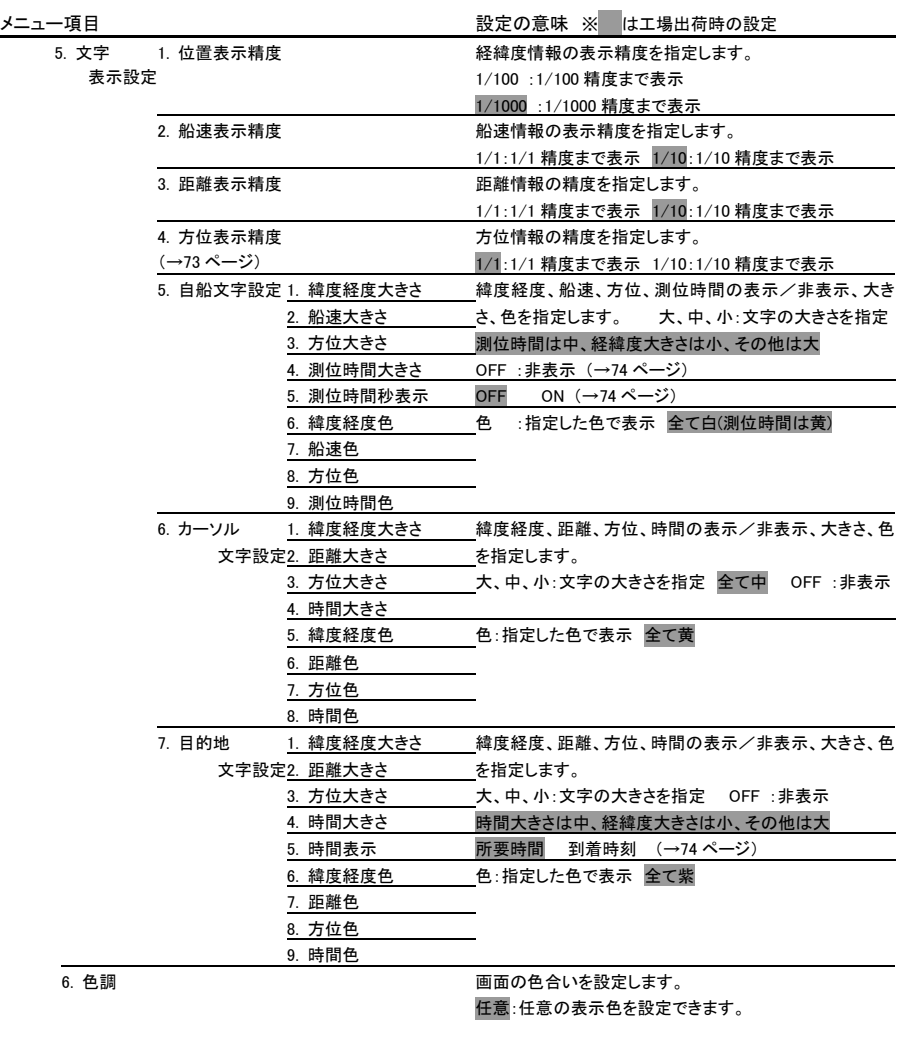

- 昼用:6.表示設定 1.地図表示設定、及び 9. 魚探 6.色設 定をメニュー表示させた場合、自動的に任意に切 り替わります。
- 夜用:6.表示設定 1.地図表示設定、及び 9. 魚探 6.色設 定をメニュー表示させた場合、自動的に夜用任意 に切り替わります。

夜用任意:夜用の表示色を任意に設定できます。

94

# <mark>メニュー項目</mark><br>7. 潮

設定の意味 ※ はエ場出荷時の設定

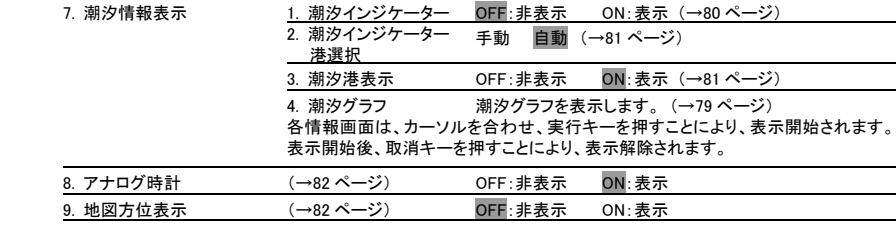

7. 画面分割設定 画面分割パターンを選択します。

#### 8. その他

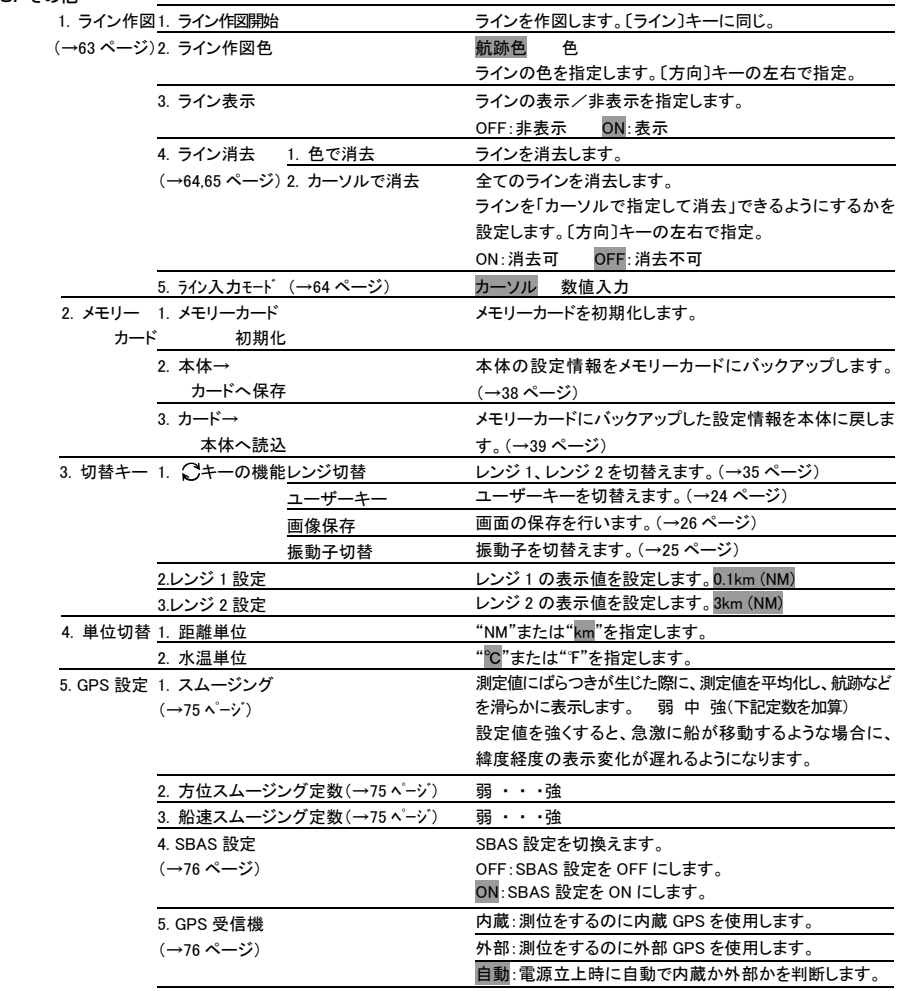

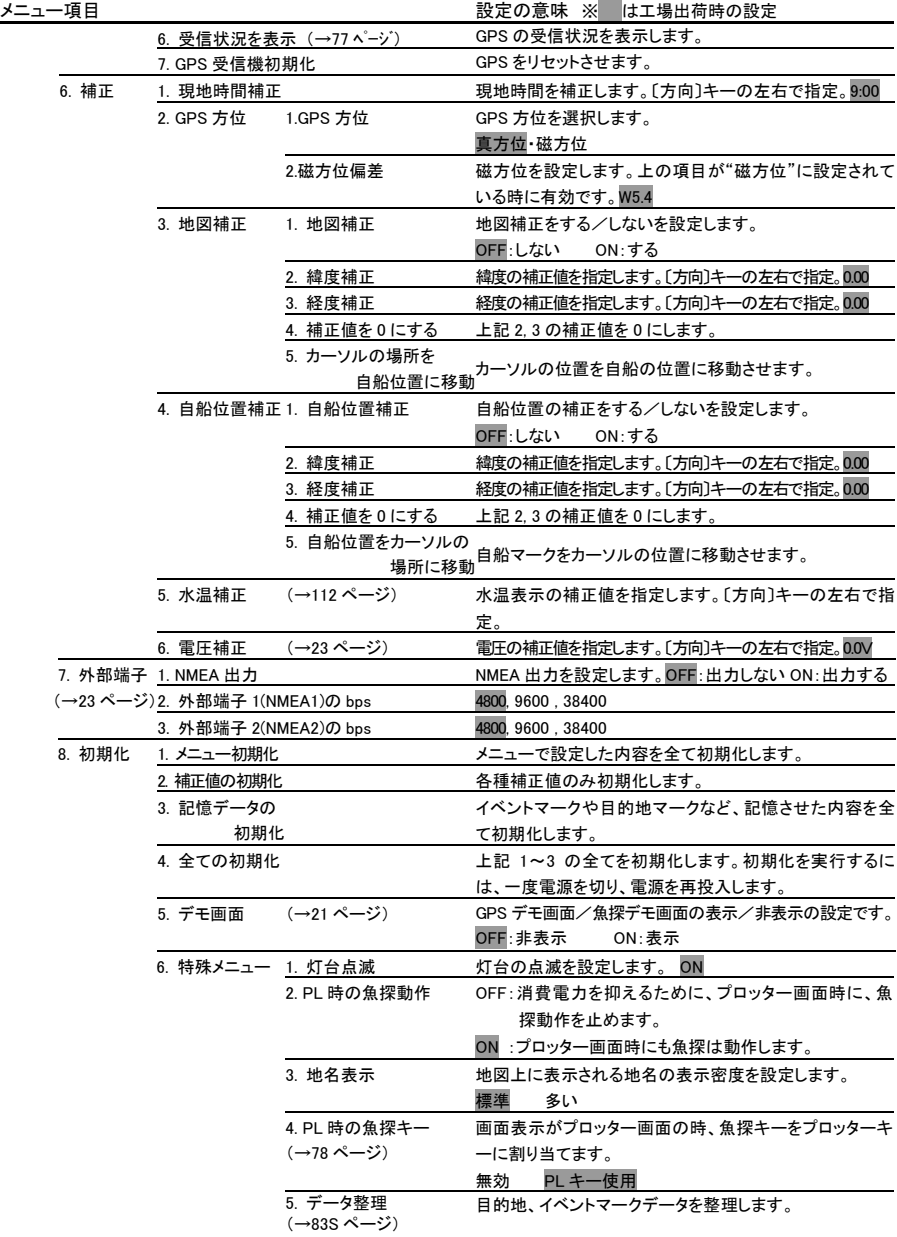

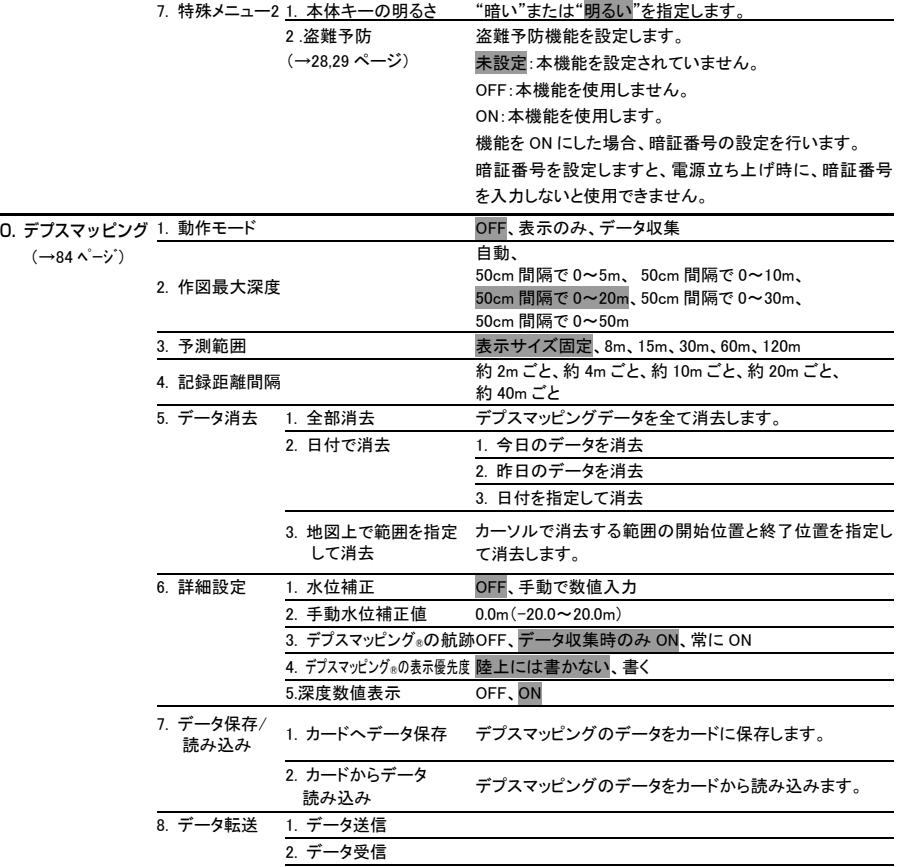

# 魚探の操作

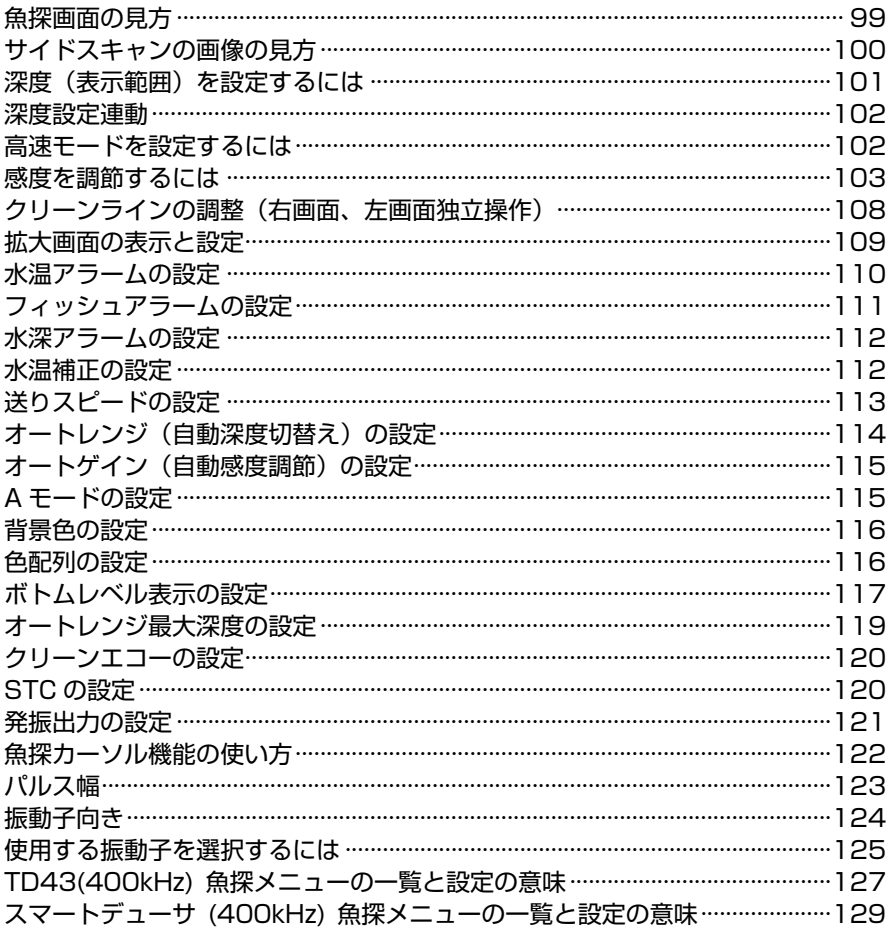

#### 魚探画面の見方

魚探画面例(魚探画面、ワイドスキャン画面、サイドスキャン画面を表示)

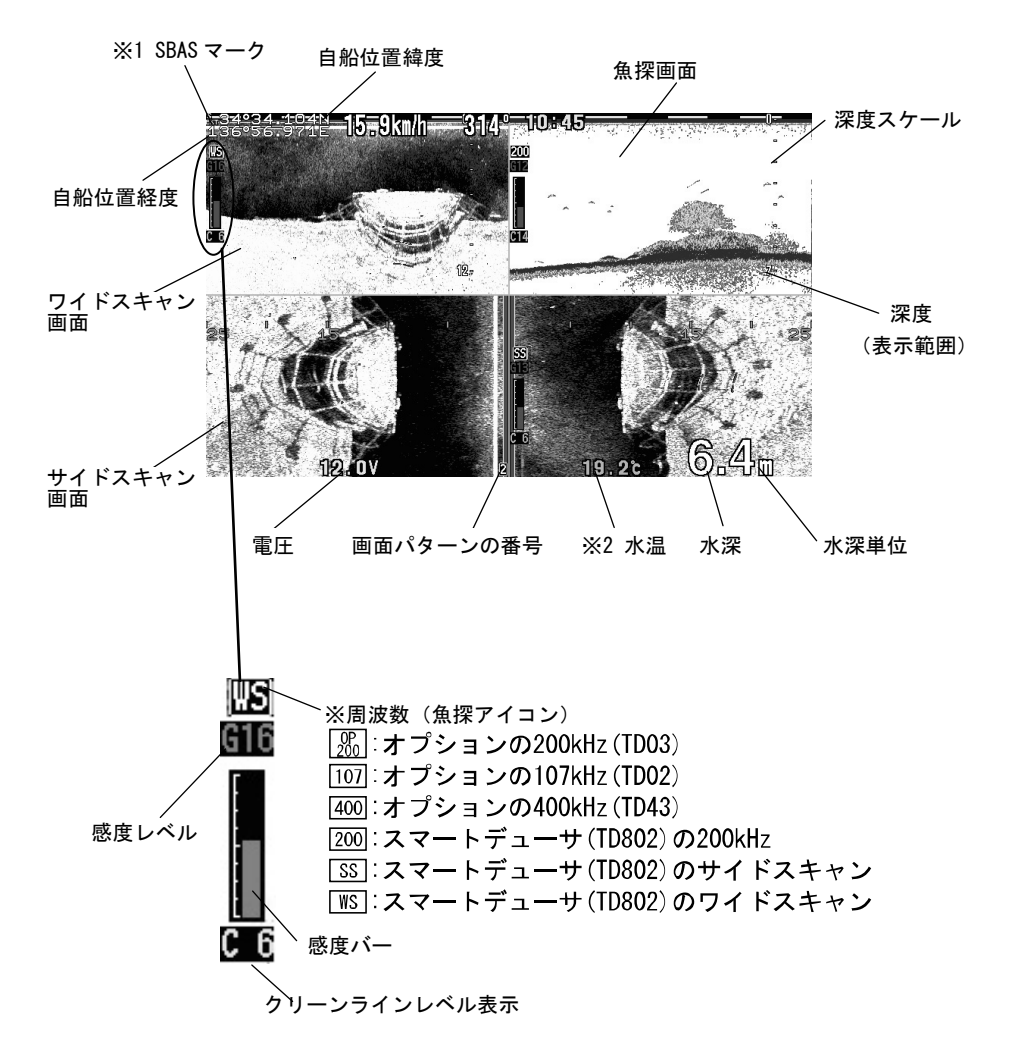

- ・※1 SBAS マークは、SBAS を受信した時に、"S"と表示されます。
- ・※2 水温表示は、水温センサーまたはスマートデューサを本体に接続する事で表示さ れます。

注意)

●エンジンの回転数やインバーター等の電子機器によって画面にノイズが出る事があ ります。

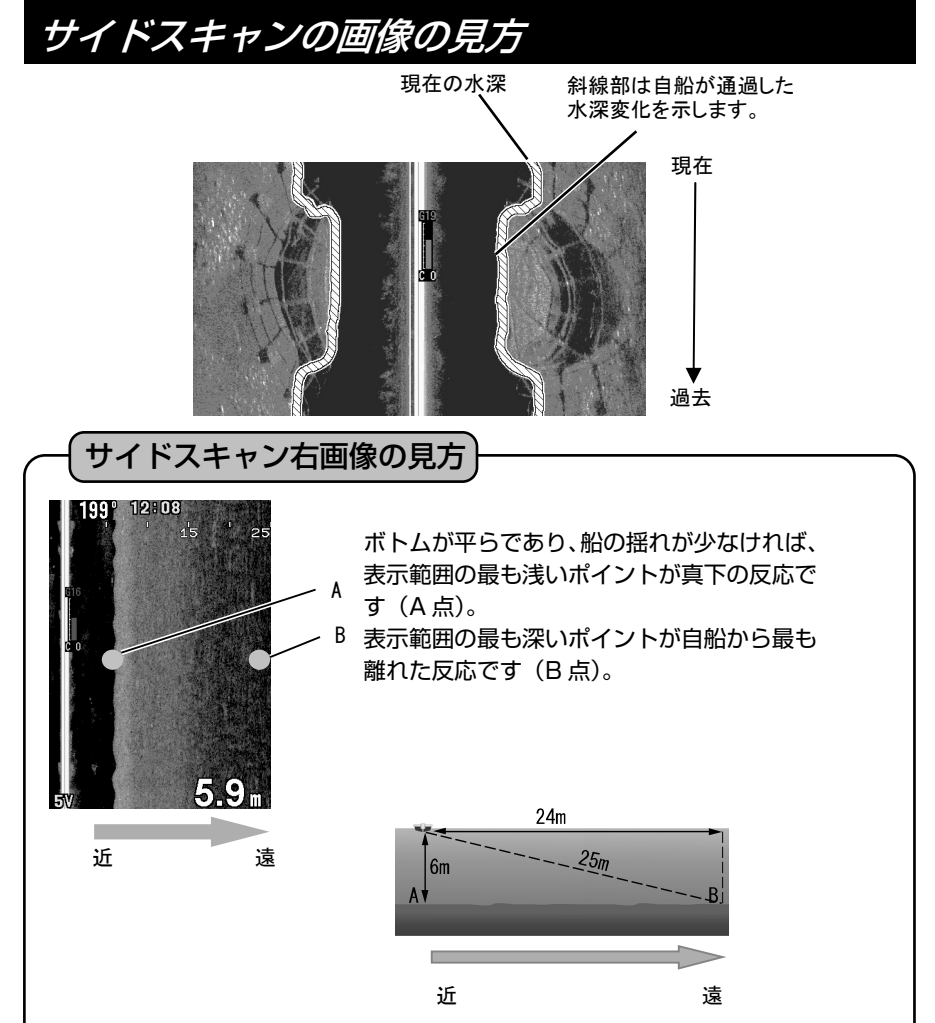

最も離れたポイント(B 点)の表示位置と、自船から B 点までの水平距離は異なり ます。上の図例では、A 点の表示位置は約 6mで、B 点の表示位置は約 25mです。 そのため、B 点は自船から見ると右舷約 24mの位置になります。

B点までの水平距離= $\sqrt{{(25 \text{m})}^2-{(6 \text{m})}^2}$ 

※上記の式が成り立つのはボトムがフラットで水平なときのみです。 このように表示範囲と自船からの水平距離は異なります。

メモ)魚探カーソル機能を使うと、ボトムまでの距離を計算に入れてプロッター上 に記録することができます。(→122 ページ) (駆け上がりや駆け下がり等ボトムが水平でない場所、船が揺れてボトムが 不安定な場所では魚探カーソル機能が正常に動作しないことがあります。 また泡切れ等で水深が正常に認識できない場合も同様です。)

## 深度(表示範囲)を設定するには

#### 深度(表示範囲)

水面からどのくらいの深さまでを画面に表示するか、その深度(深度範囲)を設定し ます。設定は、最浅 0-2mから最深 0-150m までの 21 段階です。

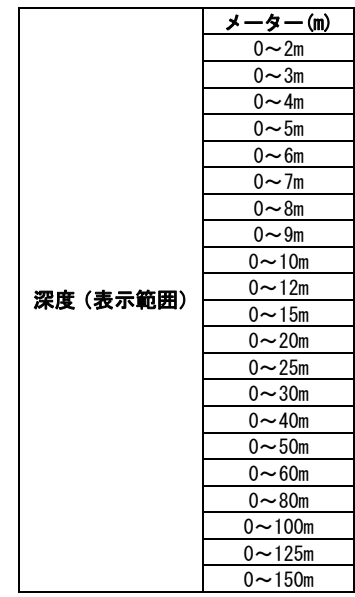

深度設定は魚探、サイドスキャン、ワイドスキャンそれぞれ独立して設定できます。 ※「400kHz で使う振動子」が"単体の 400k(TD43) "の時に独立して深度設定 を行うには、「深度設定連動」を"独立"にする必要があります。(→102 ページ

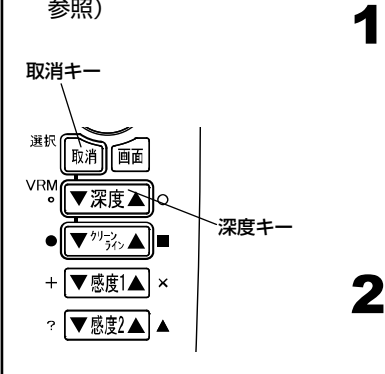

〔取消〕キーで、深度設定を行う画面を切り替 えます。

調整可能な画面の深度スケールが、オレンジ色 に表示されます。

- ※単周波画面の時または「深度設定連動」が"連 動"の時はこの操作は不要です。
- ※地図画面にカーソルが出ている時は、この操 作はできません。

【深度(表示範囲)を浅くするには】 2

深度の▲キーを押すごとに、表示範囲が浅くな ります。

【深度(表示範囲)を深くするには】 深度の▼キーを押すごとに、表示範囲が深くな ります。
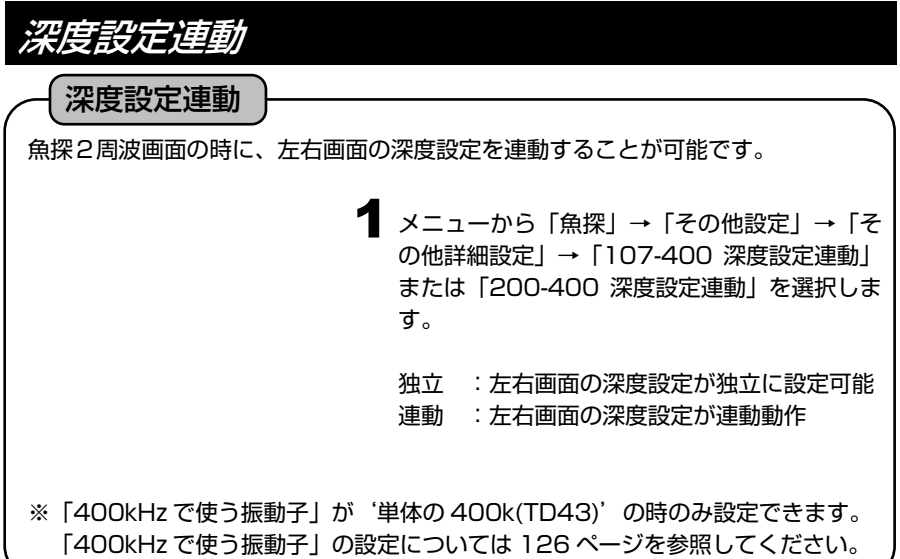

### 高速モードを設定するには

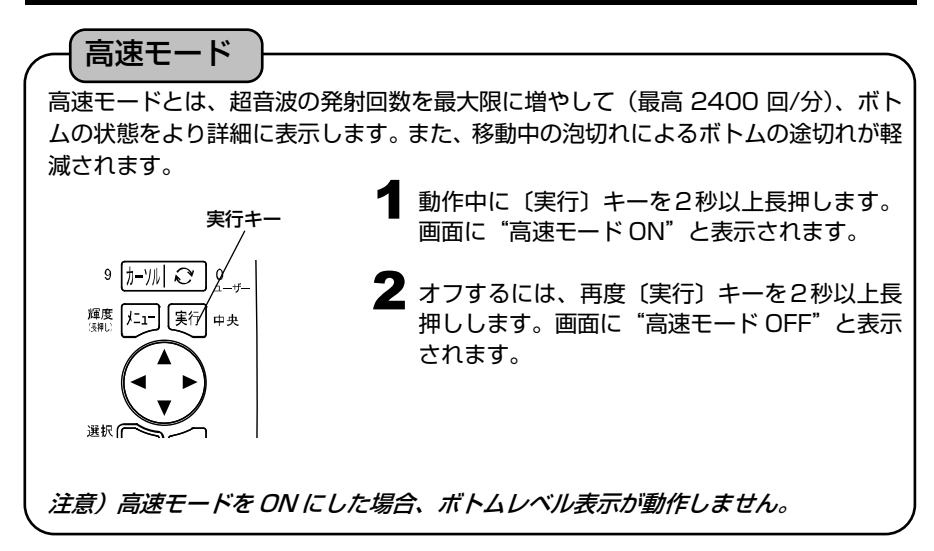

### 感度を調節するには

【感度について】

ボトムや魚群を判別しやすくするために、受信機の感度を調節します。 (0~31:32 段階のバー表示)

#### ●魚探の場合

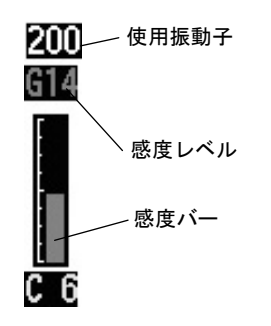

判別するのに最適な感度は、ボトムの第2反射 がかろうじて表示されるくらいの設定です。

#### 【第 2 反射について】

ボトムに反射した音波で最初に受信したものを 第 1 反射といい、それが水面で反射され再びボ トムで反射され受信したものを第 2 反射といい ます。通常はボトムの画像(第1反射)の倍の 深さのところに表示されます。

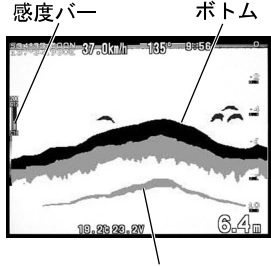

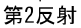

〈感度が低すぎる〉

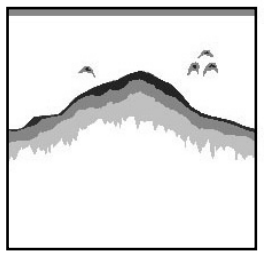

画像が薄れて魚群の判別 がしにくくなり小さな魚 群の反応が消えてしまい ます。また深度表示が正 常に動作しなくなる恐れ があります。

〈適正〉

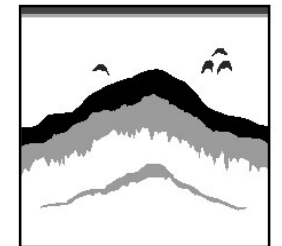

ボトムの第 2 反射がかろうじ て表示され、魚群の判別が し易くなります。

〈感度が高すぎる〉

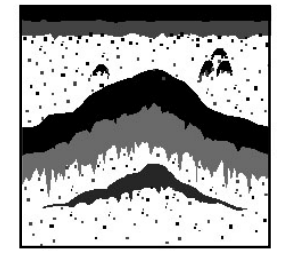

プランクトンや水中の汚 れ 等 が 表 示 さ れ る の で 、 魚群の判別がしにくくな ります。

### ●サイドスキャンの場合

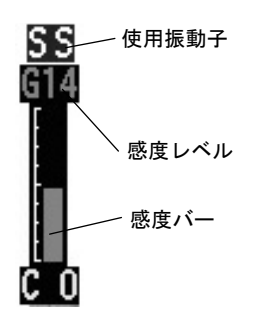

深度や見る対象物によって最適な感度設定は異 なります。

対象物が見やすい画像となるように都度感度を 調整してください。

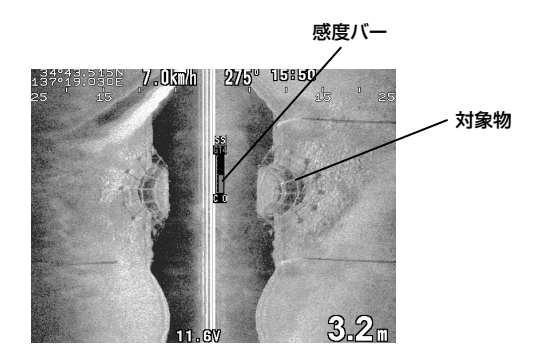

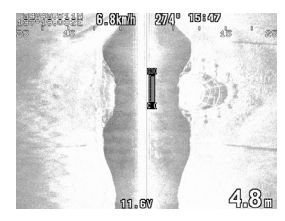

<感度が高すぎる> 全体的に明るい色で表示 されるため、詳細部が判別 できない。 また深度表示が正しく動作 しない恐れがあります。

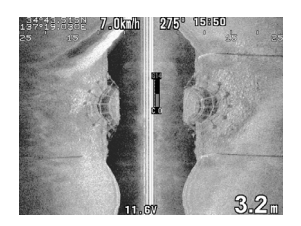

<適正> 対象物の詳細部まで はっきりと見えます。

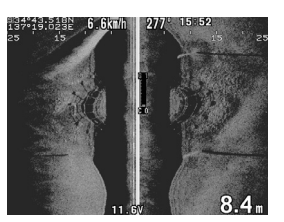

<感度が低すぎる> 全体的に暗い色で表示さ れるため、詳細部が判別 できない。 また深度表示が正しく動作 しない恐れがあります。

1 画面表示のとき

※〔感度 1〕キーでも、〔感度 2〕キーでも、感度を変更できます。 ※画面数の切り替えはメニューの「画面分割設定」で変更できます。(→18 ページ)

1

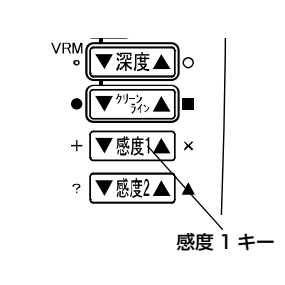

【感度を低くするには】 感度 1 の▼キーを押す度に感度が低くなります。 この時、感度レベルの値は小さくなり、感度バーも 短くなります。

【感度を高くするには】

感度 1 の▲キーを押す度に感度が高くなります。 この時、感度レベルの値は大きくなり、感度バーも 長くなります。

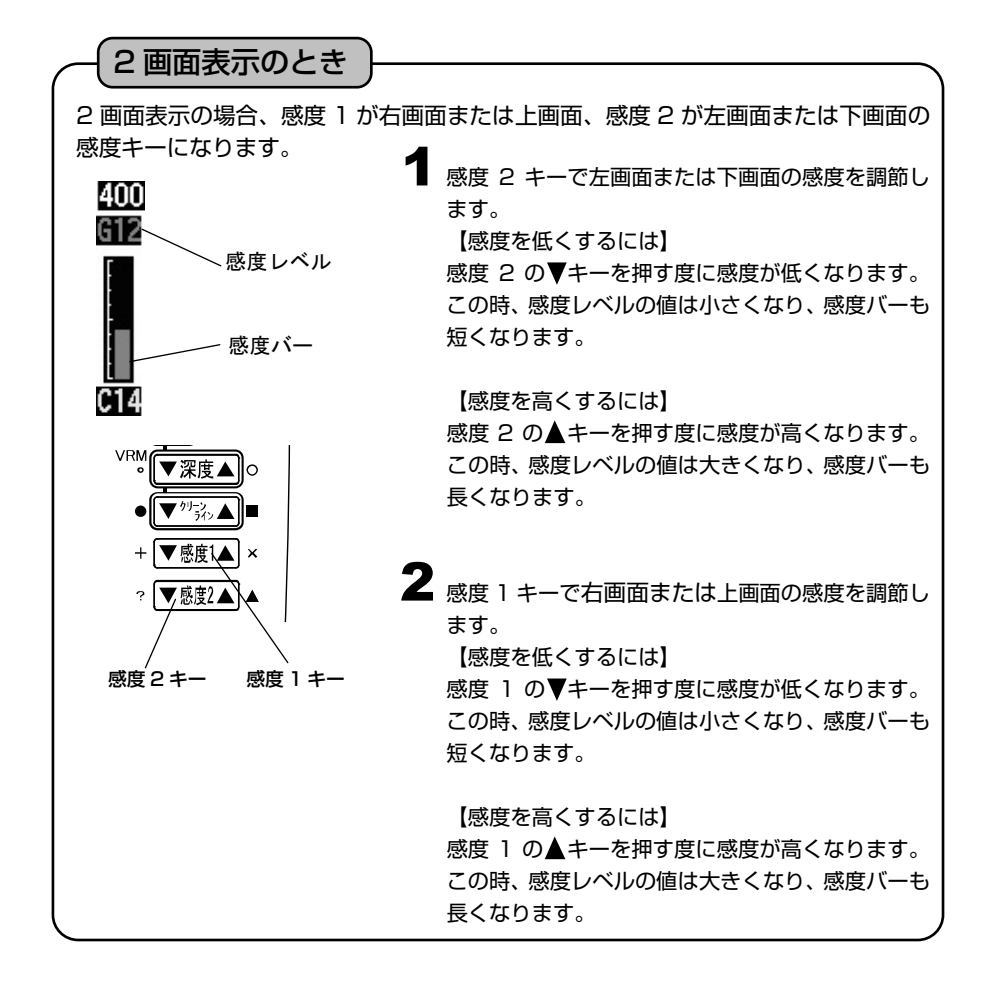

3 画面表示のとき

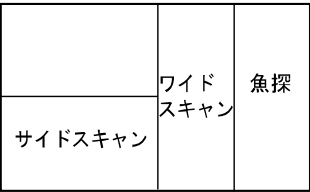

魚探画面の感度を調節します。 1

【感度を低くするには】

感度 1 の▼キーを押す度に感度が低くなります。 この時、感度レベルの値は小さくなり、感度バーも 短くなります。

【感度を高くするには】

感度 1 の▲キーを押す度に感度が高くなります。 この時、感度レベルの値は大きくなり、感度バーも 長くなります。

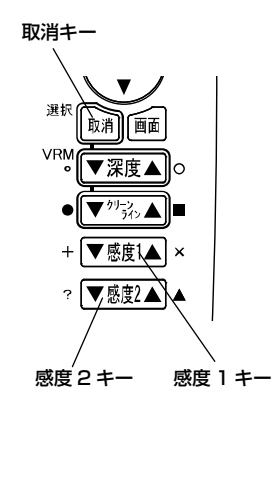

サイドスキャン画面またはワイドスキャン画面の 2 感度を調節します。

〔取消〕キーで感度を調整する画面を切り替えます。 調節可能な画面の深度スケールがオレンジ色に表示 されます。

※魚探画面の深度スケールがオレンジ色の場合、サ イドスキャン画面の感度が変わります。

※地図画面にカーソルが出ている時は、この操作は できません。

【感度を低くするには】

感度 2 の▼キーを押す度に感度が低くなります。 この時、感度レベルの値は小さくなり、感度バーも 短くなります。

【感度を高くするには】

感度 2 の▲キーを押す度に感度が高くなります。 この時、感度レベルの値は大きくなり、感度バーも 長くなります。

クリーンラインの調整 (右画面、左画面独立操作)

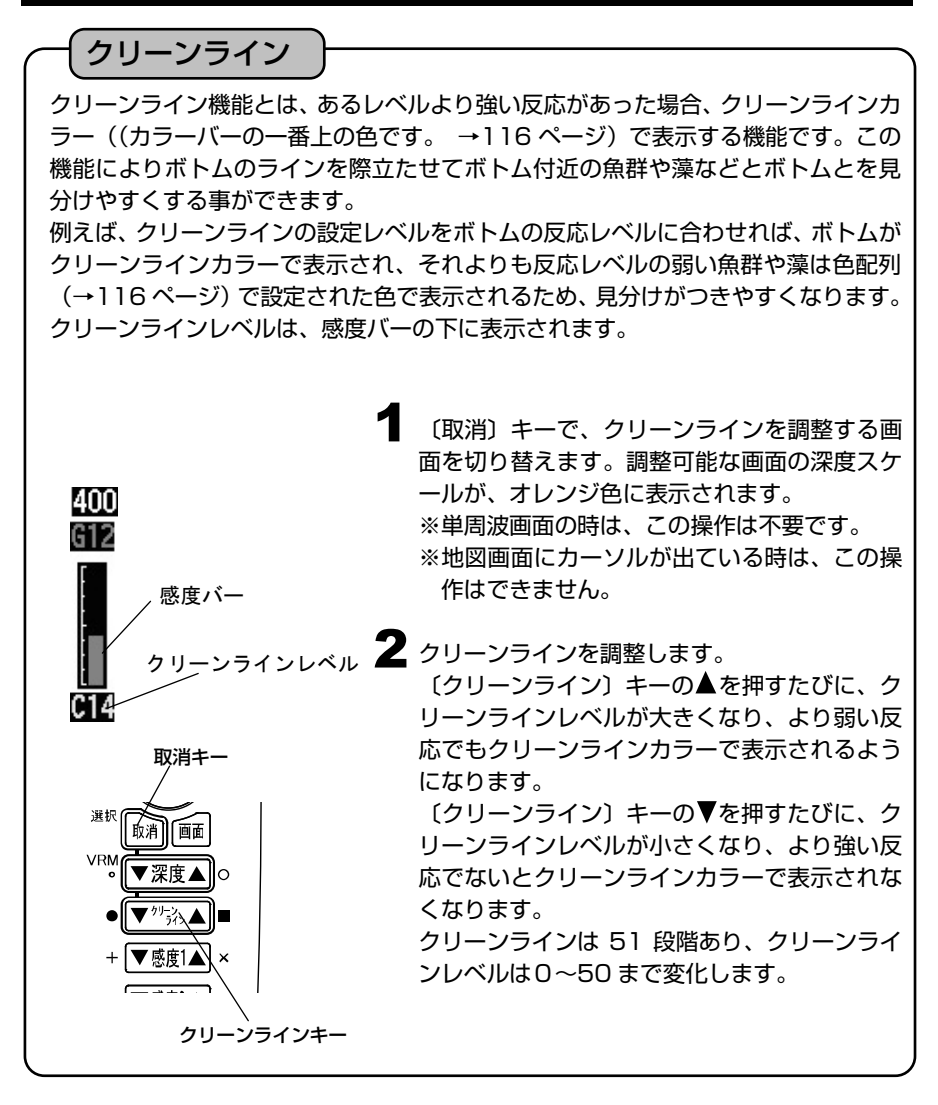

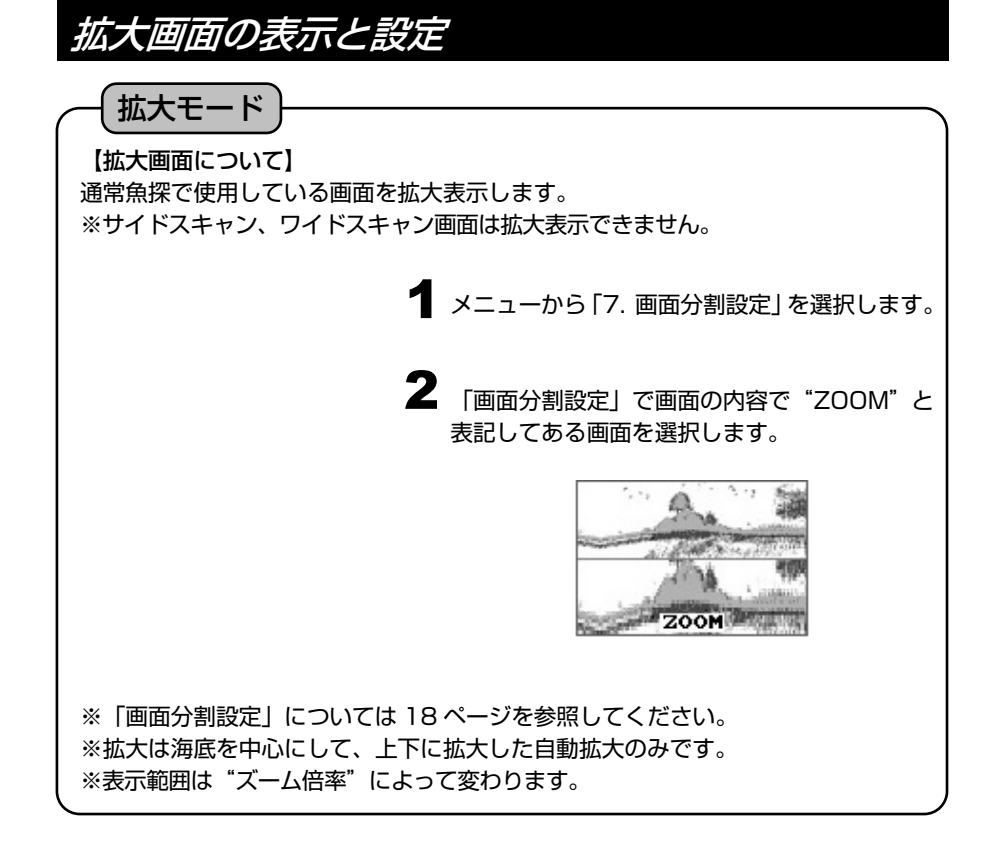

 $\begin{array}{c}\n \ \, & \times \\
 \ \, & \times \\
 \ \, & \times \\
 \ \, & \times \\
 \ \, & \times \\
 \ \, & \times \\
 \ \, & \times \\
 \ \, & \times \\
 \ \, & \times \\
 \ \, & \times \\
 \ \, & \times \\
 \ \, & \times \\
 \ \, & \times \\
 \ \, & \times \\
 \ \, & \times \\
 \ \, & \times \\
 \ \, & \times \\
 \ \, & \times \\
 \ \, & \times \\
 \ \, & \times \\
 \ \, & \times \\
 \ \, & \times \\
 \ \, & \times \\
 \$ ーム倍率」を選びます。  $\overline{\mathbf{2}}$  ×2、×4、×8 から選びます。 ズーム倍率 【ズーム率について】 拡大画面のズーム率は 2 倍/4 倍/8 倍に設定できます。

※メニューの操作は『メニューの使い方』(→13 ページ)を参照してください。

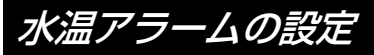

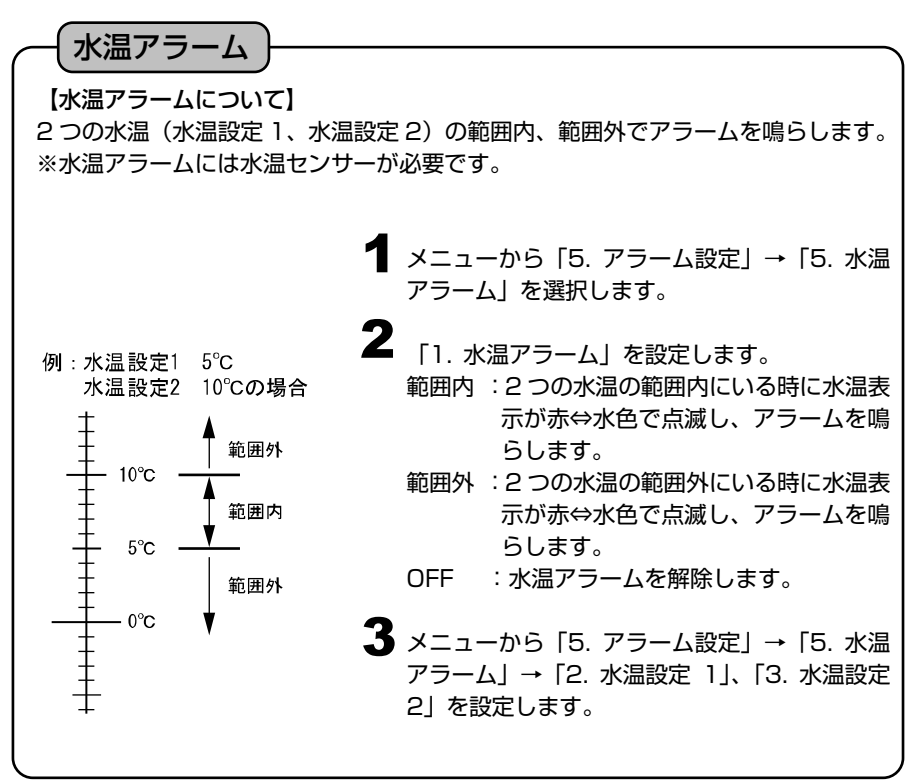

※メニューの操作は『メニューの使い方』(→13ページ)を参照してください。

※到着/離脱アラーム、コースずれアラームについては『プロッターの操作』(→70,71 ページ)を参照し てください。

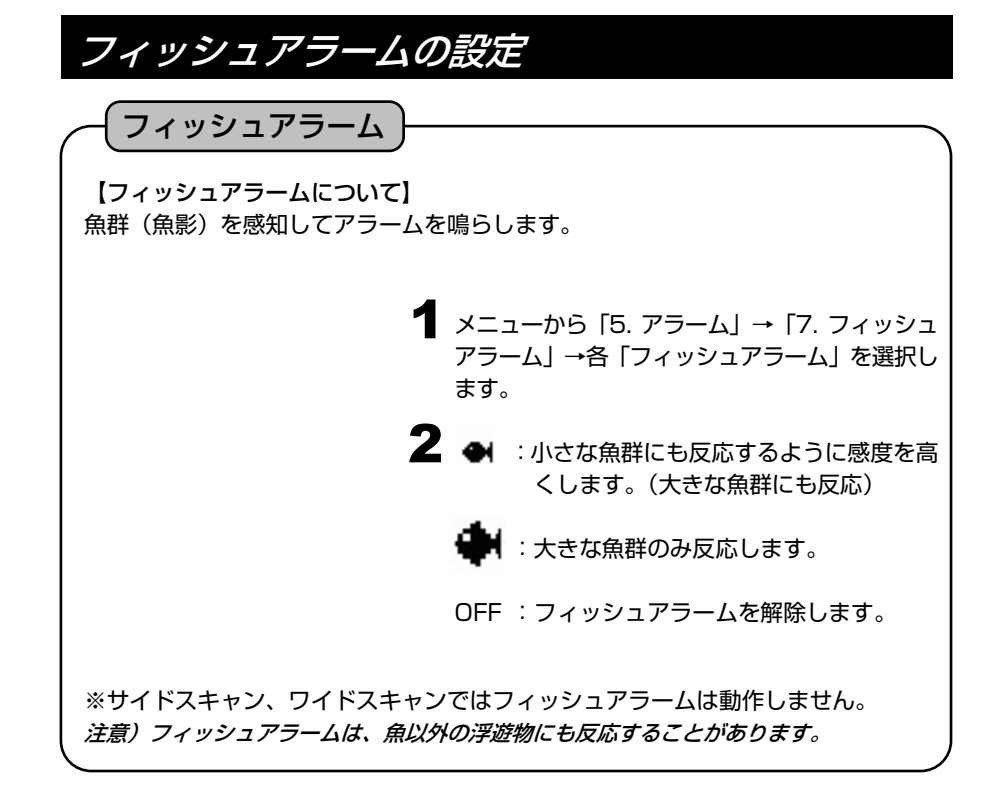

※メニューの操作は『メニューの使い方』(→13 ページ)を参照してください。

※到着/離脱アラーム、コースずれアラームについては『プロッターの操作』(→70,71 ページ)を参照し てください。

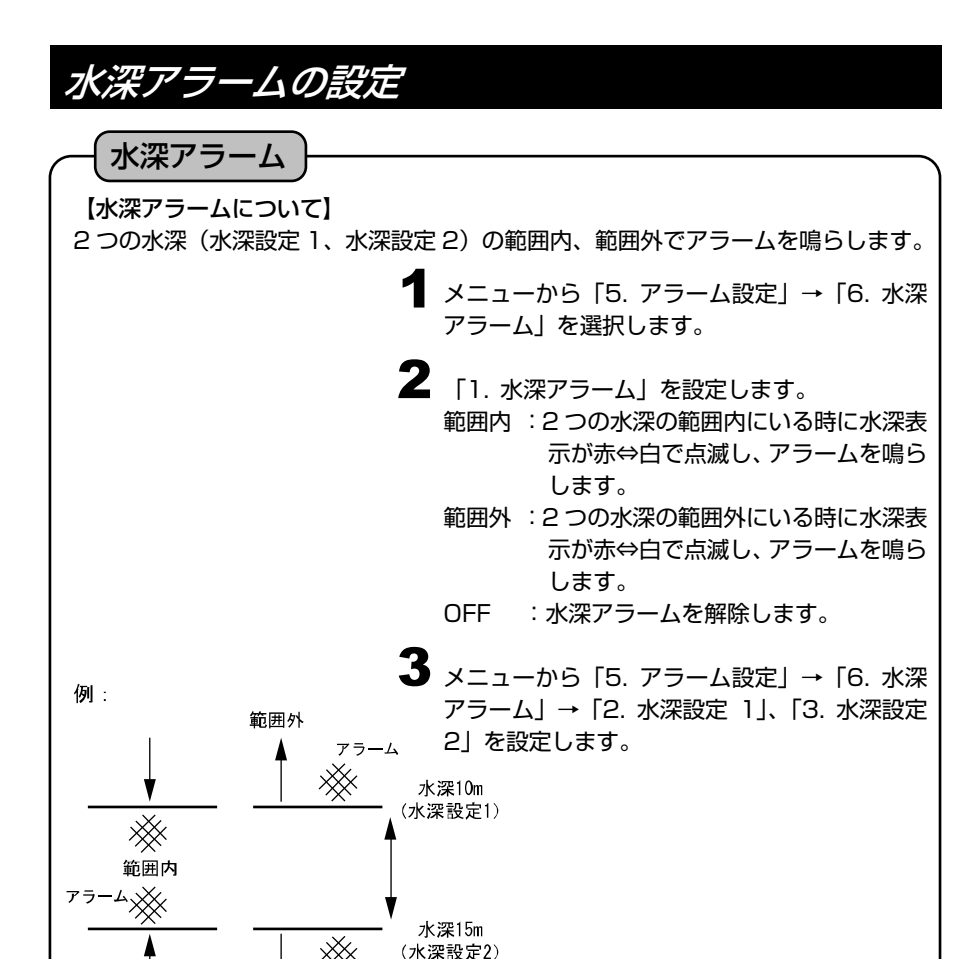

### 水温補正の設定

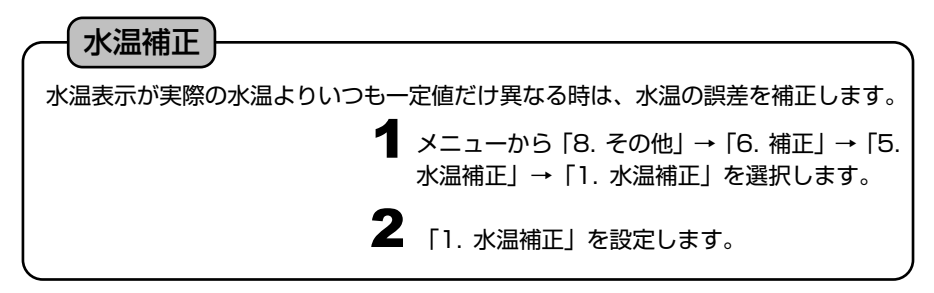

※メニューの操作は『メニューの使い方』(→13 ページ)を参照してください。

アラーム

範囲外

# 送りスピードの設定

送りスピード

【送りスピードについて】

魚探の画面は、最新の画像(船の真下の画像)が画面の一番右端(サイドの場合は一番上) に表示されると同時に、それまであった画像が左(サイドの場合は下)へ移動するという動作 を繰り返すことによってできています。

送りスピードとは、この移動の速さのことで、設定値によって画像の出方が変わります。

【音波の発射回数と送りスピードの関係について】

送りスピードはメニュー設定により 5 段階に設定できます。

このとき、発射回数に対する画像送りの割合(画像を 1 回送るのに何回発射するか)は、下

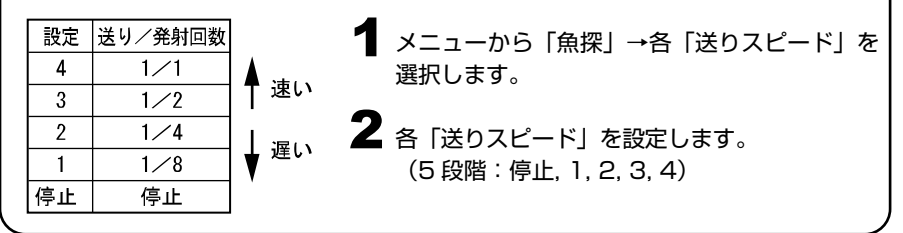

# オートレンジ(自動深度切替え)の設定

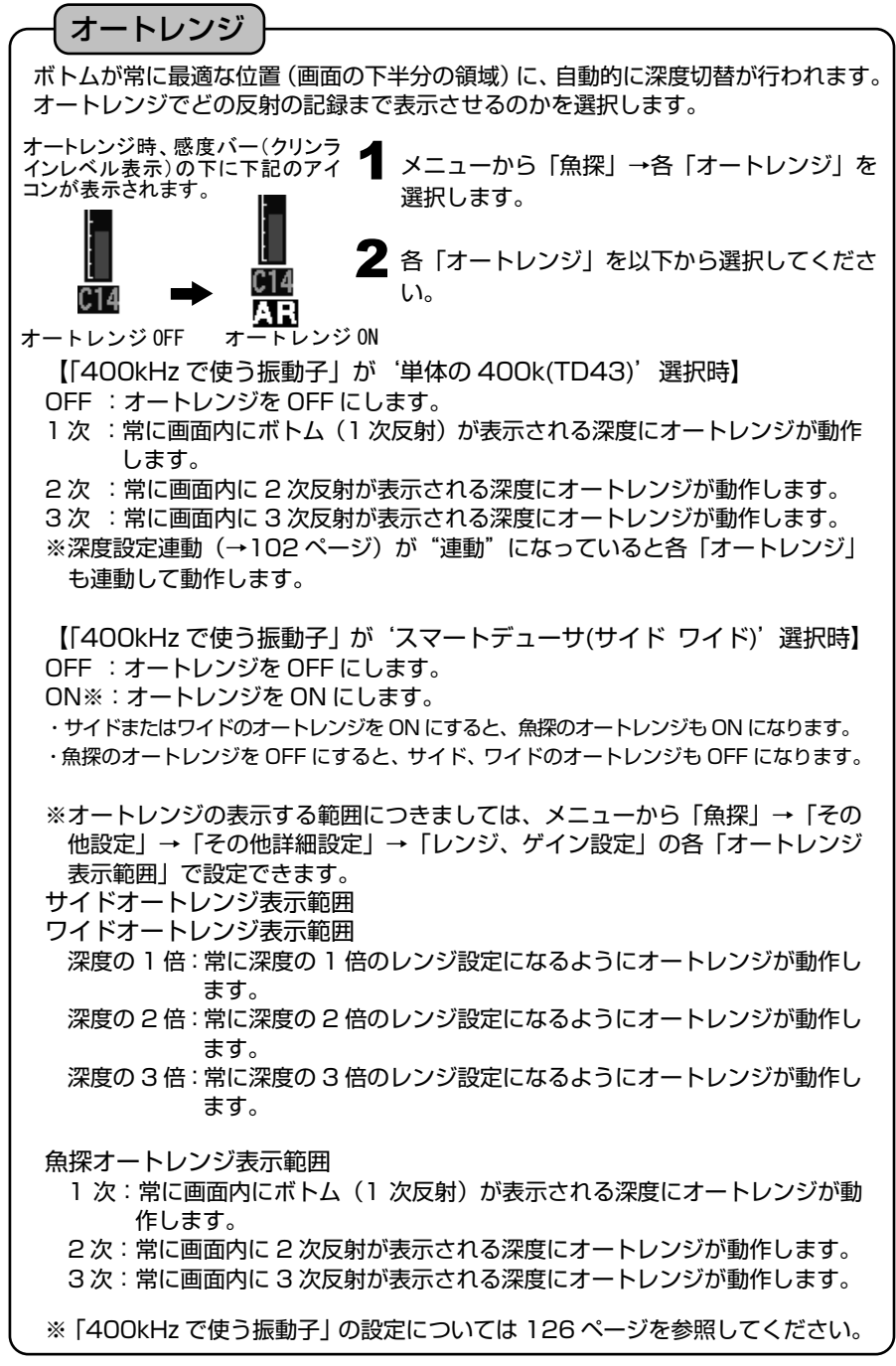

オートゲイン(自動感度調節)の設定

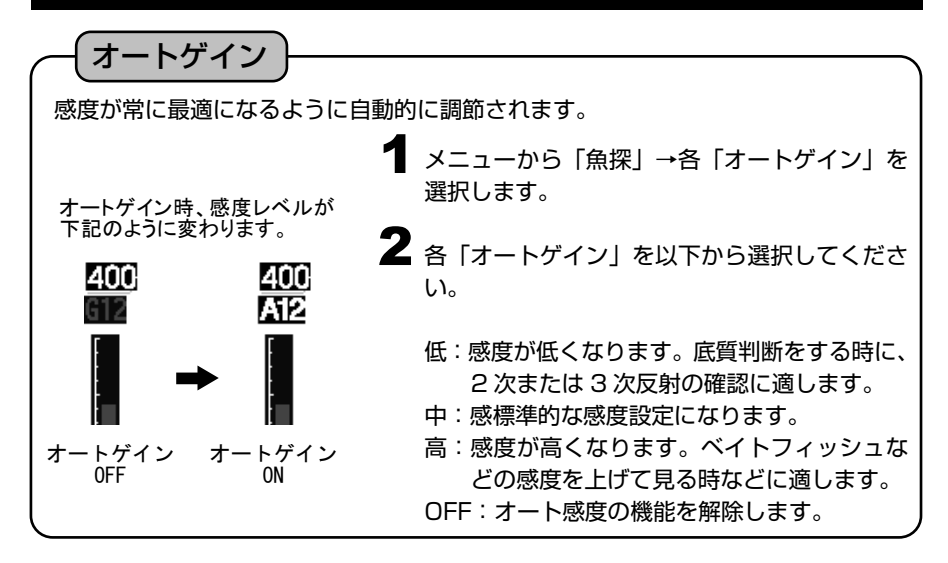

# A モードの設定

A モード

魚探画像と深度目盛りの間に表示され、音波の反射信号の強弱によって左右の幅が変 化します。

強い反応は幅が広く、弱い反応は幅が狭くなります。

**1 メニューから「魚探」→「その他設定」→「A** モード」を選択します。

 $\bf 2$   $\overline{\phantom{a}}$   $\overline{\phantom{a}}$   $\overline{\phantom{$ ON :A モードを使用します。 OFF :A モードを使用しません。

※A モードはサイドスキャン、ワイドスキャンでは設定できません。 ※上下分割画面の時、どちらかの画面で A モードを設定するともう片方の画面も A モード表示されます。

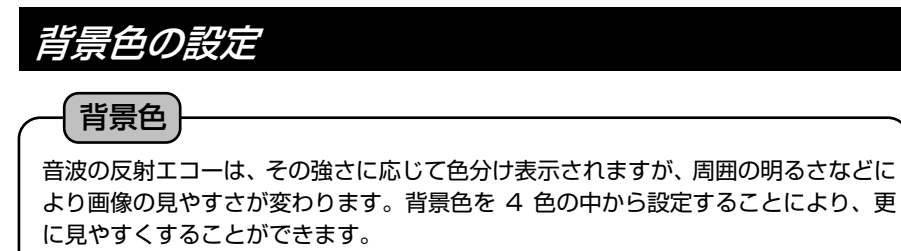

メニューから「魚探」→「その他設定」→「表 1 示色設定」→「背景色」を選択します。

2 「背景色」を設定します。 (4 種類:黒、青、白、暗青)

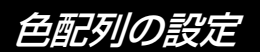

### 色配列

音波の反射エコーは内部処理により、反応の強弱に応じて 16 段階のデジタル信号に 変換されます。そのうち、背景色を除く 7 種類の色を設定したものが色配列です。

魚探の画像はこの色配列によってカラー表示されるため、表示される色で反応の強弱 がわかります。また、色配列を変えることにより反応の出方も変わるため、特定の反 応を強調して表示することも可能です。

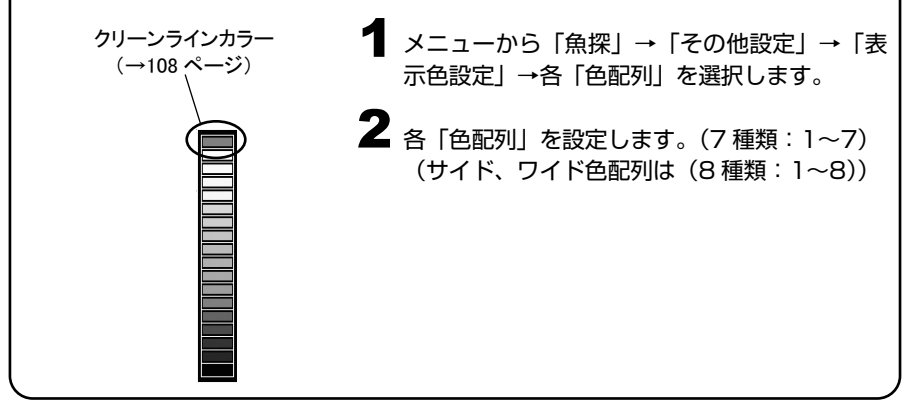

### ボトムレベル表示の設定

### ボトムレベル表示

第2反射(→103ページ)の反射強度を 0~20の数値で画面上に表示すると共に、 魚探画像の下にそのグラフを表示します。数値が大きい程、反射強度が強いことを示 し、ハードボトムである可能性が高くなります。また、グラフ表示によりおおよその 底質変化を把握することができます。この機能は、画像に第2反射が表示されていな くても機能します。

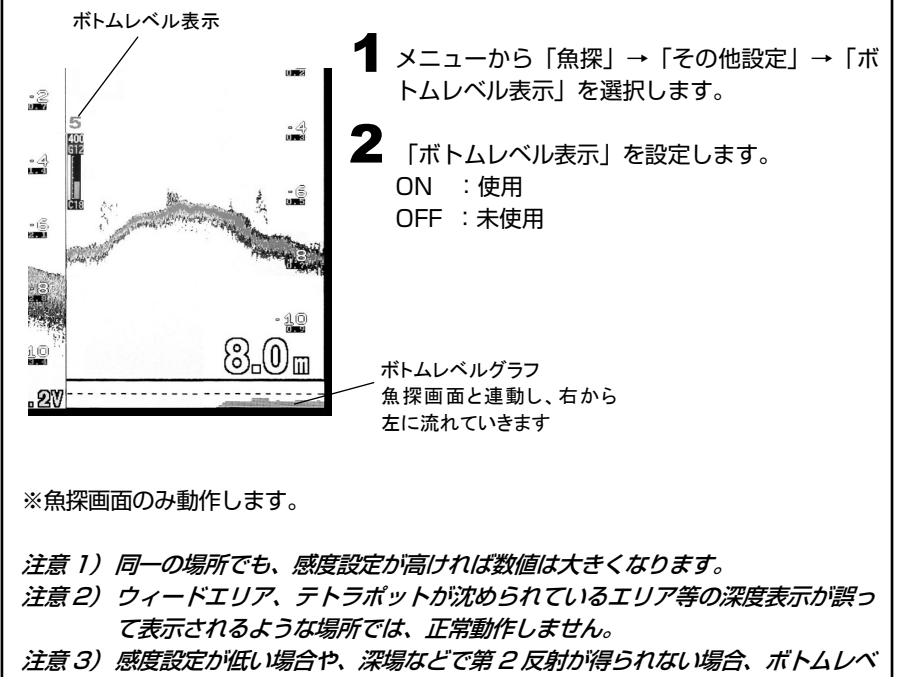

ル表示は"0"を表示します。

- 注意 4) 2周波表示画面の場合、右画面または上画面にのみ機能します。
- 注意 5) 深度設定が 60mより深い場合、機能しません。
- 注意 6) 高速モード ON 時には機能しません。(→102 ページ)

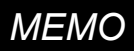

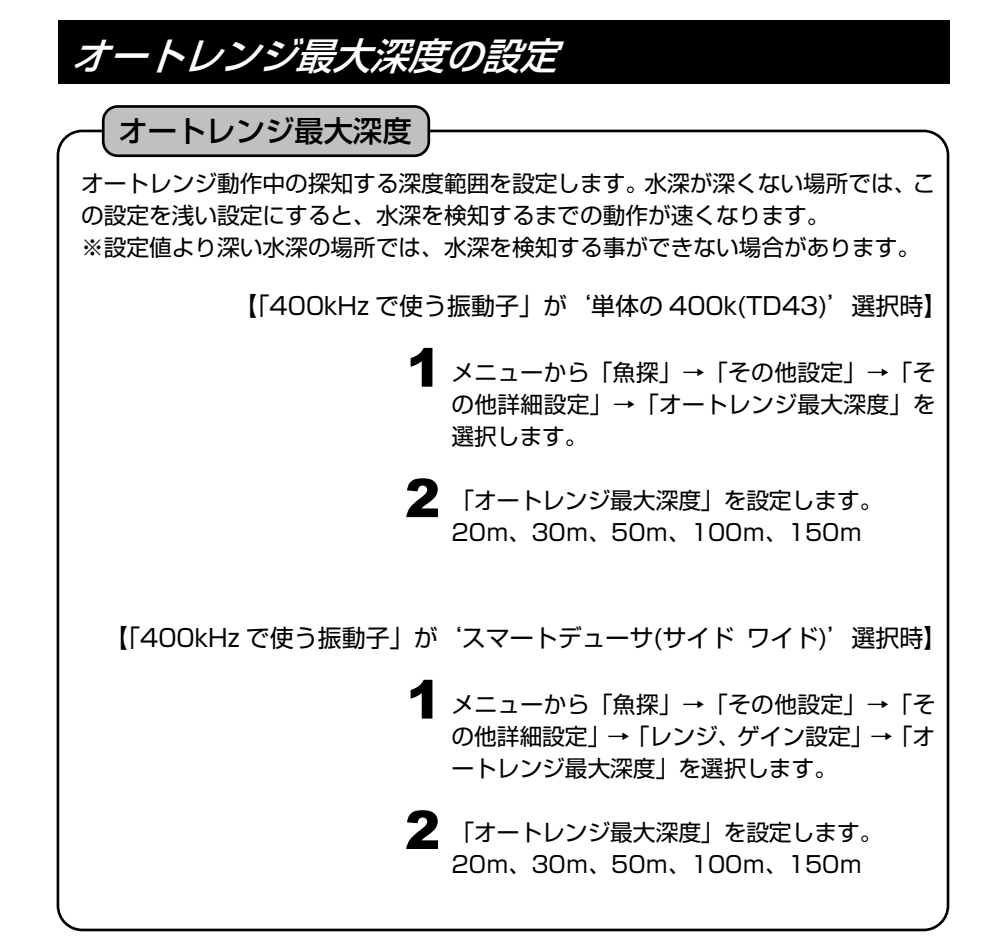

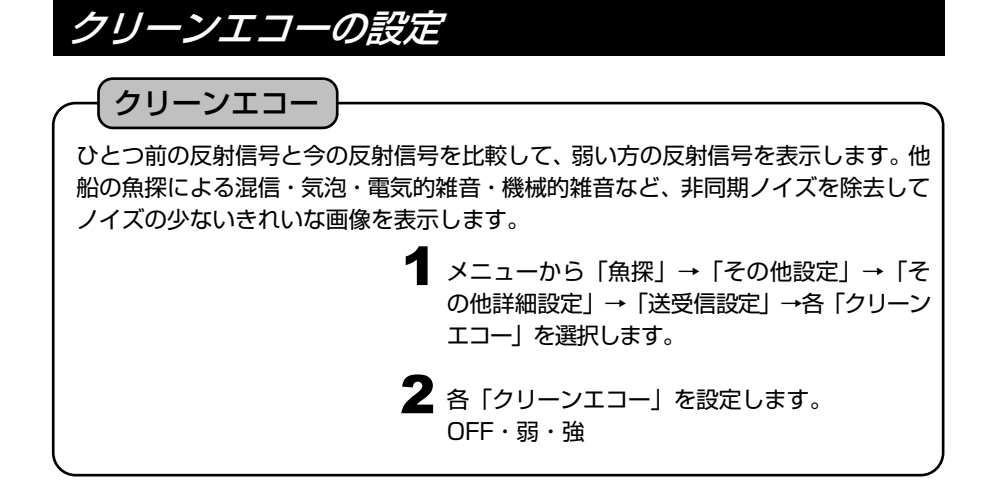

STC の設定 **1** メニューから「魚探」→「その他設定」→「そ の他詳細設定」→「送受信設定」→各「STC」 を選択します。 2 各 「STC」 を設定します。 弱・中・強 OFF:未使用 **STC** 約 20m より浅い所の感度を抑えて、プランクトン、気泡の反射を除去した画像にす る機能です。 STC を ON にすると、表層付近の感度が低くなるため、浅い位置の感度を上げたい 時は、STC を OFF にしてください。

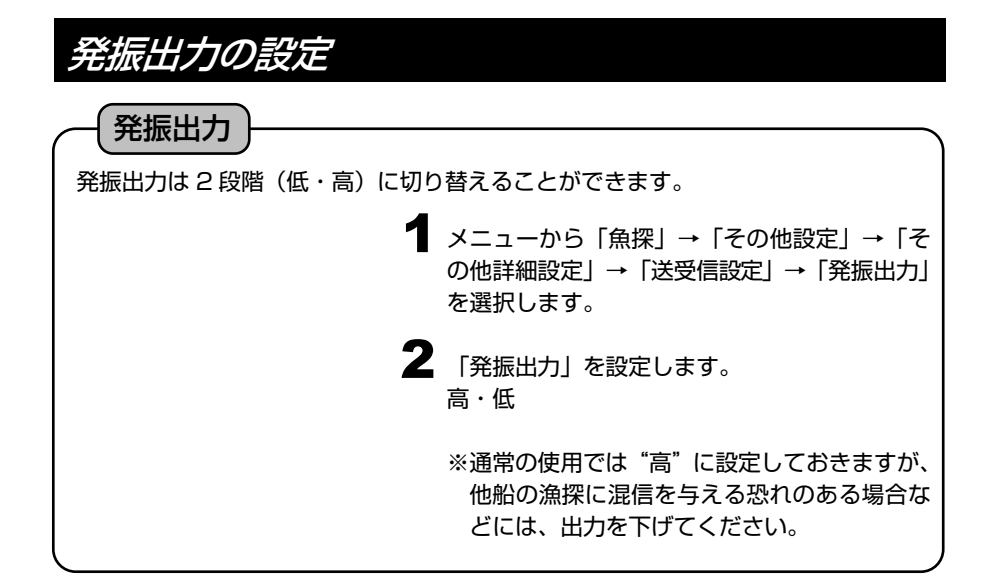

### 魚探カーソル機能の使い方

6

過去の魚探画像の記録よりその場所をプロッター画面上に表示し、イベントマークや 目的地の設定ができます。

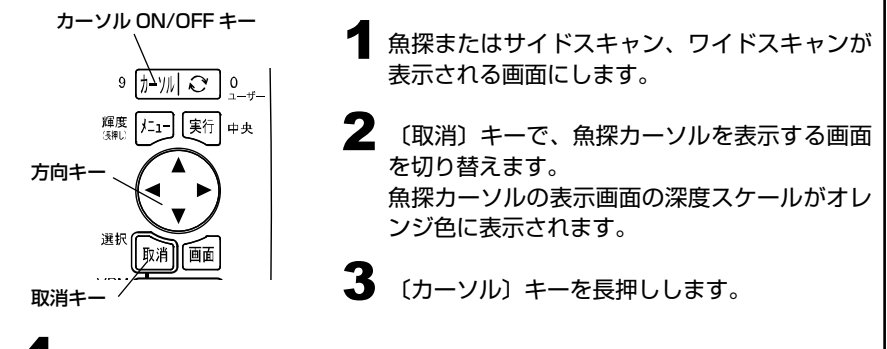

▲ ●魚探またはワイドスキャンの場合 〔方向〕キーの<
→ (左・右) でラインが動きます。 また、ラインの位置の魚探の送受信を行った場所がプロッター画面上にカーソ ルで表示されます。

●サイドスキャンの場合 〔方向〕キーでカーソルが動きます。 また、カーソルの位置の魚探の送受信を行った場所がプロッター画面上に表示 されます。 ※カーソル位置を最も下の位置で〔方向〕キーの▼ (下) を押すことで、過去 3画面分戻すことが可能です。

5 この状態で、イベントマークや目的地キーを押すと、その位置にマークが入力 されます。(魚探のみの画面でも、プロッター画面上に記憶されます)

〔取消〕キーまたは〔カーソル ON/OFF〕キーを押すと通常動作に戻ります。

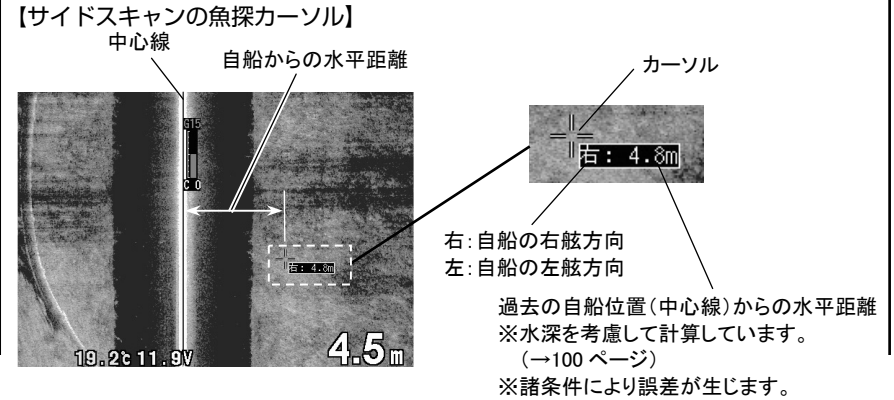

注意 1) この機能の操作中は魚探が停止します。

注意 2) プロッター画面に表示されるカーソル位置と実際の位置は、船の傾き、 水深等様々な影響を受ける為、必ずしも一致するとは限りません。

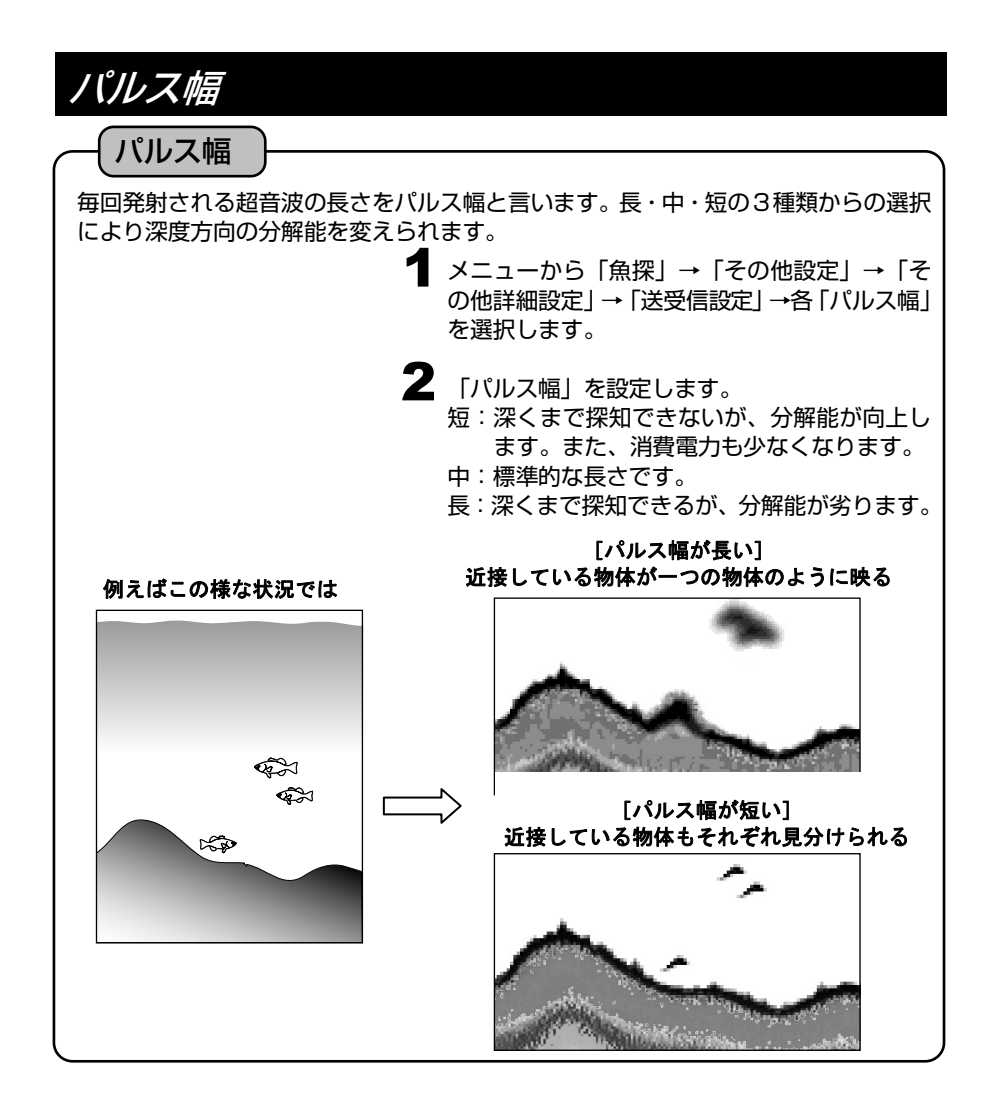

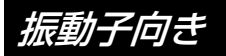

### 振動子向き

スマートデューサには取付け向きがあります。

取付け向きを逆にすると、左舷方向の画像がサイドスキャン右画像に表示され、右舷 方向の画像がサイドスキャン左画像に表示されます。

> $\begin{array}{c}\n \ \, \text{1.5}\quad\text{1.5}\quad\text{1.$ の他詳細設定」→「送受信設定」→「振動子向 き」を選択します。

- $\mathbf 2$  「振動子向き」を設定します。
	- 標準:取付けた振動子の向きが正しい場合選択 してください。
	- 逆 :取付けた振動子の向きが逆の場合選択し てください。

※「400kHz で使う振動子」が'スマートデューサ(サイド ワイド)'の時のみ設定 できます。

「400kHz で使う振動子」の設定については 126 ページを参照してください。 ※取付け向きは「スマートデューサの取付け向きについて」(→145 ページ)を参照 してください。

### 使用する振動子を選択するには

HE-9000 は標準で付いているスマートデューサ(TD802)の他に、オプションで 200kHz(TD03)または 107kHz(TD02)および 400kHz(TD43)を使用することがで きます。

どの振動子を使用するかはメニューで設定できます。

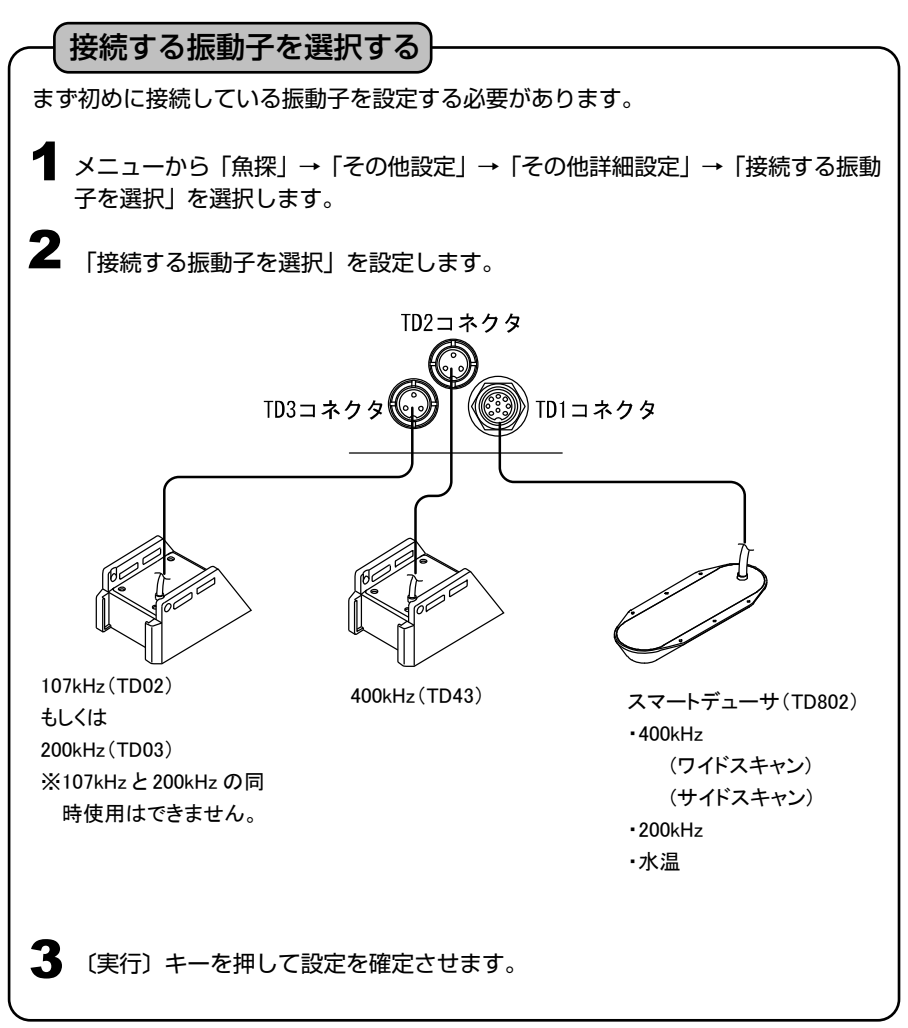

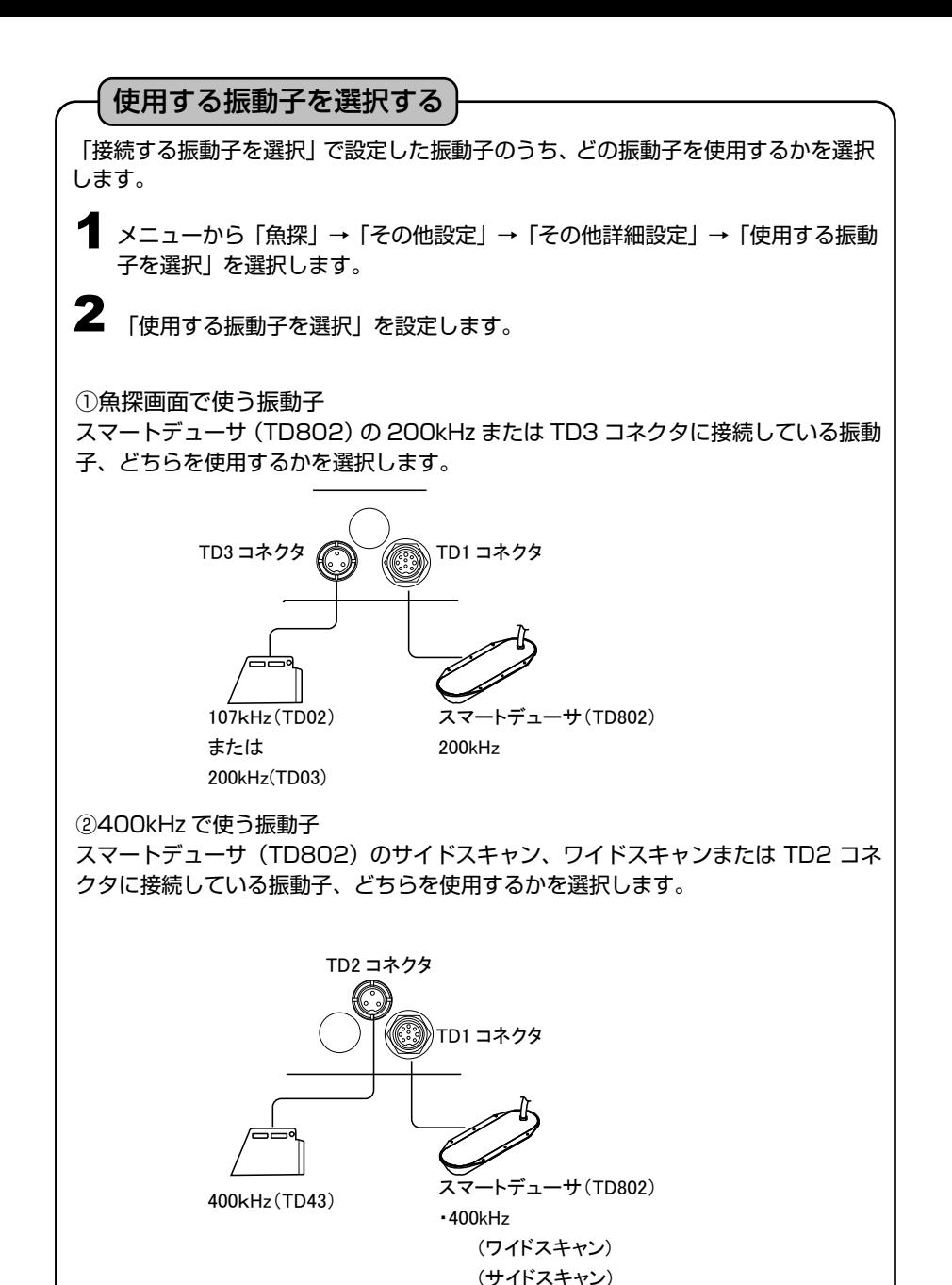

※「接続する振動子を選択」のメニューで使用する振動子が決まって、どの振動子を 選ぶか必要ない時は、このメニューは選択できなくなります。

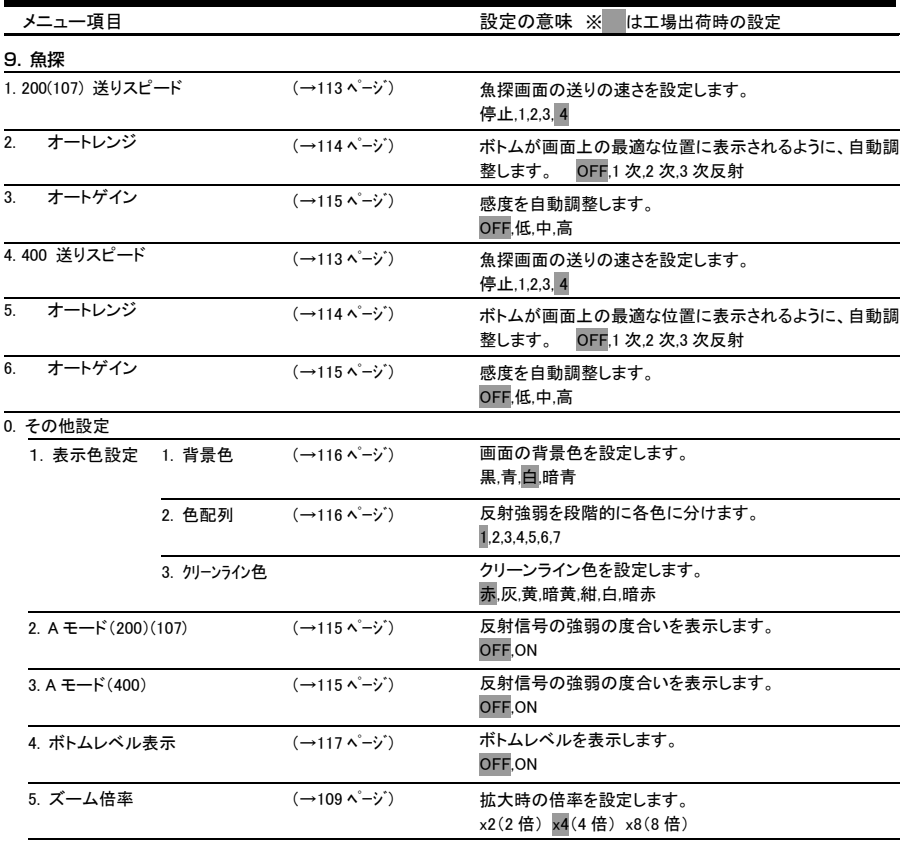

TD43(400kHz) 魚探メニューの一覧と設定の意味

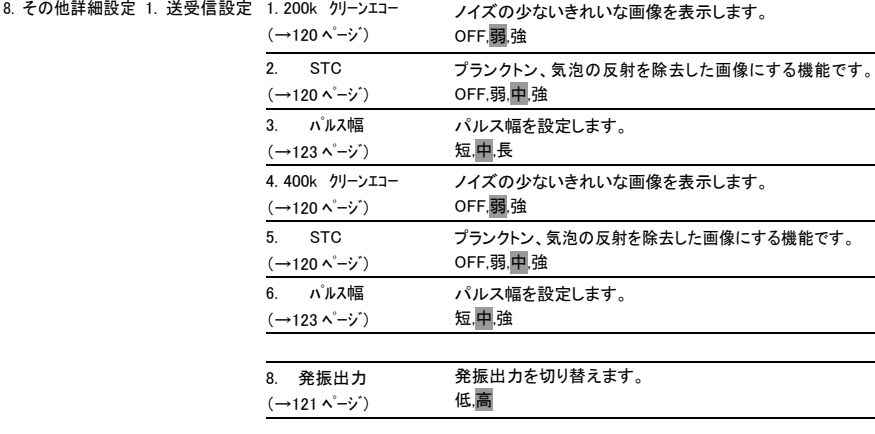

メニュー項目 またのでは、 または またの意味 ※ はエ場出荷時の設定

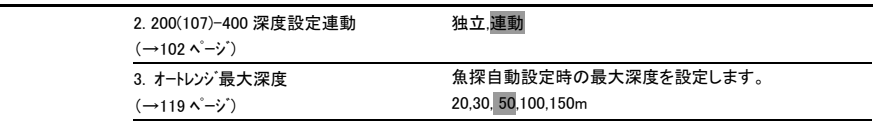

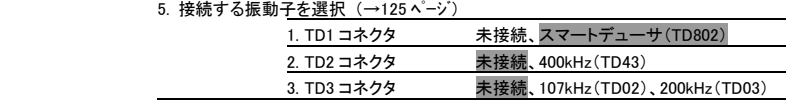

6. 使用する振動子を選択 (→126 ページ)

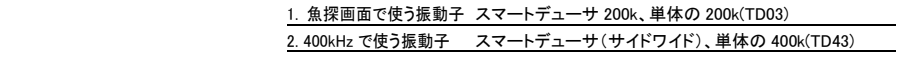

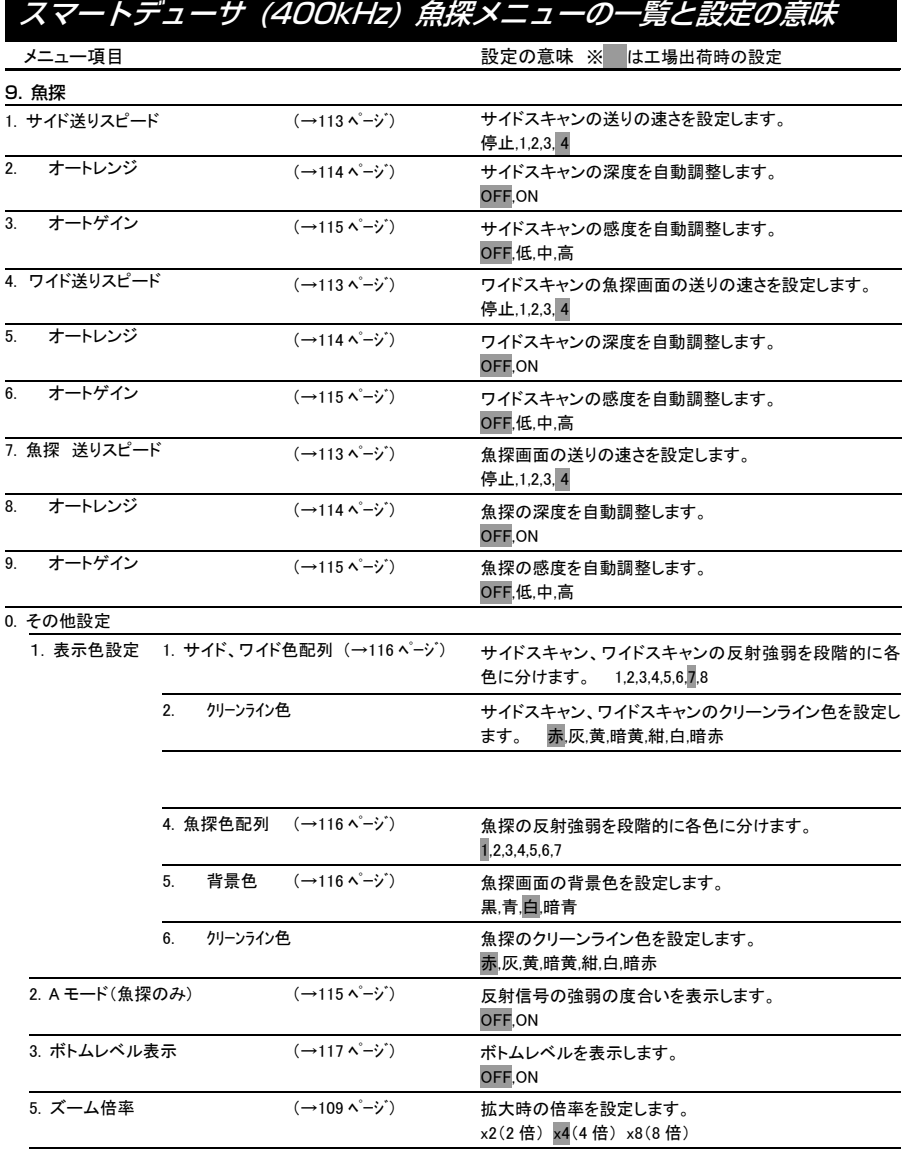

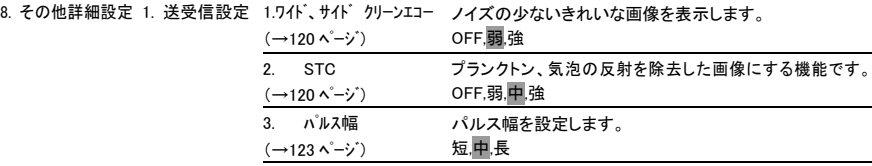

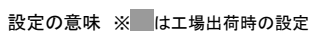

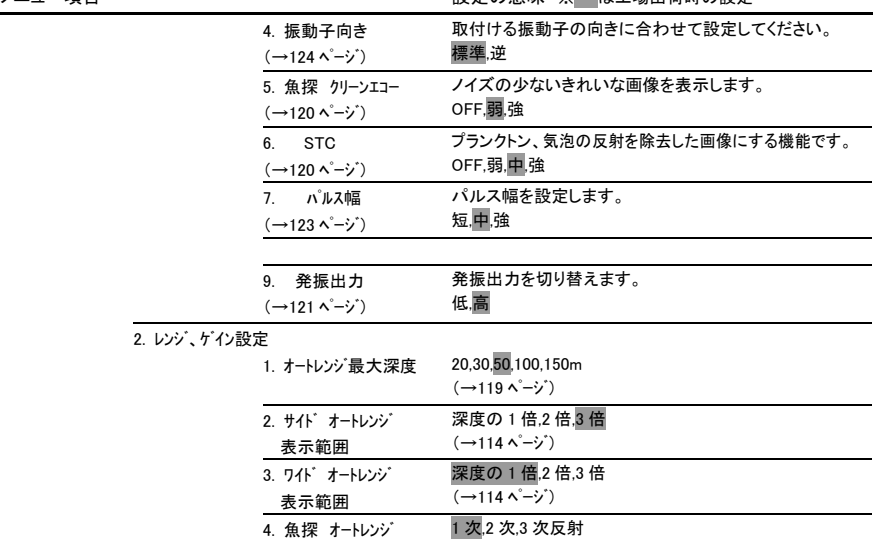

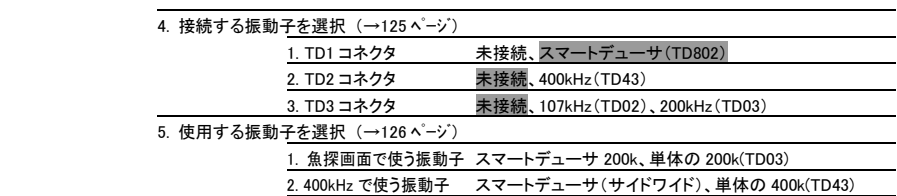

 $(\rightarrow)$ 114 ^ - ジ)

表示範囲

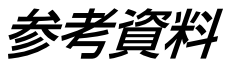

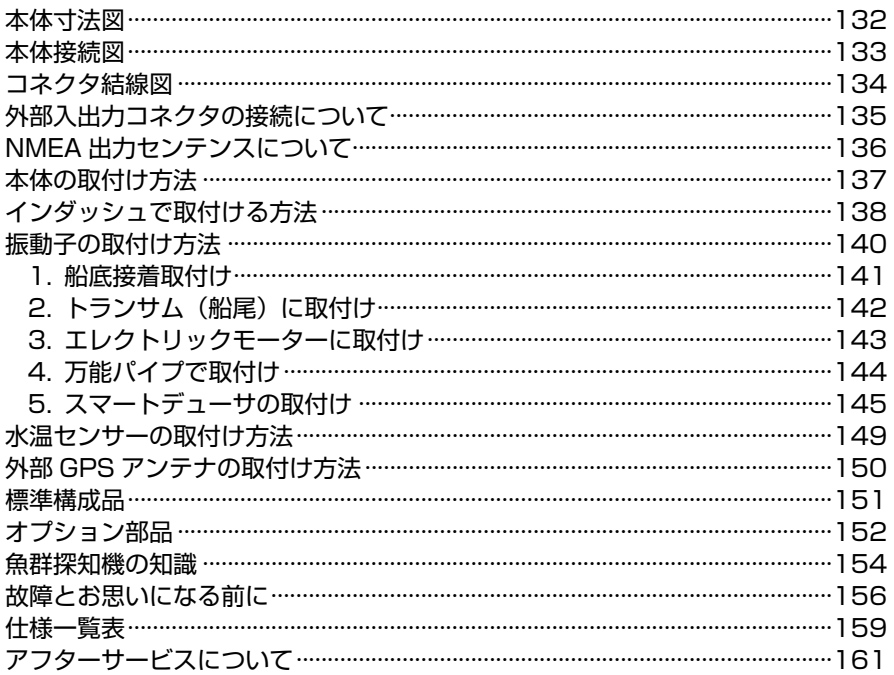

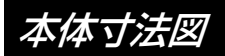

<本体寸法図> インディング インタン インタン インタン きょうかん 単位:mm

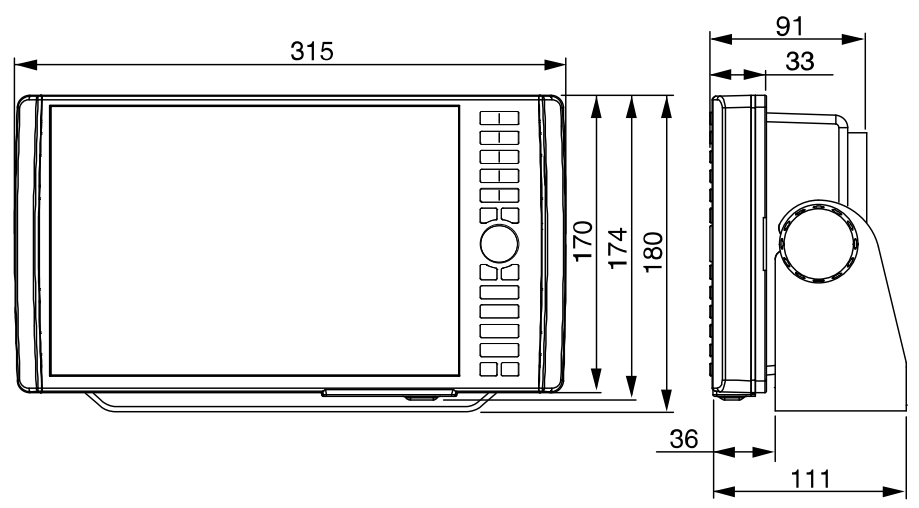

<架台取付け穴寸法図>

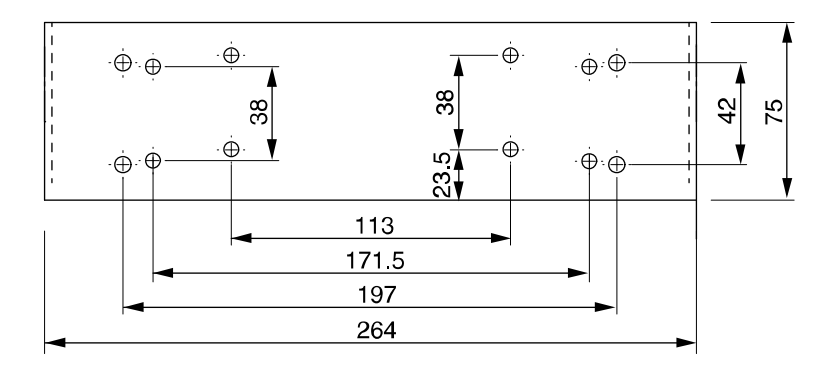

本体接続図

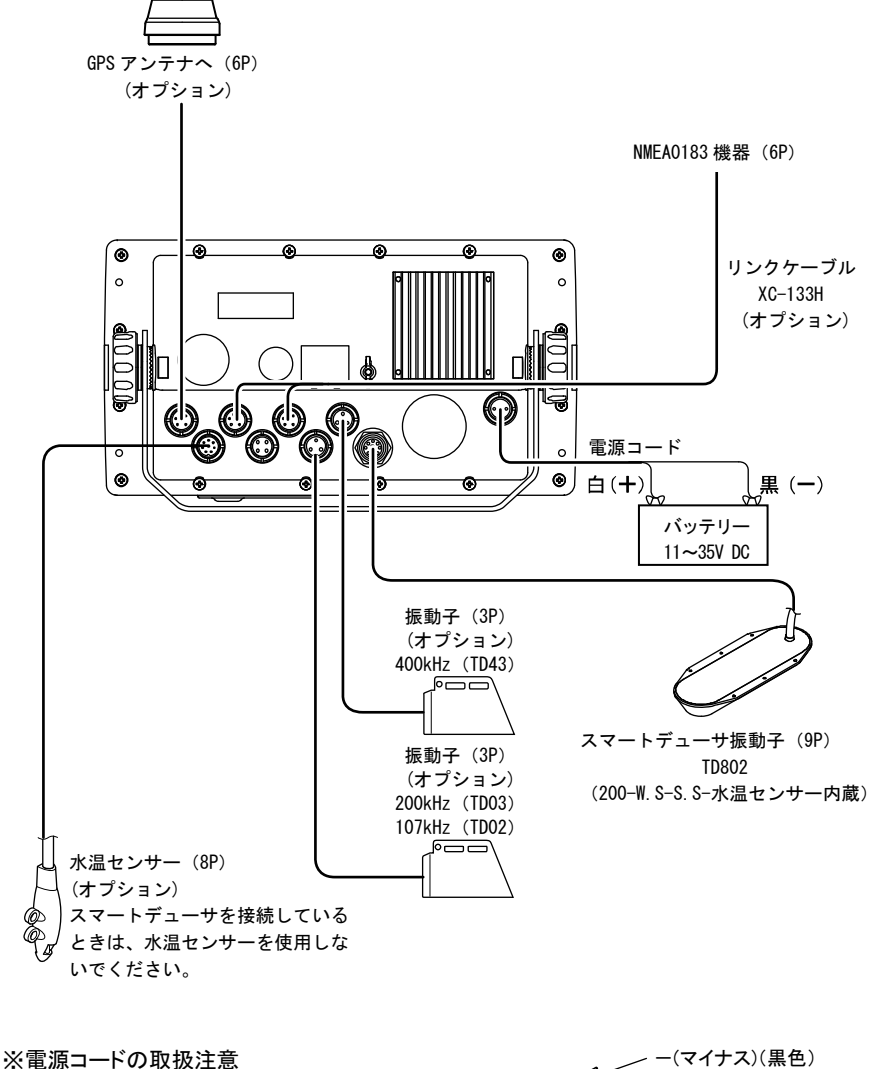

電源コードは白色が+(プラス)で、 黒色がー(マイナス)です。 +側のコード(白色)には安全のた めにヒューズがついておりますが、 このヒューズカバーは防水ではあり ませんので、直接水がかからないよ うにしてください。

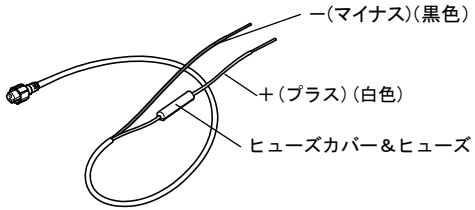

コネクタ結線図

注意:下図は本体コネクタを見た図です。

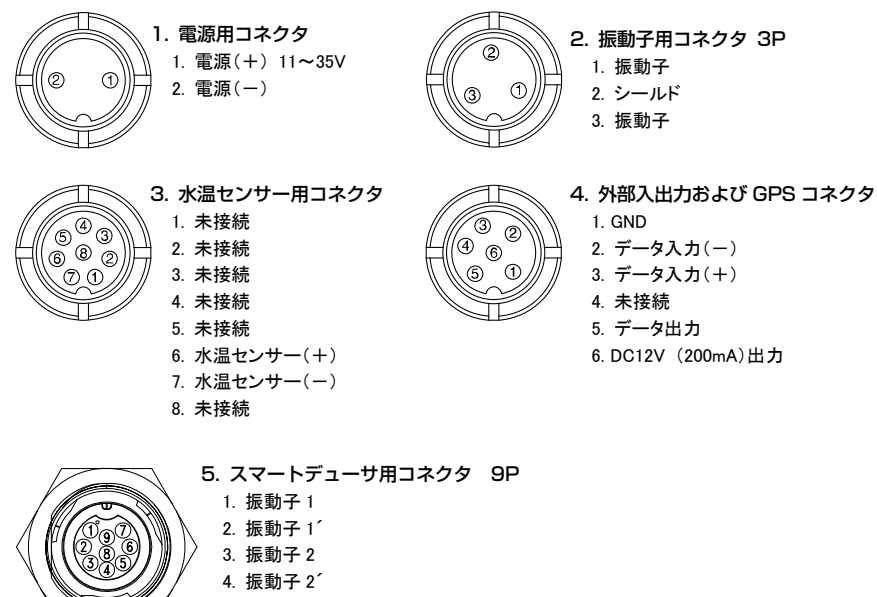

- 5. 振動子 3
- 6. 振動子 3´
- 7. 水温センサー(+) 8. 水温センサー(ー)
- 9. シールド
	-

振動子配線表

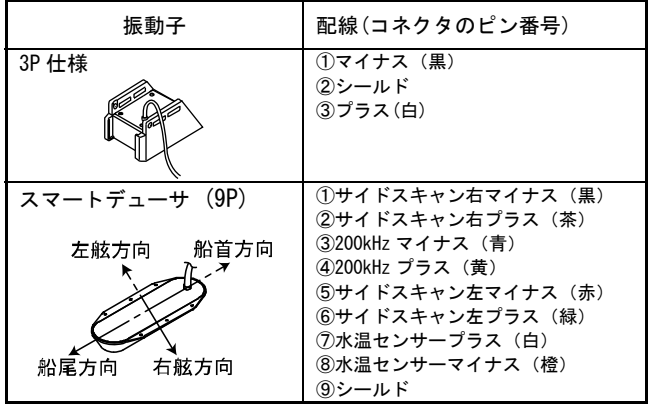

# 外部入出力コネクタの接続について

#### 入出力用コネクタ

外部入出力機器を接続するときに使用します。

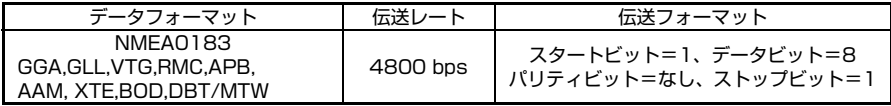

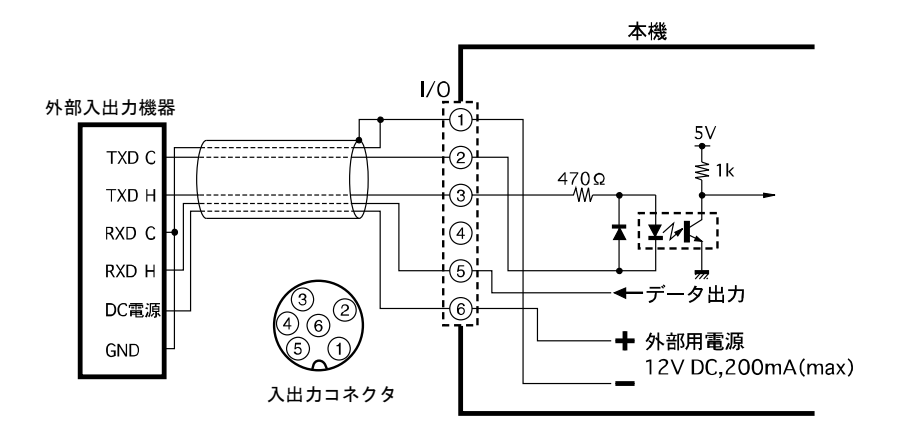

# NMEA 出力センテンスについて

下記のセンテンスが1秒間隔で出力されます。

※GGA、GLL、VTG、RMC は GPS 受信機からセンテンスが得られている場合のみ出力され ます。

※出力するセンテンスが多すぎる場合には指定された間隔より長くなる場合があります。 ※目的地航法が設定されていない場合、APB、XTE は出力されません。

下記に出力センテンスの参考例を示します。

\$GPGGA, 110147, 3443.160, N, 13726.746, E, 1, 09, 001, 00070, M, 0025, M, , \*55 \$GPVTG,118.9,T,,,000.0,N,000.0,K\*2C \$GPRMC, 110146, A, 3443, 160, N, 13726, 746, E, 000, 0, 118, 5, 270707,  $*15$ \$GPAPB,A,A,00.001,R,N,V,V,001.4,T,000,001.4,T,,\*77 \$GPAAM,V,V,000.50,N,000\*13 \$GPXTE,A,A,00.001,R,N\*71 \$SDDBT,209.6,f,63.9,M,34.9,F\*28 \$SDMTW,27.6,C\*1A

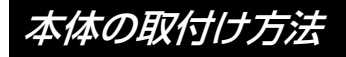

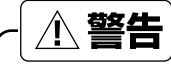

●簡易的な取付けはしない。 ケガなど事故の原因となります。

※下記の取付手順に従い、必ず正規の取付けを行ってください。

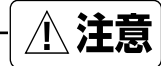

●雨や水しぶきが直接かかる場所へ設置しない。 故障の原因となります。

<本体の取付け>

本体の取付用架台の穴(4 ヶ所)を使い、付属のネジで取付けます。 図を参照しながら本体を取付けます。

- 1. <位置決め> 本体に架台を付けた状態で取付け位置を決め、目印をつけます。 ※本体の後方はコード類を接続できるだけの隙間を空けてください。
- 2.<架台の取付け>

架台の外側の穴(4 ヶ所)を使い、付属のネジで取付けます。 ※架台両端の切り欠きは、本体の表側へ向けてください。

3. <本体の取付け>

図を参照しながら本体を取付けます。

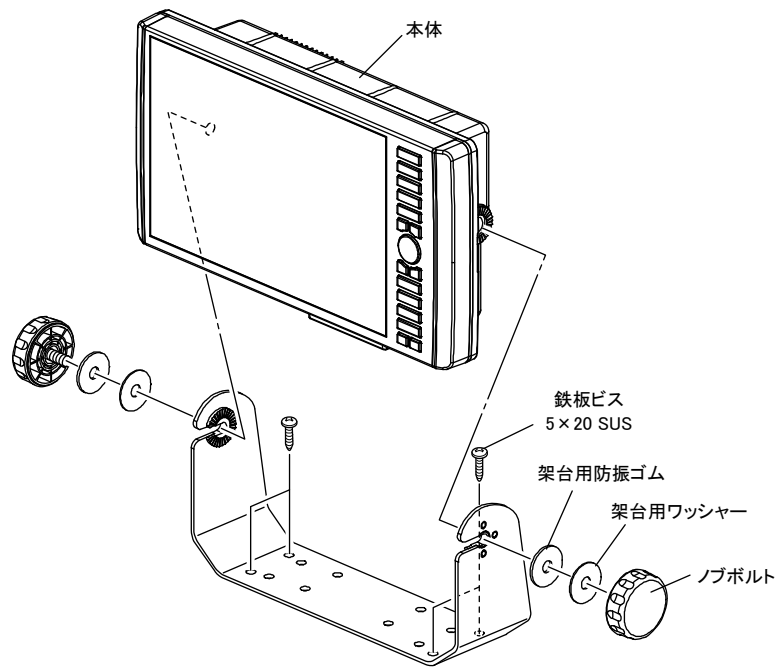
# インダッシュで取付ける方法

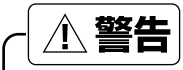

●簡易的な取付けはしない。 ケガなど事故の原因となります。 ※下記の取付手順に従い、必ず正規の取付けを行ってください。

## 【インダッシュで取付けの手順】

本体前面の四隅にある取付穴を利用して、パネルにネジ止めできます。

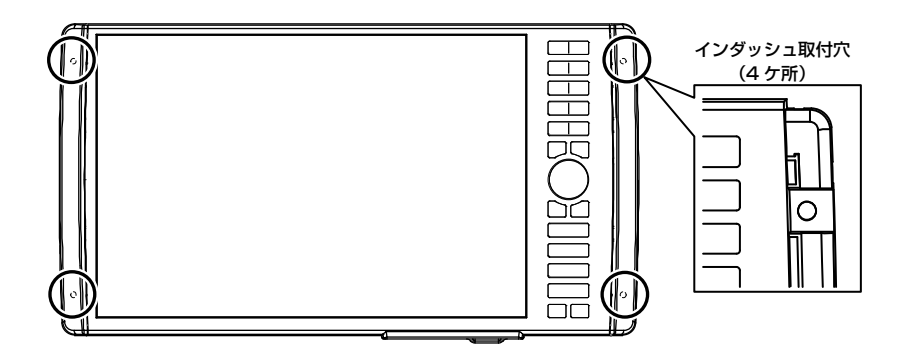

1. 付属の原寸大インダッシュ用型紙を参考に穴を開けてください。

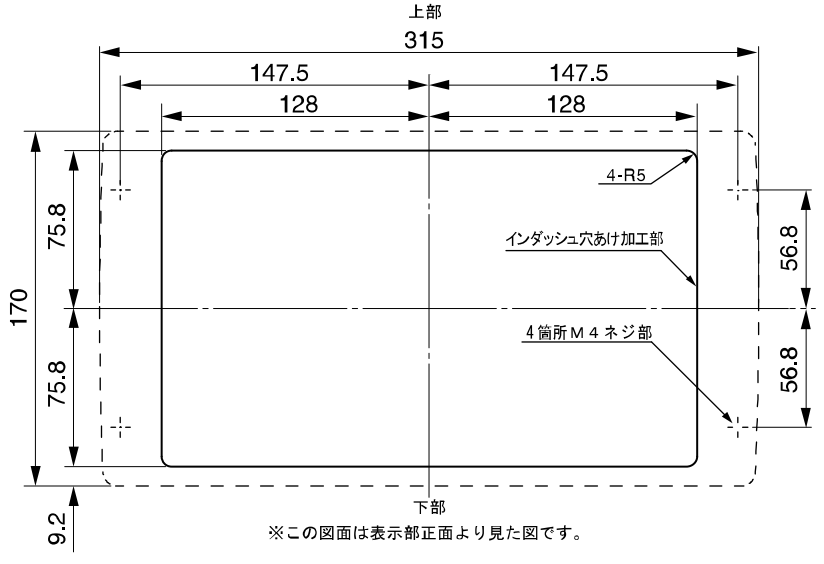

- ダッシュカバー)(2 ケ所)を手前 に引きます。
- 2. 本体側面のオーバーカバー(イン 3. オーバーカバー(インタッシュカバー) が外れます。

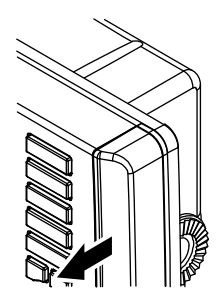

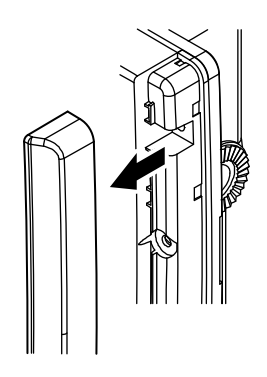

4. 本体をパネルに開けた穴にはめます。

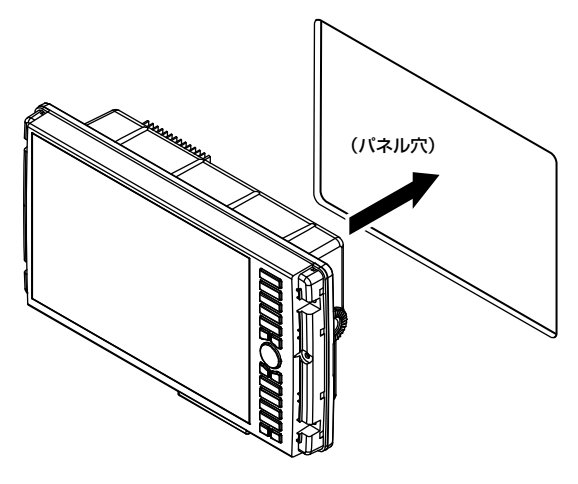

5.4×30 タッピングネジを挿入して パネルに固定します。(4 ケ所)

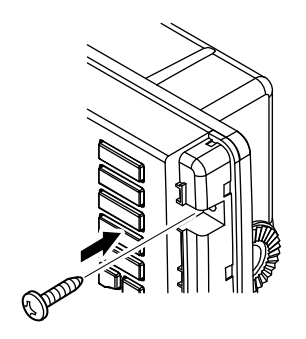

6.再び、オーバーカバー(2 ケ所) を被せます。

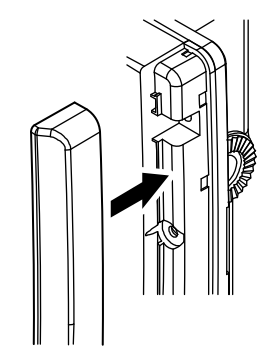

# 振動子の取付け方法

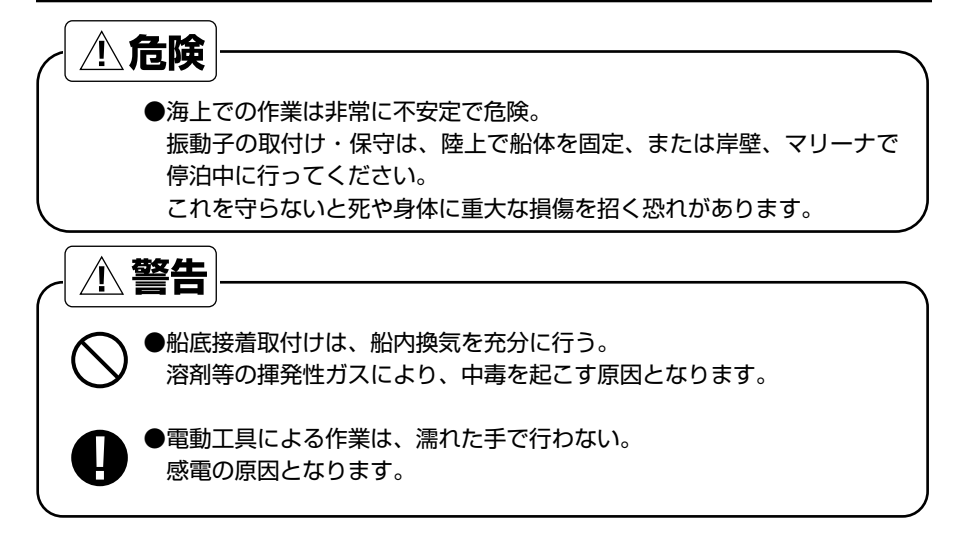

### 【.取付け方法の種類について】

次のような取付け方法があります。詳細は各項目のページを参照してください。

- 1.船底接着取付け
- 2.トランサム(船尾)に取付け
- 3.エレクトリックモーターに取付け
- 4.万能パイプで取付け
- 5.スマートデューサの取付け

※船底接着取付けをする場合は、特に次の点に注意してください。

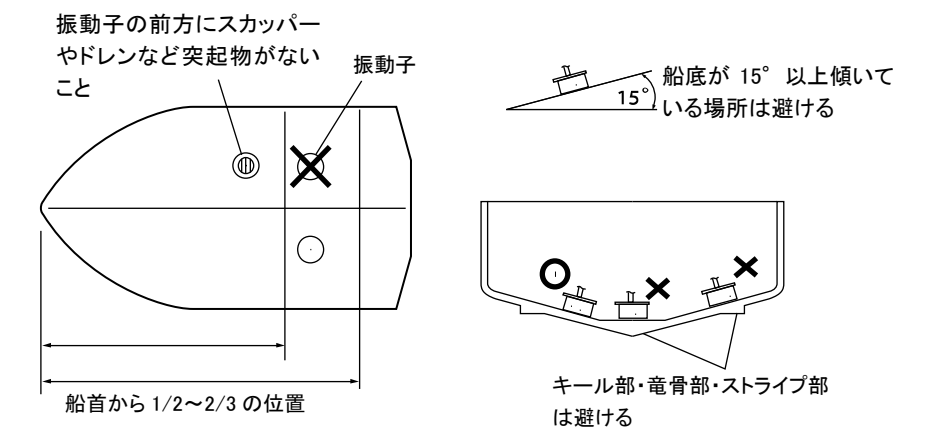

## 1.船底接着取付け

取付けが簡単ですが、この方法では超音波が船底を通過するときに減衰しますので深くま で探知したい場合などには適しません。

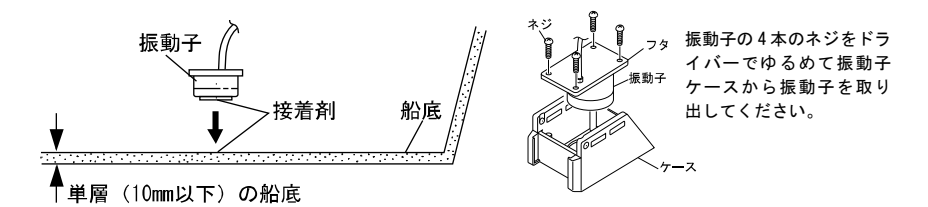

- ※FRP 船で船底が単層(10mm 以下)の場合のみ有効です。(単層でもサンドイッチ構 造では使用できません。)
- (1)接着する前に、ある程度水深がある場所(2~10m程度)で振動子と船底の間に空気が 入らないよう充分な水で濡らし、振動子を船底に軽く押さえつけて画像が一番よく映る 場所を探します。

(このとき魚探自動機能は"手動"にセットし、感度キーで感度をバーのほぼ中央、深度 キーで深度を20mにセットします。海底が一番強い色(赤)で表示されれば良好です。)

- (2) 接着面(振動子の下側および船底)をサンドペーパー (240 番くらい)でよく磨き、ア ルコール等で接着面の油・水分・汚れをきれいに拭きます。
- (3) 接着面 (振動子の下側および船底) にシリコンボンドを付け、気泡が入らないように充 分押さえつけて接着します。
- (4)接着剤が固まる前に映像を確認します。((1)と同様の判断方法) もし正常に映らない場合には接着の不良が考えられます。 ナイフなどを振動子と船底板の間に差し込み、振動子を取り外し、再度接着をやり直してくだ さい。(このとき、振動子の発振面を傷つけないように注意してください。)
- (5)接着部分がずれないように重しなどをして接着剤が固まるまで固定してください。 (シリコン接着剤の硬化には約 24 時間かかります。)

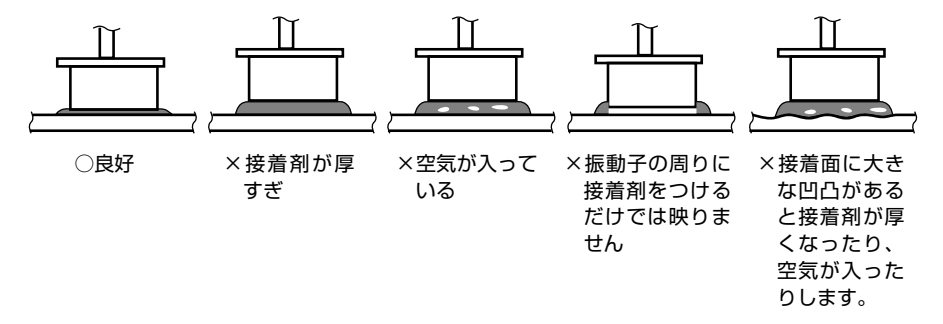

## 2. トランサム(船尾)に取付け

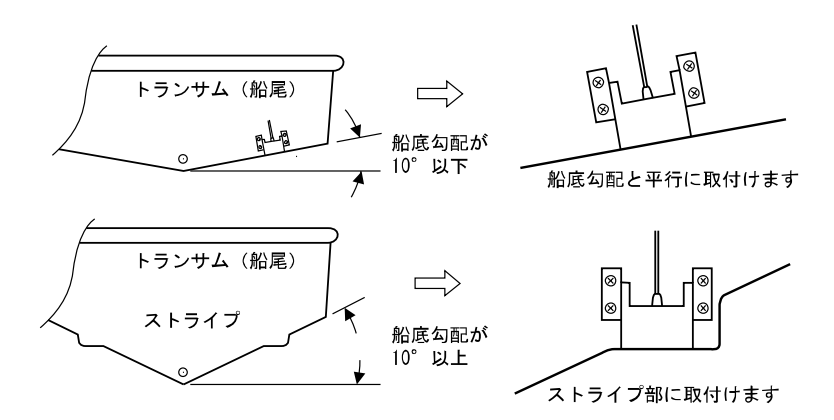

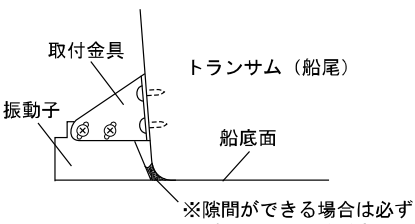

パテで埋めてください

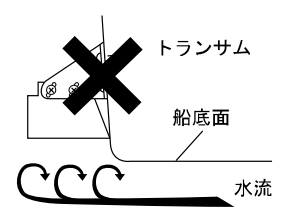

船尾の船底より上に取付けると気泡を 巻きやすくなり、ボートのスピードを 上げると映らなくなります

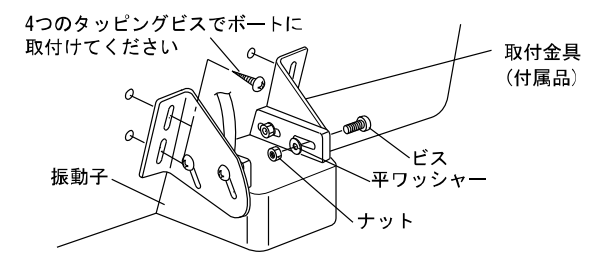

## 3. エレクトリックモーターに取付け

エレクトリックモーターの下へ取付ける場合

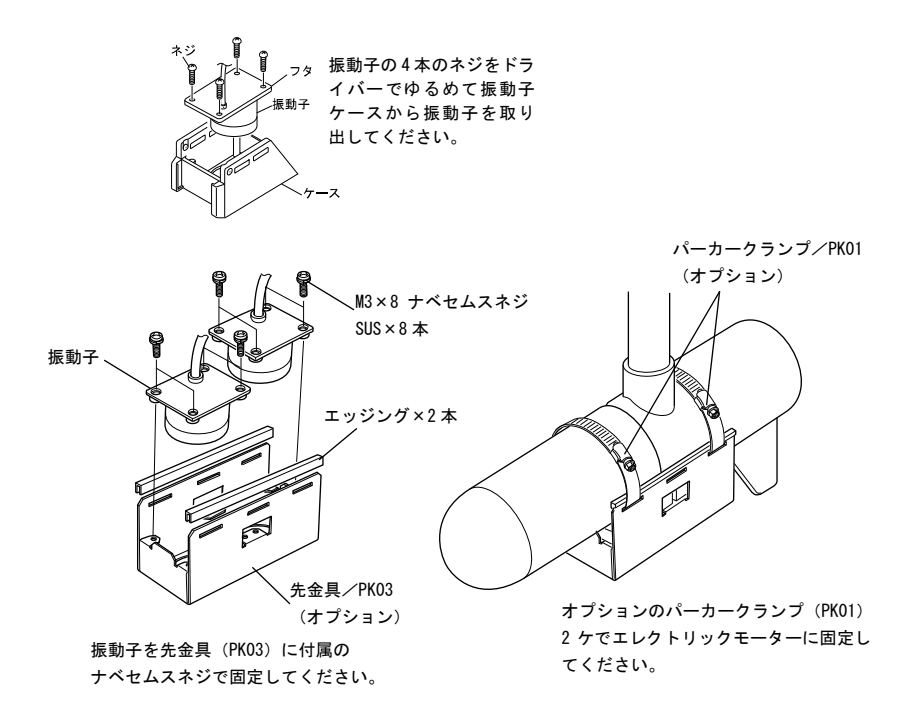

## 4. 万能パイプで取付け

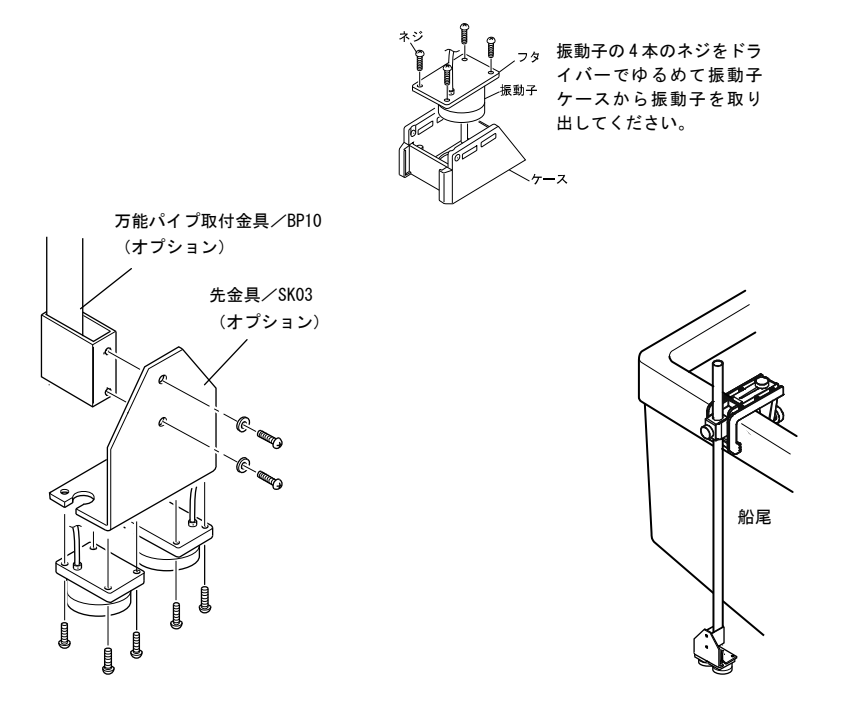

## 5. スマートデューサの取付け

※船の内側からの船底接着へは、対応しておりません。 ※流木などの漂流物が振動子へぶつかると、故障の原因となります。 ※ご使用中ならびに、取付時に強い衝撃が加わると振動子が故障となる場合があります。 特に、振動子の落下等へは十分気をつけてください。

### 【スマートデューサの取付け向きについて】

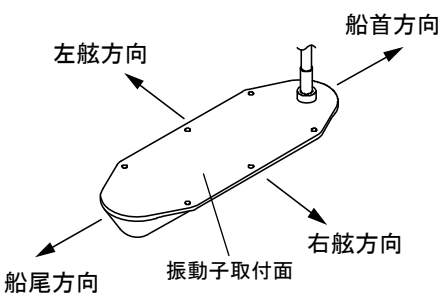

※船首と船尾の取付け向きを逆にすると、右舷の画像がサイドスキャン左画像に、左舷の 画像がサイドスキャン右画像に表示されてしまいますのでご注意ください。 やむを得ず取付け位置が逆になってしまう場合は、「振動子向き」(→124ページ)で 設定してください。

メモ)正しくサイドスキャン画像を表示するために、

・振動子取付面と水面が水平になるように取り付けてください。

・船首方向に対して右舷方向と左舷方向が垂直になるように取り付けてください。

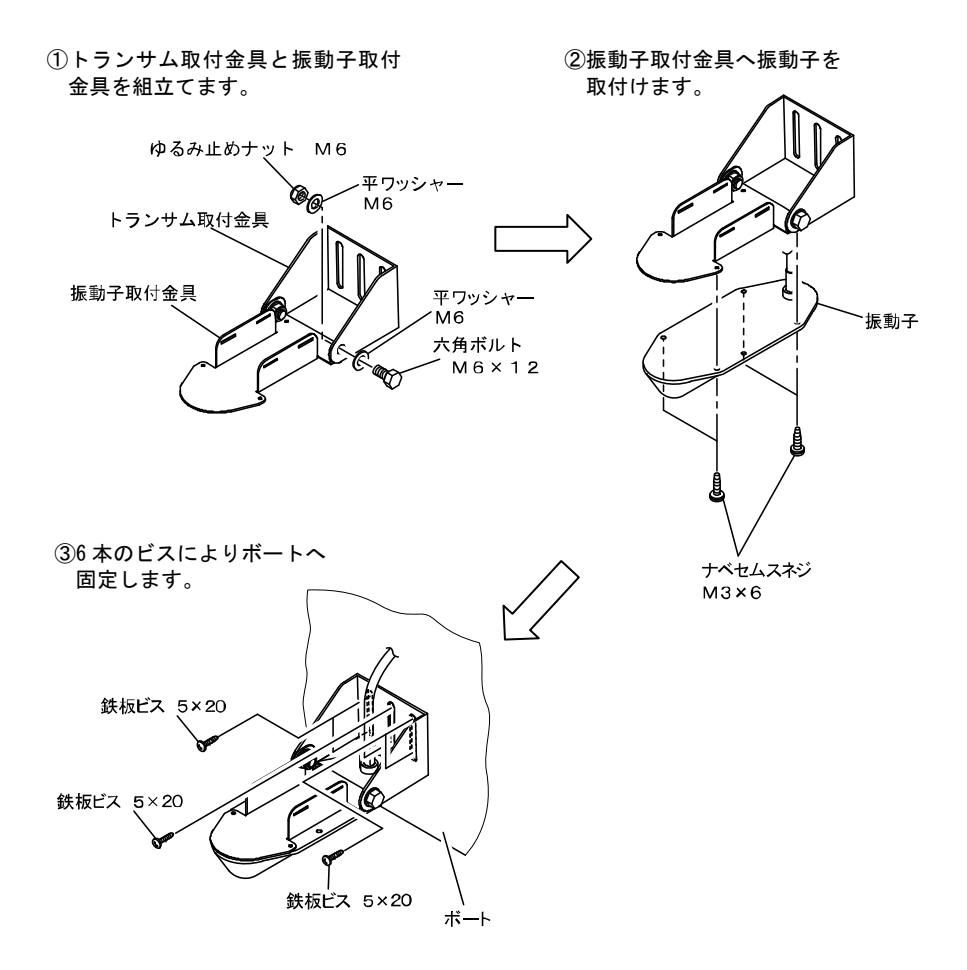

※できる限りプロペラから離して取付けてください。泡による影響が軽減されます。 ※本振動子は、その形状の為に衝撃により壊れ易くなっています。したがって障害物から の衝撃を避ける為、船底より50mm以上高い位置で且つ、常に水に浸る箇所に取付け てください。

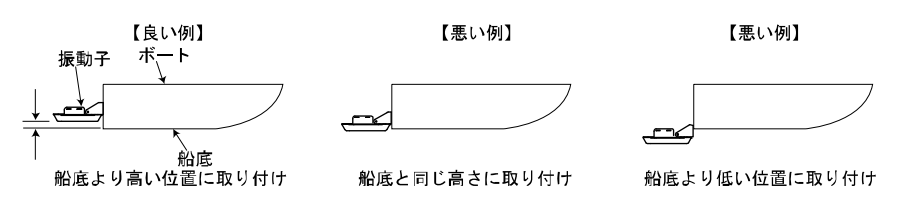

### 2. エレクトリックモーターに取付け

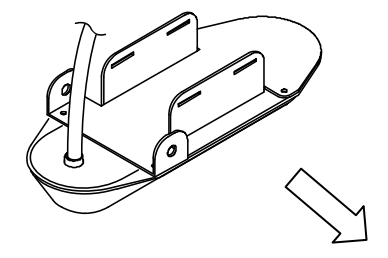

オプションのパーカークランプ(PK01)2ケで エレクトリックモーターへ固定します。

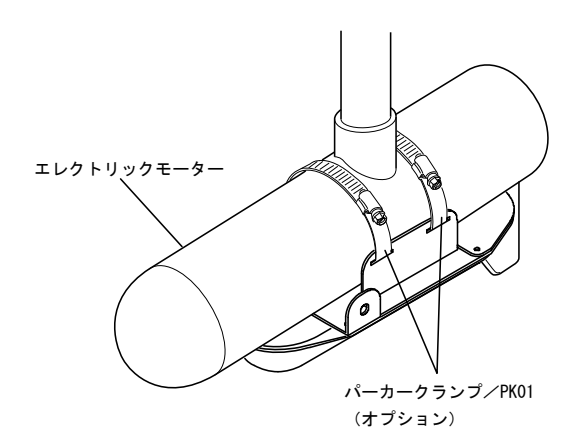

### 3. 万能パイプで取付け

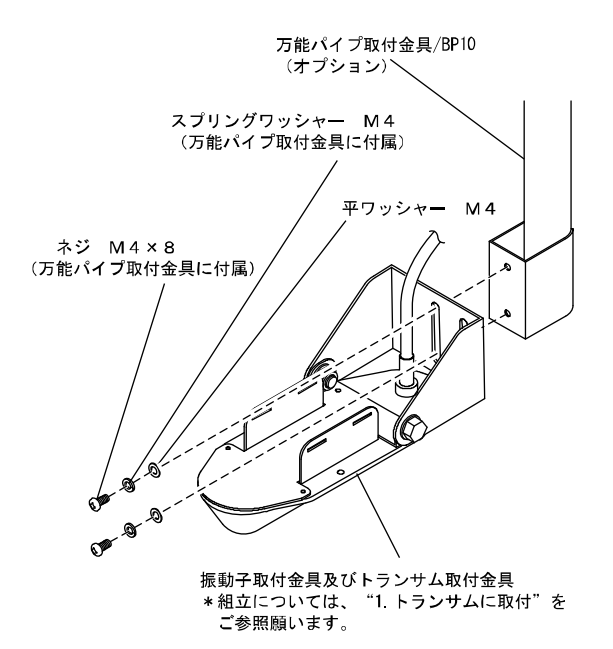

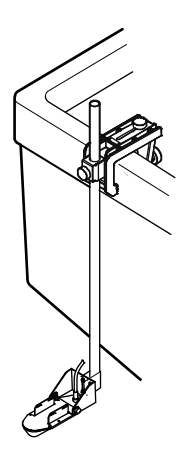

## 水温センサーの取付け方法

※水温センサーはオプションです。

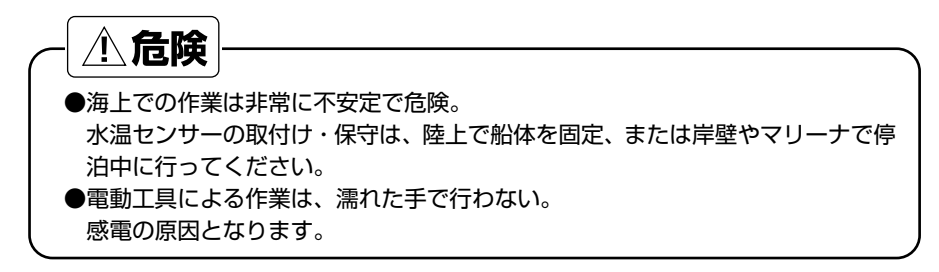

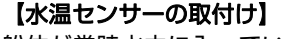

船体が常時水中に入っている位 置へ、水温センサー本体をネジ 2 本で固定します。

※スマートデューサを接続する 場合は、水温センサーを本体に 接続しないでください。正しい 水温が表示されなくなります。

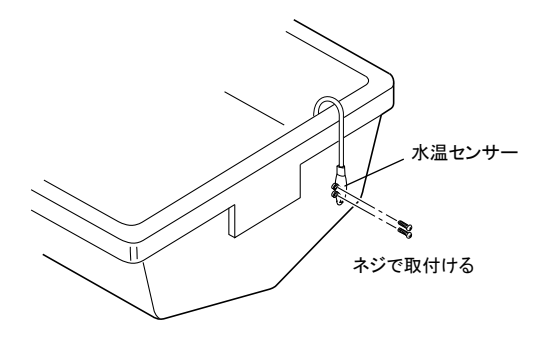

## 外部 GPS アンテナの取付け方法

⚠ 警告

●簡易的な取付けはしない。 ケガなど事故の原因となります。 ※必ず正規の取付けを行ってください。 *△* **危険** 

●海上での作業は非常に不安定で危険。 GPS アンテナの取付け・保守は、陸上で船体を固定、または岸壁やマリーナで 停泊中に行ってください。 これを守らないと死や身体に重大な損傷を招く恐れがあります。

●電動工具による作業は、濡れた手で行わない。 感電の原因となります。

GPS 衛星からの電波を正常に受信できるよう、次のような場所を選んで取り付けてくだ さい。

正常に受信できないと位置の精度が悪くなるばかりでなく、測位できない場合もあります。

- Ⅰ• 他の機器(無線機、魚探、レーダーなど)からなるべく離れたところ。
- ↓● 回転窓やワイパーなどのモーターを用いた機器からなるべく離れたところ。
- エンジンからなるべく離れたところ。
- Ⅰ• 周囲上空に障害物がないところ。
- 金属類や湿った木材が本機の上方向にあると受信しにくくなります。
- 

\*他の機器のアンテナから下記の距離以上離してください。

- インマルサットアンテナから5m以上離してください。
- (また、インマルサットビームに入らないこと)
- ループアンテナから3m以上離してください。
- レーダービームに入らないようにしてください。
- i. 受信ホイップアンテナ(VHF など)から 3m以上離してください。
- ¦• 船舶電話用アンテナから3m以上離してください。
- •送信アンテナ (MF/HF) から4m以上離してください。
- \*FRP やプラスチック製のキャノピーは電波が透過しやすいためキャノピー内でも実用 上十分な受信感度が得られますが、SBAS 衛星は南~南東の方向にしかなく高度も低 い(仰角30~50°)ため、周囲の機器などの陰になり受信しにくい場合があります。 GPS 受信状態画面で確認しながら取り付け場所を決めてください。
- \*SBAS 補正はビーコン補正に比べ、電離層変動などの影響を受けやすく精度が劣る場 合があります。
- \*アンテナの設置は、本体より 30cm以上離して下さい。受信感度が落ちる場合があり ます。

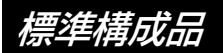

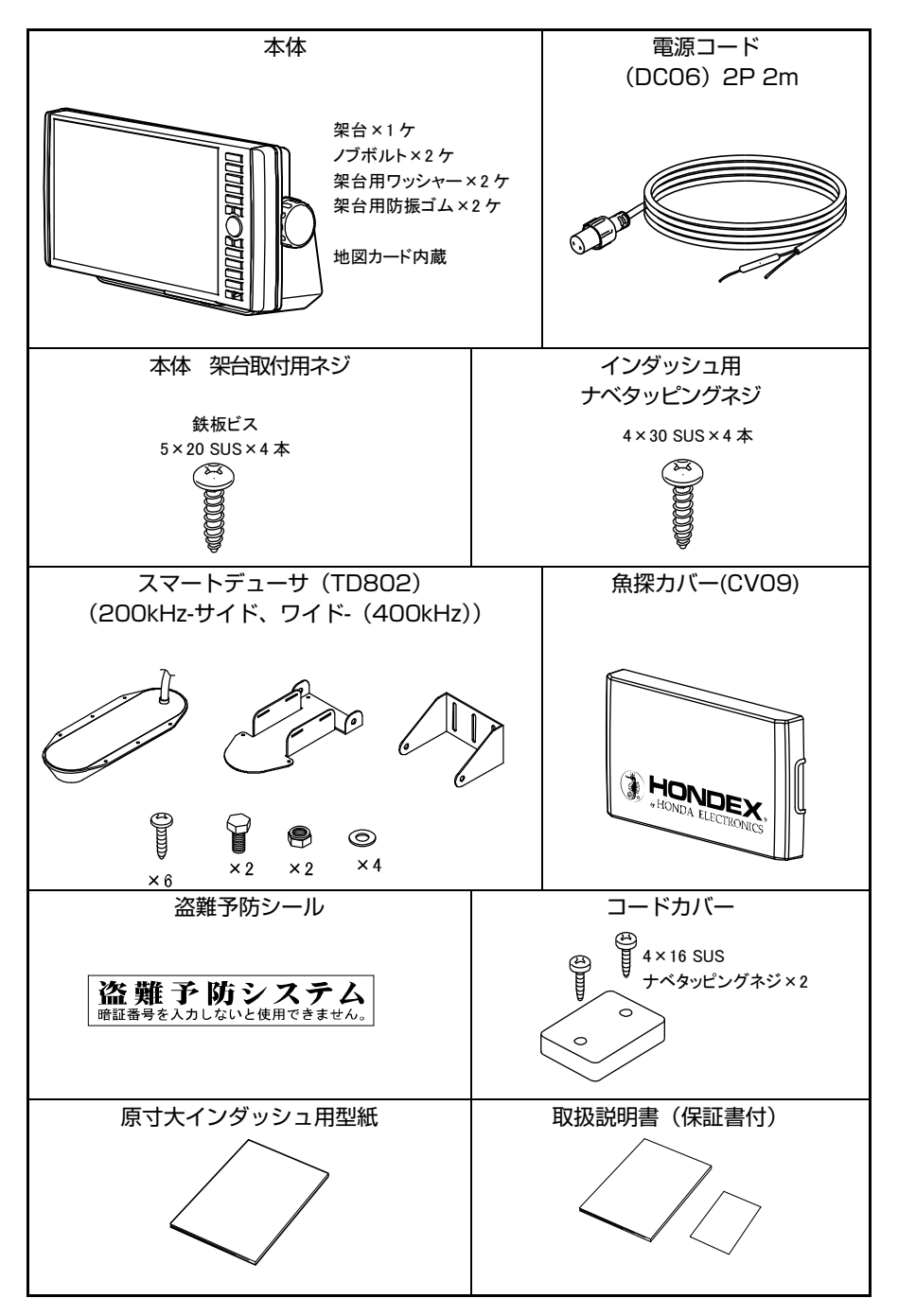

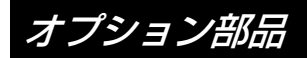

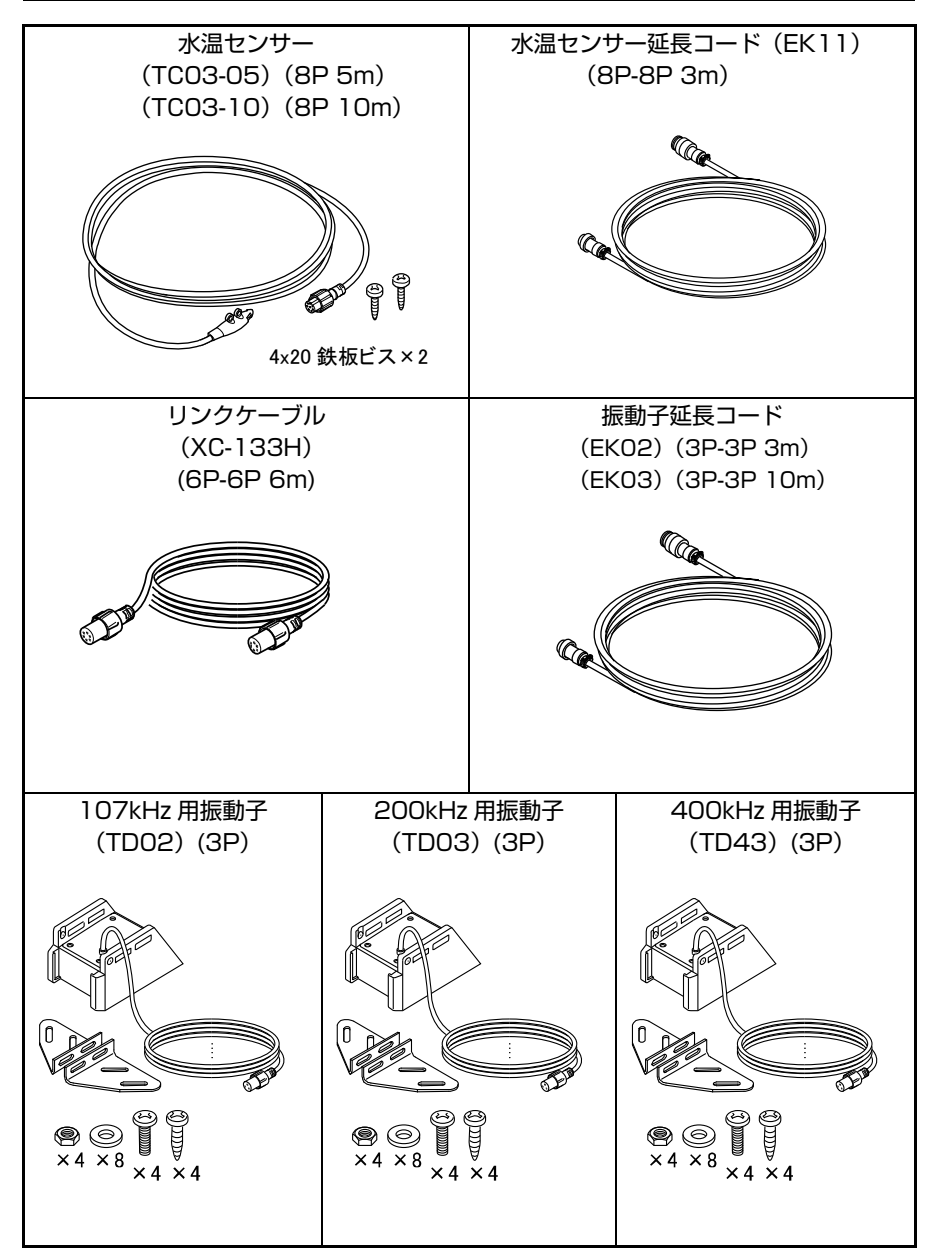

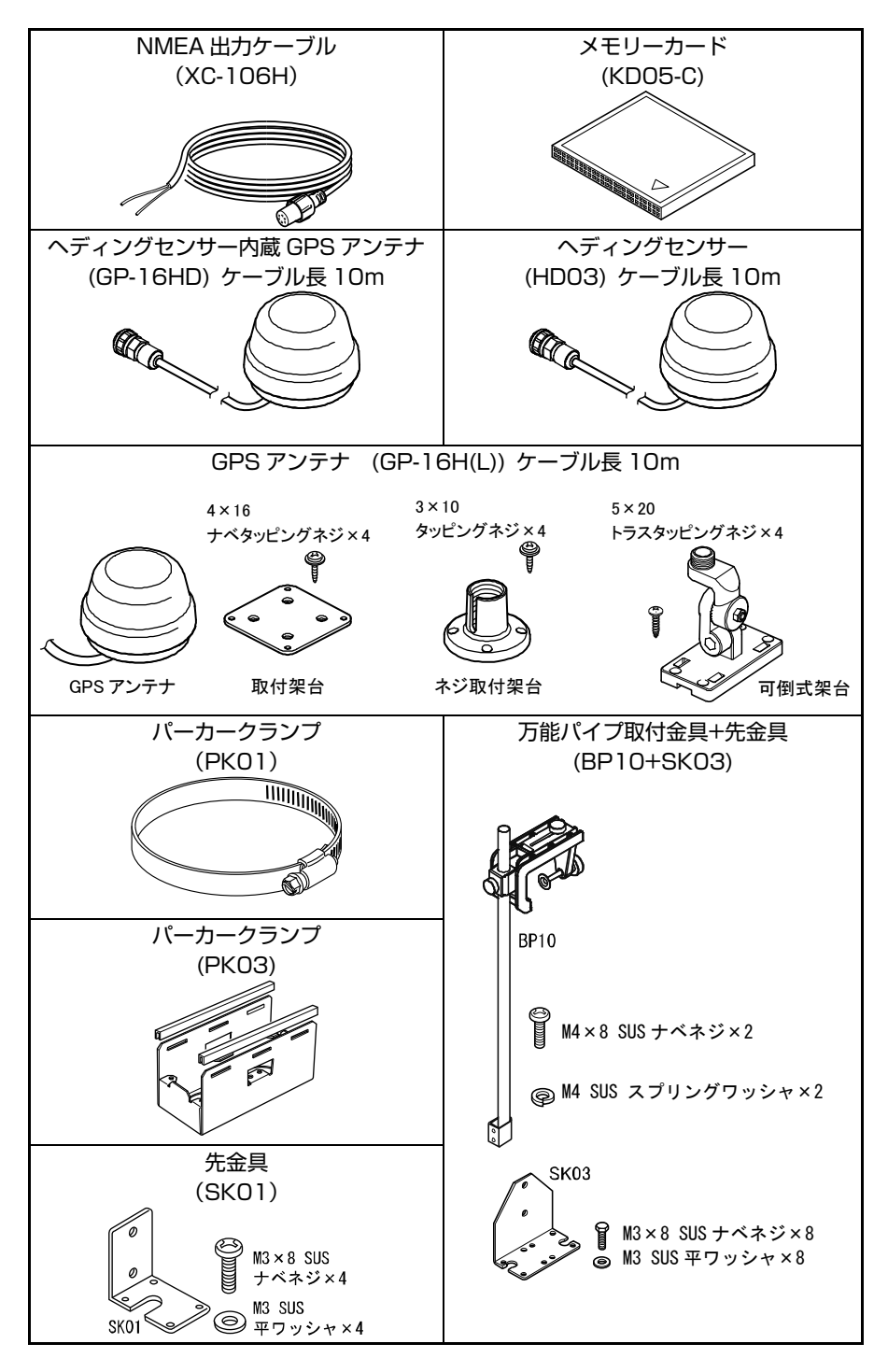

## 魚群探知機の知識

- 1.魚群探知機の原理
- ●魚探の原理は山びこと同じ。

振動子から船の真下に向けて発信される超音波は、水中の魚群や海底により反射され、 再び振動子により受信されます。

魚探では、超音波の発信から受信までの往復時間を距離に換算し、深度として表示します。 また反射波の強弱により、魚群の大きさや密度、あるいは海底の形状や底質を画像に色 別表示します。

超音波は水中で毎秒 1500m の速さで進みますので、超音波を発振してから反射波が 戻ってくるまでの時間を計れば魚群や海底までの水深がわかるわけです。

また反射波の強弱により、魚群の大きさや密度、あるいは海底の形状や底質を画像に表 示します。

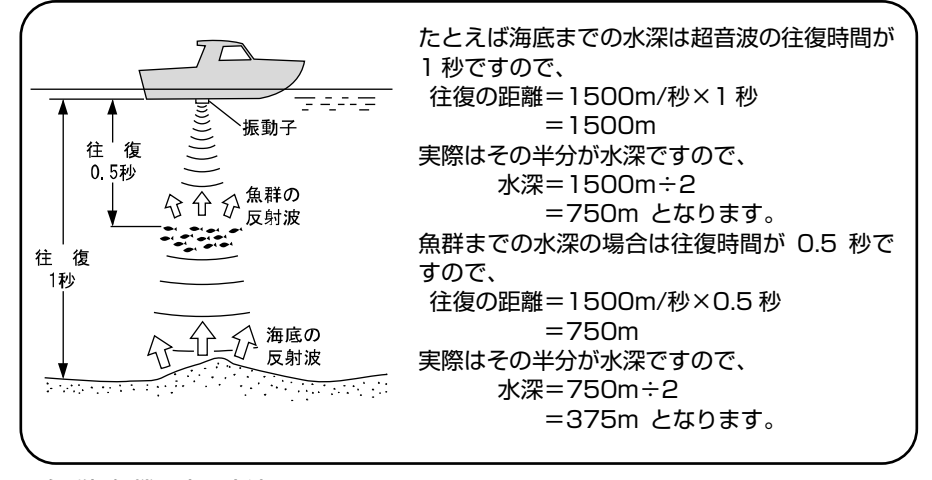

### ●魚群探知機の表示方法

超音波を発射して、その反射波を処理した画像は画面の一番右端の 1 ラインに表示さ れますそれまで一番右端にあった画像は 1 ライン分左へ移動します。この動作を繰り 返すことによって水中の断面図のような画面になります。したがって、船の真下の一番 新しい画像は画面の一番右端となり、左に行くにしたがって、過去の画像となります。 魚探の画面は船が走ったところを横から見ていると考えれば良いでしょう。魚探は動き ながら使ってこそ地形などがわかりますが、止まっているとまわりがどんな地形の変化 なかっし、ここかなことだろう。<br>をしていても、あたかも平らな場所であるかのように表示されます。 現在の船の位置

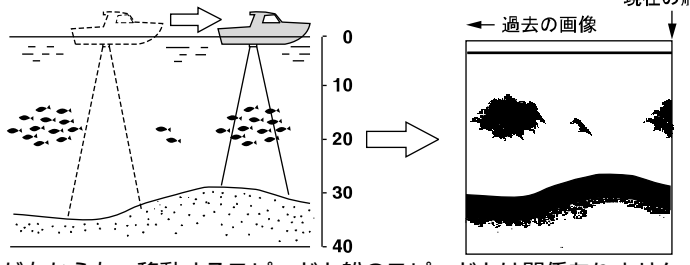

注)画像が右から左へ移動するスピードと船のスピードとは関係ありません。

### 2.魚群の見分け方

●大切なのは、魚群の画像と漁獲との比較。

魚群の画像のみで魚種を判別することは、ある程度までは可能です。しかし同じ魚種で も漁場の違いや、時間(昼と夜・四季・海流の変化)の違いによっても群れをなす形が 異なってきます。つまり魚種の見分け方で大切なことは、その漁場、漁期ごとの魚種を 知り、魚群の画像と実際の漁獲を比較することで画像上でのポイントを見つけ出すこと です。

### 3.魚量の見分け方

### ●魚群の密度および大きさから魚量を見分ける。

魚群の密度が濃いほど発信波は強く反射されるため、画像の色の強弱により魚群の密度 を見分けることができます。

また一般的に画像上の魚群が大きいほど魚量も多いと思われがちですが、魚群が浅い所 と深い所にいる場合、深い所にいる魚群ほど画像上に大きく表れます。これは発信波の 幅が下へ行くほど広がっていくために起きる現象で、反射された超音波は逆に上に広が り、距離(深さ)が大きいほど幅も広く広がっていきます。魚量の見分け方で大切なこ とは、"深いところにいる魚群ほど画像上では大きく表れる"ということを頭に入れ、 魚群の大きさと色の強弱によって判断することです。

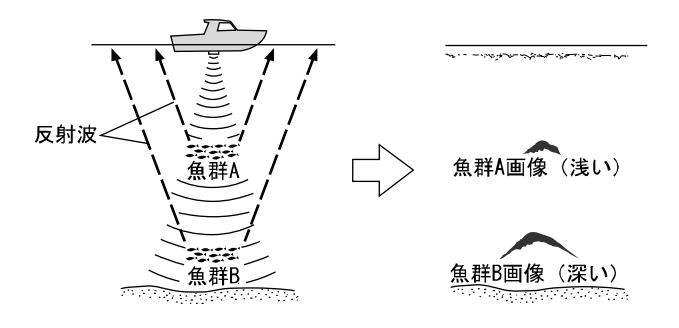

#### 4.海底質の見分け方

●海底には、岩場や砂地、あるいは泥地などさまざまな 底質があります。

底質を見分ける場合は、海底画像の上下幅と色の強弱 により判断します。岩場などの底質が固い場所では発 信波の反射が強く、画像上の海底の幅が広くなり、強 い反射を示す色が多くなります。逆に砂地や泥地など の底質が柔らかな場所では反射も弱く、海底の幅は狭 くなり、強い反射を示す色が少なくなります。

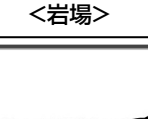

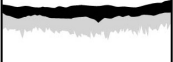

#### <砂地や泥地>

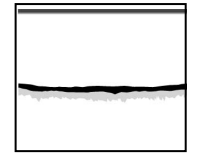

# 故障とお思いになる前に

●万一、本機の調子が悪いとき、修理を依頼される前にもう一度次の点をお確かめください。

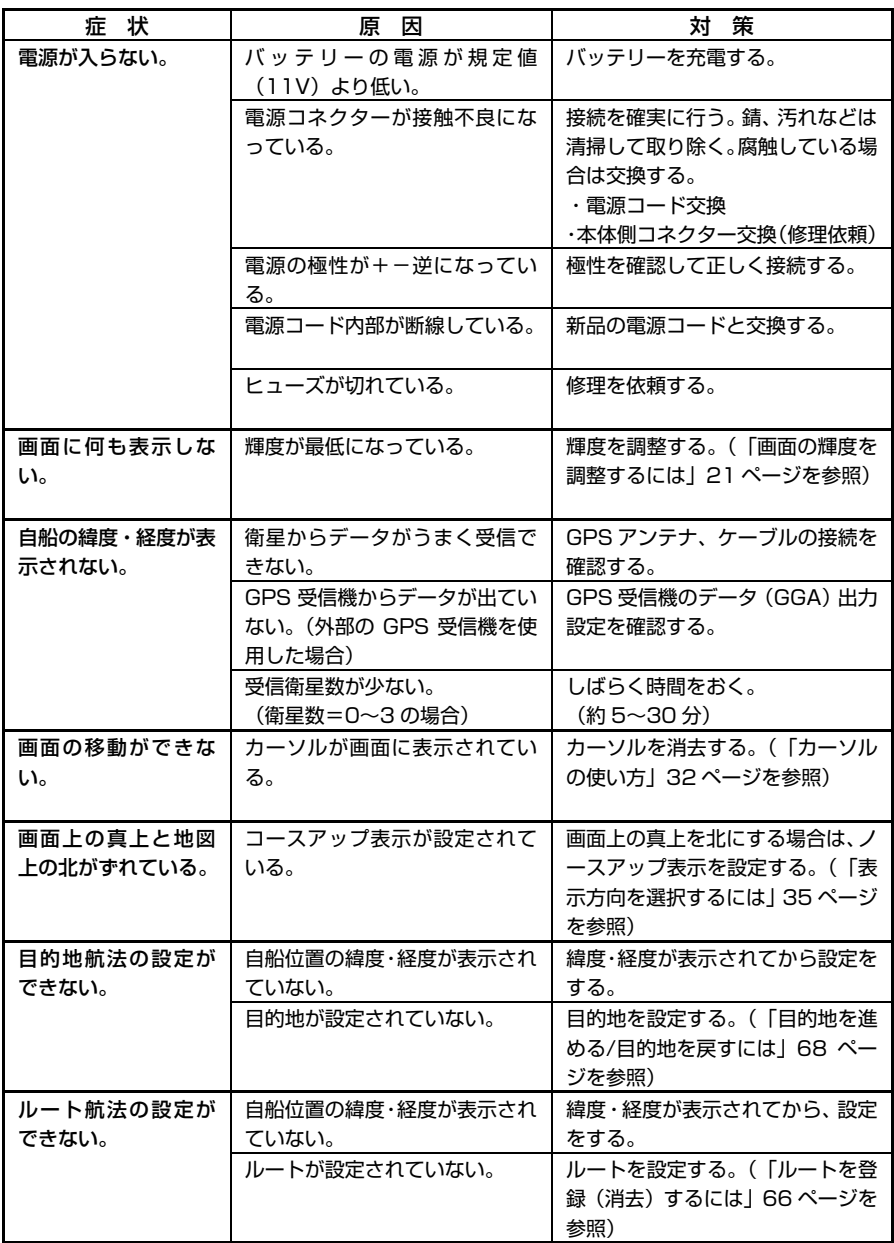

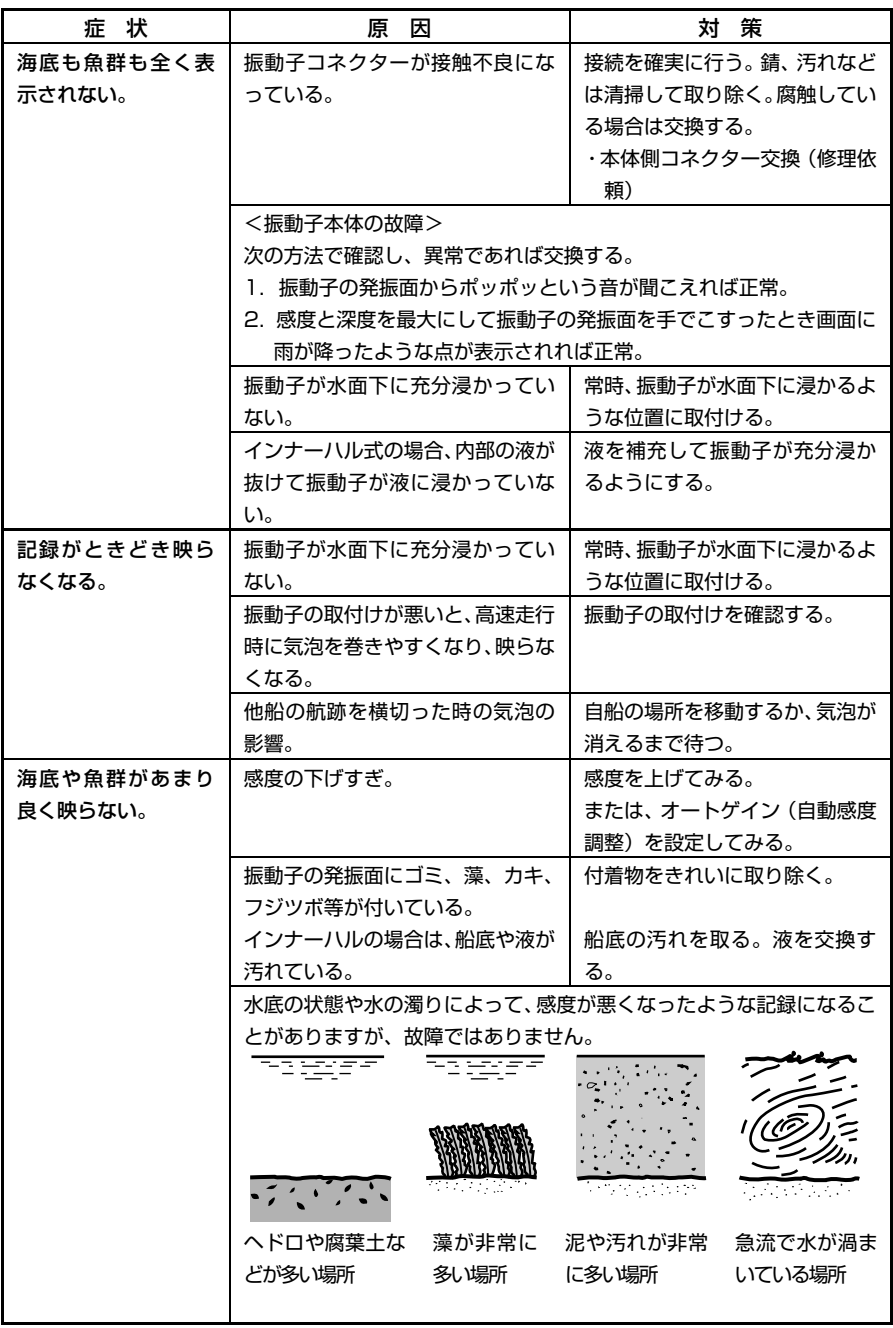

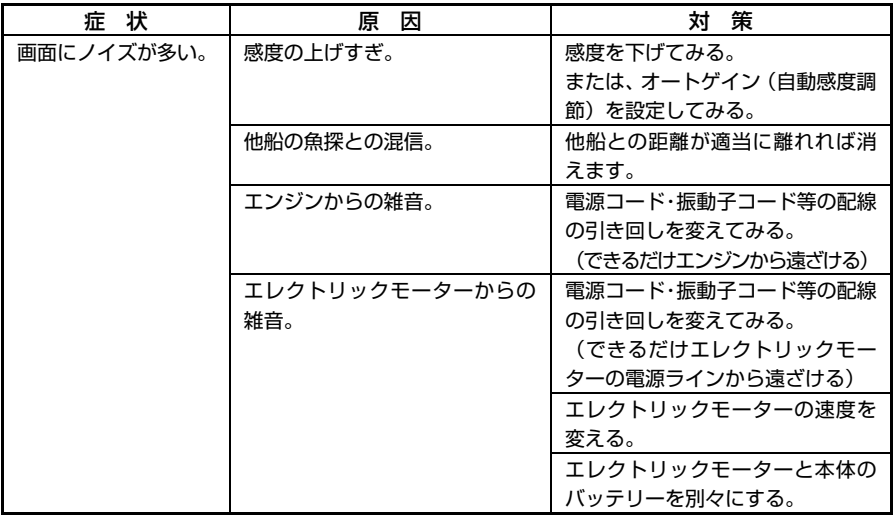

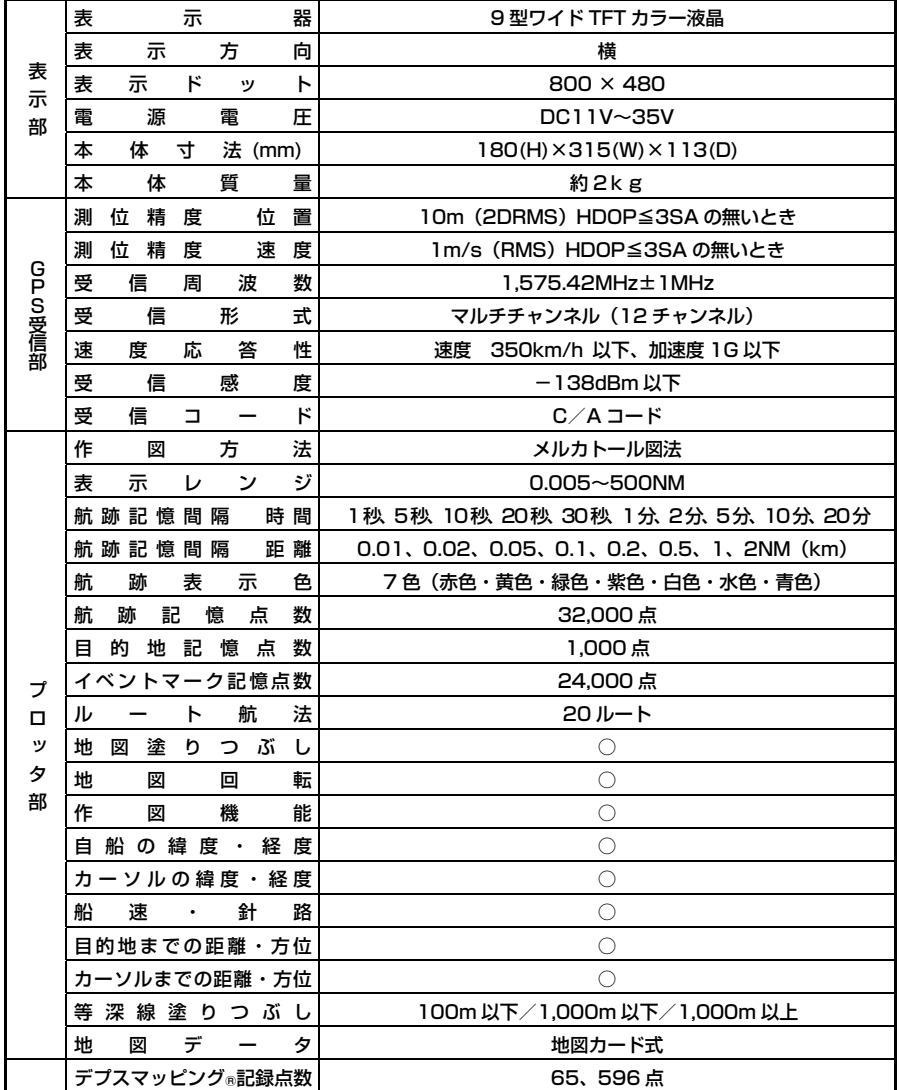

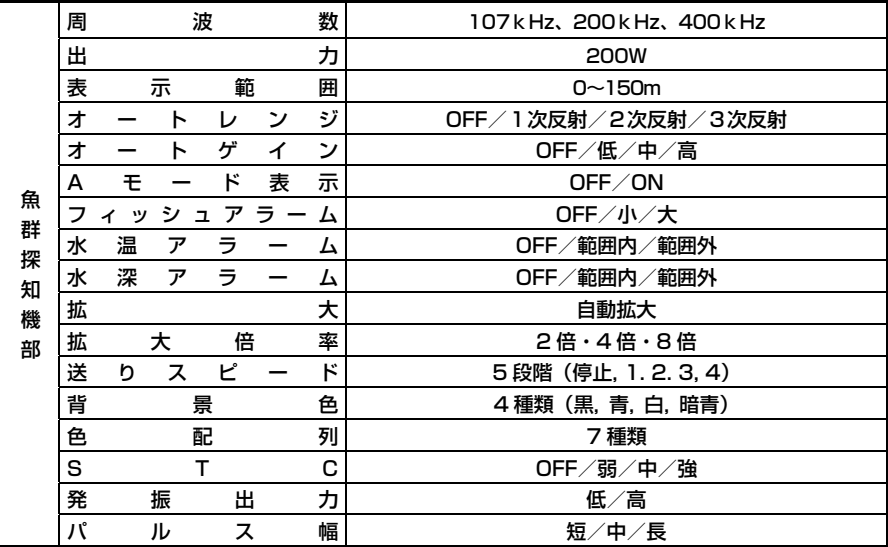

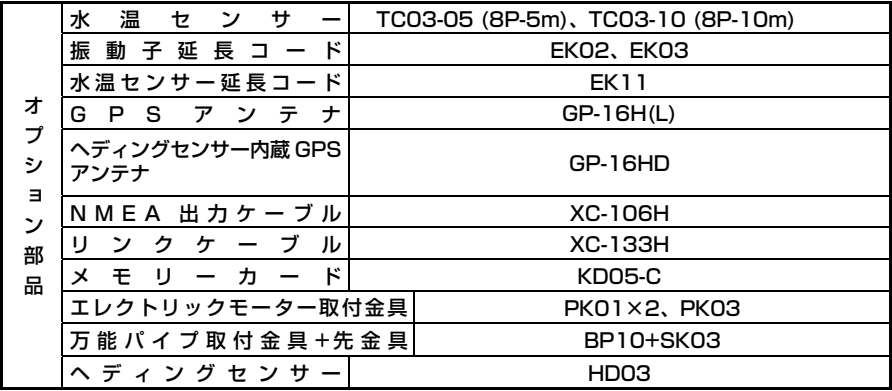

# アフターサービスについて

製品が故障した場合は、製品に保証書を添えてお買い上げ販売店、または下 記マリンカスタマーサービスへ修理をご依頼ください。

なお、保証・使い方などご不明な点につきましては、下記マリンカスタマー サービスをご利用ください。

### ■無償修理について

下記の項目全てが記入された保証書が添付されている場合に限り、お買い上げ日 から 1 年間は保証書に記載されている内容の範囲内で無償修理致します。

- 型名
- 製造番号
- お買い上げ日
- 販売店名

※詳しくは、保証書に記載されている<保証規定>をご覧ください。

### ■修理ご依頼に際してのお願い

- 1. 故障内容(症状)をできるかぎり詳しくご説明ください(メモ書きで結構です)。 また、故障内容(症状)によっては、修理内容の確認を取らせていただきたい 場合がありますのでご連絡先の電話番号または FAX 番号も書き添えてくださ い。
- 2. 振動子や水温センサーなど本体に接続するセンサー類も添付していただくと、 故障原因を特定しやすくなります。
- 3. 修理に関係のない付属品類(架台、ノブボルト等)は、紛失などの事故をさけ るため修理品から取り外してお手元に保管してください。
- 4. 製品を送られる際は、お買い上げ時の外箱などに入れてしっかりと梱包した上 でお送りください。
- 5. 修理内容によっては、航跡やイベントマーク、目的地など登録している内容が 消えてしまう場合がありますので、ご了承ください。このような場合に備え、 重要なデータは予めノートなどに記録しておいてください。

### ■マリンカスタマーサービスへのお問い合わせ

下記マリンカスタマーサービスの受付時間は、平日 9:00~17:15(12:00~ 12:50 を除く)です。土、日、祝日は休ませていただきます。

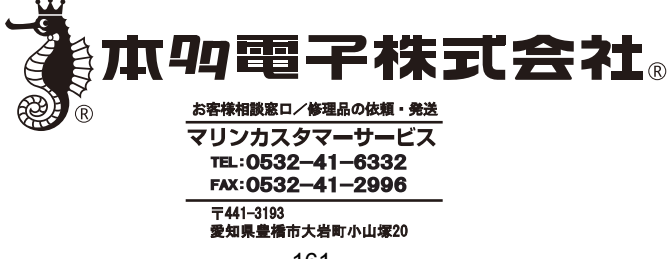

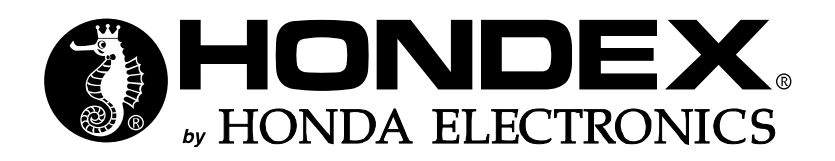

2021年5月 第4版発行

私たちは良い魚探をつくります -

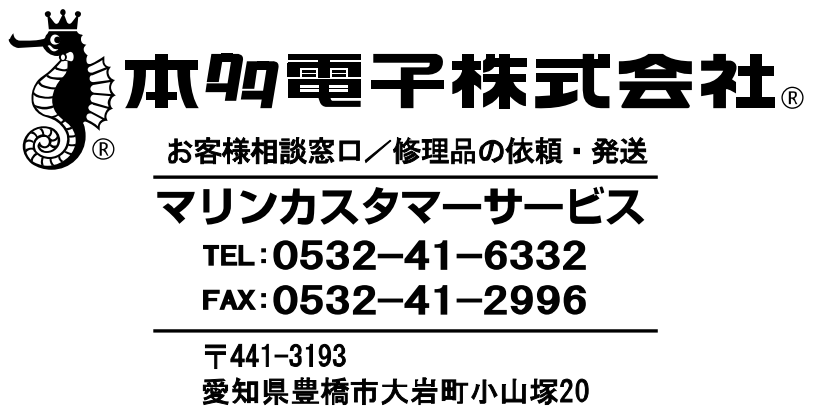